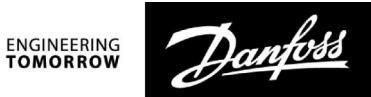

# **Instrukcja obsługi**

# **ECL Comfort 210/296/310, aplikacja A230**

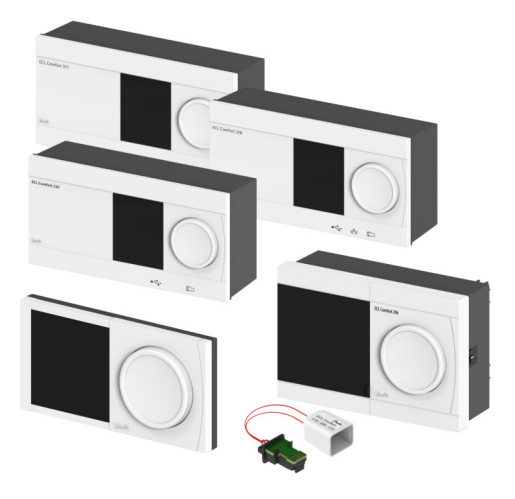

### **1.0 Spis treści**

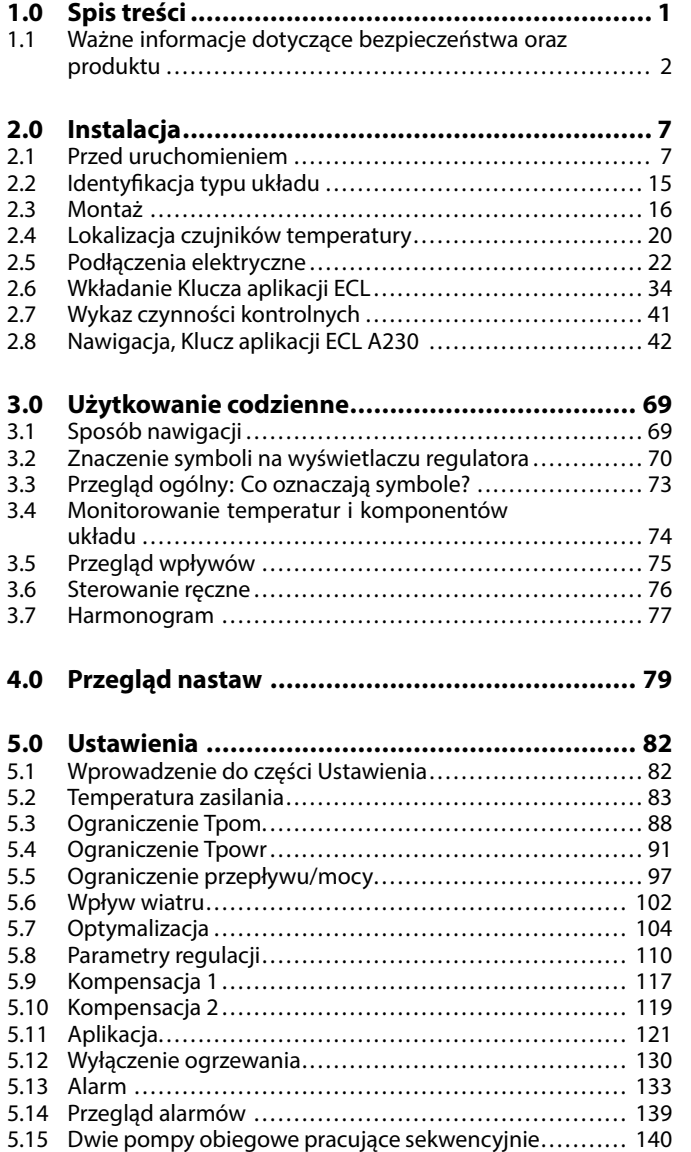

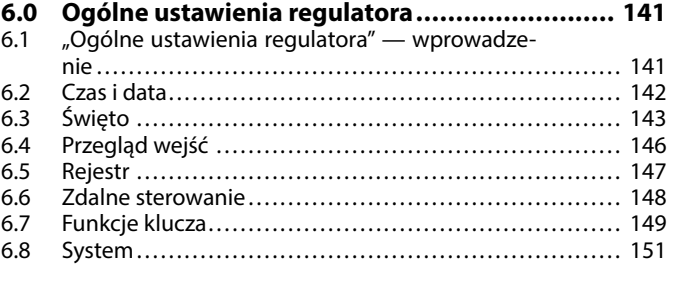

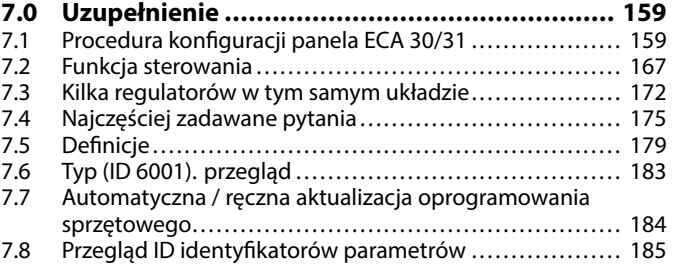

Danfoss

#### <span id="page-1-0"></span>**1.1 Ważne informacje dotyczące bezpieczeństwa oraz produktu**

#### **1.1.1 Ważne informacje dotyczące bezpieczeństwa oraz produktu**

Niniejsza instrukcja obsługi dotyczy klucza aplikacji ECL A230 (nr katalogowy 087H3802).

Klucz aplikacji ECL A230 zawiera 5 podtypów mających zastosowanie w przypadku regulatorów ECL Comfort 210, 296 i 310:

- A230.1: Regulacja temperatury w instalacjach grzewczych. Opcjonalna kompensacja od działania wiatru. Funkcja bypassu elektronicznego.
- A230.2: Regulacja temperatury w instalacjach wody lodowej. Opcjonalny sygnał zewnętrzny (0–10 V) nastawy temperatury zasilania.
- A230.3: Regulacja temperatury w instalacjach grzewczych. Kompensacja dla wysokiej wilgotności względnej. Opcjonalna kompensacja od działania wiatru.
- A230.4: Regulacja temperatury w instalacjach grzewczych. Pomiar ciśnienia przez S8 lub alternatywnie S8 jako sygnał zewnętrzny (0-10 V) nastawy temperatury. Funkcja bypassu elektronicznego.
- A230.5: Regulacja temperatury w instalacjach grzewczych. Regulacja pompy obiegowej na podstawie temperatury zasilania. Wejście alarmowe. Pomiar ciśnienia przez S8 lub alternatywnie S8 jako sygnał zewnętrzny (0-10 V) nastawy temperatury zasilania.

Klucz aplikacji A230 zawiera też program suszenia jastrychu w ogrzewaniu podłogowym dla podtypów A230.1, A230.3, A230.4 i A230.5. Patrz oddzielna dokumentacja. (Tylko w języku angielskim i niemieckim.)

Funkcja elektronicznego bypassu (A230.1 i A230.4) służy do zapewnienia wystarczającej temperatury dostawy z sieci ciepłowniczej do instalacji CWU. Przygotowanie CWU w układzie z regulatorem bezpośredniego działania.

Przykładowe schematy aplikacji i podłączenia elektryczne zamieszczone są w Instrukcji montażu (dostarczanej z kluczem aplikacii).

Na wykresach aplikacji, obowiązkowe czujniki temperatury zostały oznaczone podkreśleniem; przykład S3.

Opisane funkcje są realizowane przez:

- Regulator ECL Comfort 210 do podstawowych rozwiązań
- Regulator ECL Comfort 296 do podstawowych rozwiązań, z uwzględnieniem komunikacji M-bus, Modbus i Ethernet (Internet)
- Regulator ECL Comfort 310 do rozwiązań zaawansowanych, z uwzględnieniem komunikacji M-bus, Modbus i Ethernet (Internet). Moduł rozszerzający ECA 32 można wykorzystywać (z zastosowaniem wyjścia napięciowego 0-10 V), do regulacji siłownika z sygnałem sterującym analogowym, na przykład typu AME firmy Danfoss. Ponadto moduł rozszerzający ECA 32 może być używany w celu zwiększenia liczby wejść do monitorowania za pośrednictwem ECL Portal. Każde wejście można skonfigurować jako wejście Pt 1000, 0-10 V lub cyfrowe.

Klucz aplikacji A230 jest kompatybilny z regulatorami ECL Comfort 210/310 od wersji oprogramowania firmware 1.11. Klucz aplikacji A230 jest kompatybilny również z regulatorem ECL Comfort 296 od wersji oprogramowania firmware 1.58. Wersja firmware (oprogramowania regulatora) jest wyświetlana po uruchomieniu regulatora oraz w części "Ogólne ustawienia regulatora" w menu "System".

Można podłączyć maksymalnie dwa panele zdalnego sterowania ECA 30 lub ECA 31 w celu zdalnego monitorowania i wprowadzania ustawień. Wbudowany czujnik temperatury może być używany jako czujnik temperatury pomieszczenia.

ECL Portal oraz połączenie z Internetem pozwalają na monitorowanie i zdalne regulowanie pracy ECL 296, 310 i 310B za pośrednictwem standardowych przeglądarek internetowych (takich jak Internet Explorer, Microsoft Edge, Google Chrome czy Safari).

Danfoss

#### **Temperatury mierzone przy użyciu ciepłomierza poprzez połączenie M-Bus**

Podtypy A230.1 i A230.3 i A230.5 załadowane do regulatorów ECL 296/310 mogą wykorzystywać wartości czujnika temperatury zasilania i powrotu z ciepłomierza. Zamiast S4 (temperatura zasilania) stosuje się wartość temperatury zasilania; zamiast S5 (temperatura powrotu) stosowana jest wartość temperatury powrotu.

Wraz z regulatorem ECL Comfort 310 może być używany dodatkowy wewnętrzny moduł WE/WY ECA 32 (nr katalogowy 087H3202) w celu przesyłania dodatkowych danych do systemu SCADA:

- temperatur, Pt 1000 (domyślnie);
- $\cdot$  sygnałów 0 10 V.
- Wejście cyfrowe

Rodzaj wejścia można skonfigurować przy użyciu oprogramowania "ECL Tool" firmy Danfoss.

Nawigacja: Danfoss.com > Serwis i pomoc techniczna > Pobieranie > Narzędzia > Centralne ogrzewanie > Narzędzie ECL. Adres URL:

https://www.danfoss.com/en/service-and-support/downloads/

Wewnętrzny moduł WE/WY ECA 32 jest montowany w podstawie regulatora ECL Comfort 310.

Regulator ECL Comfort 210 jest dostępny w wersjach:

- ECL Comfort 210, 230 V AC (087H3020)
- ECL Comfort 210B, 230 V AC (087H3030)

Regulator ECL Comfort 296 jest dostępny w wersjach:

• ECL Comfort 296, 230 V AC (087H3000)

Regulator ECL Comfort 310 jest dostępny w wersjach:

- ECL Comfort 310, 230 V AC (087H3040)
- ECL Comfort 310B, 230 V AC (087H3050)
- ECL Comfort 310, 24 V AC (087H3044)

Regulatory typu B nie są wyposażone w wyświetlacz ani pokrętło. Do ich obsługi służy panel zdalnego sterowania ECA 30/31:

- ECA 30 (087H3200)
- ECA 31 (087H3201)

Podstawa regulatora ECL Comfort:

- do modelu ECL Comfort 210, 230 V (087H3220)
- do modelu ECL Comfort 296, 230 V (087H3240)
- do modeli ECL Comfort 310 o napięciu 230 V i 24 V (087H3230)

Dodatkowa dokumentacja regulatora ECL Comfort 210, 296 oraz 310, modułów i akcesoriów dostępna jest na stronie http://danfoss.pl/ lub http://store.danfoss.pl.

Dokumentacja dla ECL Portal: Patrz http://ecl.portal.danfoss.pl

Danfoss

⚠

#### **Informacje dotyczące bezpieczeństwa**

W celu uniknięcia zranienia osób i uszkodzenia urządzenia należy bezwzględnie przed montażem i uruchomieniem urządzenia zapoznać się dokładnie z niniejszymi instrukcjami.

Niezbędne prace związane z montażem, uruchomieniem i konserwacją/obsługą mogą być dokonywane wyłącznie przez autoryzowany i wykwalifikowany personel.

Należy przestrzegać lokalnych regulacji prawnych. Dotyczy to także przekroju kabli i typu izolacji (izolacja podwójna przy 230 V).

Standardowe bezpieczniki stosowane przy montażu regulatora ECL Comfort mają max. 10 A.

Zakres temperatury otoczenia do pracy regulatora ECL Comfort to: ECL Comfort 210/310: 0–55°C

ECL Comfort 296: 0–45 °C.

Przekroczenie tego zakresu temperatury może być przyczyną nieprawidłowego działania.

Należy unikać montażu, jeśli występuje ryzyko kondensacji (skraplania się).

Umieszczony powyżej znak ostrzegawczy jest stosowany dla podkreślenia specjalnych warunków, które należy mieć na uwadze.

S

Informacje oznaczone tym symbolem należy przeczytać ze szczególną uwagą.

# $\mathbb{R}$

Klucze aplikacji mogą zostać udostępnione do sprzedaży, zanim cały interfejs tekstowy zostanie przetłumaczony. W takim przypadku tekst jest w j. angielskim.

Danfoss

฿

#### **Automatyczna aktualizacja oprogramowania regulatora (firmware-u)**:

Oprogramowanie regulatora jest aktualizowane automatycznie po włożeniu klucza:

- ECL 210/310, od wersji regulatora 1.11
- ECL 296, od wersji regulatora 1.58

Gdy oprogramowanie jest aktualizowane, pokazywana jest następująca animacja:

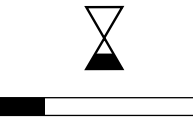

Pasek postępu

Podczas aktualizacji:

- nie wyjmować KLUCZA, W przypadku wyjęcia klucza przed pojawieniem się symbolu klepsydry należy ponownie rozpocząć procedurę.
- Nie odłączać zasilania Jeśli nastąpi przerwanie zasilania, gdy widoczny będzie symbol klepsydry, regulator nie będzie pracować.
- Ręczna aktualizacja oprogramowania regulatora (firmwareoprogramowania sprzętowego): Patrz sekcja "Automatyczna / ręczna aktualizacja oprogramowania<br>sprzętowego"

# ฿

Ponieważ ta Instrukcja obsługi obejmuje kilka typów układów, specjalne ustawienia systemowe będą oznaczone typem systemu. Wszystkie typy układów zostały przedstawione w rozdziale: "Identyfikacja typu układu".

# $\mathbb{R}^2$

°C (stopnie Celsjusza) to zmierzona wartość temperatury, natomiast K (kelwiny) często stosuje się w celu wyrażenia odchyłek temperatur.

# ൴

ID numer identyfikacyjny każdego parametru jest unikalny.

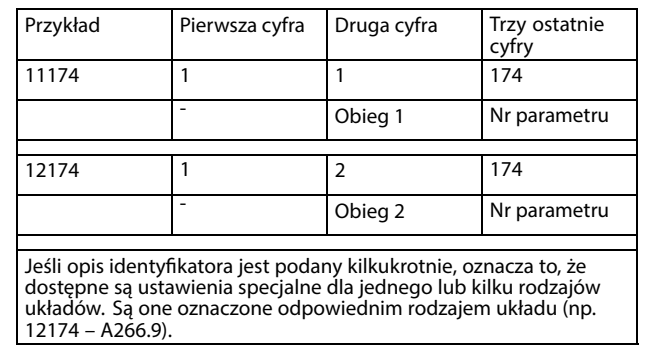

Danfoss

S

Parametry oznaczone numerem identyfikacyjnym ID, np. "1x607", są parametrami uniwersalnymi. x oznacza obieg/grupę parametrów.

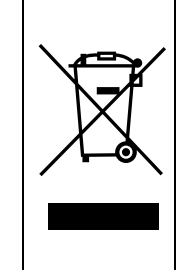

#### **Informacja o utylizacji**

Ten symbol na produkcie oznacza, że nie można go wyrzucać razem z odpadami domowymi. Produkt należy przekazać do odpowiedniego punktu zbiórki w celu recyklingu sprzętu elektrycznego i elektronicznego.

- Produkt należy utylizować wg przewidzianych do tego procedur.
- Należy przestrzegać wszystkich lokalnych i aktualnie obowiązujących przepisów oraz regulacji.

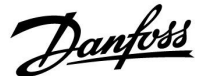

### <span id="page-6-0"></span>**2.0 Instalacja**

#### **2.1 Przed uruchomieniem**

Podtypy w A230 odznaczają się bardzo dużą wszechstronną funkcjonalnością. Podstawowe zasady działania:

#### **Centralne ogrzewanie (aplikacja A230.1)**

Zazwyczaj temperatura zasilania jest dostosowywana do wymagań użytkownika. Najważniejszym czujnikiem jest czujnik temperatury zasilania S3. Wymagana temperatura zasilania dla czujnika S3 jest obliczana przez regulator ECL na podstawie temperatury zewnętrznej (S1) oraz wymaganej temperatury pomieszczenia. Im niższa temperatura zewnętrzna, tym wyższa wymagana temperatura zasilania.

W harmonogramie tygodniowym można definiować działanie obiegu ogrzewania w trybie pracy "Komfort" lub "Oszczęd.". Tygodniowy harmonogram może mieć do 3 okresów "Komfort" na dzień. W każdym z trybów można ustawić wartość wymaganej temperatury pomieszczenia.

W trybie oszczędzania ogrzewanie można ograniczyć lub całkowicie wyłączyć.

Jeśli temperatura zasilania jest niższa niż wymagana temperatura zasilania, zawór regulacyjny z siłownikiem M1 jest stopniowo otwierany. W przeciwnym przypadku jest zamykany.

Temperatura powrotu S5 do sieci cieplnej nie powinna być zbyt wysoka. Jeżeli tak jest, wymaganą temperaturę zasilania można zmienić (zazwyczaj obniżyć), w wyniku czego zawór regulacyjny z siłownikiem jest stopniowo przymykany.

W obiegu kotłowym temperatura powrotu nie powinna być zbyt niska (procedura korygująca analogiczna do powyższej).

Dodatkowo ograniczenie temperatury powrotu może zależeć od temperatury zewnętrznej. Zwykle im niższa jest temperatura zewnętrzna, tym wyższa dopuszczalna temperatura powrotu.

Jeśli zmierzona temperatura pomieszczenia (przez bezpośrednio podłączony czujnik temperatury ESM-10 (S2) lub panel zdalnego sterowania ECA 30/31) nie jest równa wymaganej temperaturze pomieszczenia, istnieje możliwość nastawienia wymaganej temperatury zasilania.

Pompa obiegowa P1 jest załączana na okres zapotrzebowania na ogrzewanie lub w celu zapewnienia ochrony przeciwzamrożeniowej.

Ogrzewanie może zostać WYŁĄCZONE, gdy temperatura zewnętrzna jest wyższa od ustawionej wartości.

Podłączony przepływomierz lub ciepłomierz bazujący na impulsach (S7) może ograniczyć przepływ lub moc do poziomu ustawionej wartości maksymalnej. Ponadto ograniczenie to może być zależne od temperatury zewnętrznej. Zwykle im niższa temperatura zewnętrzna, tym wyższa dopuszczalna wartość przepływu/mocy. W przypadku stosowania tego podtypu w regulatorze ECL Comfort 296/310 sygnał przepływu/energii może być alternatywnie przesyłany jako sygnał M-bus.

Tryb ochrony przeciwzamrożeniowej pozwala utrzymywać ustawioną temperaturę zasilania, na przykład na poziomie 10°C.

W celu kompensowania wpływu od wiatru można podłączyć czujnik prędkości wiatru. Na podstawie sygnału z czujnika prędkości wiatru (0-10 V) regulator może być ustawiony na zwiększenie wymaganej temperatury zasilania w odniesieniu do zwiększonej prędkości wiatru.

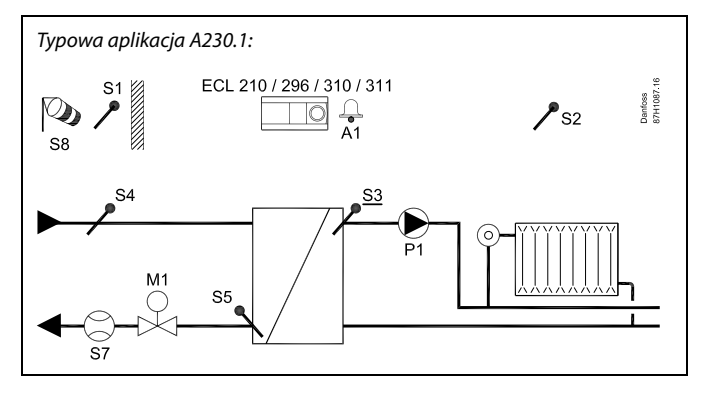

لله

Przedstawiony schemat jest podstawowym, uproszczonym przykładem i nie zawiera wszystkich komponentów niezbędnych do działania systemu.

Wszystkie nazwane komponenty są podłączone do regulatora ECL Comfort.

Wykaz komponentów:

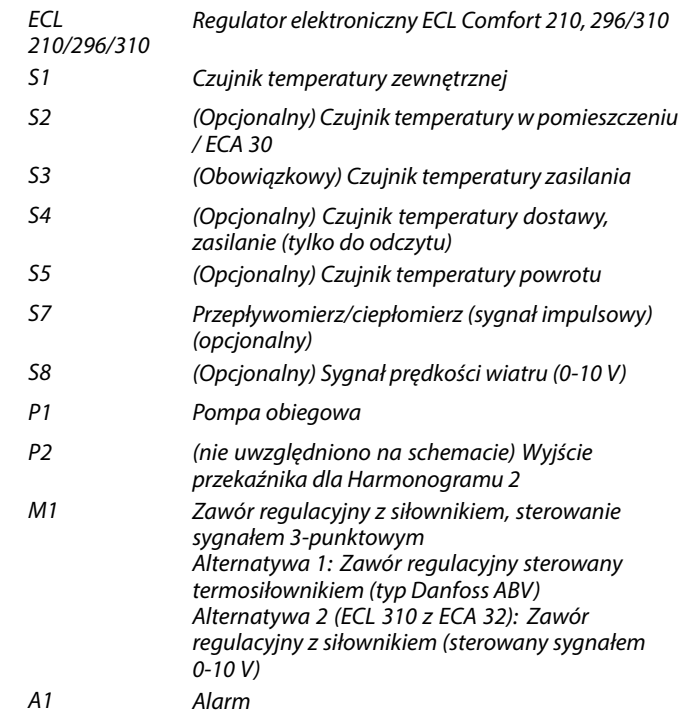

☝

W aplikacji A230.1 istnieje możliwość wykorzystania podłączonego przepływomierza/ciepłomierza w celu ograniczenia przepływu/mocy.

Nieużywane wejścia (od S7 w górę) można, za pośrednictwem przełącznika sterowania zewnętrznego lub styku przekaźnika, wykorzystać do zastąpienia harmonogramu stałym trybem "Komfort", "Oszczędny", "Ochrona przeciwzamrożeniowa" lub "Stała temperatura".

Jeśli rzeczywista temperatura zasilania będzie się różnić od wymaganej, może załączyć się alarm.

<u>Danfoss</u>

#### **Chłodzenie (aplikacja A230.2):**

Zazwyczaj temperatura zasilania jest dostosowywana do wymagań użytkownika. Najważniejszym czujnikiem jest czujnik temperatury zasilania S3. Wymagana temperatura zasilania w S3 ustawiana jest w regulatorze ECL. Ponadto na wymaganą temperaturę zasilania może wpływać temperatura zewnętrzna (S1). Im wyższa temperatura zewnętrzna, tym niższa wymagana temperatura zasilania.

W harmonogramie tygodniowym można definiować działanie obiegu chłodzenia w trybie pracy "Komfort" lub "Oszczęd" (dwie wartości wymaganej temperatury zasilania).

W harmonogramie tygodniowym kontrolowane są również dwie wartości ("Komfort" i "Oszczęd") wymaganej temperatury pomieszczenia. Jeżeli zmierzona temperatura pomieszczenia nie jest równa wymaganej temperaturze pomieszczenia, wymagana temperatura zasilania może być skorygowana.

Jeśli temperatura zasilania jest wyższa niż wymagana temperatura zasilania, zawór regulacyjny z siłownikiem M1 jest stopniowo otwierany. W przeciwnym razie jest zamykany.

Temperatura powrotu S5 do zasilania obiegu chłodzenia nie powinna być zbyt niska. Jeśli tak jest, wymaganą temperaturę zasilania można dostosować (zazwyczaj podwyższyć), w wyniku czego zawór regulacyjny z siłownikiem jest stopniowo zamykany.

Pompa obiegowa, P1, jest załączona (ZAŁ) przy zapotrzebowaniu na chłodzenie.

Sygnał zewnętrzny wymaganej temperatury zasilania jako sygnał 0-10 V można podłączyć do złączy S8.

Podłączony przepływomierz lub ciepłomierz bazujący na impulsach (S7) może ograniczyć przepływ lub moc do poziomu ustawionej wartości maksymalnej.

W przypadku używania aplikacji A230.2 w regulatorze ECL Comfort 296/310 sygnał przepływu/mocy alternatywnie może być przesyłany jako sygnał M-bus.

Tryb gotowości pozwala utrzymywać ustawioną temperaturę zasilania, na przykład na poziomie 30°C.

Nieużywane wejścia (od S7 w górę) można, za pośrednictwem przełącznika sterowania zewnętrznego lub styku przekaźnika, wykorzystać do zastąpienia harmonogramu stałym trybem "Komfort" lub "Oszczedny".

Temperatury z czujników S4 i S6 służą jedynie do celów monitorowania.

Harmonogram w nastawie "Ogólne ustawienia regulatora" steruje przekaźnikami 2 i 3. Dzięki temu może być wykorzystywany do przełączania między dwoma pompami obiegowymi. Patrz Poradnik instalatora, aplikacja A230.2, przykład d i powiązane podłączenia elektryczne.

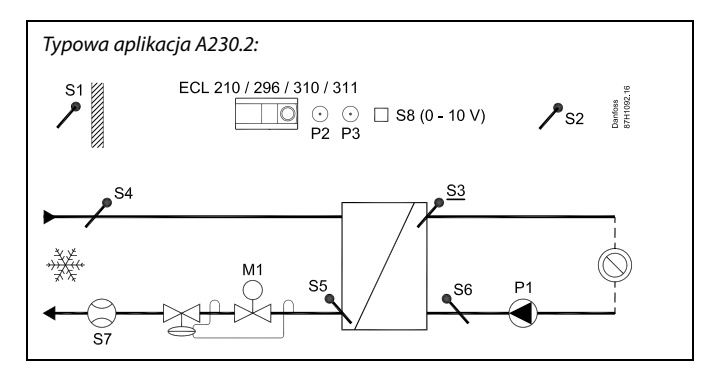

S

Przedstawiony schemat jest podstawowym, uproszczonym przykładem i nie zawiera wszystkich komponentów niezbędnych do działania systemu.

Wszystkie nazwane komponenty są podłączone do regulatora ECL Comfort.

Wykaz komponentów:

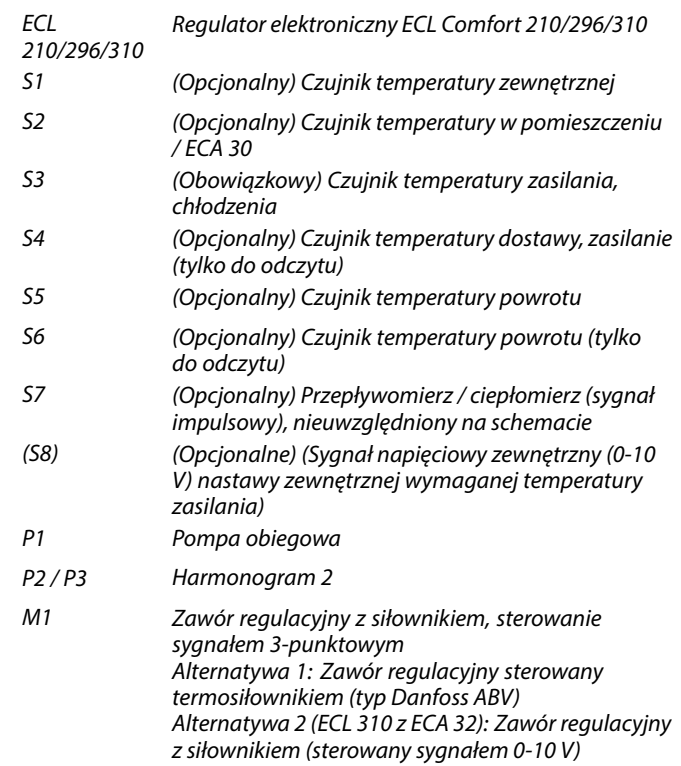

൴

W aplikacji A230.2 istnieje możliwość wykorzystania podłączonego przepływomierza/ciepłomierza w celu ograniczenia przepływu/mocy.

Danfoss

#### **Centralne ogrzewanie (aplikacja A230.3):**

Podtyp ten działa tak, jak A230.1, ale bez ograniczenia przepływu bądź mocy bazującego na sygnale impulsowym. Do wymaganego ograniczenia przepływu bądź mocy, należy wykorzystać sygnał M-Bus (ECL Comfort 296 lub 310).

Dodatkowo, A230.3 posiada funkcjonalność minimalizowania ryzyka zaistnienia zjawiska punktu rosy (skraplania).

Sygnał RH (wilgotności względnej) jest w stanie zapewnić minimalną wymaganą temperaturę pomieszczenia w celu zapewnienia ochrony przed rosą (skraplaniem). Punkt rosy może pojawić się w sytuacji, w której powietrze posiadające wyższą temperaturę i wilgotność zetknie się z chłodniejszymi ścianami, na przykład w kościołach, zamkach lub innych budynkach posiadających grube ściany.

Równanie —

#### **T.rosy = (0,96 x T.pom.) + (0,25 x RH) - 22,4**

wykorzystywane jest do obliczania temperatury rosy (T.rosy).

T.pom. to zmierzona temperatura pomieszczenia. Natomiast RH to wilgotność względna, oparta na zmierzonej temperaturze pomieszczenia i wilgotności.

Wartości dla temperatury pomieszczenia i wilgotności względnej pochodzą albo

• z panelu zdalnego sterowania ECA 31,

albo

• z czujnika temperatury w pomieszczeniu i sygnału RH, 0-10 V, do S7.

Istnieje możliwość ustawienia zależności pomiędzy zastosowanym napięciem a powiązaną wartością RH.

Możliwe jest również dodanie Wartości uchybu dla obliczonej temperatury rosy (T.rosy) w celu zastosowania kompensacji pomiędzy ścianami a temperaturą pomieszczenia.

Ekran 1 może wyświetlać następujące informacje:

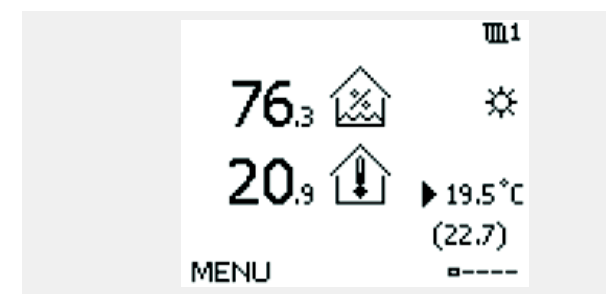

Wartość RH: 76,3% Temperatura pomieszczenia: 20,9°C Wymagana temperatura pomieszczenia: 19,5°C Minimalna wymagana temperatura pomieszczenia, z uwzględnieniem uchybu 6K: 22,7°C

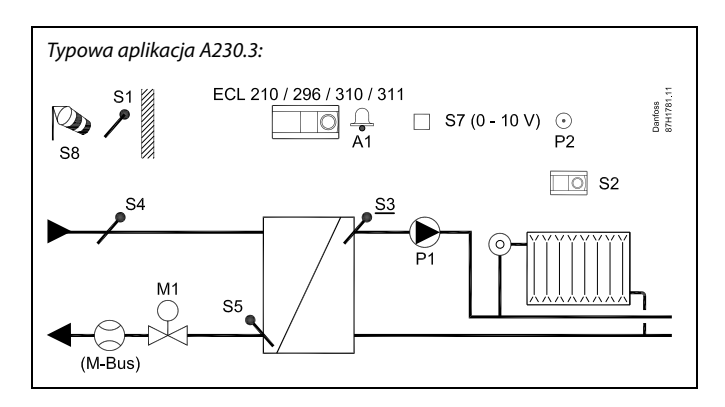

ฝ

Przedstawiony schemat jest podstawowym, uproszczonym przykładem i nie zawiera wszystkich komponentów niezbędnych do działania systemu.

Wszystkie nazwane komponenty są podłączone do regulatora ECL Comfort.

#### Wykaz komponentów:

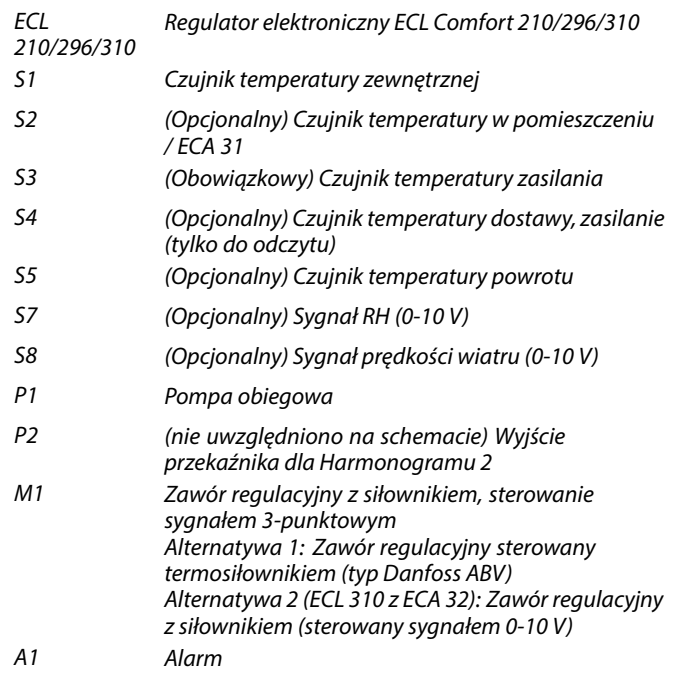

Danfoss

#### **Centralne ogrzewanie (A230.4)**

Ten podtyp pracuje jako podtyp A230.1, ale bez zaimplementowanej funkcjonalności Wpływ od wiatru. Ponadto A230.4 umożliwia monitorowanie temperatury CWU (ciepłej wody użytkowej) S4 i S6.

Zastosowany sygnał napięciowy (0-10 V) na S8 może być używany do:

• pomiaru ciśnienia. Napięcie jest konwertowane w regulatorze ECL na ciśnienie mierzone w barach

albo

• nastawy wymaganej temperatury zasilania. Napięcie jest konwertowane w regulatorze ECL na temperaturę.

Typowa aplikacja A230.4:

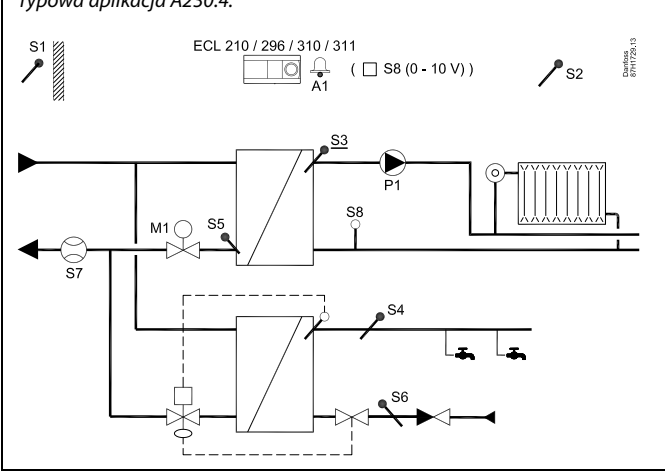

# ෯

Przedstawiony schemat jest podstawowym, uproszczonym przykładem i nie zawiera wszystkich komponentów niezbędnych do działania systemu.

Wszystkie nazwane komponenty są podłączone do regulatora ECL Comfort.

#### Wykaz komponentów:

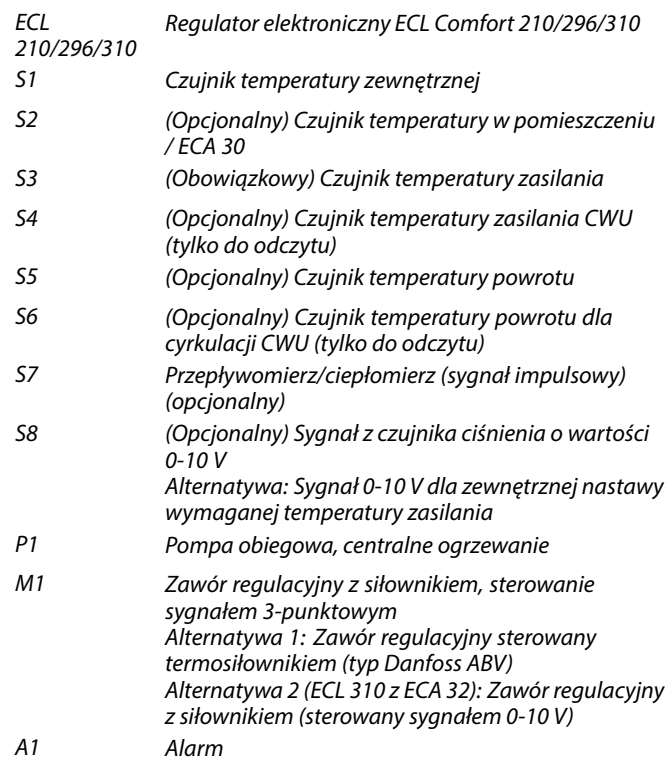

<u>Danfoss</u>

#### **Ogrzewanie (A230.5)**

Ten podtyp pracuje jako podtyp A230.1, ale bez zaimplementowanej funkcjonalności Wpływ od wiatru. Ponadto A230.5 steruje pompą obiegową P1 podczas zapotrzebowaniem na ogrzewanie wyłączając ją, jeśli temperatura zasilania S3 jest niższa od ustawionej wartości Stop ogrzewania (np. 28°C). Pompa obiegowa zostanie załączona, gdy temperatura zasilania S3 wzrośnie powyżej ustawionej wartości Start ogrzewania (np. 32°C). Funkcja ta zapobiega odwróceniu kierunku przepływu ciepła z instalacji do miejskiej sieci ciepłowniczej w przypadku zbyt niskiej temperatury zasilania. Ponadto położenie zaworu regulacyjnego może być wyświetlane na podstawie zmiennej rezystancji przyłożonej do wejścia S6. Patrz schemat połączeń elektrycznych w Instrukcji montażu. Wejście S7 pełni funkcję wejścia alarmowego.

Zastosowany sygnał napięciowy (0-10 V) na S8 może być używany do:

• pomiaru ciśnienia. Napięcie jest konwertowane w regulatorze ECL na ciśnienie mierzone w barach

albo

• nastawy wymaganej temperatury zasilania. Napięcie jest konwertowane w regulatorze ECL na temperaturę.

#### **Informacja specjalna:**

Jeśli czujnik temperatury powrotu S5 nie jest podłączony, wartość temperatury powrotu może pochodzić z ciepłomierza podłączonego do magistrali M-Bus. Wartość nie\*) zostanie wyświetlona na wyświetlaczu regulatora ECL, ale mimo to wartość ta może zostać wykorzystana do ograniczenia temperatury powrotu. Ponadto wartość temperatury powrotu z ciepłomierza podłączonego do magistrali M-Bus jest wyświetlana w ECL Portal / LeanHeat® Monitor.

\*) aktualizacje podtypu aplikacji do V02 i w górę będą pokazywać wartość temperatury powrotu z ciepłomierza.

Przykładowe schematy aplikacji i podłączenia elektryczne zamieszczone są w Instrukcji montażu (dostarczanej z kluczem aplikacji).

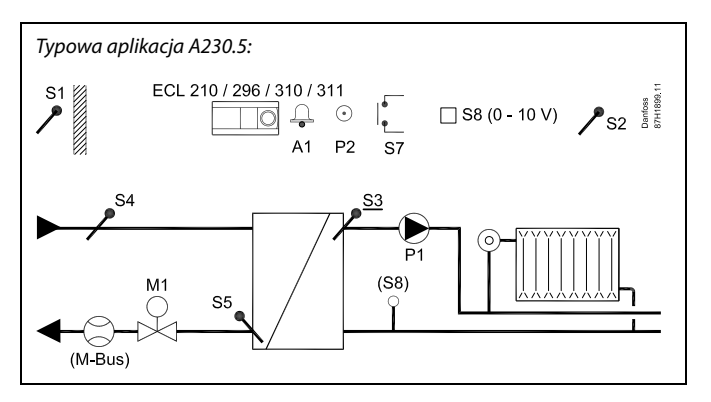

S

Przedstawiony schemat jest podstawowym, uproszczonym przykładem i nie zawiera wszystkich komponentów niezbędnych do działania systemu.

Wszystkie nazwane komponenty są podłączone do regulatora ECL Comfort.

#### Wykaz komponentów:

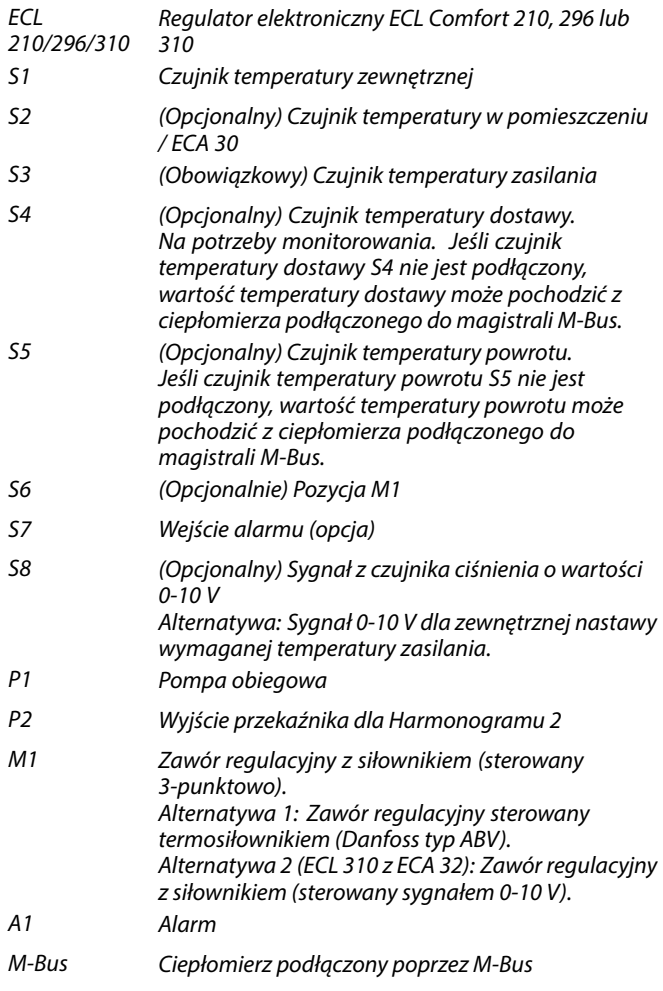

Danfoss

#### **A230 — informacje ogólne:**

Maksymalnie dwa panele zdalnego sterowania ECA 30/31 można podłączyć do jednego regulatora ECL w celu zdalnego sterowania regulatorem.

Kilka regulatorów ECL podłączonych wewnętrznie za pośrednictwem magistrali ECL 485, praca w konfiguracji urządzenie nadrzędne/podrzędne. W systemie typu urządzenie nadrzędne/podrzędne mogą występować maksymalnie 2 regulatory ECA 30/31.

#### **A230 — informacje ogólne:**

W okresach braku zapotrzebowania na ogrzewanie lub chłodzenie można zapewnić uruchamianie pomp obiegowych i zaworów regulacyjnych.

Za pośrednictwem magistrali ECL 485 można podłączyć dodatkowe regulatory ECL Comfort w celu wykorzystania zarówno sygnału temperatury zewnętrznej, jak i sygnałów daty i godziny. Kilka regulatorów ECL podłączonych wewnętrznie za pośrednictwem magistrali ECL 485, praca w konfiguracji urządzenie nadrzędne/podrzędne.

Za pośrednictwem przełącznika sterowania zewnętrznego nieużywane wejście można wykorzystać do zastąpienia harmonogramu stałym trybem:

Możliwości dla A230.1, A230.3 , A230.4 i A230.5:

Tryb "Komfort", "Oszczęd" "Ochrona przeciwzamrożeniowa" lub "Stała temperatura". Możliwości dla A230.2:

Tryb "Komfort" lub "Oszczed".

#### **Ciepłomierze:**

Złącza M-bus umożliwiają podłączenie do 5 liczników ciepła (ECL 296 / 310).

Transfer danych do systemu SCADA możliwy jest za pośrednictwem Modbus oraz z TCP / IP do ECL Portal.

#### **Temperatury mierzone przy użyciu ciepłomierza**

Podtypy A230.1, A230.3 i A230.5 załadowane do regulatorów ECL 296/310 mogą wykorzystywać wartości czujnika temperatury zasilania i powrotu z ciepłomierza. Zamiast S4 (temperatura zasilania) stosuje się wartość temperatury zasilania; zamiast S5 (temperatura powrotu) stosowana jest wartość temperatury powrotu.

Bezpośrednio podłączone czujniki temperatury S4 i S5 mają pierwszeństwo przed wartościami temperatury z ciepłomierza. Wartości temperatury dla S4 i S5, gdy pochodzą z ciepłomierza, zazwyczaj pojawiają się po 10 s po włączeniu zasilania.

Może zostać nawiązana komunikacja Modbus (ECL Comfort 296/310) z systemem SCADA.

Ponadto dane magistrali M-bus (regulator ECL Comfort 296/310) mogą być przesyłane do magistrali Modbus.

#### **Alarm**

A230.1, A230.3, A230.4 i A230.5: Alarm A1 (= przekaźnik 4) może zostać wygenerowany, jeśli:

- rzeczywista temperatura zasilania różni się od wymaganej temperatury zasilania;
- doszło do rozłączenia/zwarcia czujnika temperatury lub jego przewodów połączeniowych. (Patrz: Ogólne ustawienia regulatora > System > Przegląd wejść).

A230.2:

Przekaźnik alarmowy 4 nie jest używany, ale czujnik temperatury lub jego połączenia mogą być monitorowane. (Patrz: Ogólne ustawienia regulatora > System > Przegląd wejść).

#### A230.4 i A230.5:

Alarm A1 (= przekaźnik 4) może zostać wygenerowany, jeśli:

• ciśnienie rzeczywiste nie mieści się w dopuszczalnych granicach

 $A230.5$ Alarm A1 (= przekaźnik 4) może zostać wygenerowany, jeśli:

• następuje aktywacja wejścia alarmu S7

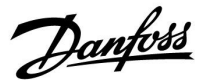

#### **A230 — informacje ogólne (kontynuacja):**

#### **Nastawianie uchybu**

Mierzona temperatura może być doregulowana poprzez wprowadzenie odchyłki, jeśli będzie taka potrzeba. (Nawigacja: MENU > Regulator wspólny > System > Uchyb czujnika)

#### **Konfiguracja wejścia**

Wejścia (od S7 w górę), które nie są zarezerwowane dla aplikacji, można skonfigurować jako wejścia Pt 1000, 0-10 V, częstotliwościowe (licznik impulsów) lub cyfrowe. Ta cecha sprawia, że regulator ECL 296/310 może przesyłać dodatkowe sygnały, takie jak temperatury, ciśnienia, warunki ZAŁ/WYŁ, przez magistralę Modbus i ECL Portal. Konfiguracja odbywa się za pomocą ECL Tool (darmowe oprogramowanie do pobrania) bądź bezpośrednio w dedykowanym menu w systemie ECL Portal lub przez połączenie Modbus (BMS/SCADA).

#### **Ładowanie aplikacji**

Procedura ładowania aplikacji jest następująca po włączeniu zasilania regulatora ECL Comfort:

- 1. Wprowadź klucz aplikacji.
- 2. Wybierz język
- 3. Wybierz podtyp (Podręcznik instalacji pokazuje podtypy)
- 4. Ustaw czas i datę

Regulator ECL Comfort instaluje aplikację, inicjuje i restartuje aplikację. Przekaźniki wyjściowe są aktywowane/dezaktywowane (słychać kliknięcia). Oznacza to również, że np. pompy obiegowe mogą być wkrótce załączane (ZAŁ.) i włączane (WYŁ.).

#### **Uruchamianie**

Po załadowaniu aplikacji regulator ECL Comfort jest uruchamiany w trybie ręcznym. Można to wykorzystać w celu sprawdzenia prawidłowości połączeń czujników temperatury, ciśnienia i przepływu. W tym trybie można także sprawdzić prawidłowe działanie sterowanych komponentów (siłowników zaworów, pomp itd.).

Klucz aplikacji jest dostarczany z ustawieniami fabrycznymi. W zależności od rodzaju systemu zalecana jest zmiana niektórych ustawień fabrycznych, aby uzyskać optymalną funkcjonalność.

Aby móc zmienić ustawienia, klucz aplikacji musi być włożony do regulatora.

#### **Wyłączanie/załączanie zasilania**

Po odłączeniu zasilania sterownika ECL Comfort (wyłączenie zasilania) przekaźniki wyjściowe ustawiają się w pozycji wyłączonej. Oznacza to, że np. pompy obiegowe mogą być załączone (ZAŁ.). Patrz schematy połączeń elektrycznych w instrukcji montażu. Wszystkie styki przekaźnika są pokazane w przypadku dezaktywacji. Niektóre styki przekaźnika są zamknięte, niektóre styki przekaźnika są otwarte.

Po przywróceniu zasilania sterownika ECL Comfort (power-up), przekaźniki wyjściowe są aktywowane/dezaktywowane (słychać dźwięk kliknięcia). Oznacza to również, że np. pompy obiegowe mogą być wkrótce załączane (ZAŁ.) i włączane (WYŁ.).

#### **Uwaga:**

Ustawić prawidłowy czas działania "Czas przejścia M" zaworu regulacyjnego z siłownikiem M1. (Obieg 1 > MENU > Ustawienia > Parametry sterowania > Czas przejścia M).

Danfoss

S

Regulator wstępnie zaprogramowano, przyjmując ustawienia fabryczne przedstawione w załączniku "Przegląd identyfikatorów parametrów".

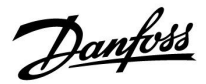

#### <span id="page-14-0"></span>**2.2 Identyfikacja typu układu**

#### **Szkic aplikacji**

Seria regulatorów ECL Comfort została zaprojektowana do szerokiego zakresu systemów ogrzewania i chłodzenia oraz przygotowania ciepłej wody użytkowej (CWU) w różnych konfiguracjach i wielkościach. Jeśli układ ogrzewania różni się od przedstawionych schematów, można naszkicować schemat układu, który został wykonany. Ułatwi to korzystanie z Instrukcji obsługi, która krok po kroku poprowadzi od montażu do końcowej regulacji przed przekazaniem urządzenia użytkownikowi.

ECL Comfort jest regulatorem uniwersalnym i może być zastosowany w różnych układach. Istnieje również możliwość skonfigurowania dodatkowych układów w oparciu o przedstawione poniżej układy podstawowe. W tym rozdziale przedstawiono najczęściej stosowane układy grzewcze. Jeśli układ nie odpowiada dokładnie przedstawionym poniżej, należy znaleźć najbardziej podobny i nanieść własne zmiany.

Informacje na temat typów/podtypów aplikacji podano w Instrukcji montażu (dostarczonym z kluczem aplikacji).

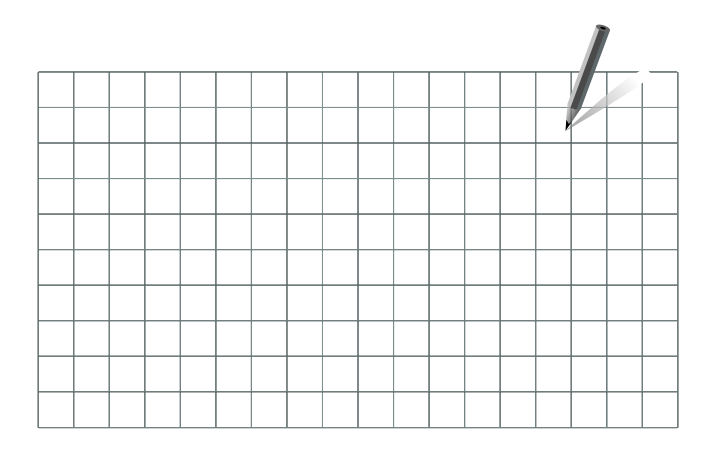

S

Pompy obiegowe w obiegach ogrzewania można umieścić zarówno na zasilaniu jak i na powrocie. Pompę należy zamontować zgodnie z instrukcją producenta.

Danfoss

#### <span id="page-15-0"></span>**2.3 Montaż**

#### **2.3.1 Montaż regulatora ECL Comfort**

Patrz Poradnik instalatora dostarczony wraz z regulatorem ECL Comfort.

Regulator ECL Comfort powinien być zamontowany w miejscu łatwo dostępnym, blisko urządzenia grzewczego.

Regulator ECL Comfort 210/296/310 można zamontować

- na ścianie
- na szynie DIN (35 mm)

Regulator ECL Comfort 296 można zamontować

• w otworze w panelu

Regulator ECL Comfort 210 można zamontować na podstawie ECL Comfort 310 (w celu rozbudowy w przyszłości).

Wkręty, dławiki kablowe i kołki nie wchodzą w zakres dostawy.

#### **Zabezpieczanie regulatora ECL Comfort 210/310**

W celu przymocowania regulatora ECL Comfort do podstawy, należy go zabezpieczyć przy użyciu zawleczki.

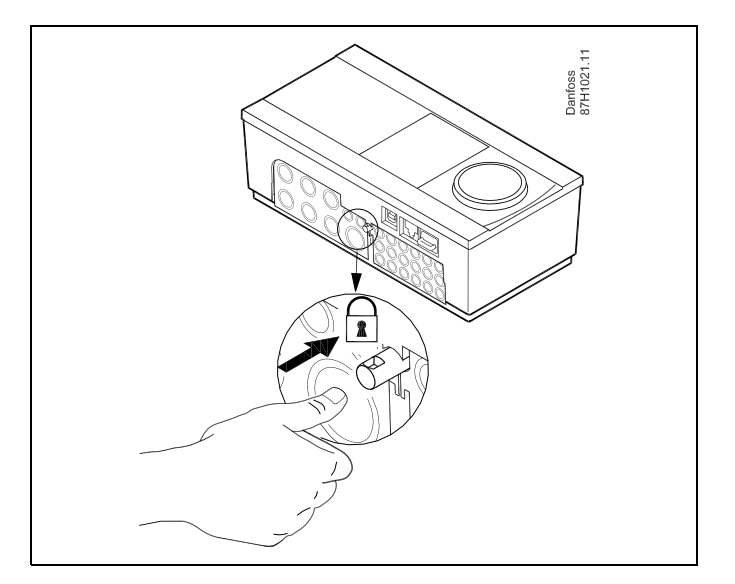

# ⚠

Aby uniknąć obrażeń osób lub uszkodzeń regulatora, należy dobrze zablokować regulator w podstawie. W tym celu należy docisnąć zawleczkę do podstawy, tak aby słyszalne było kliknięcie, a wyjęcie regulatora z podstawy było niemożliwe.

# 八

Jeśli regulator nie zostanie dobrze zablokowany, istnieje ryzyko odłączenia regulatora od podstawy w czasie pracy i odsłonięcie podstawy wraz z zaciskami (oraz podłączeniami 230 V prądu zmiennego). Aby uniknąć obrażeń osób, zawsze należy upewnić się, czy regulator został dobrze zablokowany w podstawie. W przeciwnym razie regulatora nie należy uruchamiać!

Danfoss

 $\triangle$ 

Regulator można w łatwy sposób zablokować w podstawie, jak również go odblokować, używając śrubokręta jako dźwigni.

#### **Montaż na ścianie**

Zamontować podstawę na ścianie o gładkiej powierzchni. Wykonać podłączenia elektryczne i włożyć regulator do podstawy. Zabezpieczyć regulator przy użyciu zawleczki.

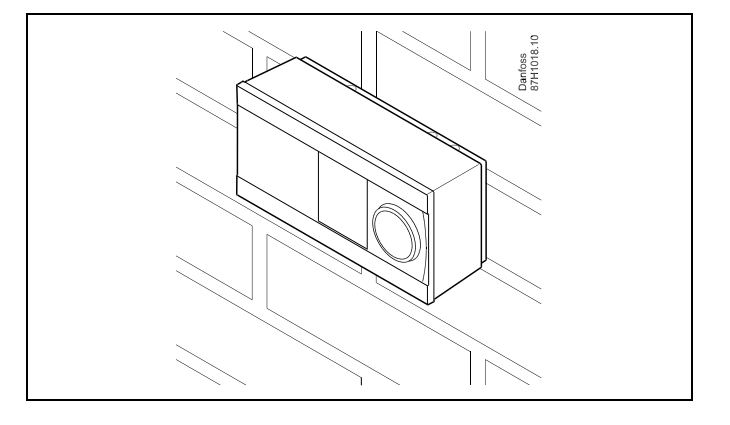

#### **Montaż na szynie DIN (35 mm)**

Zamontować podstawę na szynie DIN. Wykonać podłączenia elektryczne i włożyć regulator do podstawy. Zabezpieczyć regulator przy użyciu zawleczki.

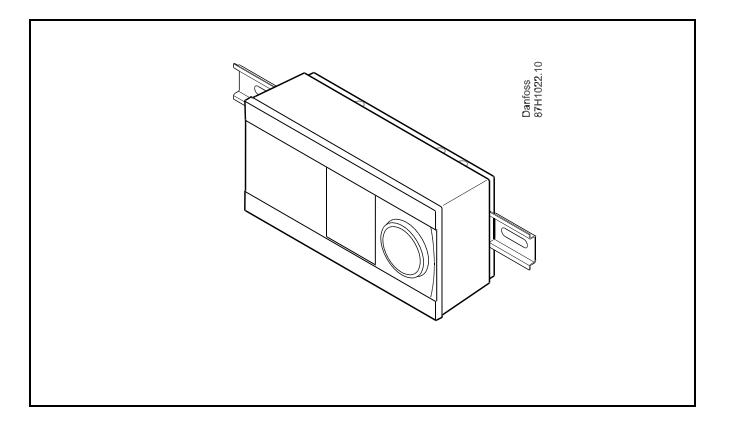

#### **Demontaż regulatora ECL Comfort**

W celu wymontowania regulatora z podstawy należy wyciągnąć zawleczkę przy użyciu śrubokręta. Można teraz wyjąć regulator z podstawy.

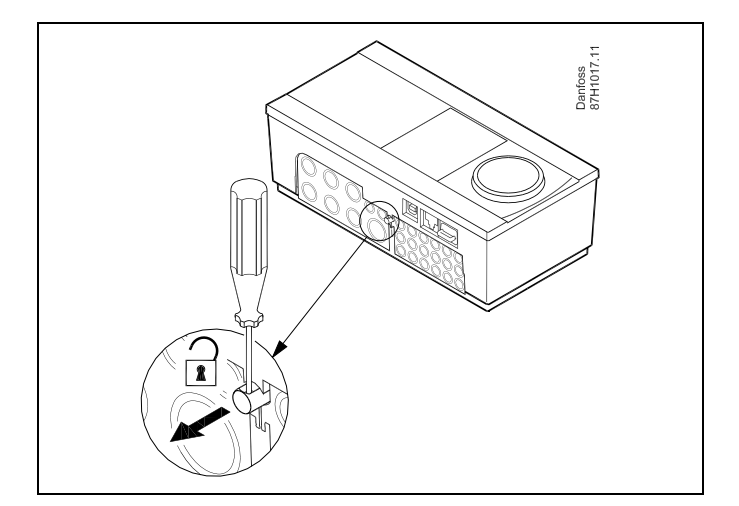

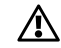

Regulator można w łatwy sposób zablokować w podstawie, jak również go odblokować, używając śrubokręta jako dźwigni.

Danfoss

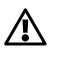

Przed wymontowaniem regulatora ECL Comfort z podstawy należy upewnić się, czy odłączono zasilanie.

#### **2.3.2 Montaż panela zdalnego sterowania ECA 30/31**

Wybierz jedno z przedstawionych rozwiązań:

- Montaż na ścianie, ECA 30/31
- Montaż w panelu, ECA 30

Wkręty i kołki nie wchodzą w zakres dostawy.

#### **Montaż na ścianie**

Zamontować podstawę ECA 30/31 na ścianie o gładkiej powierzchni. Wykonać podłączenia elektryczne. Umieścić ECA 30/31 w podstawie.

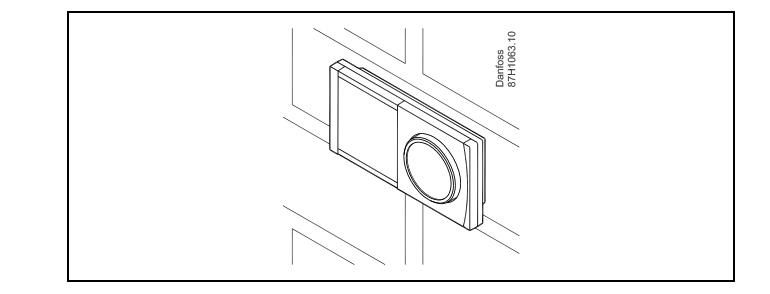

Danfoss<br>87H1064.1

#### **Montaż w panelu**

Zamontować ECA 30 w panelu przy użyciu ramy ECA 30 (nr katalogowy 087H3236). Wykonać podłączenia elektryczne. Zabezpieczyć ramę przy użyciu zacisku. Umieścić ECA 30 w podstawie. ECA 30 można podłączyć do zewnętrznego czujnika temperatury w pomieszczeniu.

ECA 31 nie można zamontować w panelu, jeśli ma być używana funkcja monitorowania wilgotności.

Danfoss

#### **2.3.3 Montaż wewnętrznego modułu WE/WY ECA 32**

#### **Montaż wewnętrznego modułu WE/WY ECA 32**

Aby uzyskać dodatkowe sygnały wejściowe i wyjściowe w odpowiednich aplikacjach, w podstawie regulatora ECL Comfort 310/310B trzeba zamontować moduł ECA 32 (nr kat. 087H3202).

Połączenie między regulatorem ECL Comfort 310/310B i modułem ECA 32 stanowi złącze 10-stykowe (2 x 5). Połączenie jest nawiązywane automatycznie po umieszczeniu regulatora ECL Comfort 310/310B w podstawie.

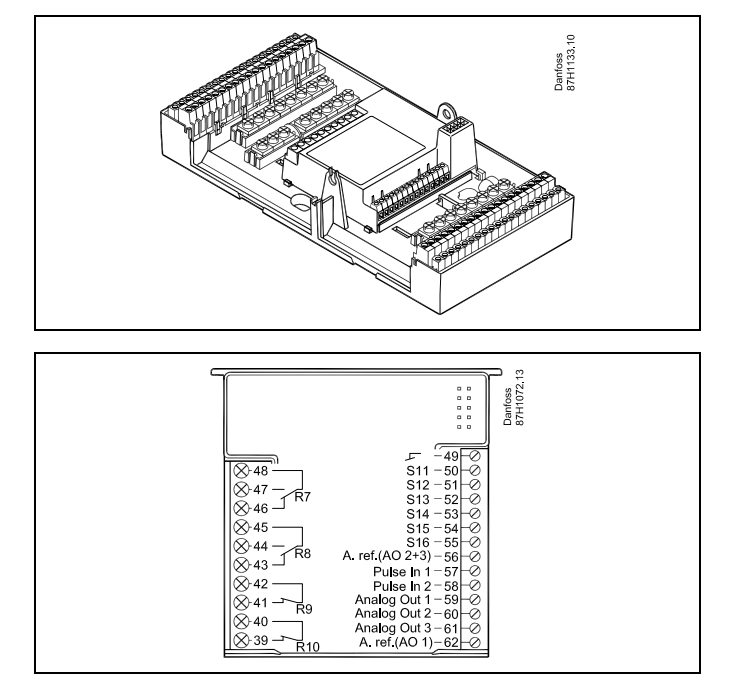

<span id="page-19-0"></span>**Instrukcja obsługi ECL Comfort 210/296/310, aplikacja A230**

Danfoss

### **2.4 Lokalizacja czujników temperatury**

#### **2.4.1 Lokalizacja czujników temperatury**

Bardzo ważna jest prawidłowa lokalizacja czujników w układzie ogrzewania.

Wymienione poniżej czujniki temperatury współpracują z regulatorami ECL Comfort serii 210/296/310, lecz nie wszystkie będą potrzebne w danej aplikacji.

#### **Czujnik temperatury zewnętrznej (ESMT)**

Czujnik temperatury zewnętrznej powinien być umieszczony na północnej ścianie budynku, gdzie jest najmniej narażony na wpływ promieniowania słonecznego. Nie należy go montować w pobliżu drzwi, okien lub wyrzutni wentylacyjnych.

#### **Czujnik temperatury zasilania (ESMU, ESM-11 lub ESMC)**

Czujnik należy zamontować w odległości nie większej niż 15 cm od punktu mieszania. W systemach z wymiennikiem ciepła firma Danfoss zaleca umieszczenie czujnika ESMU na wyjściu zasilania z wymiennika.

Należy upewnić się, czy w miejscu montażu powierzchnia rurociągu jest czysta i równa.

#### **Czujnik temperatury powrotu (ESMU, ESM-11 lub ESMC)**

Czujnik temperatury powrotu należy zawsze umieszczać w taki sposób, aby zmierzona temperatura była reprezentatywna.

#### **Czujnik temperatury pomieszczenia (ESM-10, panel zdalnego sterowania ECA 30/31)**

Czujnik temperatury pomieszczenia należy umieścić w pomieszczeniu, którego temperatura ma być regulowana. Nie montować czujnika na ścianach zewnętrznych ani w pobliżu grzejników, okien ani drzwi.

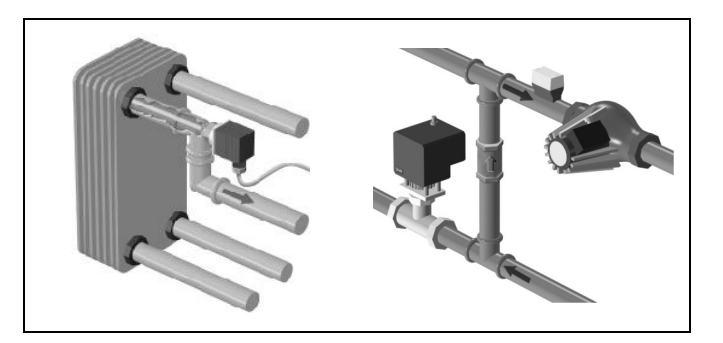

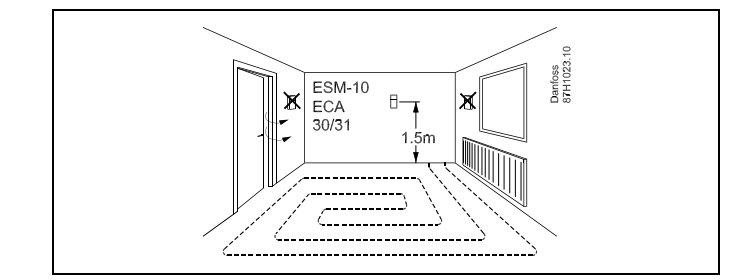

#### **Czujnik temperatury zasilania z kotła (ESMU, ESM-11 lub ESMC)** Czujnik należy zamontować zgodnie z instrukcją producenta kotła.

**Czujnik temperatury powietrza w kanale wentylacyjnym (typu ESMB-12 lub ESMU)**

Czujnik należy umieścić tak, aby mierzył reprezentatywną temperaturę.

#### **Czujnik temperatury CWU (ESMU lub ESMB-12)**

Czujnik temperatury CWU należy umieścić zgodnie z instrukcją producenta.

#### **Czujnik temperatury płyty (ESMB-12)**

Czujnik należy umieścić w kieszeni czujnika w płycie.

S

ESM-11: Nie przemieszczać czujnika po jego zamocowaniu, ponieważ grozi to zniszczeniem elementu pomiarowego.

 $\mathbb{R}^2$ 

ESM-11, ESMC i ESMB-12: Należy użyć pasty przewodzącej ciepło w celu szybkiego pomiaru temperatury.

൴

ESMU i ESMB-12: Używanie kieszeni chroniącej czujnik będzie powodować wolniejszy pomiar temperatury.

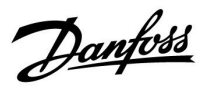

**Czujnik temperatury Pt 1000 (IEC 751B, 1000 Ω/0°C) Zależność pomiędzy temperaturą a opornością:**

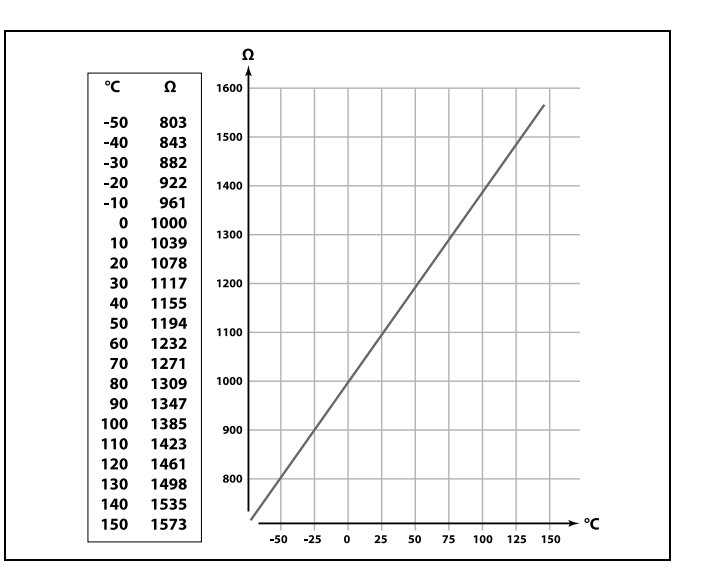

Danfoss

#### <span id="page-21-0"></span>**2.5 Podłączenia elektryczne**

#### **2.5.1 Podłączenia elektryczne 230 V AC**

# 八

#### **Ostrzeżenie**

Elektryczne przewodniki na płytce obwodu drukowanego (**P**rinted **C**ircuit **B**oard = PCB) do napięcia zasilającego, styków przekaźnika i wyjść triaków nie zachowują bezpiecznej odległości wynoszącej minimum 6 mm. Wyjścia nie mogą być używane jako wyjścia z izolacją galwaniczną (beznapięciową).

Jeśli potrzebne jest wyjście z izolacją galwaniczną, zaleca się użycie przekaźnika pomocniczego.

Urządzeniami sterowanymi przy pomocy napięcia 24 V, na przykład siłownikami, należy sterować za pomocą ECL Comfort 310, wersji 24 V.

# ⚠

#### **Informacje dotyczące bezpieczeństwa**

Niezbędne prace związane z montażem, uruchomieniem i konserwacją/obsługą mogą być dokonywane wyłącznie przez autoryzowany i wykwalifikowany personel.

Należy przestrzegać lokalnych regulacji prawnych. Dotyczy to także wymiarów przewodów i typu izolacji (wzmocniona).

Standardowe bezpieczniki stosowane przy montażu ECL Comfort to są max. 10 A.

Zakres temperatury otoczenia do pracy ECL Comfort to 0–55°C. Przekroczenie tego zakresu temperatury może być przyczyną nieprawidłowego działania.

Należy unikać montażu jeśli występuje ryzyko kondensacji (skraplania się).

Danfoss

Wspólny zacisk uziemienia jest używany do podłączenia odpowiednich elementów (pomp, zaworów regulacyjnych z siłownikami).

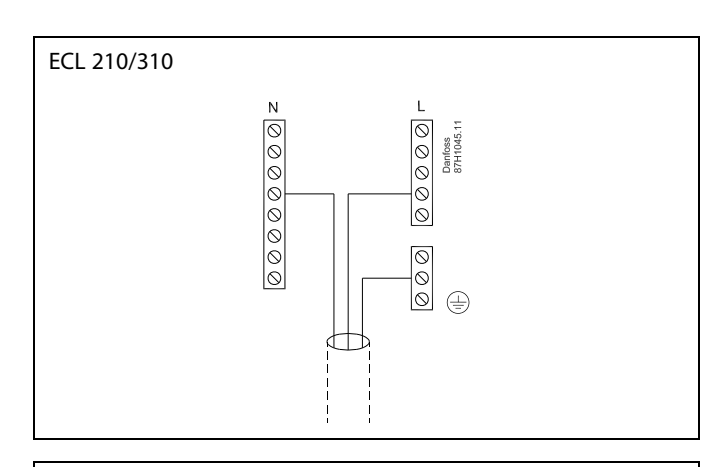

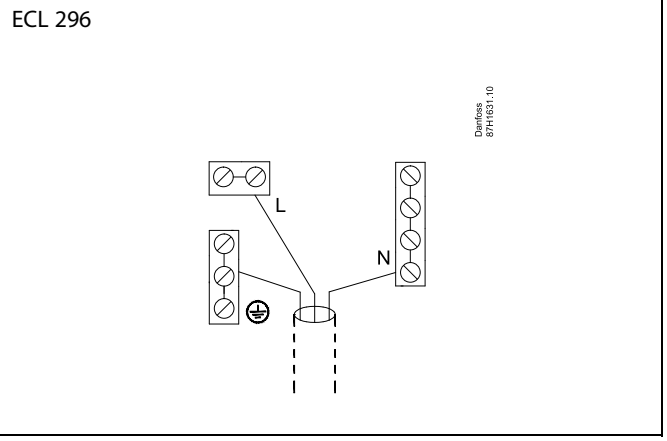

Schematy podłączeń specyficznych dla aplikacji przedstawiono w Instrukcji montażu (dostarczonym z kluczem aplikacji).

 $\mathbb{R}$ 

Przekrój poprzeczny przewodu: 0.5–1.5 mm². Niewłaściwe podłączenie może spowodować uszkodzenie wyjść cyfrowych. Do każdego zacisku można podłączyć maksymalnie 2 przewody o przekroju 1.5 mm².

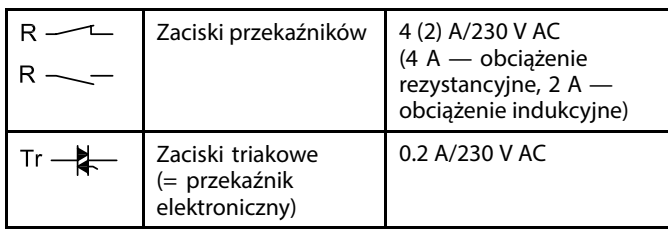

#### **Maksymalne obciążenie nominalne:**

Danfoss

#### **A230.2 (chłodzenie): sterowanie dwiema pompami**

Aplikacja A230.2, przykład d przedstawia planowane przełączanie między dwiema pompami obiegowymi.

Sterowanie pompą P1 zależy od zapotrzebowania na chłodzenie i ustawia za pomocą przekaźnika K1, czy pompy P2 i P3 są włączone, czy wyłączone. Pompy P2 i P3 pracują zgodnie z harmonogramem w opcji "Ogólne ustawienia regulatora".

Przykład połączenia przedstawiono na schemacie elektrycznym aplikacji A230.2 z pompami P2 i P3.

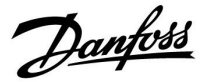

#### **2.5.2 Podłączenia elektryczne, 24 V AC**

Schematy podłączeń specyficznych dla aplikacji przedstawiono w Instrukcji montażu (dostarczonym z kluczem aplikacji).

#### **Maksymalne obciążenie nominalne:**

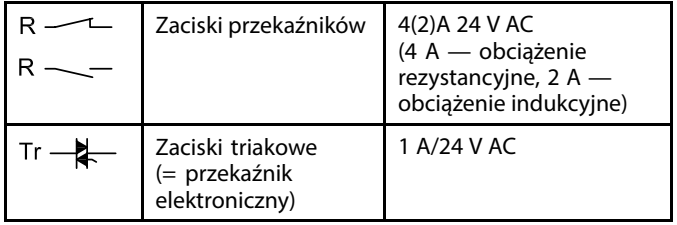

#### **A230.2 (chłodzenie): sterowanie dwiema pompami**

Aplikacja A230.2, przykład d przedstawia planowane przełączanie między dwiema pompami obiegowymi.

Sterowanie pompą P1 zależy od zapotrzebowania na chłodzenie i ustawia za pomocą przekaźnika K1, czy pompy P2 i P3 są włączone, czy wyłączone. Pompy P2 i P3 pracują zgodnie z harmonogramem w opcji "Ogólne ustawienia regulatora".

Przykład połączenia przedstawiono na schemacie elektrycznym aplikacji A230.2 z pompami P2 i P3.

Л

Nie podłączać komponentów zasilanych napięciem 230 V a.c. bezpośrednio do regulatora o zasilaniu 24 V a.c. W celu odseparowania napięcia 230 V a.c. od 24 V a.c. należy użyć przekaźników pomocniczych (K).

Danfoss

#### **2.5.3 Podłączenia elektryczne, termostaty bezpieczeństwa, ogólnie**

Schematy podłączeń specyficznych dla aplikacji przedstawiono w Instrukcji montażu (dostarczonym z kluczem aplikacji).

Schematy połączeń przedstawiają różne rozwiązania/przykłady:

Termostat bezpieczeństwa, zamykanie 1-stopniowe: Zawór regulacyjny z siłownikiem bez funkcji bezpieczeństwa

Termostat bezpieczeństwa, zamykanie 1-stopniowe: Zawór regulacyjny z siłownikiem z funkcją bezpieczeństwa

Termostat bezpieczeństwa, zamykanie 2-stopniowe: Zawór regulacyjny z siłownikiem z funkcją bezpieczeństwa

# $\mathbb{R}$

Jeśli czujnik ST zostanie aktywowany przez wysoką temperaturę, obwód bezpieczeństwa w siłowniku niezwłocznie zamknie zawór regulacyjny.

# S

Jeśli czujnik temperatury ST1 zostanie aktywowany przez wysoką temperaturę (temperaturę TR), zawór regulacyjny z siłownikiem zostanie stopniowo zamknięty. Przy wyższej temperaturze (temperaturze ST) obwód bezpieczeństwa w siłowniku niezwłocznie zamknie zawór regulacyjny.

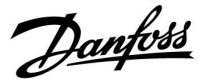

### **2.5.4 Podłączenia elektryczne, czujniki temperatury Pt 1000 i sygnały impulsowe**

Schematy podłączeń specyficznych dla aplikacji przedstawiono w Instrukcji montażu (dostarczonym z kluczem aplikacji).

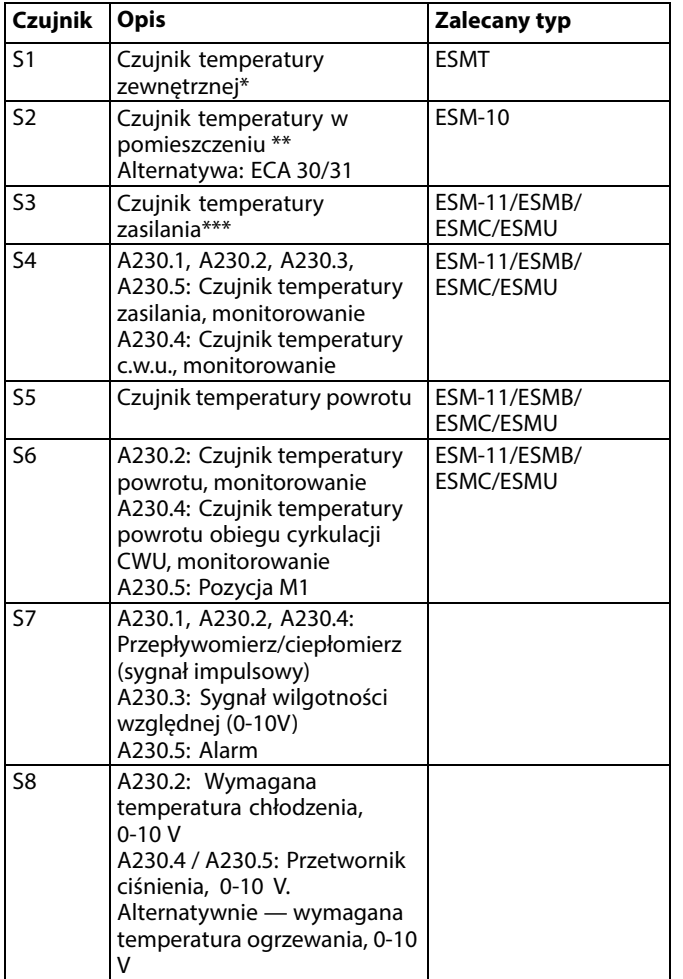

- \* Jeśli nie podłączono czujnika temperatury zewnętrznej lub przewód jest zwarty, regulator przyjmuje, że temperatura zewnętrzna wynosi 0°C (zero stopni).
- \*\* Tylko do podłączania czujnika temperatury w pomieszczeniu. Sygnał temperatury pomieszczenia może pochodzić również z Panelu Zdalnego Sterowania (ECA 30/31). Informacje na temat poszczególnych połączeń można znaleźć w Poradniku instalatora (dostarczonym wraz z kluczem aplikacji).
- \*\*\* Czujnik temperatury zasilania musi być zawsze podłączony w celu zapewnienia wymaganej funkcjonalności. Jeśli czujnik nie jest podłączony lub przewód jest zwarty, zawór regulacyjny z siłownikiem się zamyka (funkcja bezpieczeństwa).

Danfoss

S

Przekrój przewodów do podłączenia czujników: Min. 0.4 mm². Całkowita długość przewodów: Max. 200 m (wszystkie czujniki i wewnętrzna magistrala komunikacyjna ECL 485). Przewody o długości przekraczającej 200 m mogą być podatne na zakłócenia (EMC).

#### **Podłączenie przepływomierza/ciepłomierza z sygnałem impulsowym**

Patrz Instrukcja montażu (dostarczona z kluczem aplikacji).

W przypadku braku wewnętrznego rezystora podwyższającego, do wyjścia przepływomierza/ciepłomierza można podłączyć zewnętrzny rezystor podwyższający.

# S

**Sygnał impulsowy dla przepływu / energii podawany na wejście S7** W przypadku monitorowania:

Zakres częstotliwości wynosi 0.01–200 Hz

W przypadku ograniczenia:

W celu uzyskania stabilnej regulacji zalecana minimalna częstotliwość wynosi 1 Hz. Ponadto impulsy muszą być wysyłane regularnie.

#### **A230.1, A230.3**

#### **Połączenie czujnika prędkości wiatru**

Patrz Poradnik instalatora (dostarczony wraz z kluczem aplikacji).

#### **A230.4, A230.5**

### **Połączenie czujnika ciśnienia**

Patrz Poradnik instalatora (dostarczony wraz z kluczem aplikacji).

Konfiguracja zależności pomiędzy zastosowanym napięciem (0-10 V) z czujnika ciśnienia a ciśnieniem wyrażonym (w barach) w ECL: Patrz sekcja **Najczęściej zadawane pytania**.

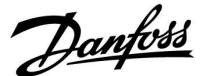

**A230.2, A230.4, A230.5**

**Podłączenie napięcia zewnętrznego (0-10 V) do zewnętrznej regulacji wymaganej temperatury zasilania**

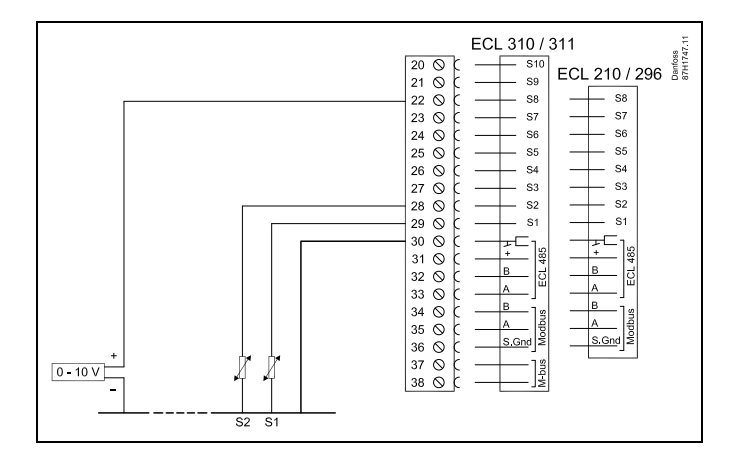

**Podłączenie przełącznika do sterowania zewnętrznego**

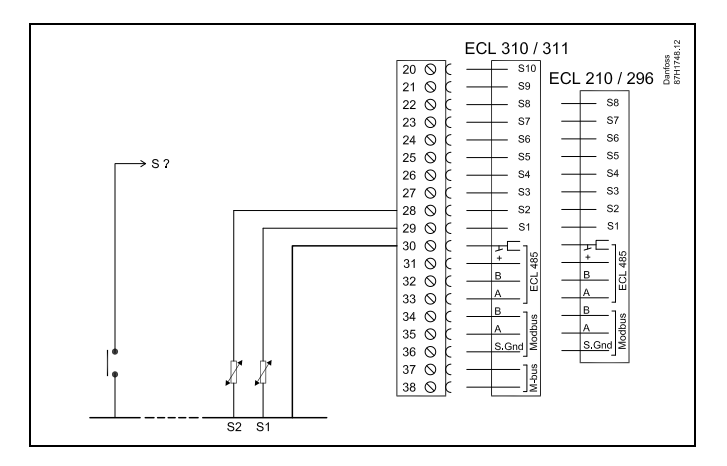

S ?: ECL 210/296: S7 – S8 ECL 310: S7 – S10 ECL 310 + ECA 32: S7 – S16

Wykorzystanie sygnału wejściowego dla nałożenia wymaga zastosowania styku / przełącznika beznapięciowego.

Jeśli S1... S6 zostało wybrane jako wejście sterowania, styki przełącznika sterowania zewnętrznego muszą być pozłacane.

Jeśli S7... S16 zostało wybrane jako wejście sterowania, przełącznik sterowania zewnętrznego może mieć standardowe styki.

 $\mathbb{R}$ 

Przekrój przewodów do podłączenia czujników: min. 0.4 mm². Całkowita długość przewodów: max. 200 m (wszystkie czujniki i wewnętrzna magistrala komunikacyjna ECL 485). Przewody o długości przekraczającej 200 m mogą być podatne na zakłócenia (EMC).

Danfoss

#### **2.5.5 Podłączenia elektryczne, ECA 30/31**

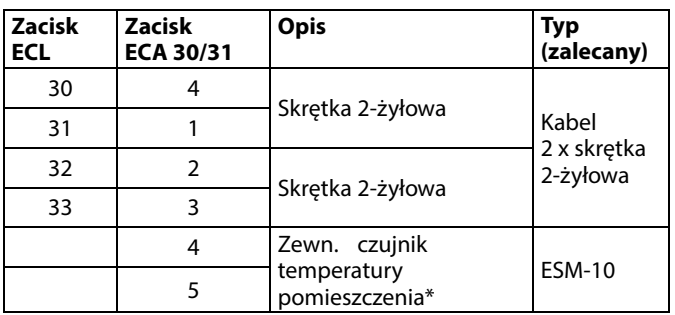

\* Po podłączeniu zewnętrznego czujnika temperatury w pomieszczeniu należy ponownie załączyć zasilanie panela ECA 30/31.

Komunikację z panelem ECA 30/31 należy skonfigurować w nastawie "Adres ECA" regulatora ECL Comfort.

Panel ECA 30/31 należy odpowiednio skonfigurować.

Po skonfigurowaniu aplikacji panel ECA 30/31 jest gotowy do pracy po czasie 2–5 min. Na wyświetlaczu panela ECA 30/31 jest wyświetlany pasek postępu.

# ൴

Jeżeli rzeczywista aplikacja zawiera dwa obiegi ogrzewania, do każdego z nich można podłączyć urządzenie zdalnego sterowa ECA 30/31. Podłączenia elektryczne są równoległe.

# S

Do regulatora ECL Comfort 310 lub regulatorów ECL Comfort 210/296/310 w układzie urządzenie nadrzędne-podrzędne można podłączyć maksymalnie 2 panele zdalnego sterowania ECA 30/31.

# S

Komunikat informacyjny ECA: "Wymag. aplikacji: nowsze ECA":

Oprogramowanie ECA (firmware) jest niezgodne z oprogramowaniem (firmware) regulatora ECL Comfort. Skontaktuj się z biurem sprzedaży firmy Danfoss.

# S

Niektóre aplikacje nie mają funkcji odniesienia do rzeczywistej temperatury pomieszczenia. Podłączone ECA 30 / 31 będą działać tylko jako regulatory zdalne.

Danfoss

฿

Procedury konfiguracyjne dla ECA 30/31: Patrz rozdział "Uzupełnienie".

# S

Całkowita długość przewodów: max. 200 m (wszystkie czujniki i wewnętrzna magistrala komunikacyjna ECL 485). Przewody o długości przekraczającej 200 m mogą być podatne na zakłócenia (EMC).

Danfoss

#### **2.5.6 Podłączenia elektryczne, systemy nadrzędny/podrzędny**

W układach o odpowiedniej konfiguracji regulator może być używany jako urządzenie nadrzędne lub podrzędne w systemach dzięki wewnętrznej magistrali komunikacyjnej ECL 485 (2x skrętka 2-żyłowa).

Magistrala komunikacyjna ECL 485 nie jest kompatybilna z magistralą ECL w regulatorach ECL Comfort 110, 200, 300 i 301!

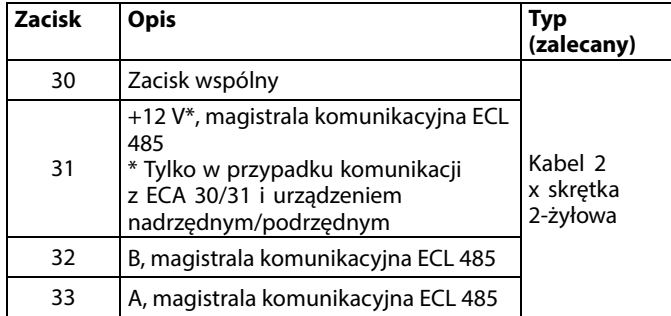

 $\mathbb{R}$ 

#### **Okablowanie magistrali ECL 485**

Maksymalną zalecaną długość magistrali ECL 485 można obliczyć w następujący sposób:

Odjąć "całkowitą długość wszystkich przewodów wejściowych wszystkich regulatorów ECL w systemie typu urządzenie nadrzędne-podrzędne" od wartości 200 m.

Prosty przykład dla całkowitej długości wszystkich przewodów wejściowych, 3 x ECL:

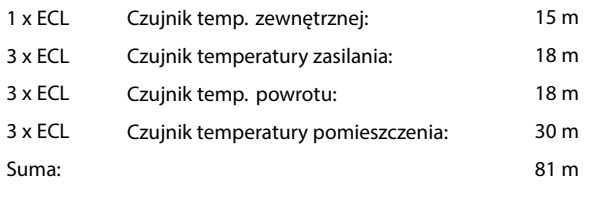

Maksymalna zalecana długość magistrali ECL 485:  $200 - 81 m = 119 m$ 

#### **2.5.7 Podłączenia elektryczne, komunikacja**

#### **Podłączenia elektryczne, Modbus**

ECL Comfort 210: połączenia Modbus bez izolacji galwanicznej ECL Comfort 296: Połączenia Modbus z izolacją galwaniczną ECL Comfort 310: Połączenia Modbus z izolacją galwaniczną

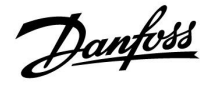

#### **2.5.8 Podłączenia elektryczne, komunikacja**

#### **Podłączenia elektryczne, M-bus**

ECL Comfort 210: brak ECL Comfort 296: wyposażony w interfejs bez izolacji galwanicznej. Maks. długość kabla 50 m. ECL Comfort 310: wyposażony w interfejs bez izolacji galwanicznej. Maks. długość kabla 50 m.

Danfoss

### <span id="page-33-0"></span>**2.6 Wkładanie Klucza aplikacji ECL**

#### **2.6.1 Wkładanie Klucza aplikacji ECL**

Klucz aplikacji ECL zawiera:

- aplikację i jej różne warianty;
- aktualnie dostępne języki;
- ustawienia fabryczne: np. harmonogramy, wymagane temperatury, wartości ograniczeń itp. Zawsze istnieje możliwość odtworzenia ustawień fabrycznych;
- pamięć ustawień użytkownika: specjalne ustawienia użytkownika/systemowe.

Po włączeniu zasilania regulatora mogą wystąpić różne sytuacje:

- 1. Nowy regulator, Klucz aplikacji ECL nie jest włożony.
- 2. W regulatorze jest już uruchomiona aplikacja. Klucz aplikacji ECL jest włożony, ale aplikacja musi zostać zmieniona.
- 3. Do skonfigurowania innego regulatora potrzebna jest kopia ustawień używanego regulatora.

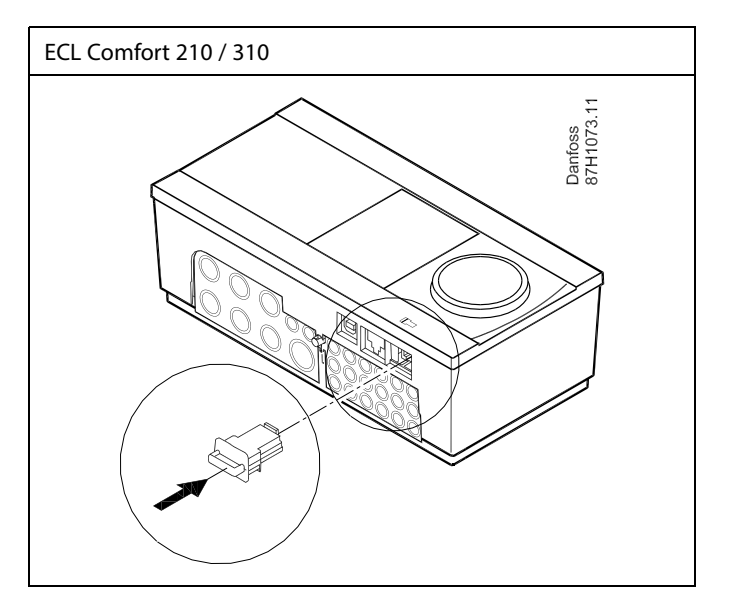

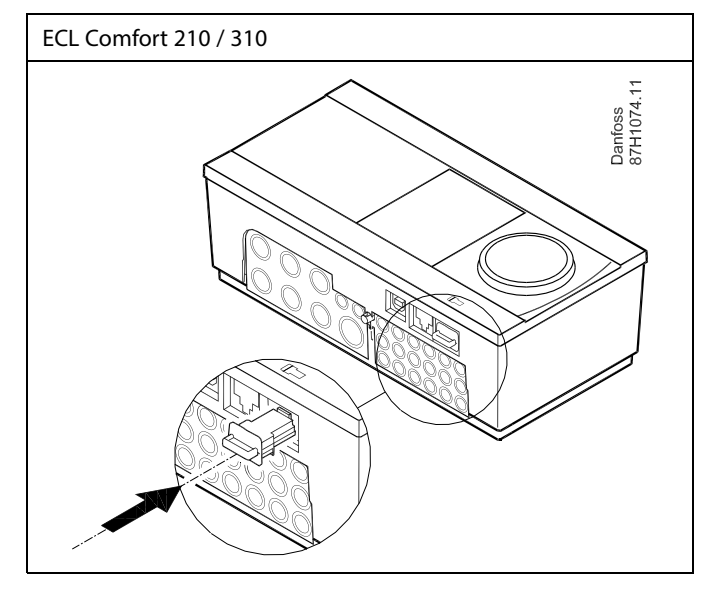

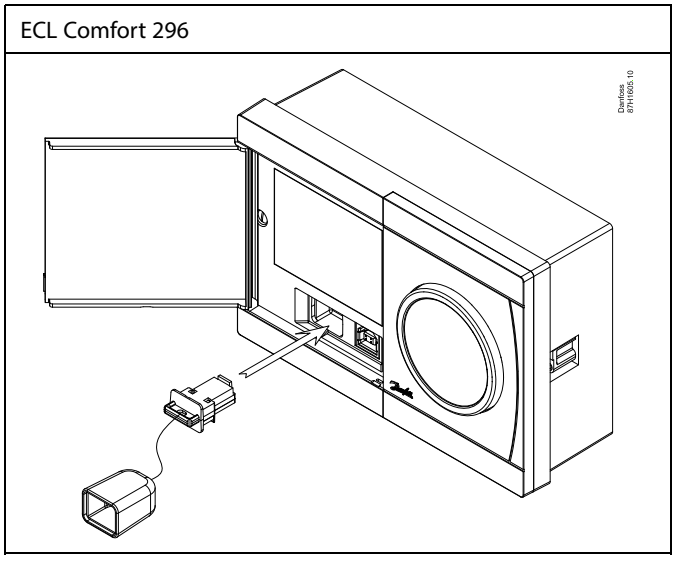

# S

Do ustawień użytkownika należą między innymi: wymagana temperatura pomieszczenia, wymagana temperatura CWU, harmonogramy, krzywa grzewcza, wartości ograniczeń itp.

Do ustawień systemowych należą między innymi: konfiguracja komunikacji, jasność wyświetlacza itp.

Danfoss

൴

#### **Automatyczna aktualizacja oprogramowania regulatora (firmware-u)**:

Oprogramowanie regulatora jest aktualizowane automatycznie po włożeniu klucza:

- ECL 210/310, od wersji regulatora 1.11
- ECL 296, od wersji regulatora 1.58

Gdy oprogramowanie jest aktualizowane, pokazywana jest następująca animacja:

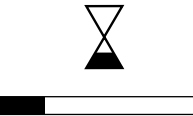

Pasek postępu

Podczas aktualizacji:

- nie wyjmować KLUCZA, W przypadku wyjęcia klucza przed pojawieniem się symbolu klepsydry należy ponownie rozpocząć procedurę.
- Nie odłączać zasilania Jeśli nastąpi przerwanie zasilania, gdy widoczny będzie symbol klepsydry, regulator nie będzie pracować.
- Ręczna aktualizacja oprogramowania regulatora (firmwareoprogramowania sprzętowego): Patrz sekcja "Automatyczna / ręczna aktualizacja oprogramowania sprzętowego"

# S

Parametr "Klucz przegląd" nie informuje — za pośrednictwem ECA<br>30/31 — o podtypach danego klucza aplikacji.

# ฝ

#### **Klucz włożony/wyjęty, opis:**

ECL Comfort 210/310, wersje regulatora niższe niż 1.36:

- Wyjmij klucz aplikacji; przez 20 minut można zmieniać nastawy.
- Załącz zasilanie regulatora **bez** włożonego klucza aplikacji; przez 20 minut można zmieniać nastawy.

ECL Comfort 210/310, wersje regulatora od 1.36 w górę:

- Wyjmij klucz aplikacji; przez 20 minut można zmieniać nastawy.
- Załącz zasilanie regulatora **bez** włożonego klucza aplikacji; nie można zmieniać nastaw.

ECL Comfort 296, wersje regulatora od 1.58:

- Wyjmij klucz aplikacji; przez 20 minut można zmieniać nastawy.
- Załącz zasilanie regulatora **bez** włożonego klucza aplikacji; nie można zmieniać nastaw.

Danfoss

#### **Klucz aplikacji: Przypadek 1**

**Nowy regulator, klucz aplikacji ECL nie jest włożony.**

Wyświetlana jest animacja dot. wkładania klucza aplikacji ECL. Włóż klucz aplikacji.

Wskazywana jest nazwa oraz wersja klucza aplikacji (przykład: A266, wer. 1.03).

Jeśli klucz aplikacji ECL nie jest odpowiedni dla regulatora, wyświetlany jest przekreślony symbol klucza aplikacji ECL.

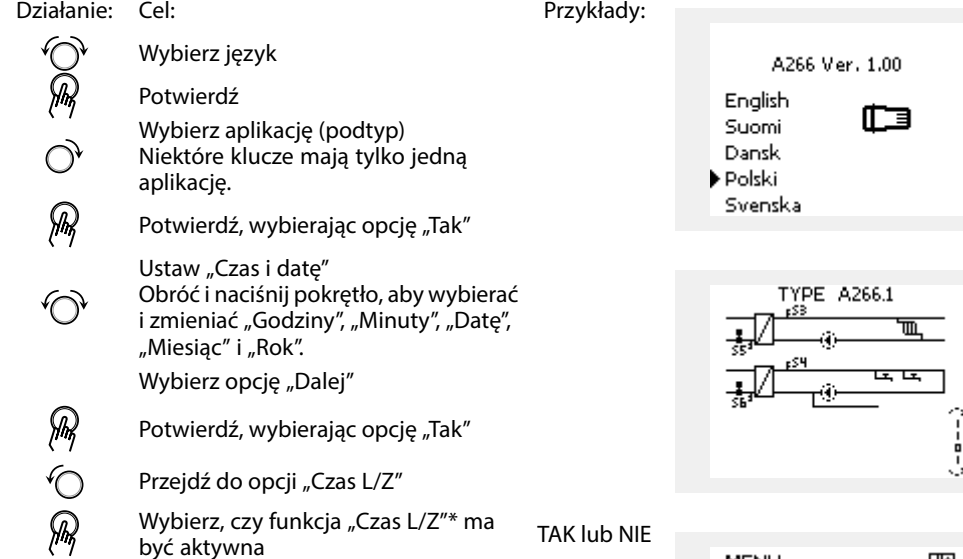

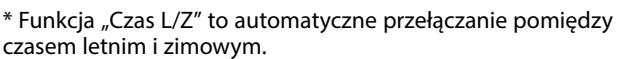

W zależności od zawartości klucza aplikacji ECL wykonywana jest procedura A lub B:

### **A**

#### **Klucz aplikacji ECL zawiera ustawienia fabryczne:**

Regulator odczytuje/przesyła dane z klucza aplikacji ECL do regulatora ECL.

Aplikacja jest instalowana, a regulator resetuje się i ponownie uruchamia się.

#### **B**

**Klucz aplikacji ECL zawiera zmienione ustawienia systemowe:** Naciśnij pokrętło kilkakrotnie.

- "NIE": Tylko ustawienia fabryczne z klucza aplikacji ECL zostaną skopiowane do regulatora.
- "TAK"\*: Specjalne ustawienia systemowe (różniące się od ustawień fabrycznych) zostaną skopiowane do regulatora.

#### **Jeśli klucz zawiera ustawienia użytkownika:**

Naciśnij pokrętło kilkakrotnie.

- "NIE": Tylko ustawienia fabryczne z klucza aplikacji ECL zostaną skopiowane do regulatora.
- "TAK"\*: Specjalne ustawienia użytkownika (różniące się od ustawień fabrycznych) zostaną skopiowane do regulatora.

\* Jeśli nie można wybrać opcji "TAK", klucz aplikacji ECL nie zawiera żadnych ustawień specjalnych.

Wybierz opcję "Start kopiowania" i potwierdź, wybierając opcję "Tak".

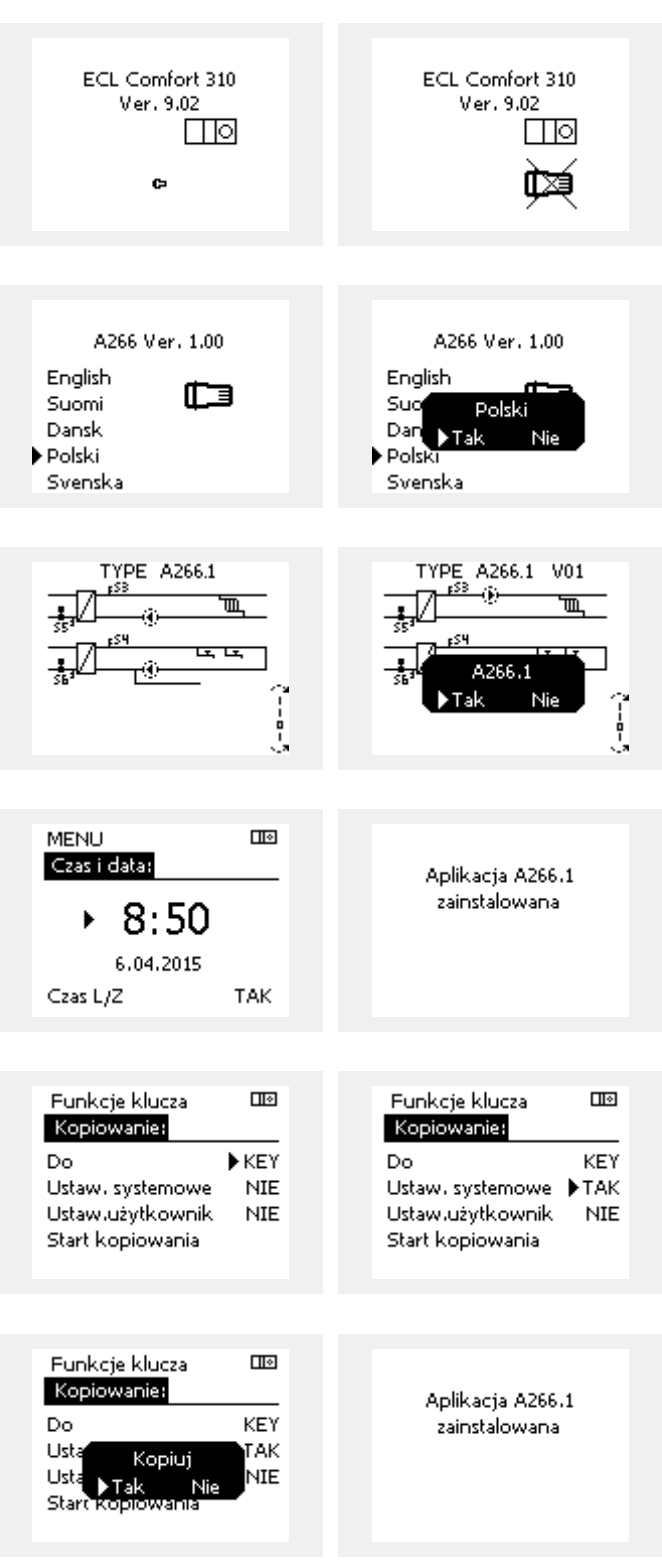
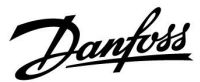

 $\Box$ 

### **Instrukcja obsługi ECL Comfort 210/296/310, aplikacja A230**

#### **(Przykład):**

Znak "i" w prawym górnym rogu oznacza, że podtyp zawiera również specjalne ustawienia użytkownika / ustawienia systemowe oprócz ustawień fabrycznych.

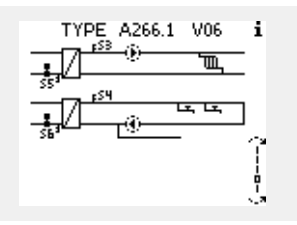

#### **Klucz aplikacji: Przypadek 2 W regulatorze jest już uruchomiona aplikacja. Klucz aplikacji ECL jest włożony, ale aplikacja musi zostać zmieniona.**

Aby zmienić aplikację na inną na Kluczu aplikacji ECL, bieżąca aplikacja w regulatorze musi zostać skasowana (usunięta).

Należy pamiętać, że Klucz aplikacji musi być włożony.

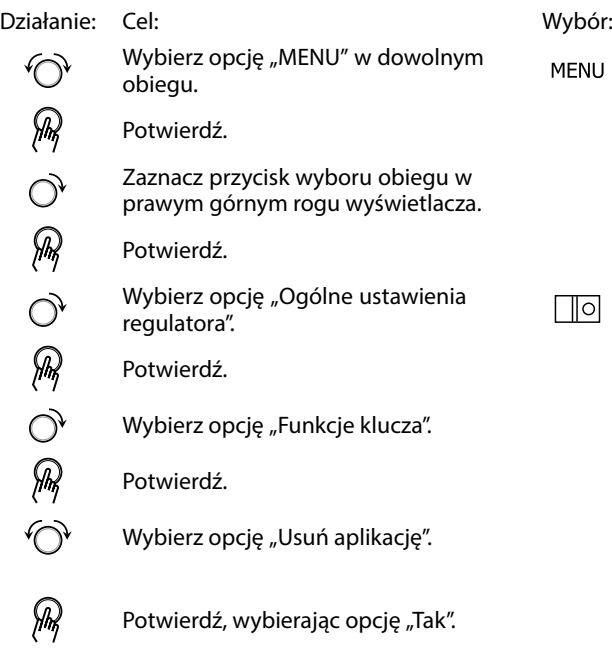

Regulator uruchomi się ponownie i będzie gotowy do skonfigurowania.

Postępuj zgodnie z procedurą opisaną w przypadku 1.

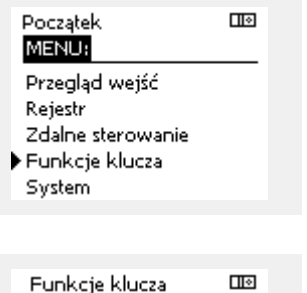

Nowa aplikacja Usuń aplikację

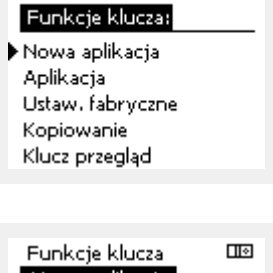

MENU

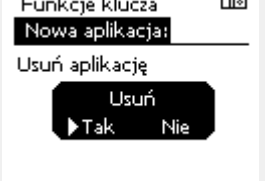

Danfoss

 $\overline{\mathbf{m}}$ 

### **Instrukcja obsługi ECL Comfort 210/296/310, aplikacja A230**

#### **Klucz aplikacji: Przypadek 3 Do skonfigurowania innego regulatora potrzebna jest kopia ustawień używanego regulatora.**

Funkcja jest używana

- do zapisywania (tworzenia kopii zapasowej) specjalnych ustawień użytkownika i ustawień systemowych,
- gdy wymagane jest skonfigurowanie innego regulatora ECL Comfort tego samego typu (210, 296 lub 310) przy użyciu tej samej aplikacji, a ustawienia użytkownika/systemowe różnią się od ustawień fabrycznych.

Kopiowanie ustawień do innego regulatora ECL Comfort:

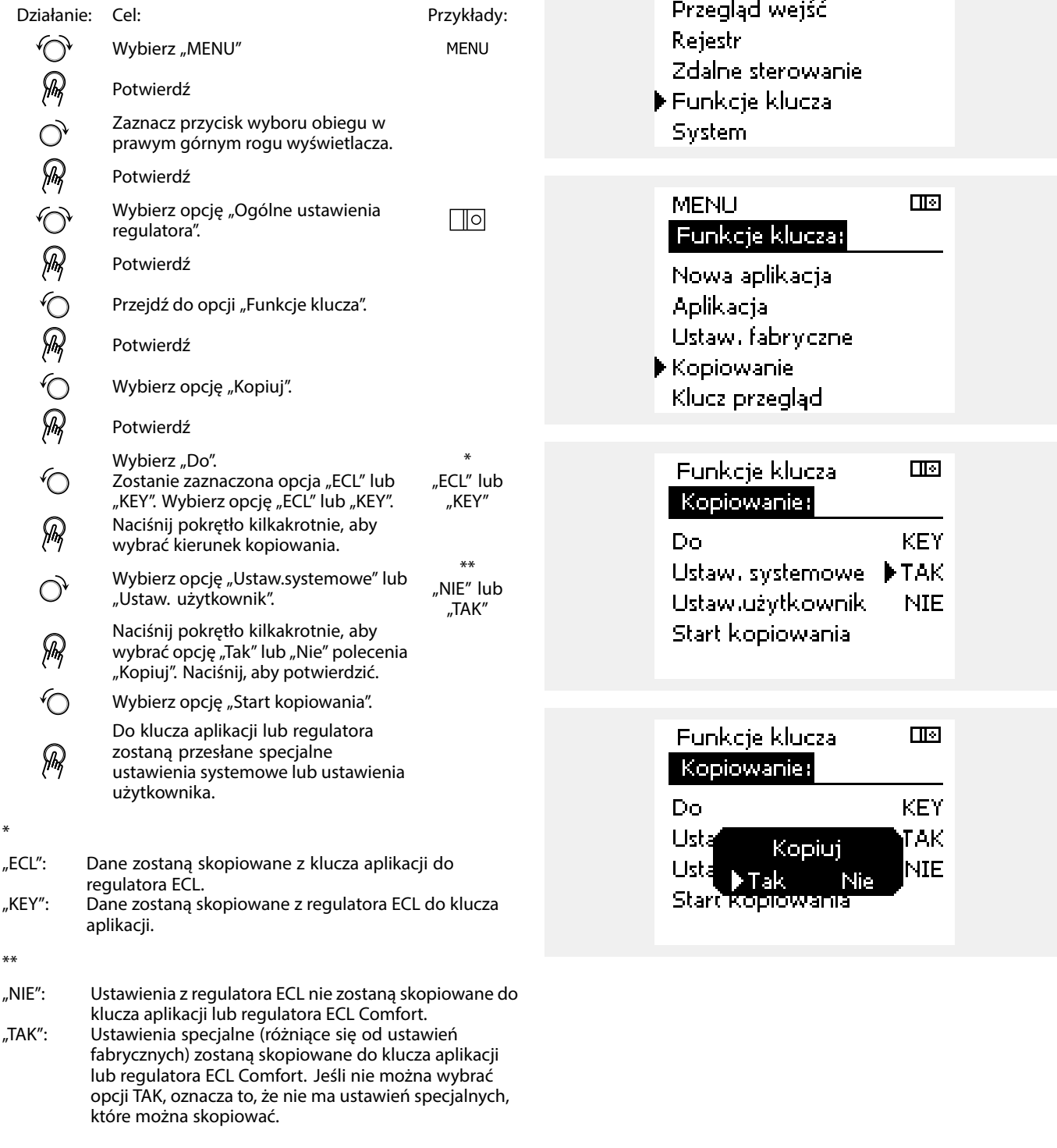

Początek<br>MERUS

\*

Danfoss

#### **Język**

Przed załadowaniem aplikacji, niezbędne jest dokonanie wyboru języka.\*

Jeśli wybrany zostanie język inny niż angielski, do regulatora ECL załadowany zostanie wybrany język **ORAZ** język angielski. Ułatwi to obsługę użytkownikom posługującym się językiem angielskim, ponieważ menu w tym języku stanie się widoczne natychmiast po zmianie aktualnego języka na angielski. (Nawigacja: MENU > Regulator wspólny > System > Język)

W przypadku załadowania niewłaściwego języka konieczne będzie usunięcie danej aplikacji. Przed wykasowaniem możliwe jest zapisanie Ustawień użytkownika i systemu na kluczu aplikacji. Po ponownym załadowaniu z uwzględnieniem preferowanego języka, możliwe będzie załadowanie istniejących Ustawień użytkownika i systemu.

\*)

(ECL Comfort 310, 24 Volt) Jeśli nie można wybrać języka, zasilanie nie jest prądem zmiennym (a.c.).

#### **2.6.2 Klucz aplikacji ECL, kopiowanie danych**

#### **Zasady ogólne**

Kiedy regulator jest podłączony i pracuje, można sprawdzić i zmienić wszystkie lub tylko niektóre ustawienia podstawowe. Nowe ustawienia mogą być zapisane w Kluczu.

#### **Jak zaktualizować Klucz aplikacji ECL po zmianie ustawień?**

Wszystkie nowe ustawienia mogą zostać zapisane w Kluczu aplikacji ECL.

#### **Jak zapisać w regulatorze ustawienia fabryczne z Klucza aplikacji?**

Należy zapoznać się z fragmentem dotyczącym Klucza aplikacji, sytuacja 1: Nowy regulator, Klucz aplikacji ECL nie jest włożony.

#### **Jak zapisać w Kluczu aplikacji ustawienia osobiste z regulatora?**

Należy zapoznać się z fragmentem dotyczącym klucza aplikacji, przypadek 3: do skonfigurowania innego regulatora przez kopiowanie potrzebna jest kopia ustawień regulatora wzorcowego.

Jako główną zasadę należy przyjąć, że Klucz aplikacji ECL powinien zawsze pozostawać w regulatorze. Po wyjęciu Klucza nie można zmieniać ustawień.

൴

Zawsze można przywrócić ustawienia fabryczne.

฿

Nowe ustawienia należy zanotować w tabeli "Przegląd nastaw".

S

Nie należy wyjmować Klucza aplikacji ECL podczas kopiowania. Może to spowodować uszkodzenie danych w Kluczu aplikacji ECL!

കി

Można skopiować ustawienia z jednego regulatora ECL do innego, pod warunkiem, że oba regulatory pochodzą z tej samej serii (210 lub 310). Ponadto, gdy regulator ECL Comfort zaktualizowano za pomocą klucza aplikacji, wersja minimum 2.44, możliwe jest przekazanie ustawień osobistych z kluczy aplikacji, wersja minimum 2.14.

Danfoss

෯

Parametr "Klucz przegląd" nie informuje — za pośrednictwem ECA<br>30/31 — o podtypach danego klucza aplikacji.

# ฿

#### **Klucz włożony/wyjęty, opis:**

ECL Comfort 210/310, wersje regulatora niższe niż 1.36:

- Wyjmij klucz aplikacji; przez 20 minut można zmieniać nastawy.
- Załącz zasilanie regulatora **bez** włożonego klucza aplikacji; przez 20 minut można zmieniać nastawy.

ECL Comfort 210/310, wersje regulatora od 1.36 w górę:

- Wyjmij klucz aplikacji; przez 20 minut można zmieniać nastawy.
- Załącz zasilanie regulatora **bez** włożonego klucza aplikacji; nie można zmieniać nastaw.

ECL Comfort 296, wersje regulatora od 1.58:

- Wyjmij klucz aplikacji; przez 20 minut można zmieniać nastawy.
- Załącz zasilanie regulatora **bez** włożonego klucza aplikacji; nie można zmieniać nastaw.

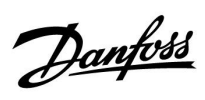

### **2.7 Wykaz czynności kontrolnych**

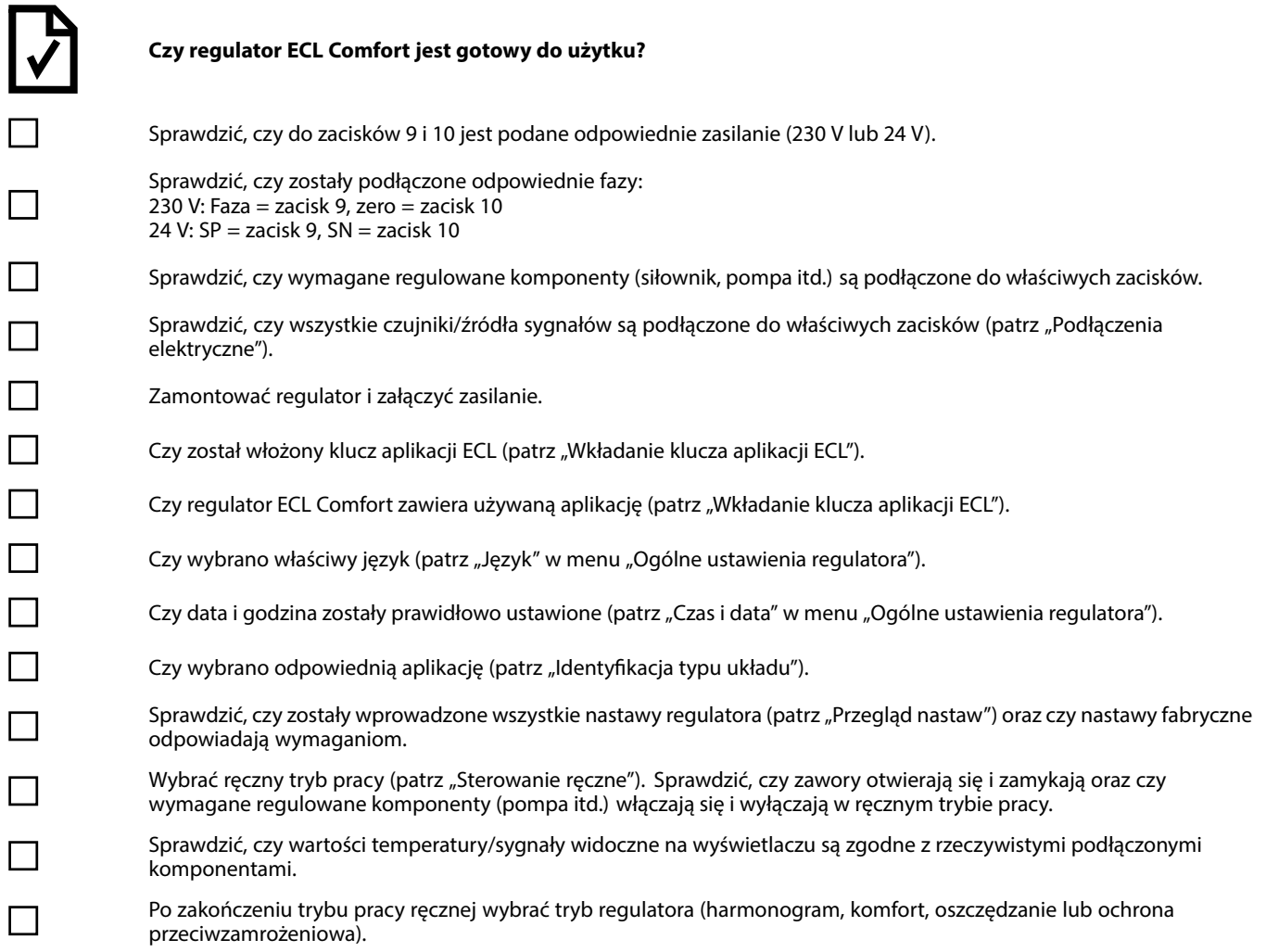

Danfoss

### **2.8 Nawigacja, Klucz aplikacji ECL A230**

### **Nawigacja, A230, aplikacja A230.1**

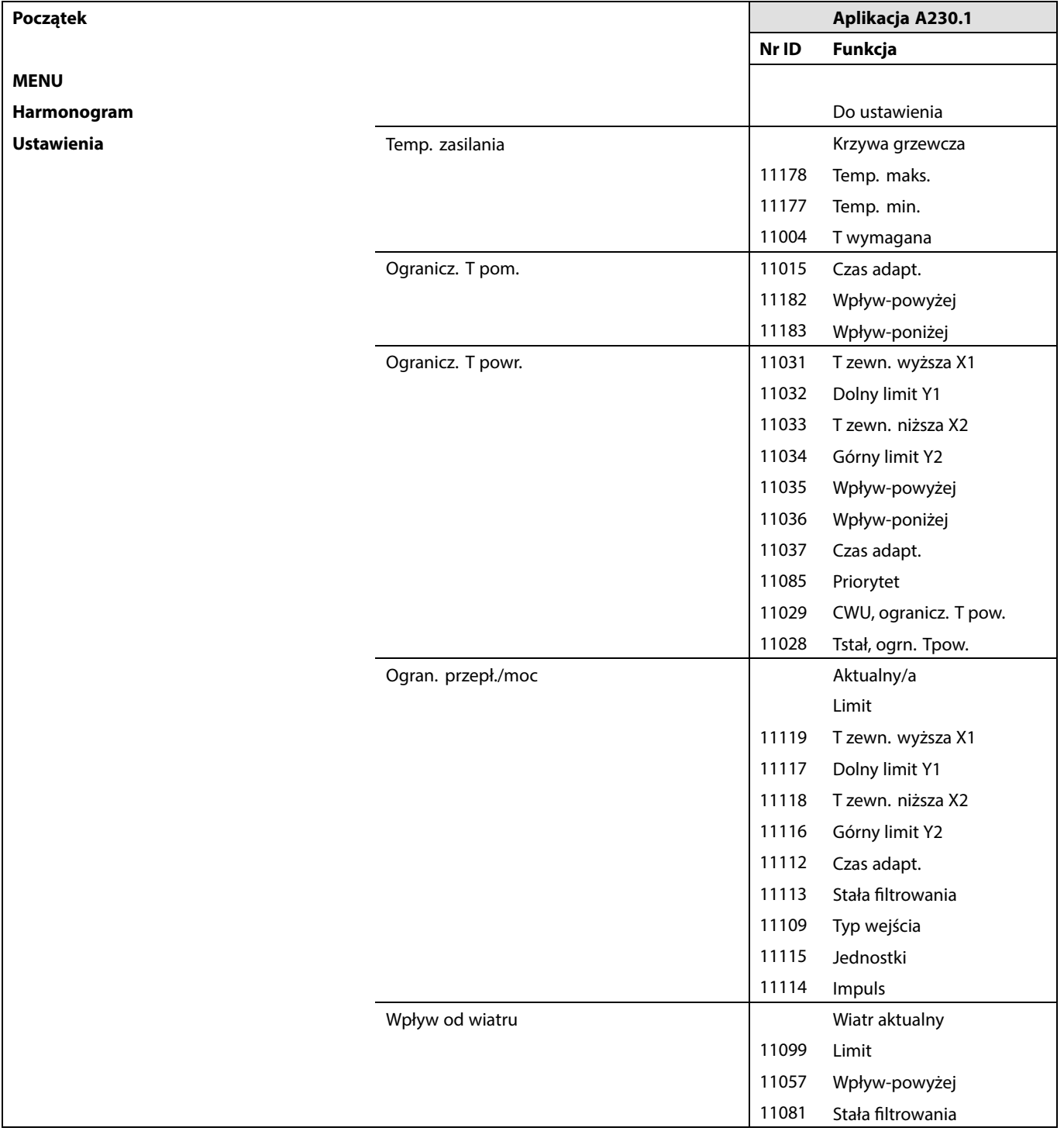

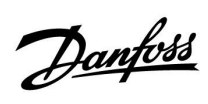

 $\sqrt{ }$ 

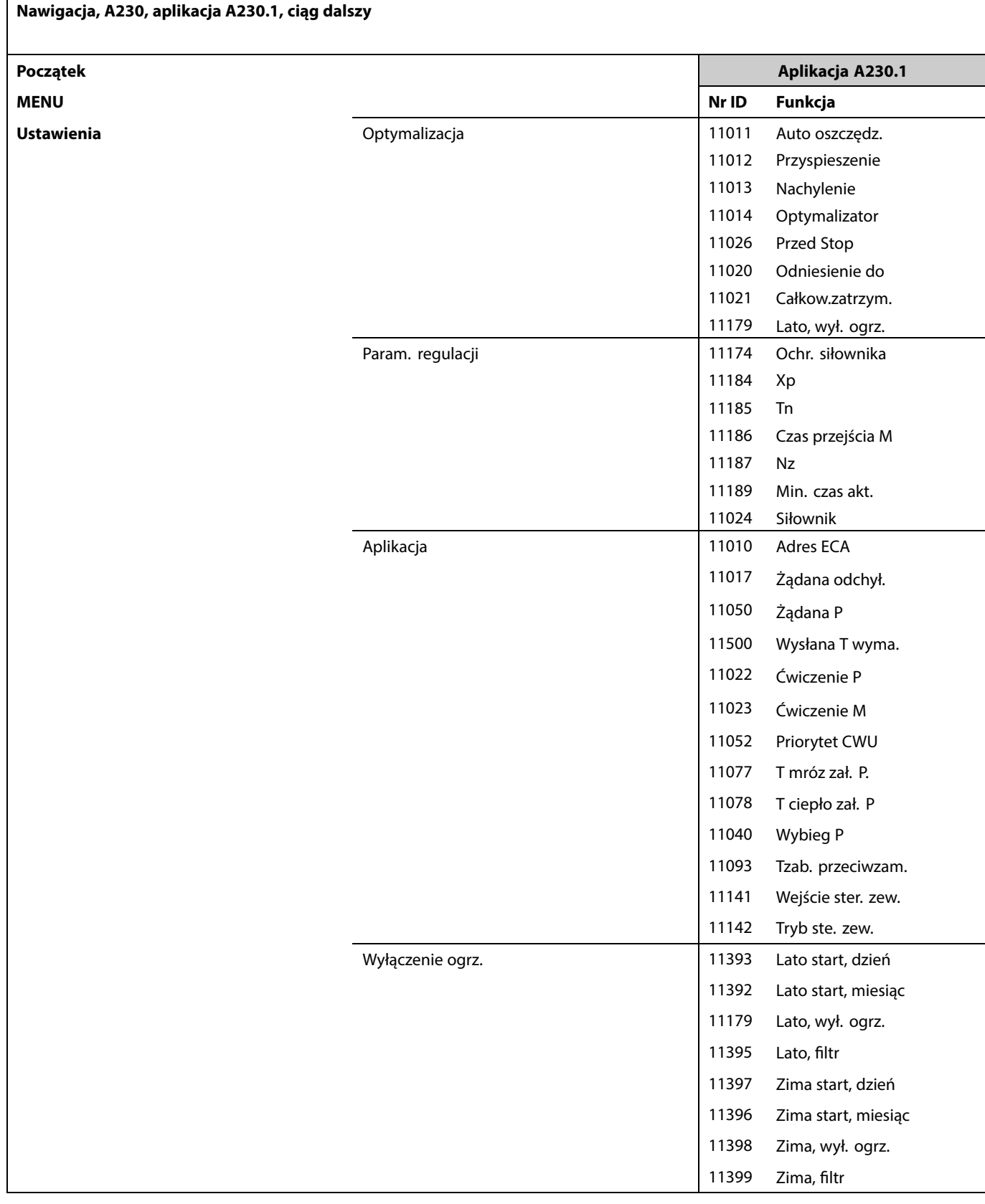

Danfoss

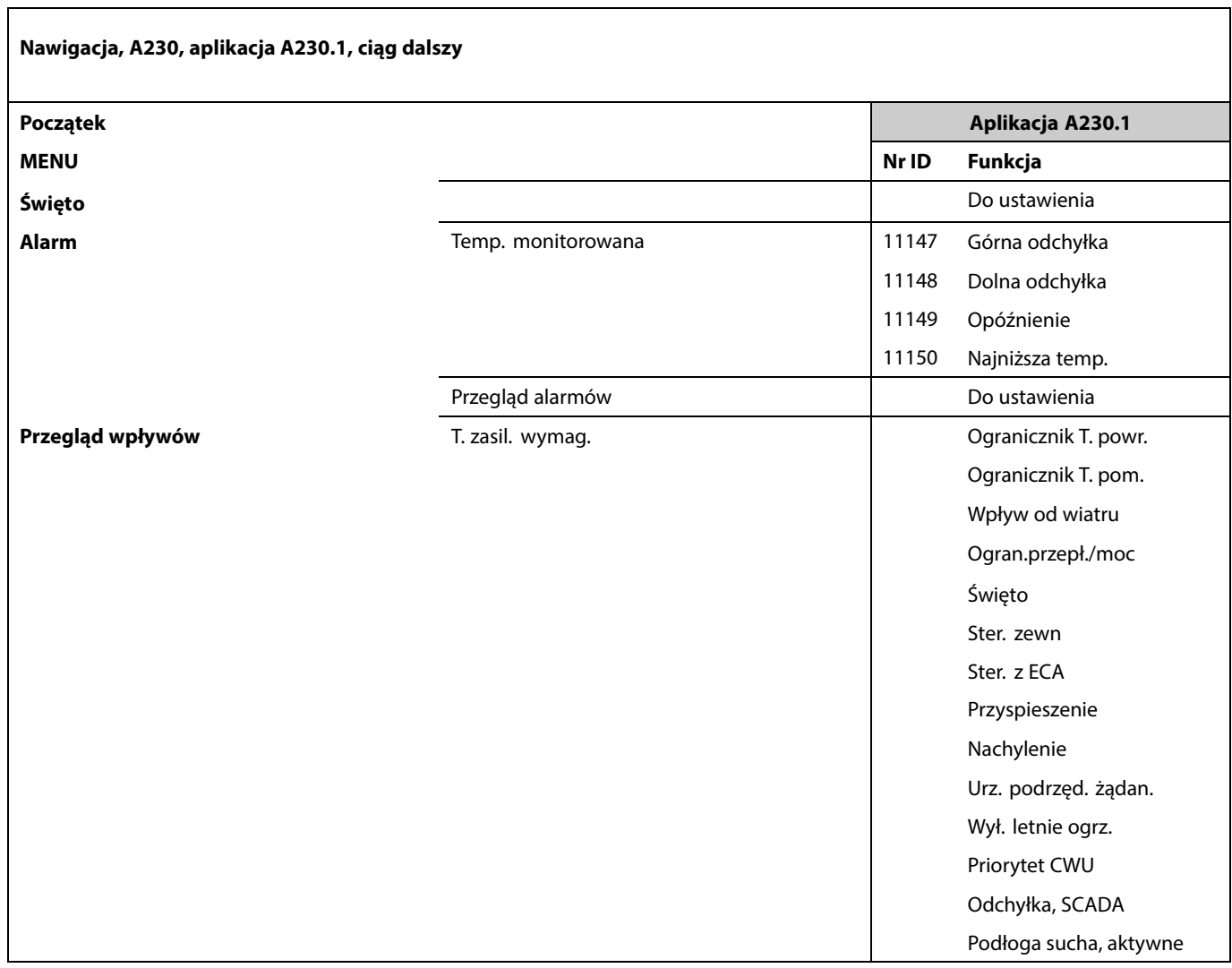

Danfoss

### **Nawigacja, A230, Aplikacja A230.1, Ogólne ustawienia regulatora**

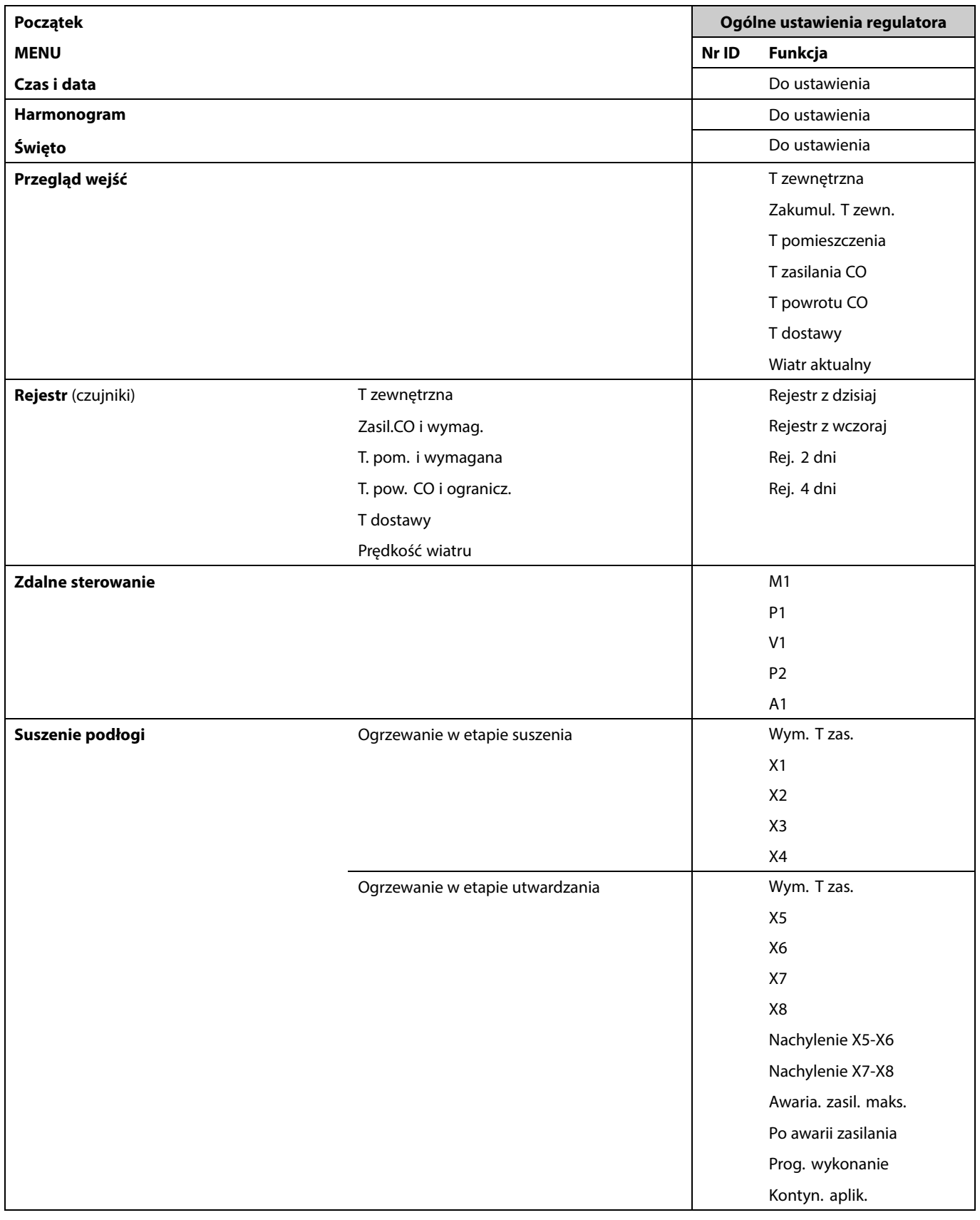

Danfoss

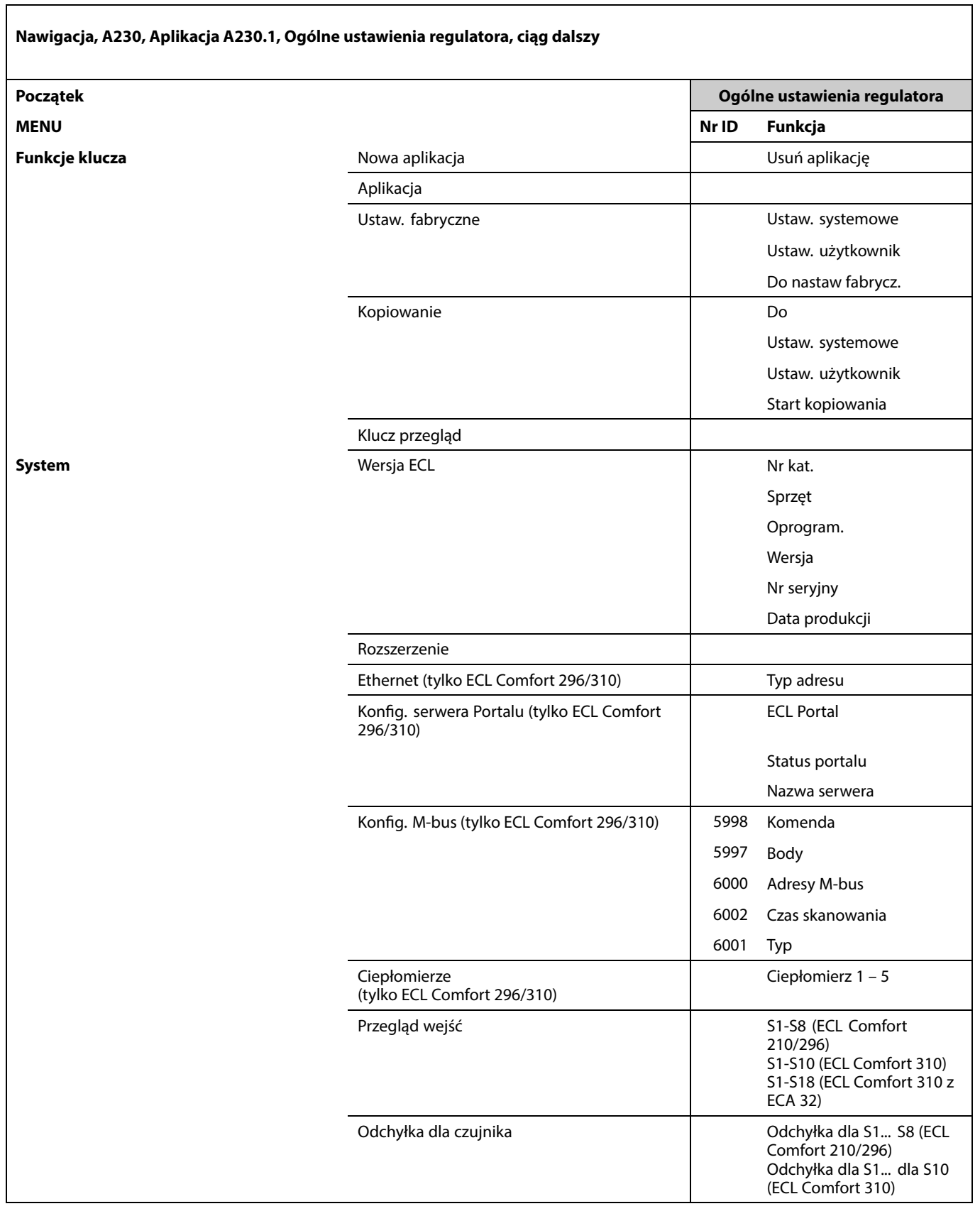

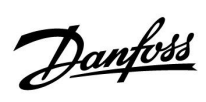

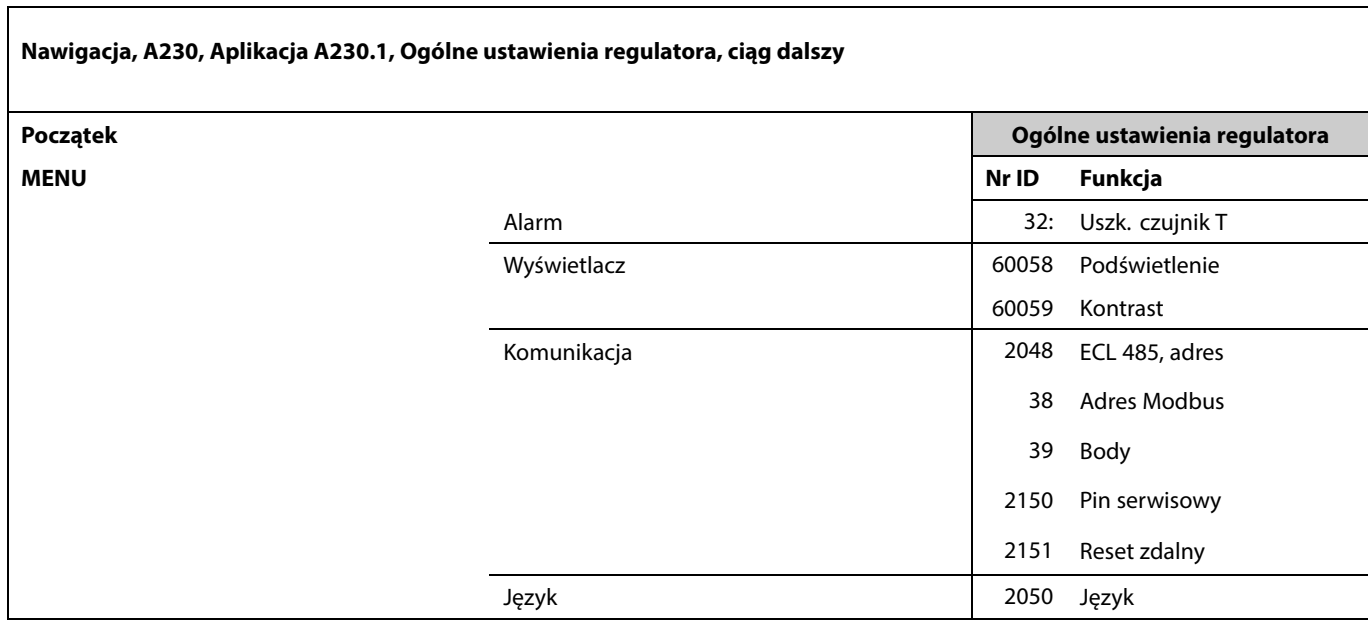

Danfoss

### **Nawigacja, A230, aplikacja A230.2**

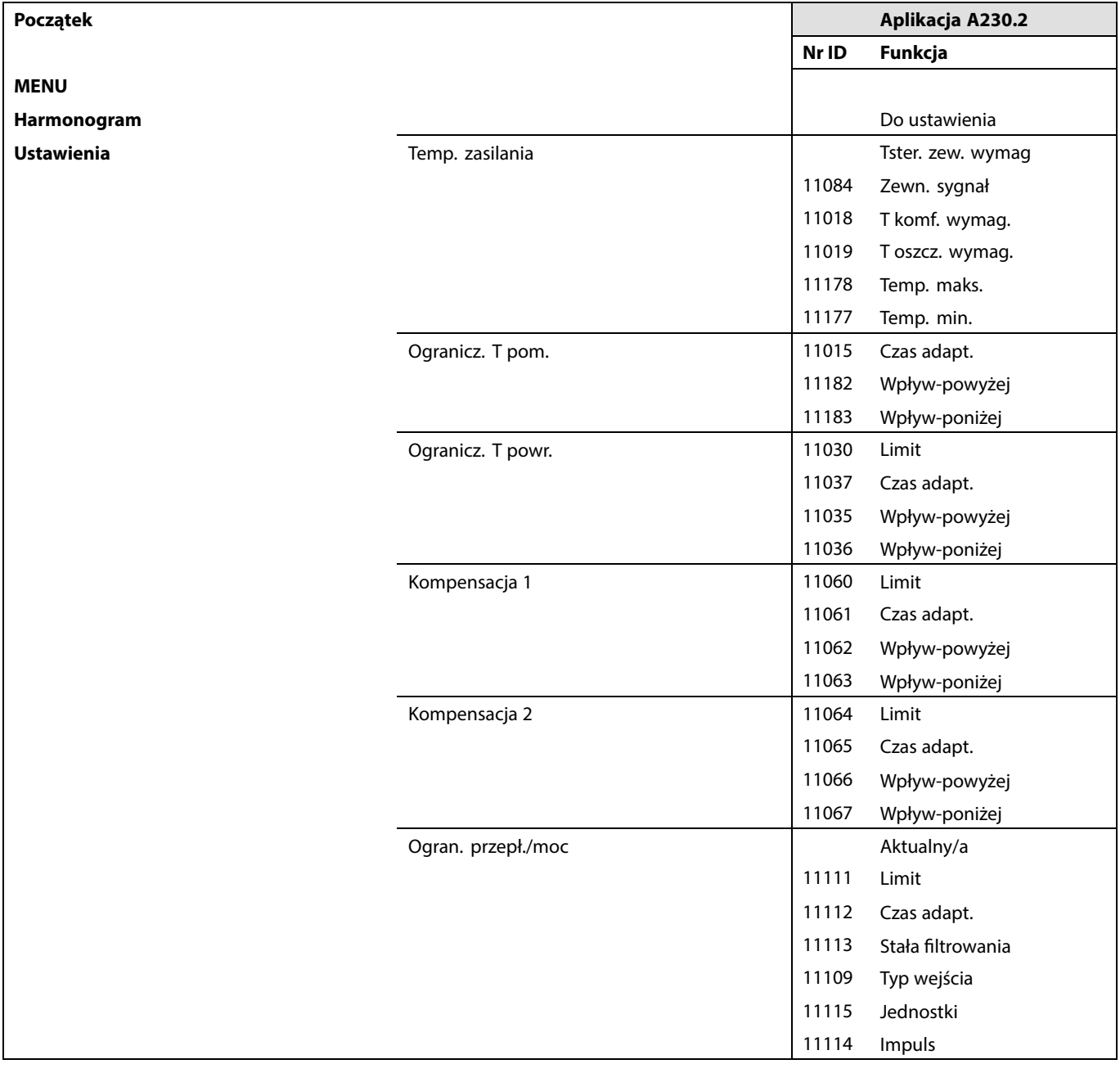

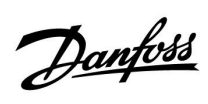

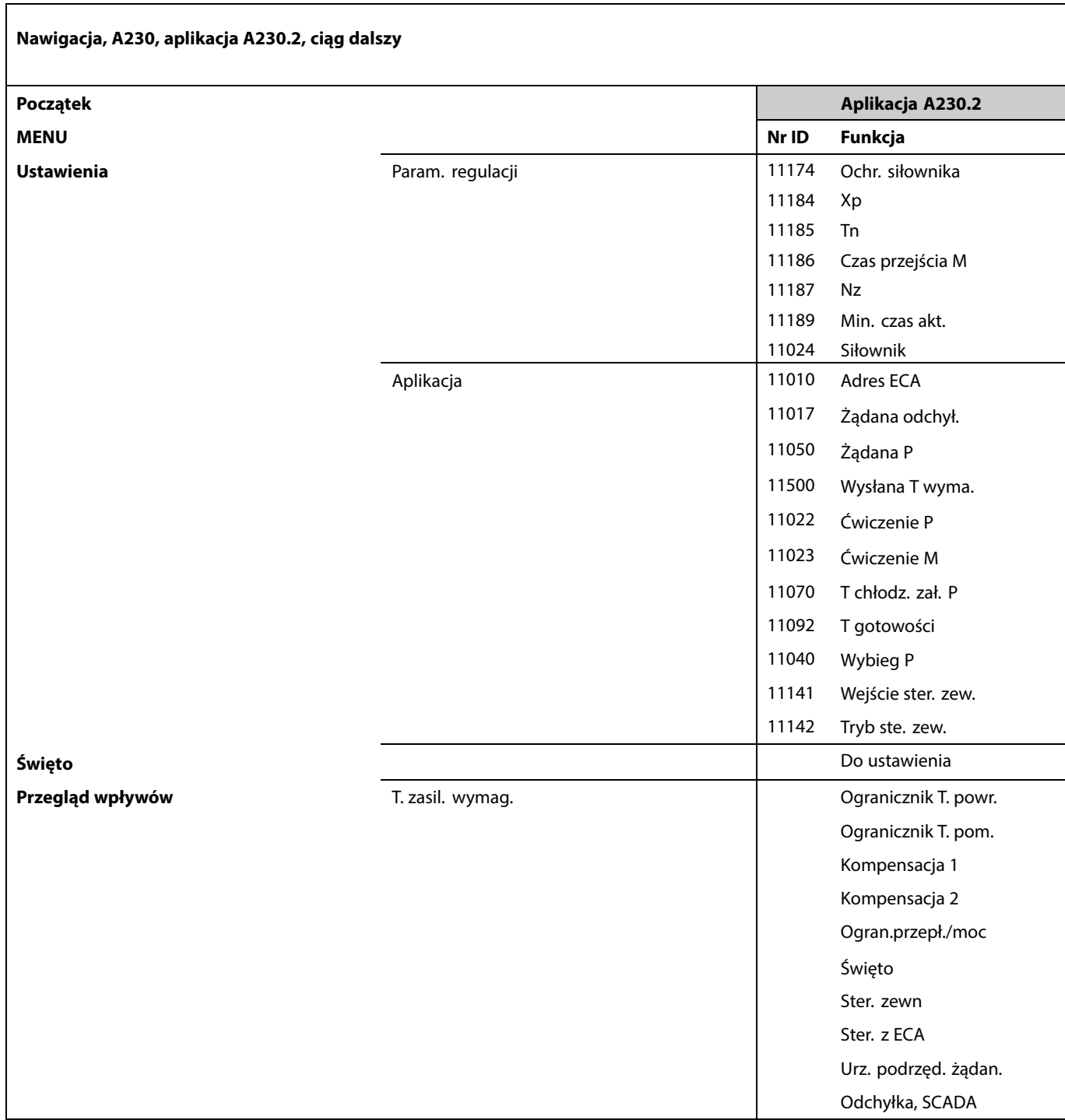

Danfoss

### **Nawigacja, A230, Aplikacja A230.2, Ogólne ustawienia regulatora**

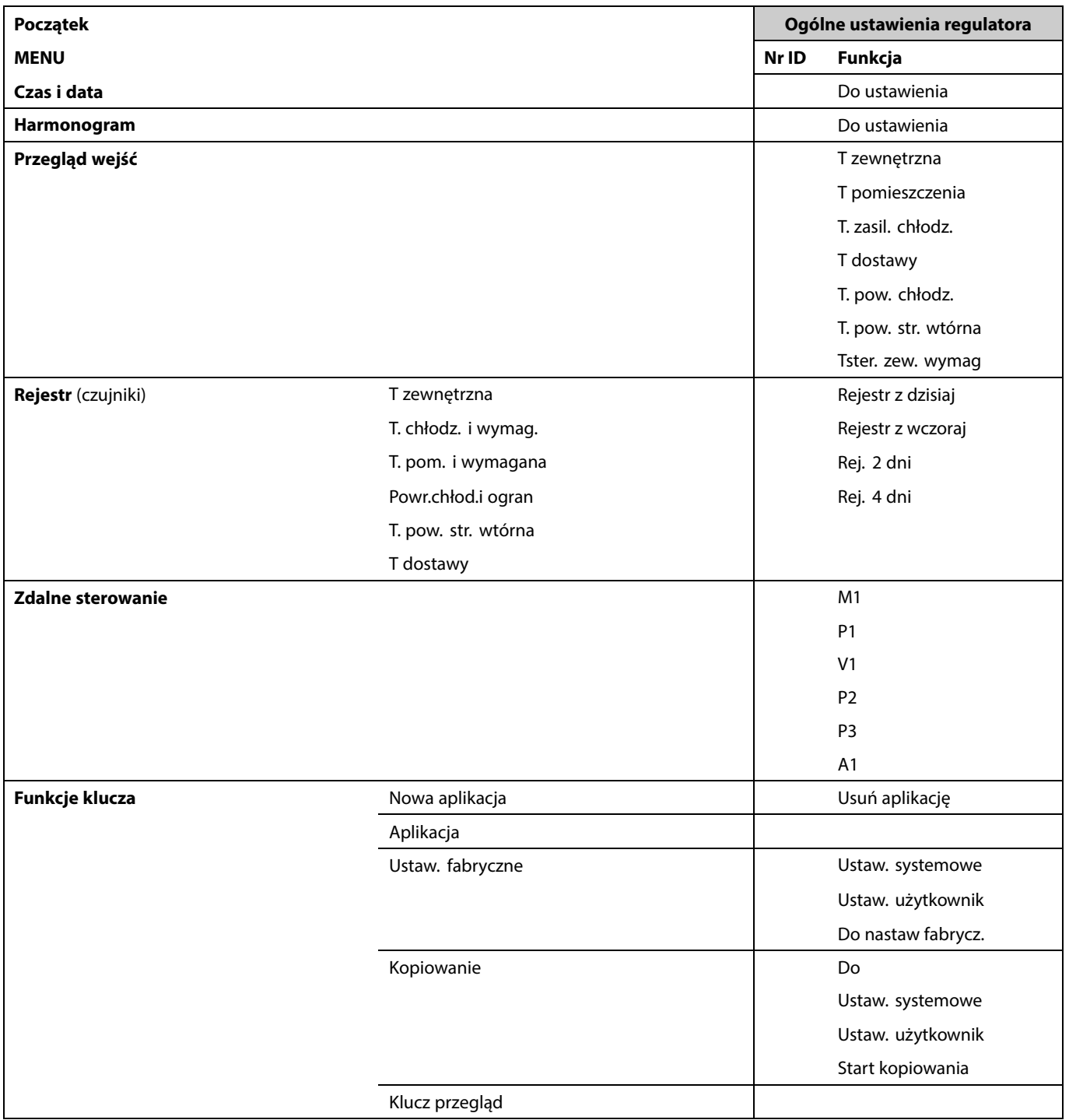

Danfoss

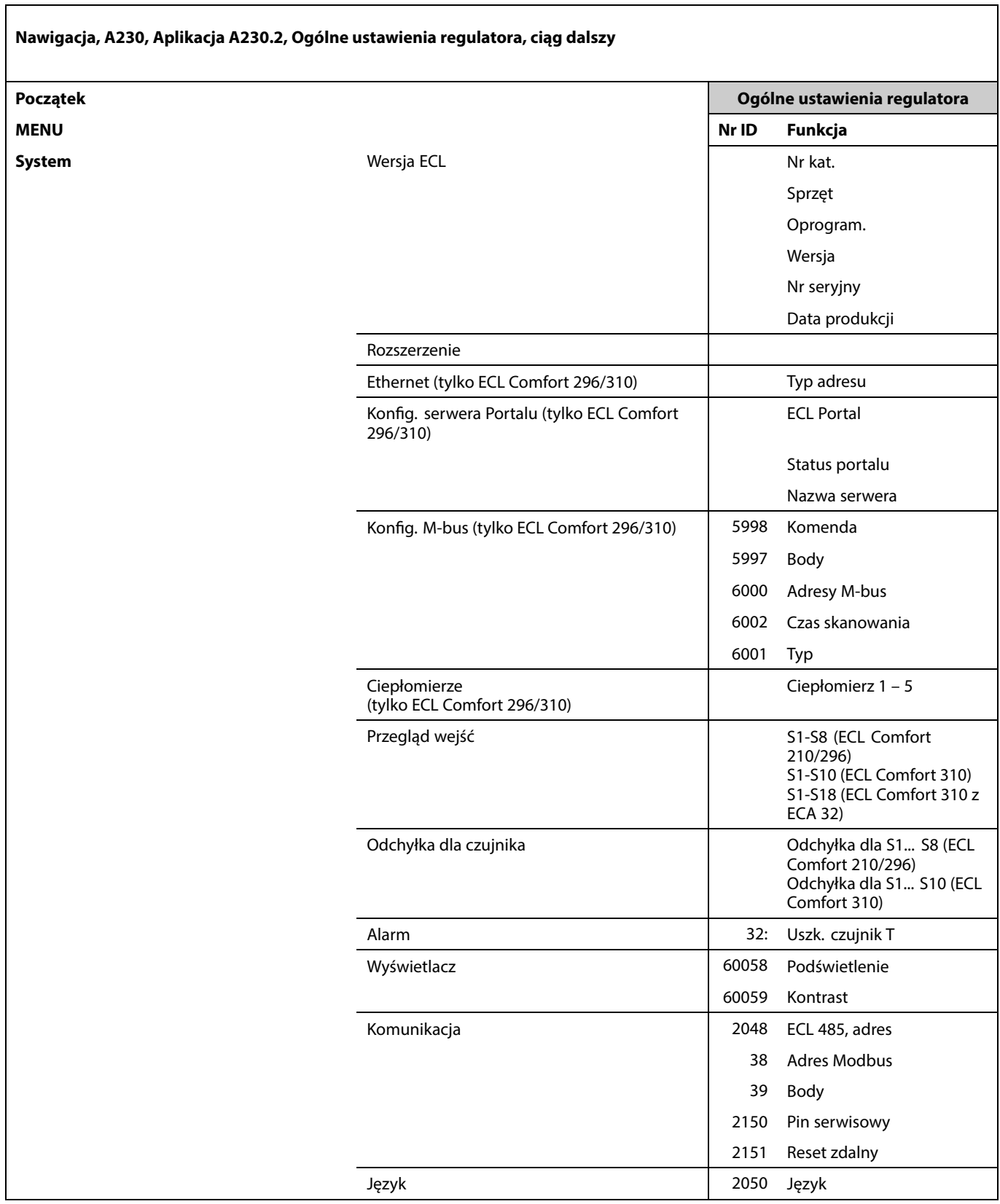

Danfoss

### **Nawigacja, A230, aplikacja A230.3**

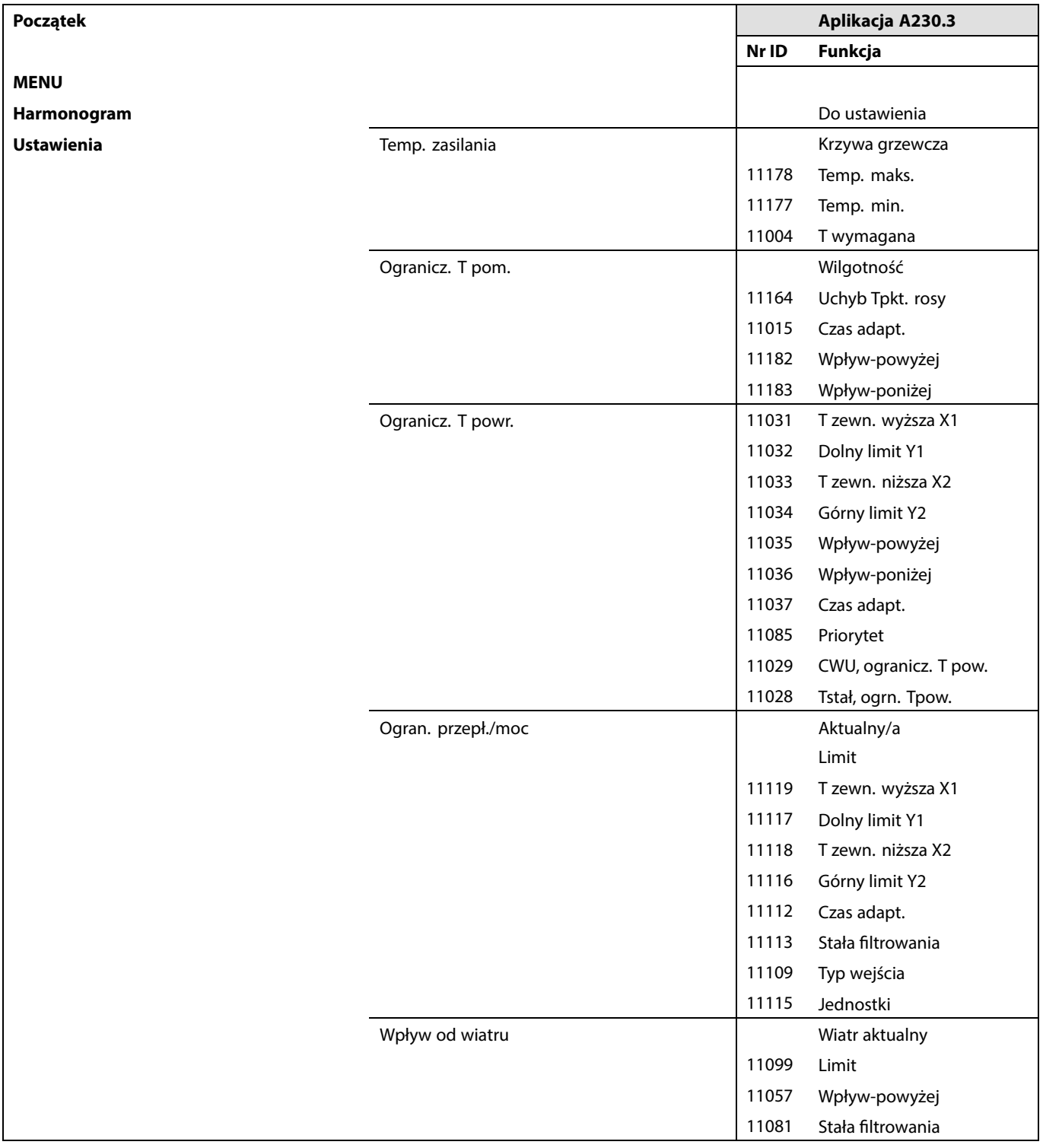

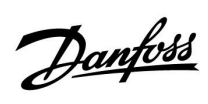

Г

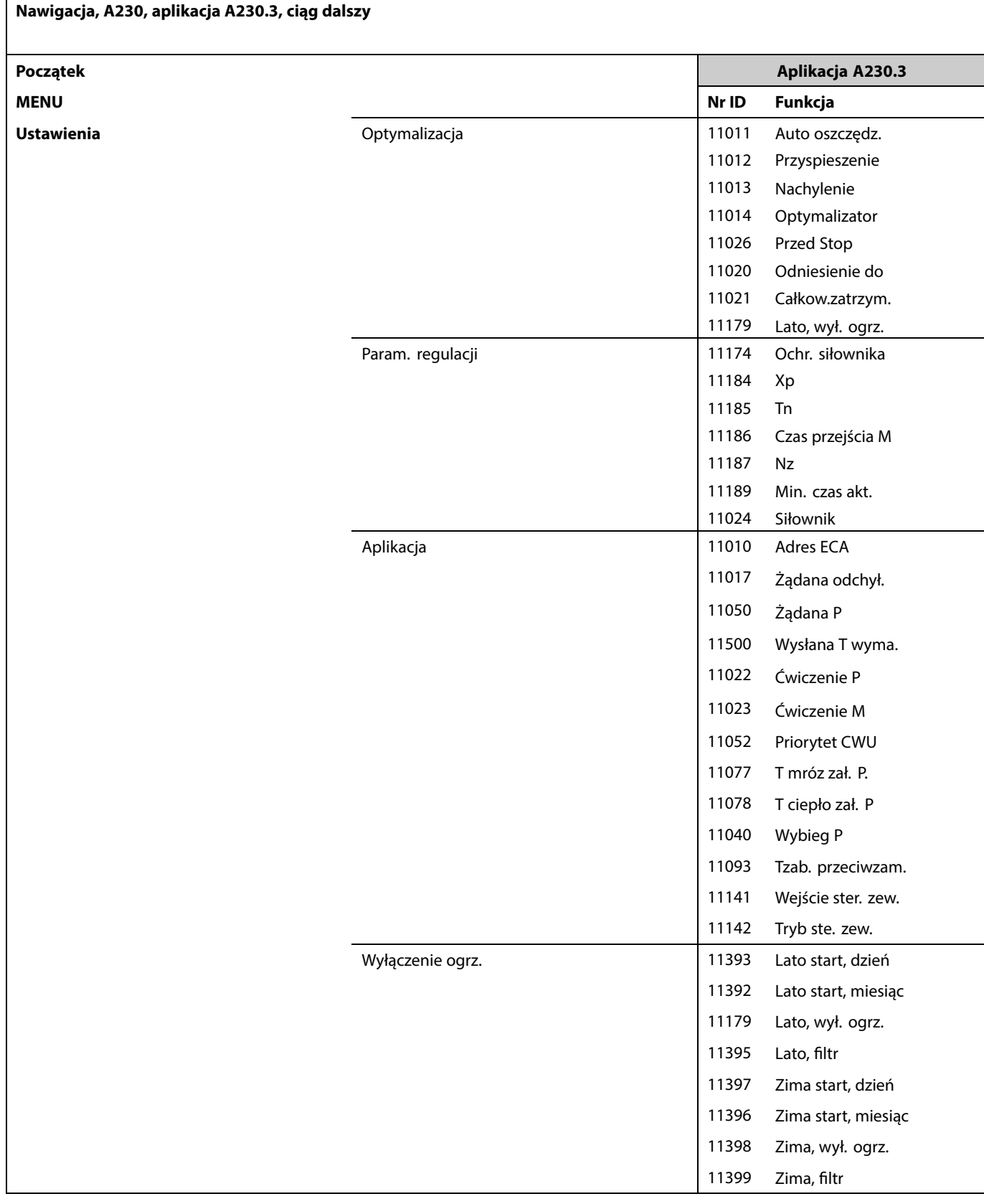

Danfoss

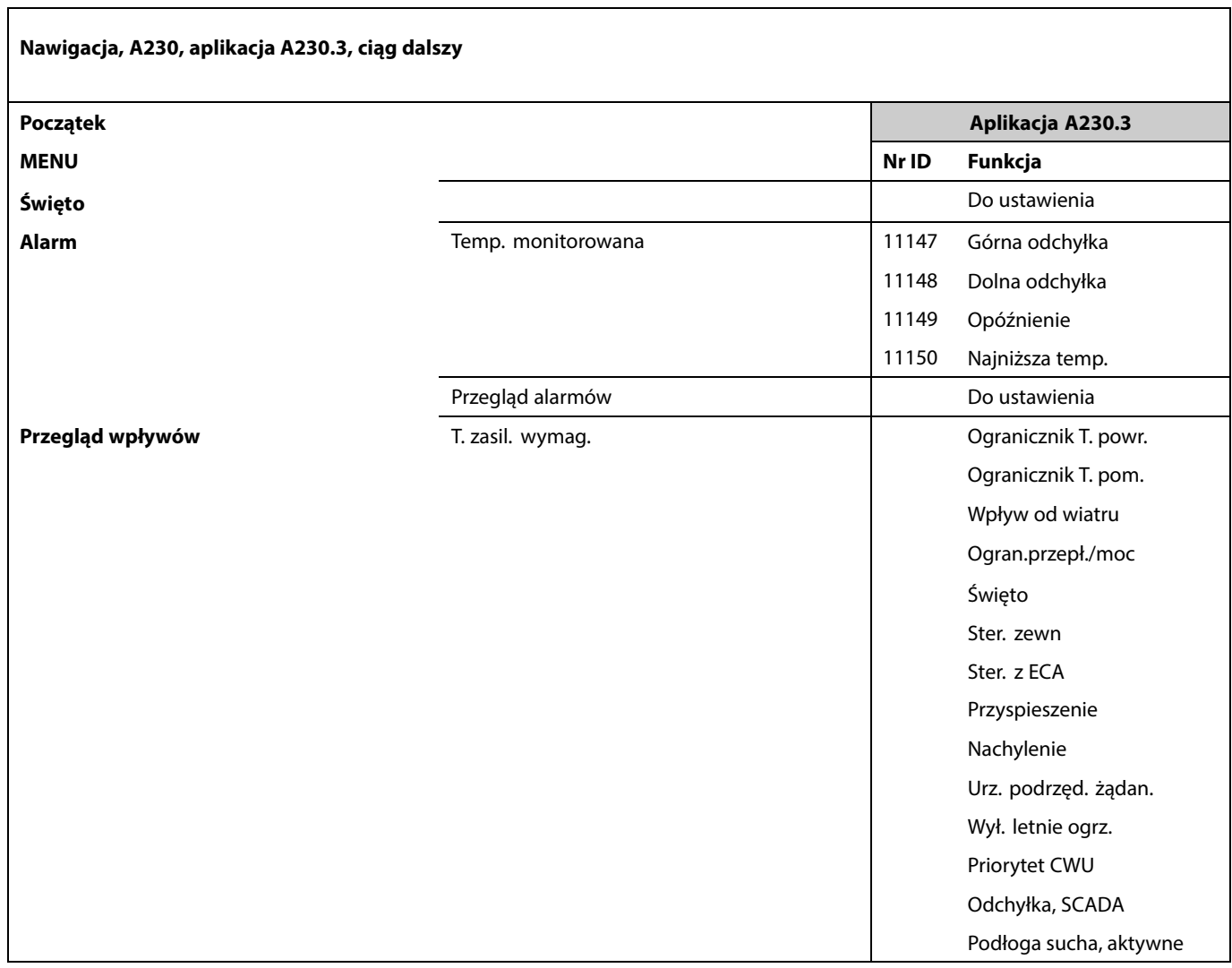

Danfoss

### **Nawigacja, A230, Aplikacja A230.3, Ogólne ustawienia regulatora**

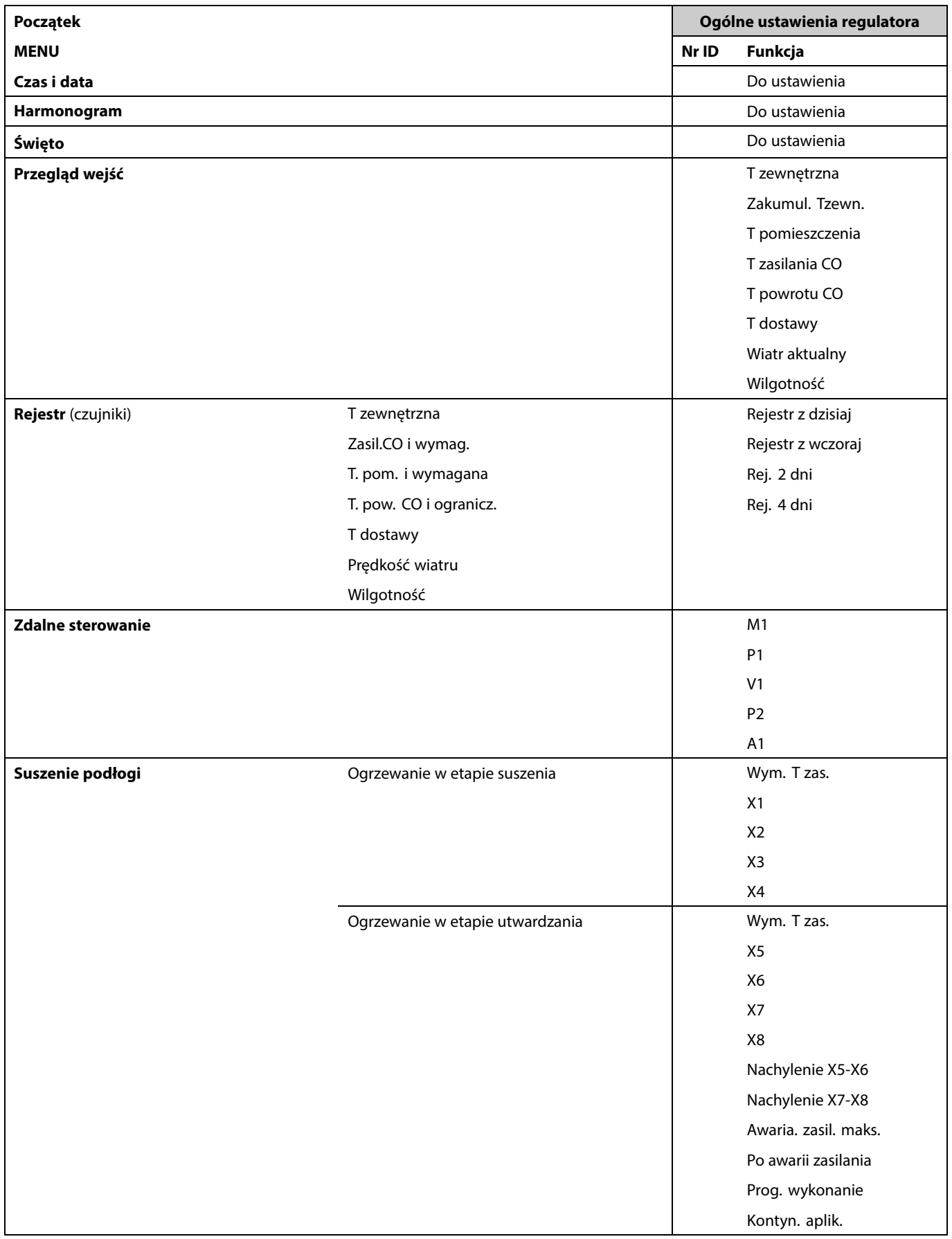

Danfoss

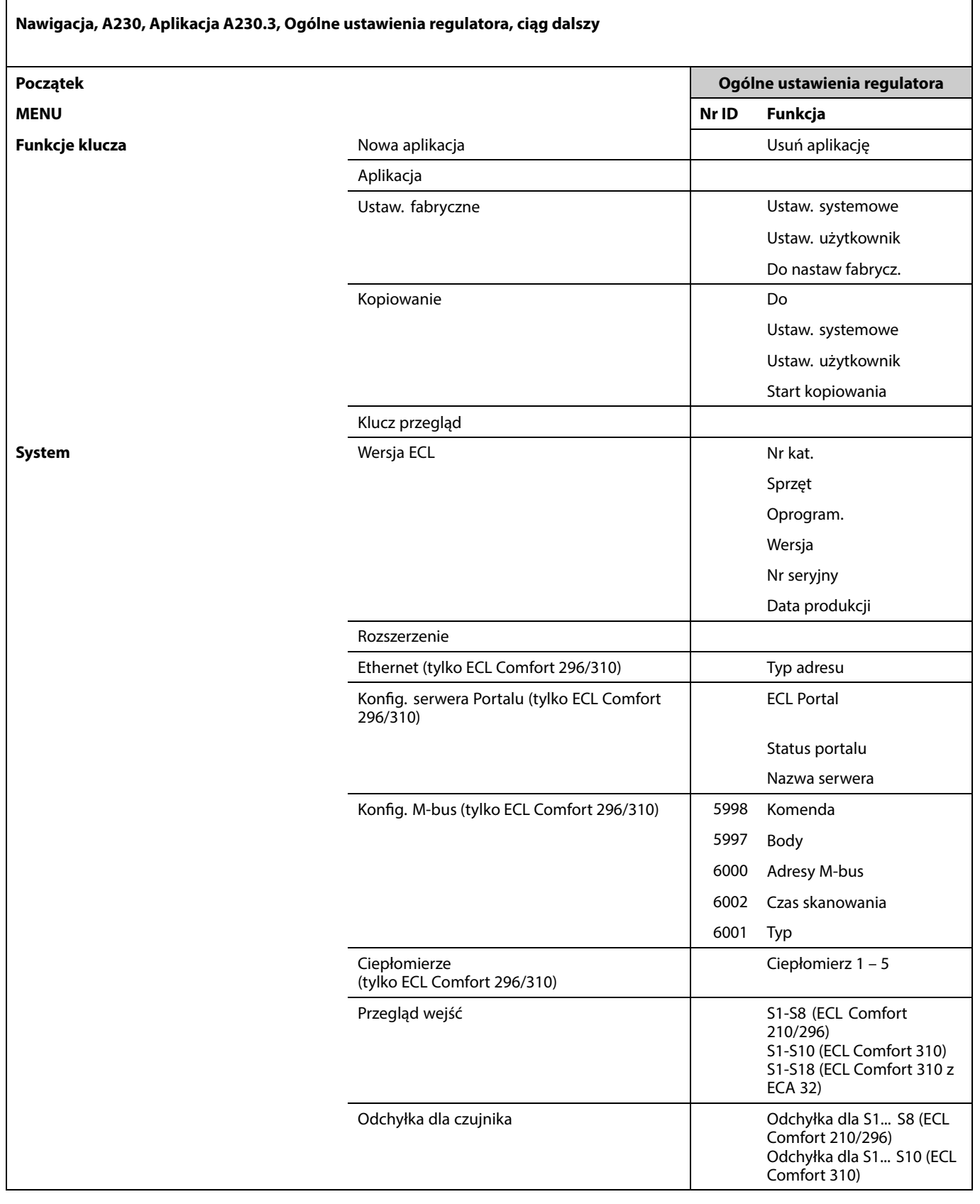

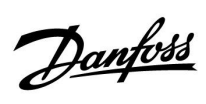

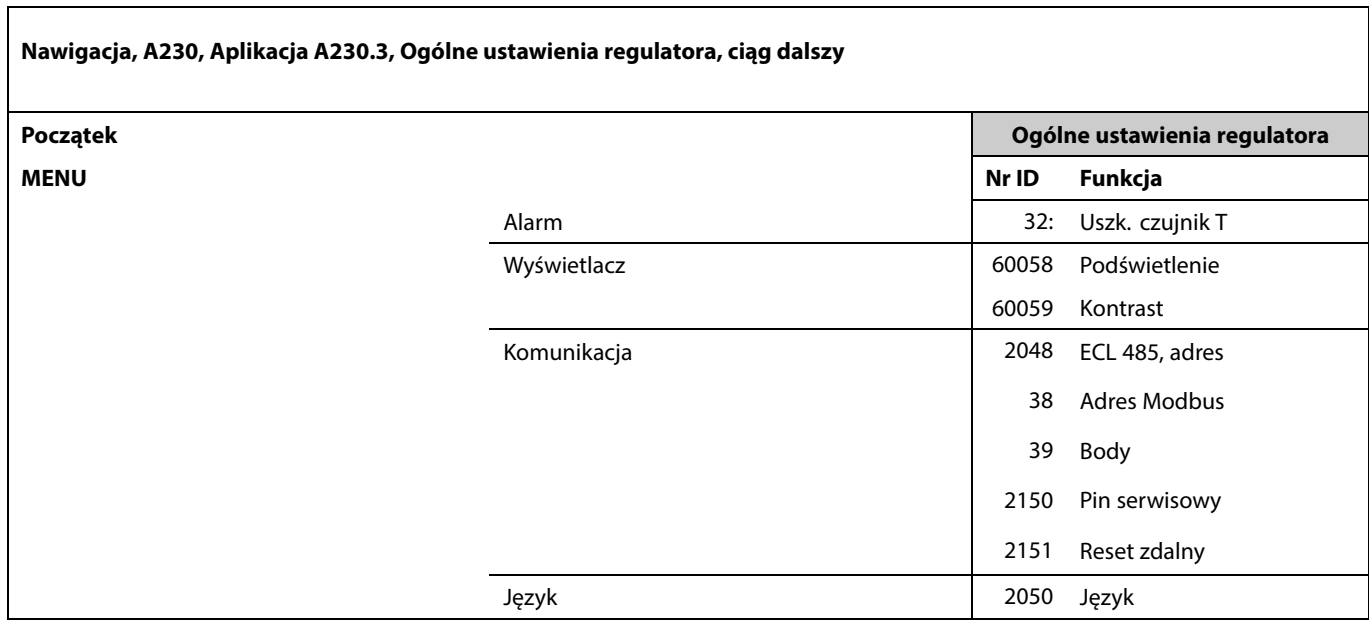

Danfoss

### **Nawigacja, A230, aplikacja A230.4**

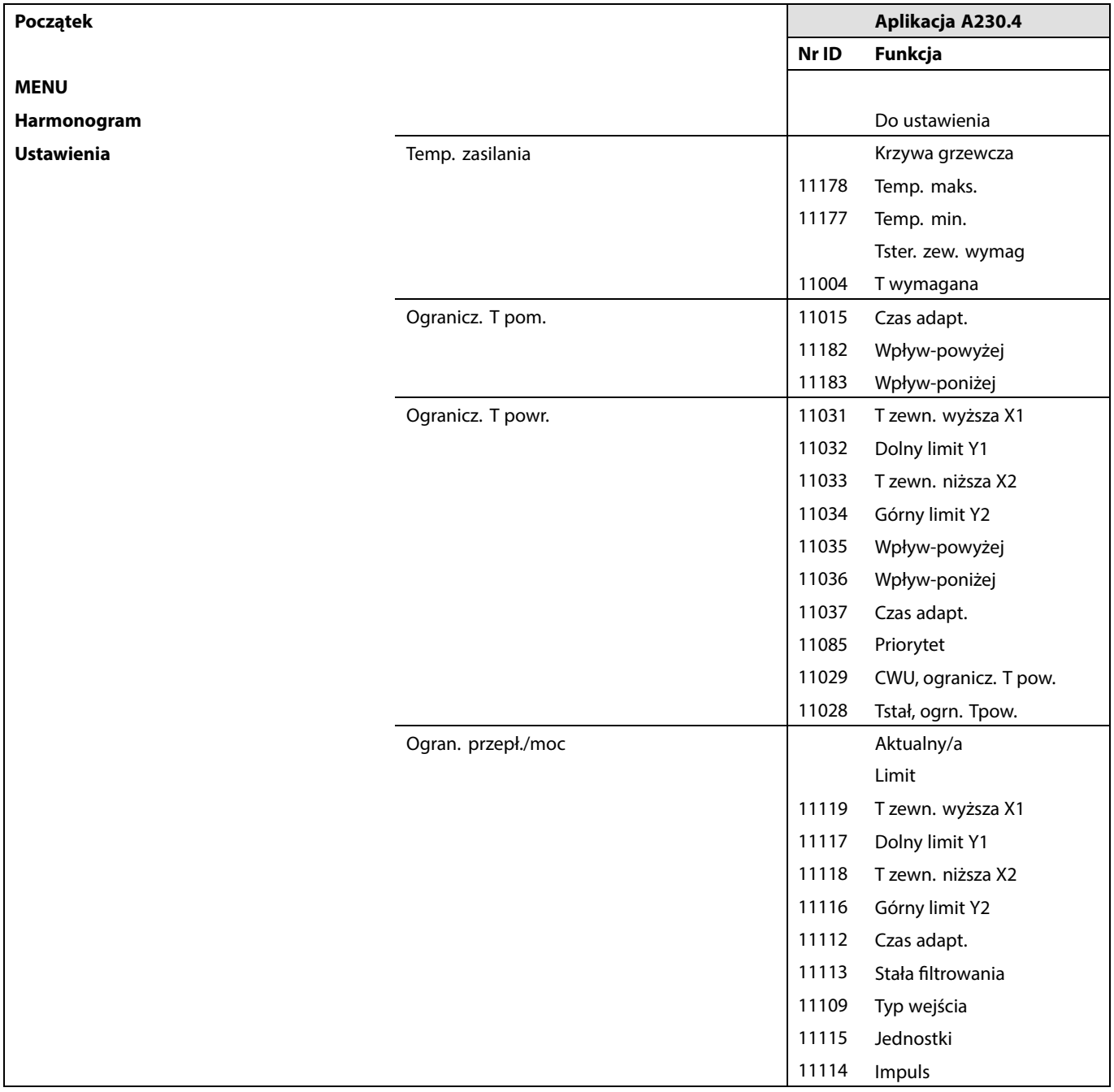

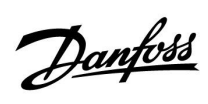

 $\sqrt{ }$ 

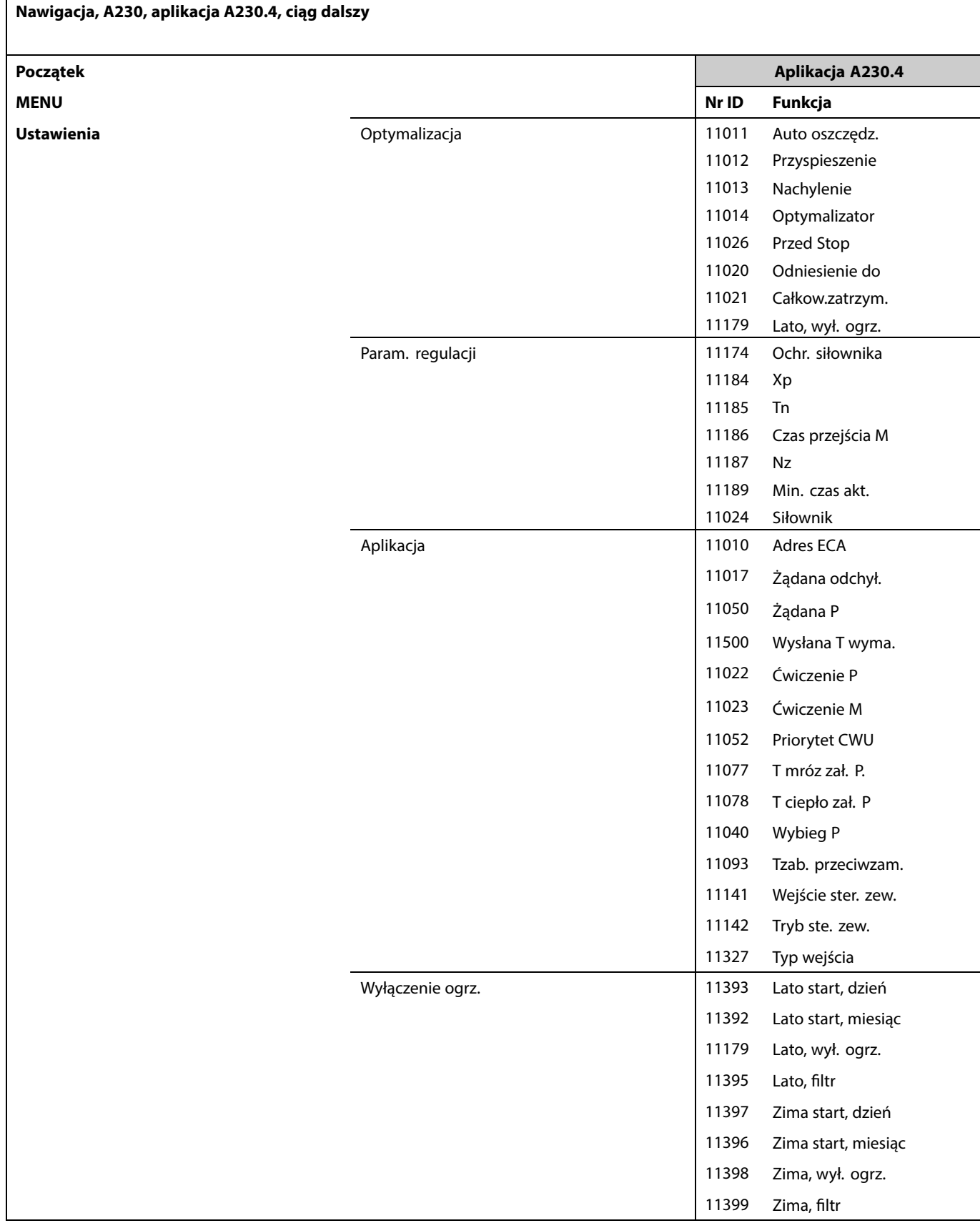

Danfoss

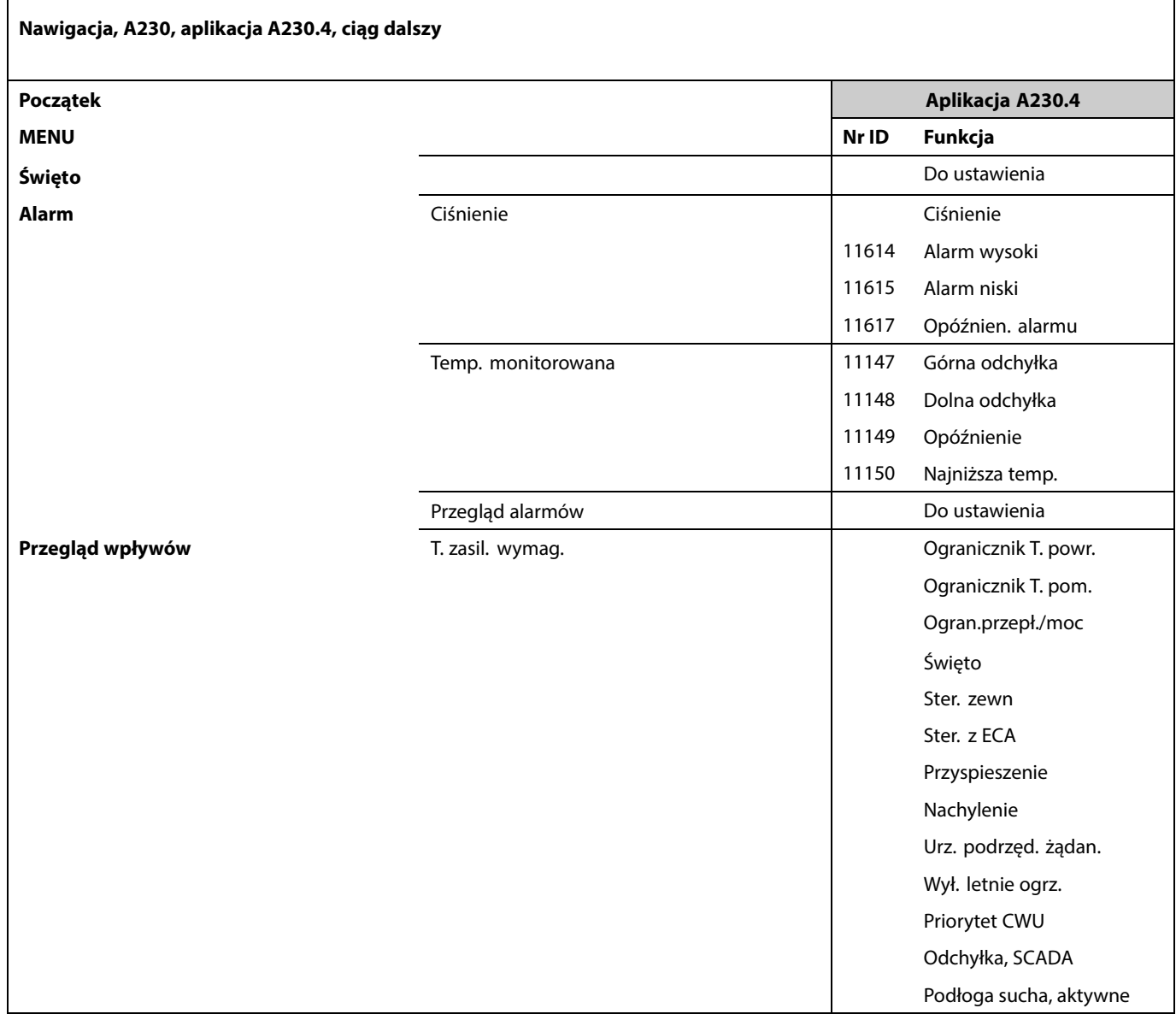

Danfoss

### **Nawigacja, A230, Aplikacja A230.4, Ogólne ustawienia regulatora**

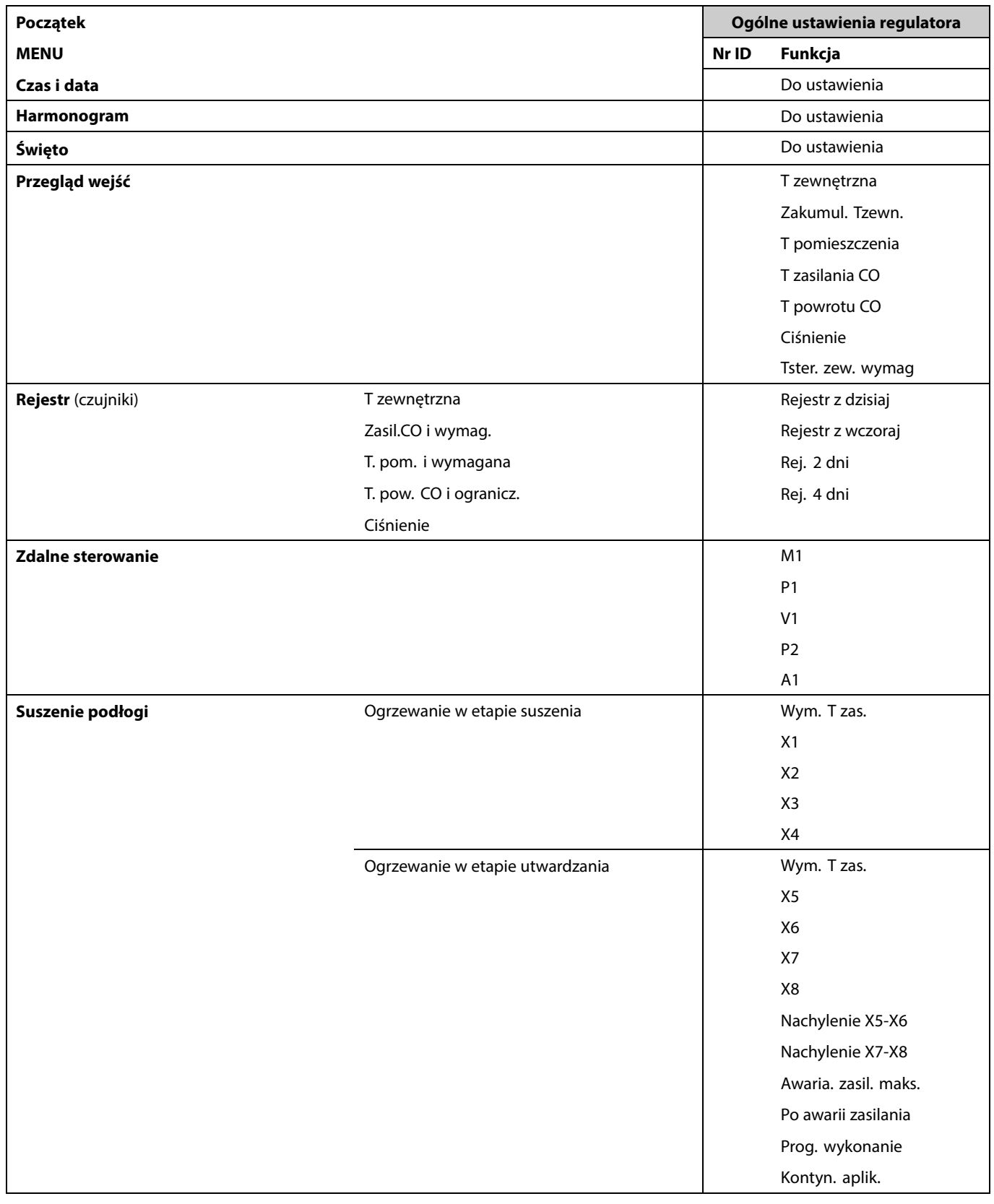

Danfoss

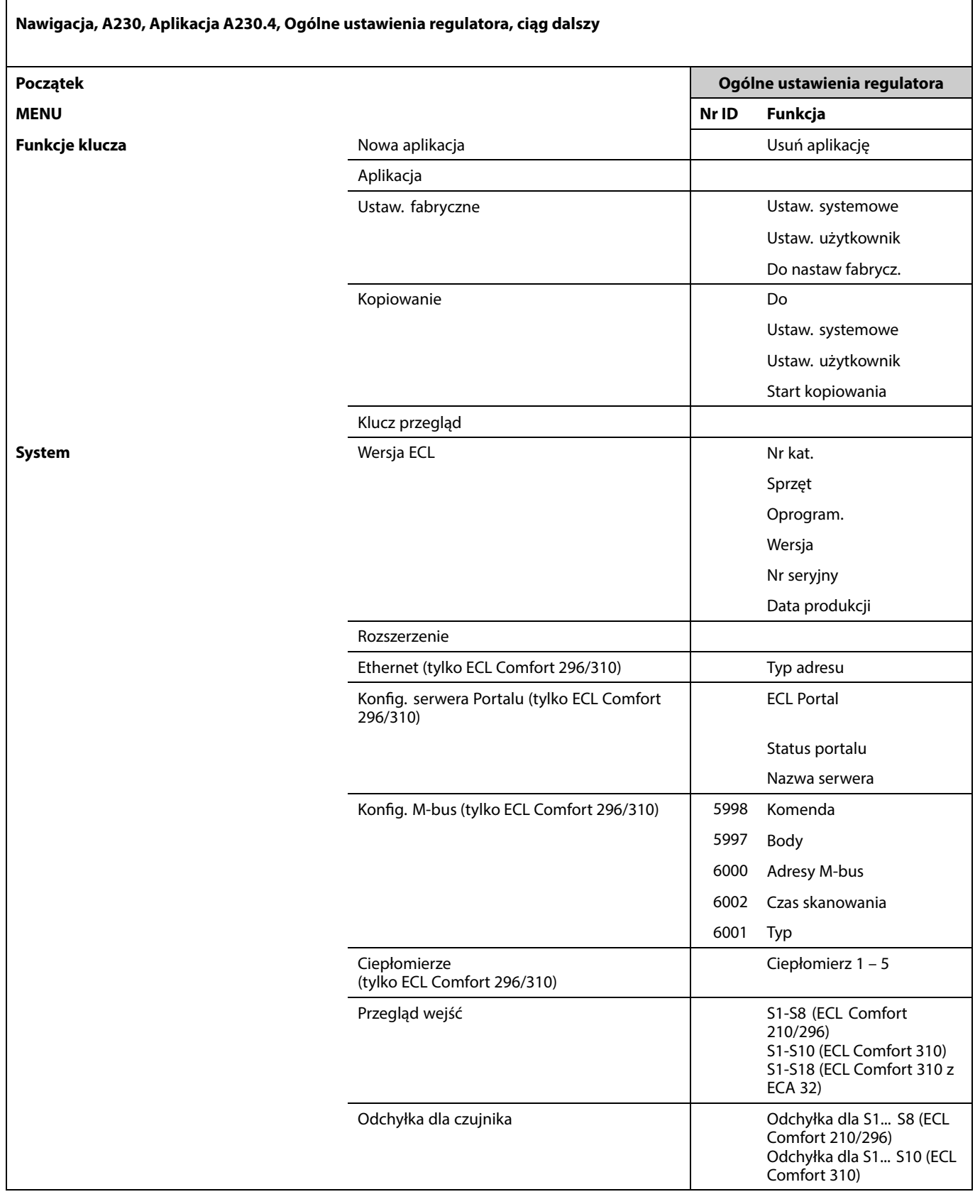

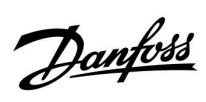

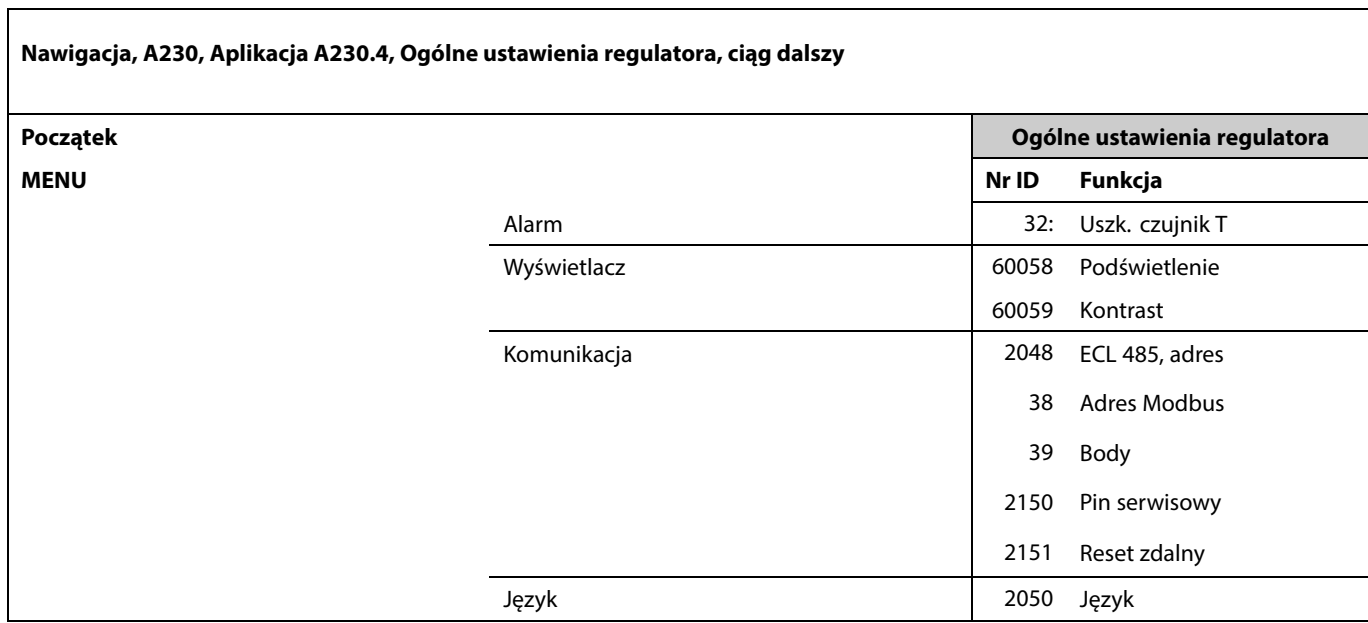

Danfoss

### **Nawigacja, A230, aplikacja A230.5**

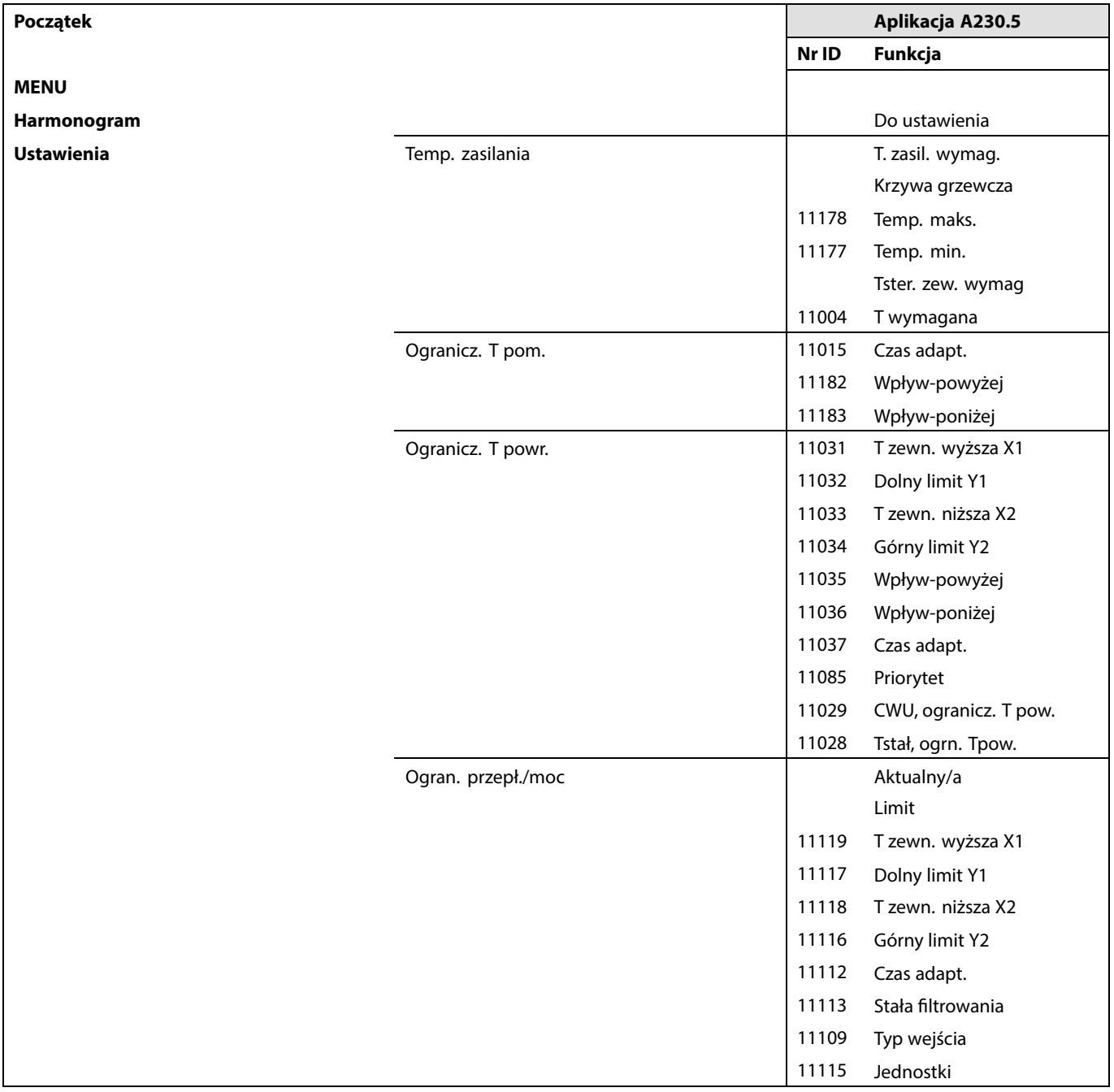

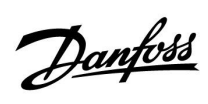

Г

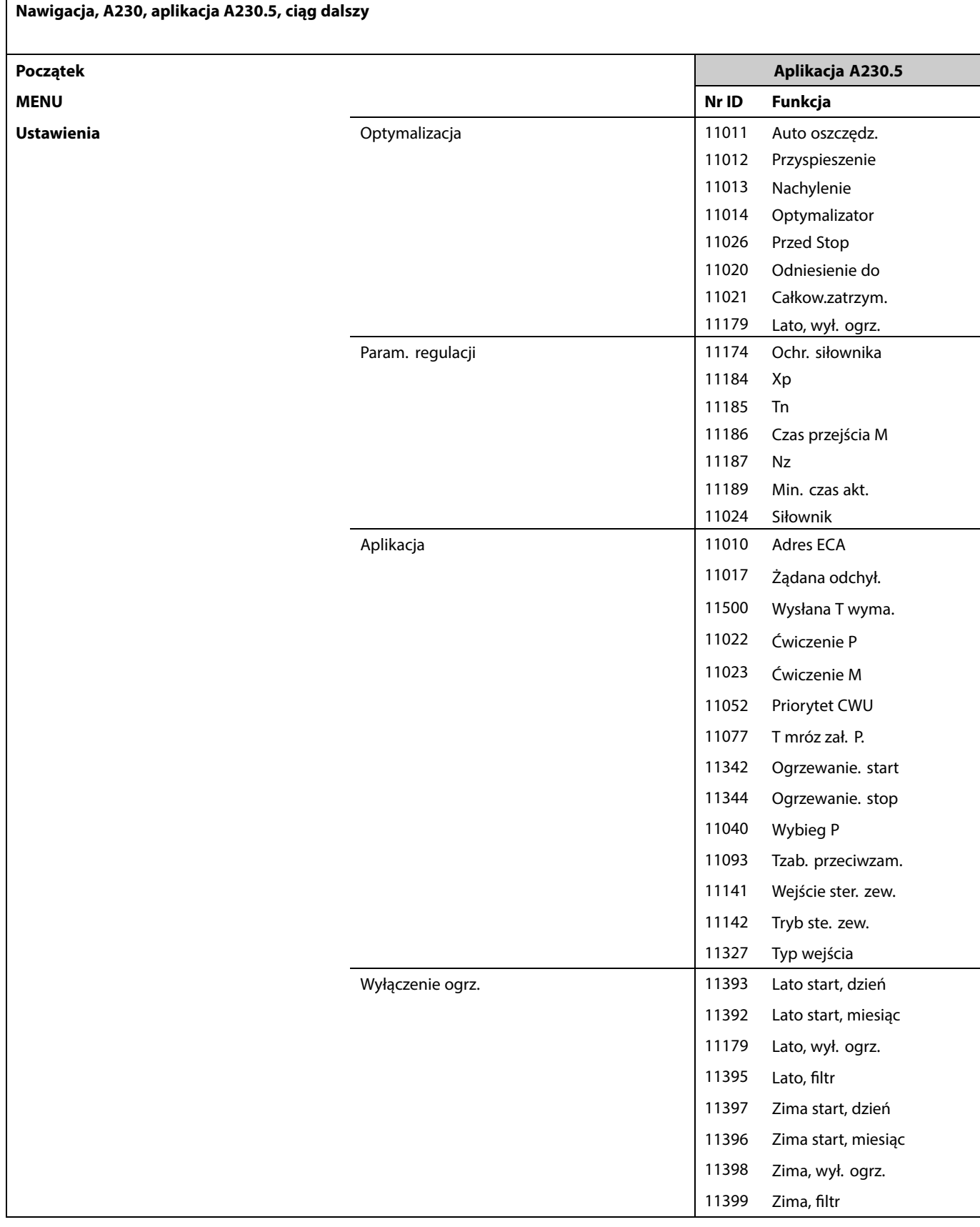

Danfoss

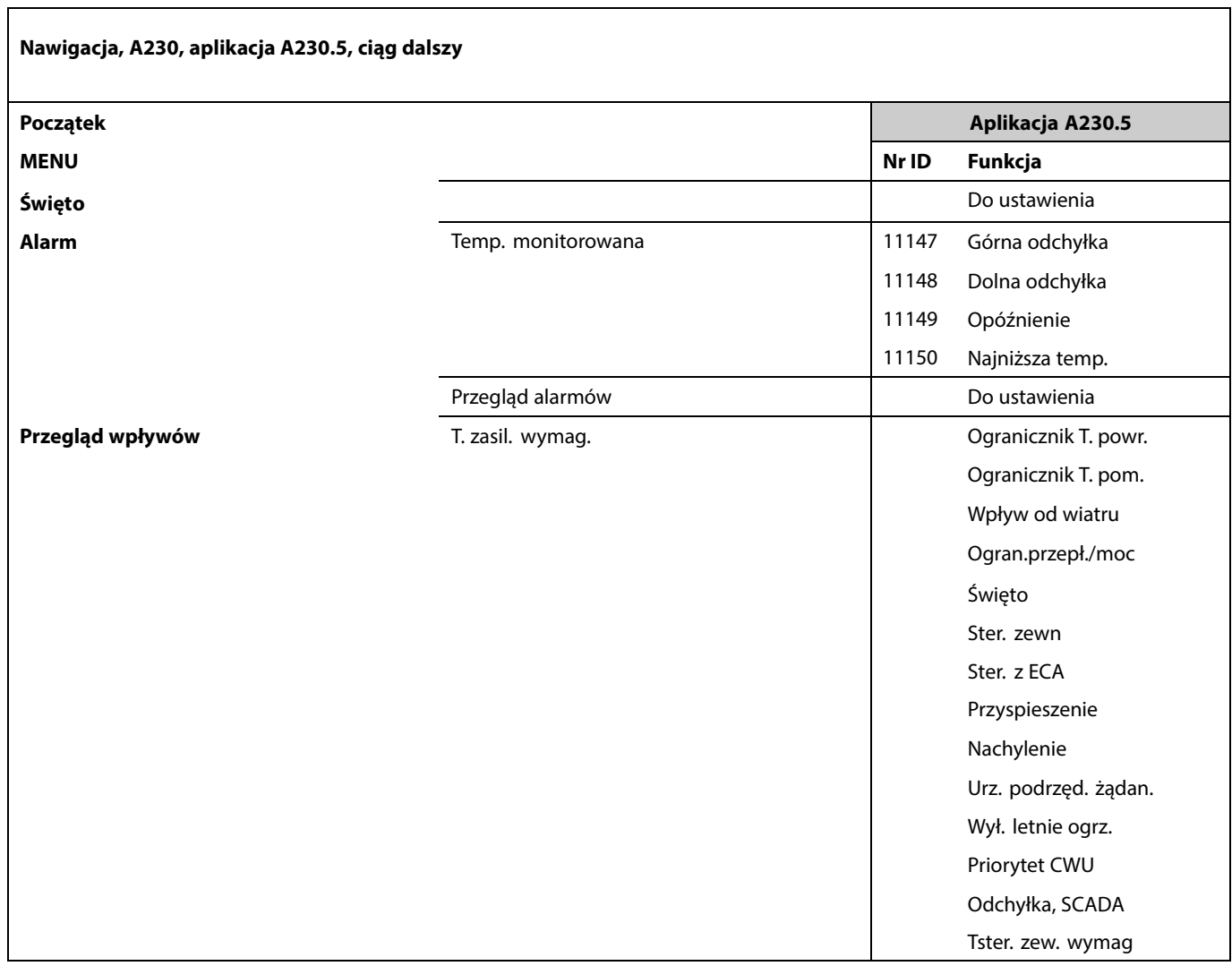

Danfoss

### **Nawigacja, A230, Aplikacja A230.5, Ogólne ustawienia regulatora**

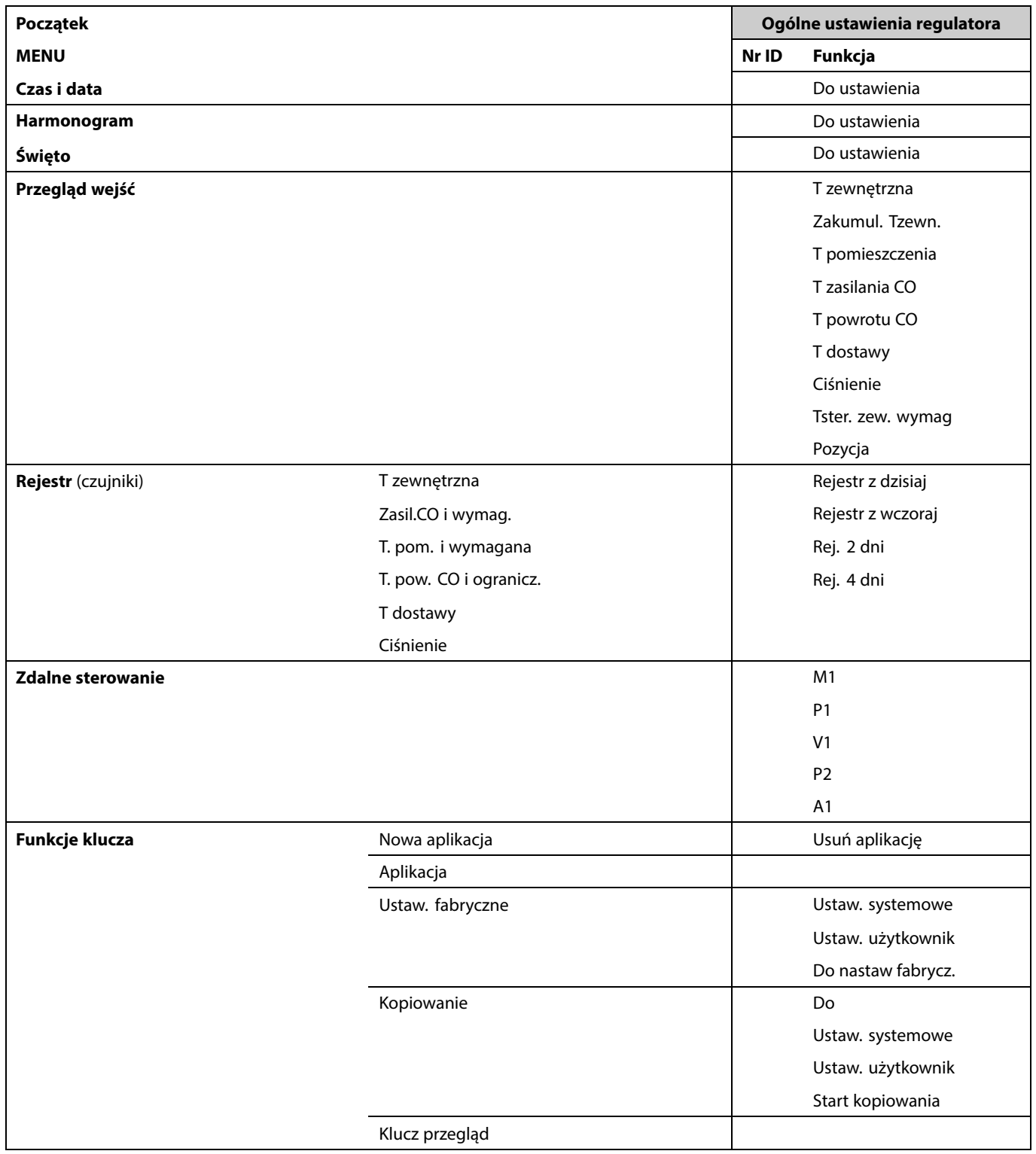

Danfoss

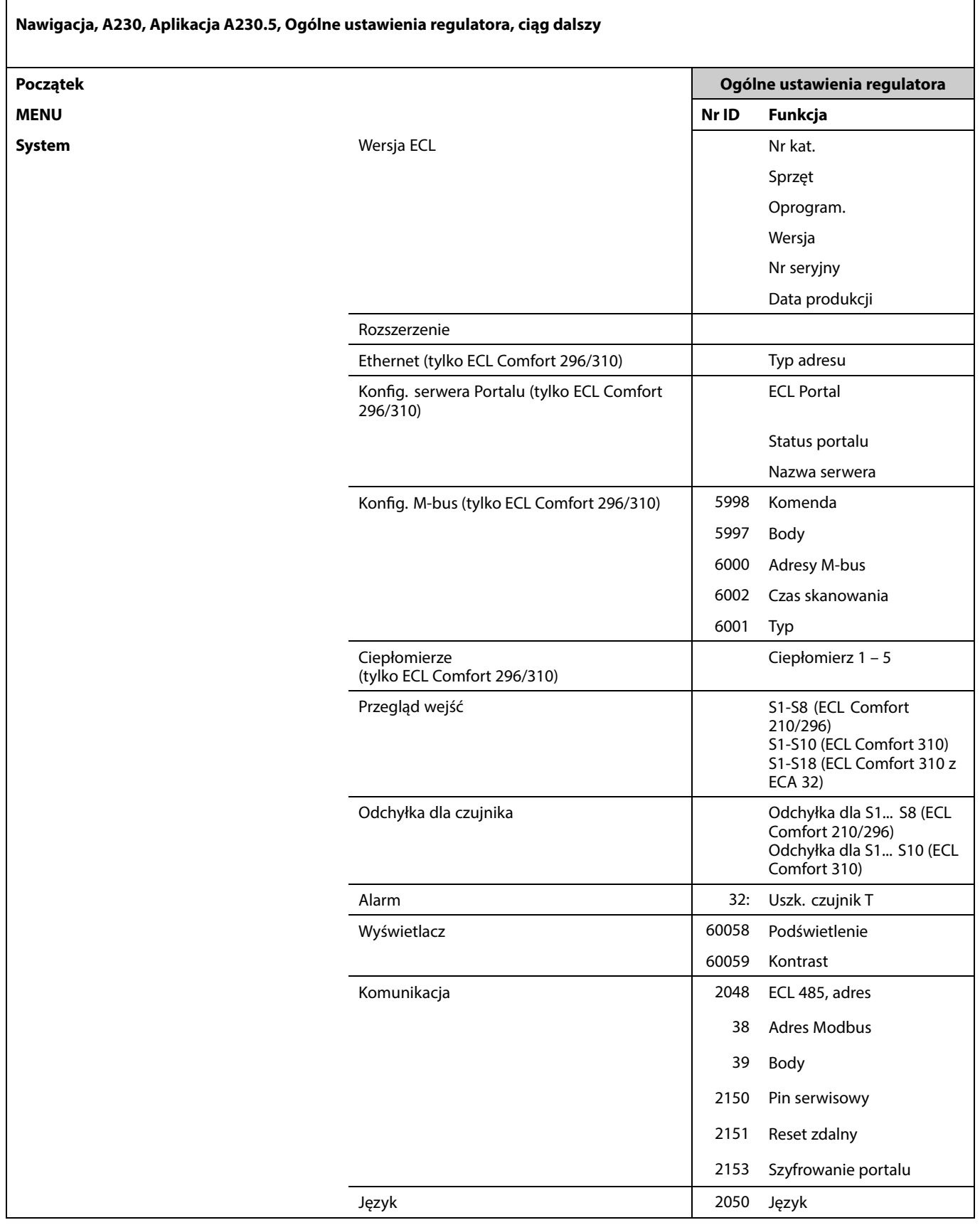

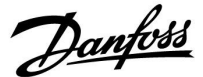

#### **3.0 Użytkowanie codzienne**

#### **3.1 Sposób nawigacji**

Ustawianie i przechodzenie pomiędzy nastawami odbywa się poprzez obracanie pokrętła w lewo lub w prawo do żądanego położenia  $(\bigcirc)$ .

Pokrętło jest wyposażone w funkcję przyspieszenia. Im szybszy obrót pokrętłem, tym szybciej osiąga ono wartość graniczną wybranego zakresu nastawy.

Wskaźnik położenia na wyświetlaczu ( $\blacktriangleright$ ) wskazuje aktualne położenie.

Naciśnij pokrętło, aby potwierdzić wybrane ustawienia  $(\%)$ .

Przykłady ekranów pochodzą z aplikacji do dwóch obiegów: Obieg ogrzewania (m) i obieg ciepłej wody użytkowej (CWU) (-). Przykłady mogą się różnić od aplikacji użytkownika.

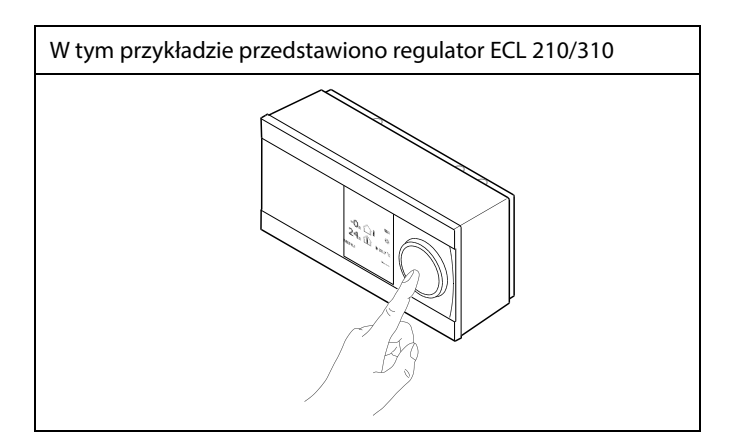

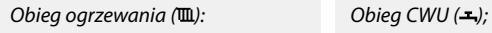

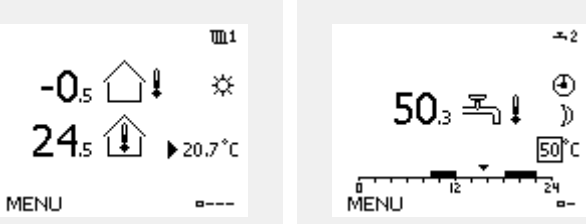

Niektóre ustawienia ogólne dotyczące całego regulatora są zlokalizowane w określonej części regulatora.

Aby przejść do ogólnych ustawień regulatora:

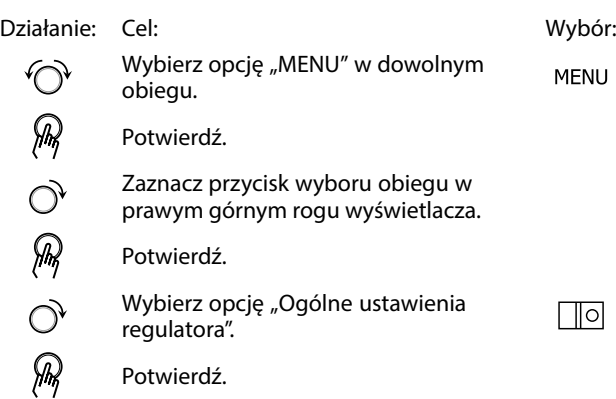

Przycisk wyboru obiegu

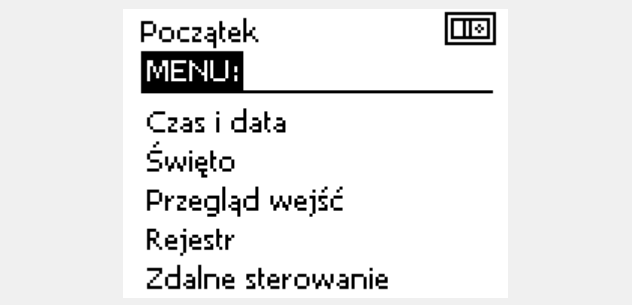

Danfoss

### **3.2 Znaczenie symboli na wyświetlaczu regulatora**

Niniejsza sekcja zawiera opis ogólnych funkcji regulatora serii ECL Comfort 210/296/310. Przedstawione ekrany mają charakter poglądowy i nie są powiązane z aplikacją. Mogą różnić się od ekranów w aplikacji użytkownika.

#### **Wybór ekranu domyślnego**

Jako ekran domyślny wybierz ulubiony ekran. Wybrany ekran domyślny umożliwia przegląd temperatur lub urządzeń, które użytkownik chce monitorować.

Jeśli pokrętło nie będzie uruchamiane przez 20 minut, przywracany jest ekran domyślny.

### **Obieg ogrzewania**

Ekran przeglądu 1 zawiera informacje: aktualna temperatura zewnętrzna, trybie pracy regulatora, rzeczywistej temperaturze pomieszczenia, wymaganej temperaturze pomieszczenia.

Na ekranie przeglądu 2 wyświetlane są następujące informacje: aktualna temperatura zewnętrzna, trend temperatury zewnętrznej, tryb pracy regulatora, maksymalna i minimalna temperatura zewnętrzna od północy oraz wymagana temperatura pomieszczenia.

Na ekranie przeglądu 3 wyświetlane są następujące informacje: data, aktualna temperatura zewnętrzna, tryb pracy regulatora, godzina, wymagana temperatura pomieszczenia oraz harmonogram pracy w trybie komfortu na bieżący dzień.

Na ekranie przeglądu 4 wyświetlane są następujące informacje: stan regulowanych komponentów, aktualna temperatura zasilania (wymagana temperatura zasilania), tryb pracy regulatora, temperatura powrotu (wartość ograniczenia), wpływ na wybraną temperaturę CWU.

Wartość znajdująca się powyżej symbolu V2 wskazuje zakres 0-100% sygnału analogowego (0-10 V).

### **Uwaga:**

Aktualne wartości temperatury zasilania muszą być obecne, w przeciwnym razie zawór regulacyjny obiegu zostanie zamknięty.

W zależności od dokonanego wyboru, ekrany przeglądu będą zawierały następujące informacje na temat obiegu ogrzewania: • aktualna temperatura zewnętrzna (-0,5)

- tryb pracy regulatora (\*)
- aktualna temperatura pomieszczenia (24,5)
- wymagana temperatura pomieszczenia (20,7°C)
- trend temperatury zewnętrznej ( $\rightarrow \rightarrow$ )
- $\cdot$  min. i maks. temperatura zewnętrzna od północy  $\langle \hat{z} \rangle$ • data (23.02.2010)
- godzina (7:43)
- harmonogram pracy w trybie komfortu na bieżący dzień (0-12-24)
- stan komponentów sterowanych (M2, P2)
- rzeczywista temperatura zasilania (49°C), (wymagana temperatura zasilania (31))
- temperatura powrotu (24°C) (temperatura ograniczenia (50))

S

Aby przechodzić pomiędzy ekranami: obracając pokrętłem przejdź do<br>przycisku wyboru ekranu (=\_\_\_) znajdującego się w prawym dolnym rogu wyświetlacza. Aby wybrać domyślny ekran przeglądu, naciśnij i obróć pokrętło. Ponownie naciśnij pokrętło.

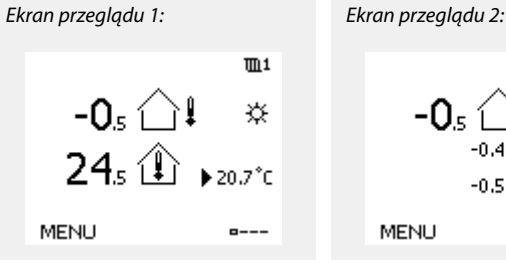

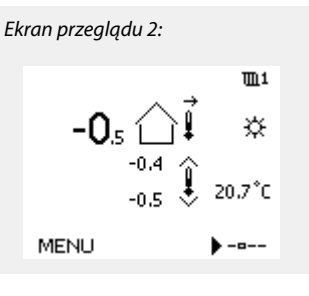

 $\overline{m}1$ 

 $\mathcal{L}$ 

☆

---

Ekran przeglądu 3: Ekran przeglądu 4:

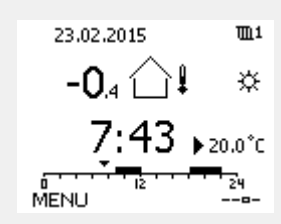

Przykład ekranu przeglądu ze wskazaniem wpływu:

72°C (10)

38°C

 $\overline{m}$ 1

 $\left( \Phi \right)$ 

త

 $-$ 

内品 ② ③<br>M2 V2 P2 A1

38°C (50)

MENU

Przykład, wyświetlacz 1 dla A230.3, na którym wskazana jest minimalna wymagana temperatura pomieszczenia (22.7):

☆ ☆ ② ③<br>M2 V2 P2 A1

38°C (50)

MENU

72°C (10)

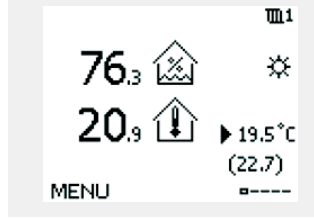

Danfoss

฿

Ustawienie wymaganej temperatury pomieszczenia jest ważne, nawet w przypadku, gdy nie jest podłączony czujnik temperatury w pomieszczeniu/Panel Zdalnego Sterowania.

## ൴

Jeżeli wartość temperatury jest wyświetlana jako

- "- -" wybrany czujnik nie jest podłączony.
- "- -" w obwodzie czujnika wystąpiło zwarcie.

#### **Ustawianie wymaganej temperatury**

W zależności od wybranego obiegu i trybu wszystkie ustawienia wprowadzane każdego dnia można wprowadzać bezpośrednio na ekranie przeglądu (zobacz również opis symboli na kolejnej stronie).

#### **Ustawiania wymaganej temperatury pomieszczenia**

Wymaganą temperaturę pomieszczenia można łatwo dostosować na ekranie obiegu ogrzewania.

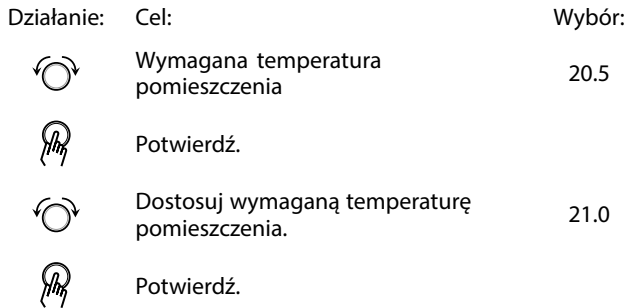

Ten ekran przeglądu informuje o temperaturze zewnętrznej, rzeczywistej temperaturze pomieszczenia i wymaganej temperaturze pomieszczenia.

W tym przykładzie ekran pokazuje pracę w trybie komfortu. Aby zmienić wymaganą temperaturę pomieszczenia dla trybu oszczędzania, należy przejść do przycisku wyboru trybu i wybrać tryb oszczędzania.

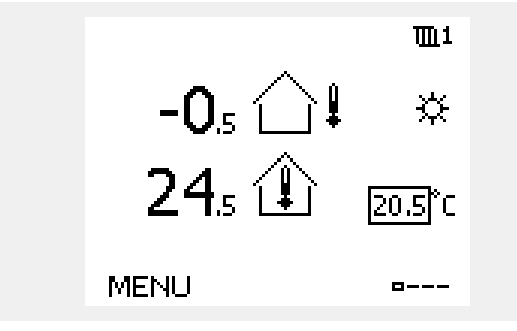

൴

Ustawienie wymaganej temperatury pomieszczenia jest ważne, nawet w przypadku, gdy nie jest podłączony czujnik temperatury w pomieszczeniu/Panel Zdalnego Sterowania.

Danfoss

#### **Ustawianie wymaganej temperatury pomieszczenia, ECA 30/31**

Wymaganą temperaturę pomieszczenia można ustawić tak samo jak w regulatorze. Jednak na ekranie mogą być wyświetlane inne symbole (patrz rozdział "Co oznaczają symbole?).

S

Moduł ECA 30/31 umożliwia chwilową zmianę wymaganej temperatury pomieszczenia ustawionej w regulatorze przy użyciu funkcji sterowania zewnętrznego: 尬 <br /><br>
1
Danfoss

 $\mathbf{r}$ 

### **3.3 Przegląd ogólny: Co oznaczają symbole?**

 $\mathbf{r}$ 

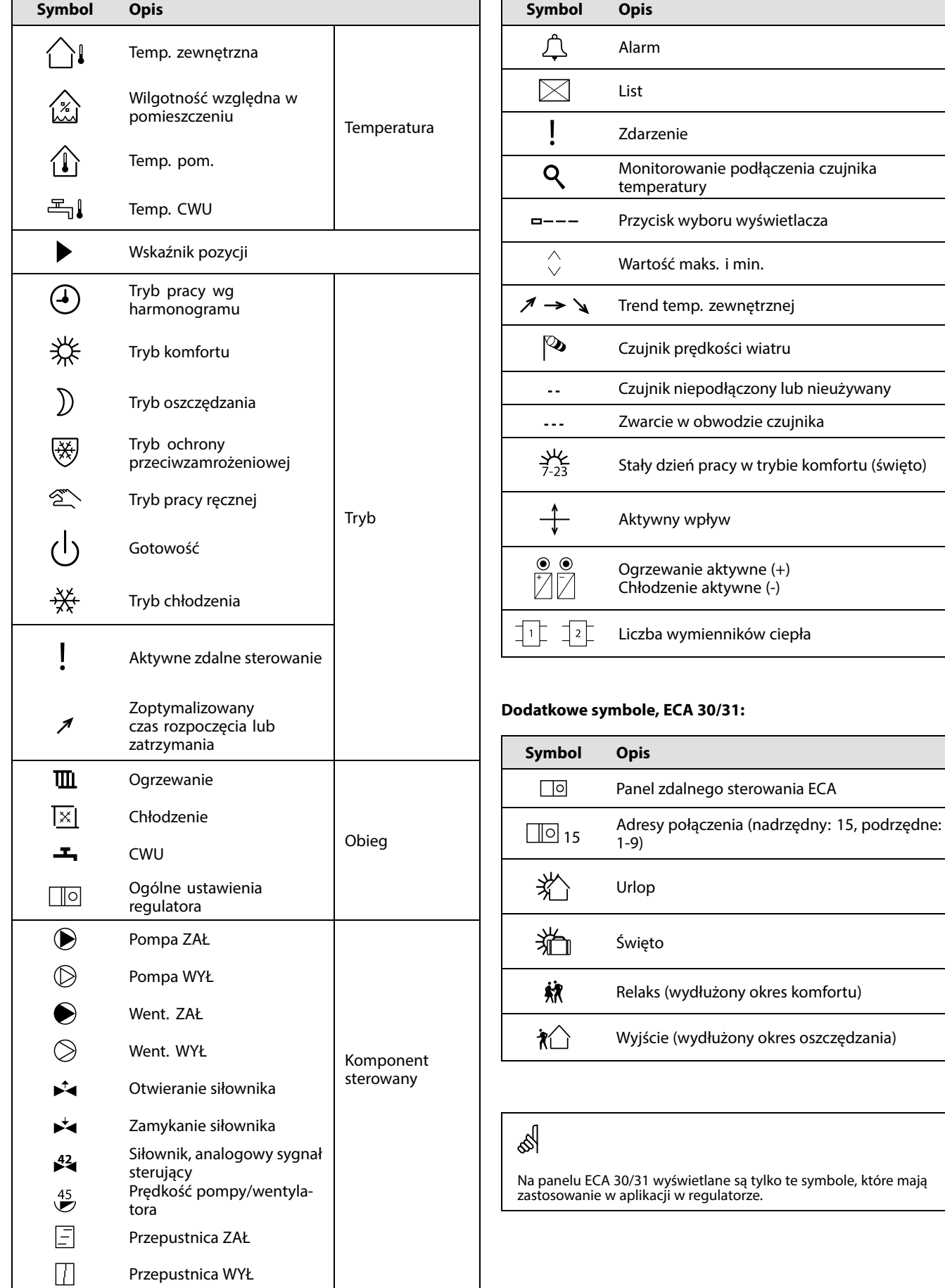

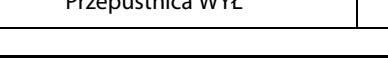

Danfoss

### **3.4 Monitorowanie temperatur i komponentów układu**

#### **Obieg ogrzewania**

Ekran przeglądu obiegu ogrzewania umożliwia szybki przegląd rzeczywistych i wymaganych temperatur oraz aktualnego stanu komponentów systemu.

#### Przykład ekranu:

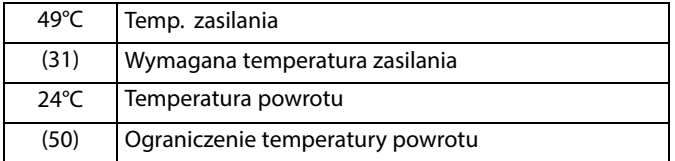

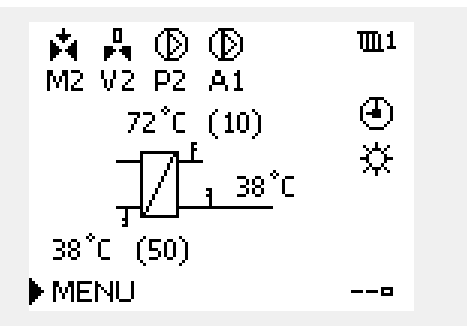

### **Przegląd wejść**

Inną opcją umożliwiającą szybki przegląd zmierzonych temperatur jest opcja "Przegląd wejść" dostępna na ekranie ogólnych ustawień regulatora (sposób przejścia do ogólnych ustawień regulatora jest opisany w rozdziale "Ogólne ustawienia regulatora wprowadzenie").

Przegląd ten (patrz przykładowy ekran) umożliwia jedynie odczytanie zmierzonych temperatur rzeczywistych.

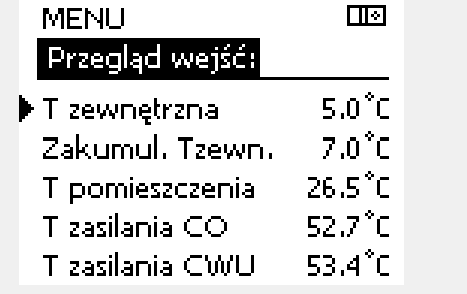

# Danfoss

#### **3.5 Przegląd wpływów**

Niniejsza sekcja zawiera opis ogólnych funkcji regulatora serii ECL Comfort 210/296/310. Przedstawione ekrany mają charakter poglądowy i nie są powiązane z aplikacją. Mogą różnić się od ekranów w aplikacji użytkownika.

W menu można znaleźć informacje dotyczące wpływu różnych czynników na wymaganą temperaturę zasilania. Parametry znajdujące się na liście różnią się w zależności od aplikacji. Może to być przydatne w czasie prac serwisowych do wyjaśnienia m.in. nieoczekiwanych stanów lub temperatur.

Jeśli jeden lub kilka parametrów wpływa na (koryguje) wymaganą temperaturę zasilania, sygnalizuje to niewielka linia ze strzałką skierowaną w dół, w górę lub podwójną strzałką:

Strzałka skierowana w dół: Dany parametr obniża wymaganą temperaturę zasilania.

Strzałka skierowana w górę: Dany parametr zwiększa wymaganą temperaturę zasilania.

Podwójna strzałka: Dany parametr jest zadany przez zdalne sterowanie (np. Święto).

Prosta linia: Brak aktywnego wpływu.

W przykładzie strzałka w symbolu dla parametru "Ogranicznik Tpom." jest skierowana w dół. Oznacza to, że rzeczywista temperatura pomieszczenia jest wyższa niż wymagana temperatura pomieszczenia, co skutkuje obniżeniem wymaganej temperatury zasilania.

Przykład ekranu przeglądu ze wskazaniem wpływu:

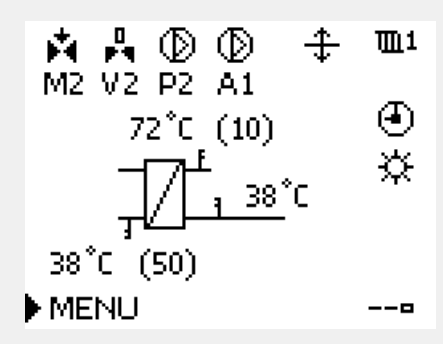

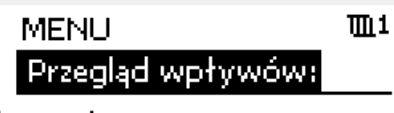

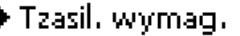

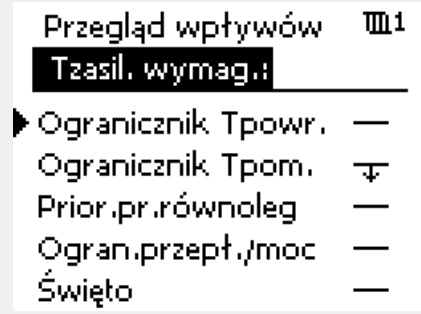

Danfoss

#### **3.6 Sterowanie ręczne**

Niniejsza sekcja zawiera opis ogólnych funkcji regulatora serii ECL Comfort 210/296/310. Przedstawione ekrany mają charakter poglądowy i nie są powiązane z aplikacją. Mogą różnić się od ekranów w aplikacji użytkownika.

Możliwe jest ręczne sterowanie zainstalowanymi komponentami.

Sterowanie ręczne można wybrać tylko na tych ekranach, na których są widoczne symbole komponentów sterowanych (zaworu, pompy itp.).

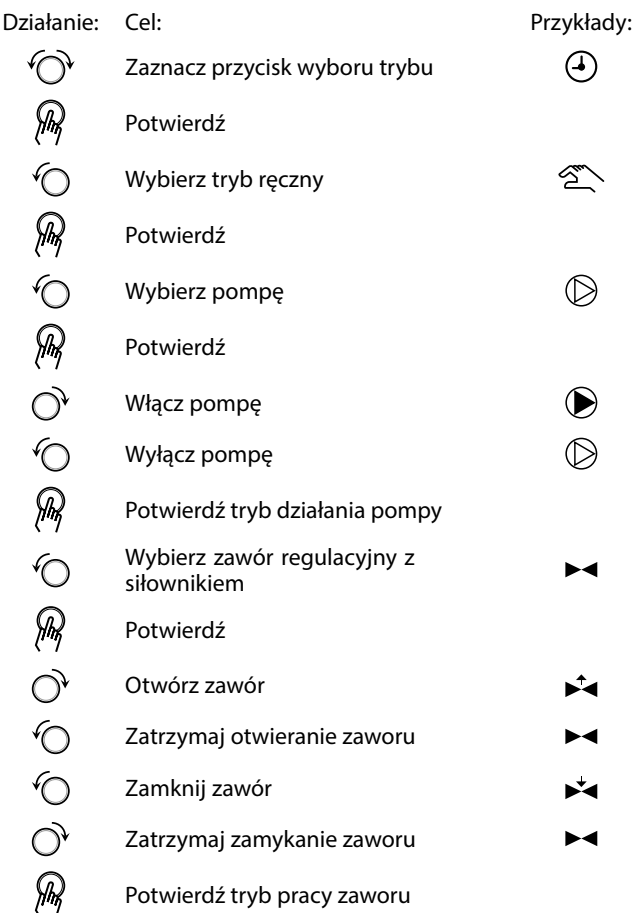

Aby wyjść z trybu sterowania ręcznego i przejść do innego trybu, użyj przycisku wyboru trybu. Naciśnij pokrętło.

Sterowanie ręczne jest zwykle używane podczas przekazania instalacji do eksploatacji. Umożliwia sprawdzenie poprawnego działania komponentów sterowanych, zaworów, pomp itp.

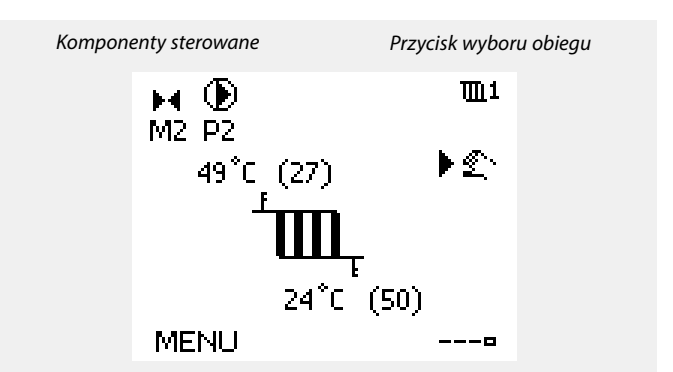

℅

W ręcznym trybie pracy:

- Wszystkie funkcje regulacji są dezaktywowane.
- Zdalne sterowanie nie jest możliwe.
- Ochrona przeciwzamrożeniowa jest wyłączona.

S

Po wybraniu sterowania ręcznego dla jednego z obiegów takie sterowanie jest automatycznie wybierane dla wszystkich obiegów!

S

**Sterowanie ręczne przy użyciu sterownika sterowanego sygnałem 0–10 V:**

Symbol siłownika ma wartość (w %), którą można zmienić. Wartość % odpowiada napięciu z zakresu 0–10 V.

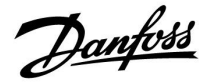

#### **3.7 Harmonogram**

#### **3.7.1 Ustawianie harmonogramu**

Niniejsza sekcja zawiera ogólny opis harmonogramu regulatora serii ECL Comfort 210/296/310. Przedstawione ekrany mają charakter poglądowy i nie są powiązane z aplikacją. Mogą różnić się od ekranów w aplikacji użytkownika. Jednak w niektórych aplikacjach może być dostępnych więcej harmonogramów. Dodatkowe harmonogramy znajdują się w menu "Ogólne ustawienia regulatora".

Danfoss

 $\Pi$ 1

09:00

12:00

 $18:00$ 

咧

**MENU** 

Harmonogram:

Początek 1

Początek 2

بمعممه

Koniec 1

Dzień: P ▶ W Ś C P S N

ᇾ

# **Instrukcja obsługi ECL Comfort 210/296/310, aplikacja A230**

Harmonogram obejmuje 7 dni tygodnia:

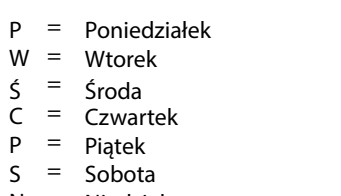

N = Niedziela

Harmonogram przedstawia dzień po dniu godziny początku i końca okresów komfortu ( ogrzewanie/CWU).

#### Zmiana harmonogramu:

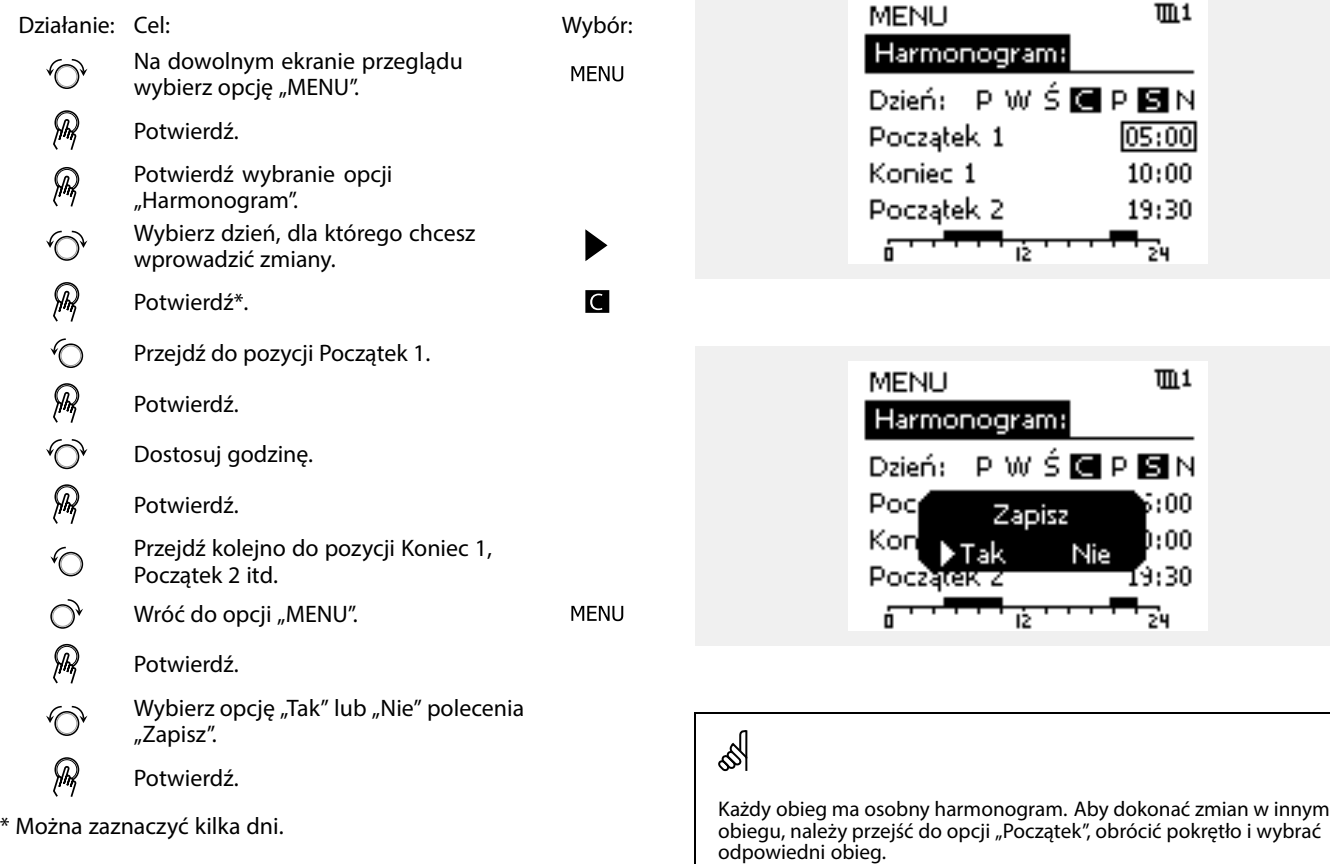

S

Wybrane godziny rozpoczęcia i zakończenia zostaną ustawione dla wszystkich wybranych dni (w tym przykładzie dla czwartku i soboty).

Na każdy dzień można ustawić maksymalnie 3 okresy komfortu. Okres komfortu można usunąć, ustawiając taką samą godzinę rozpoczęcia i zakończenia.

Godziny rozpoczęcia i zakończenia można nastawiać w przedziałach półgodzinnych (30 min).

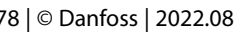

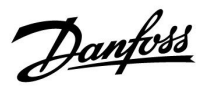

# **4.0 Przegląd nastaw**

Zaleca się zanotowanie zmienionych nastaw w pustych kolumnach.

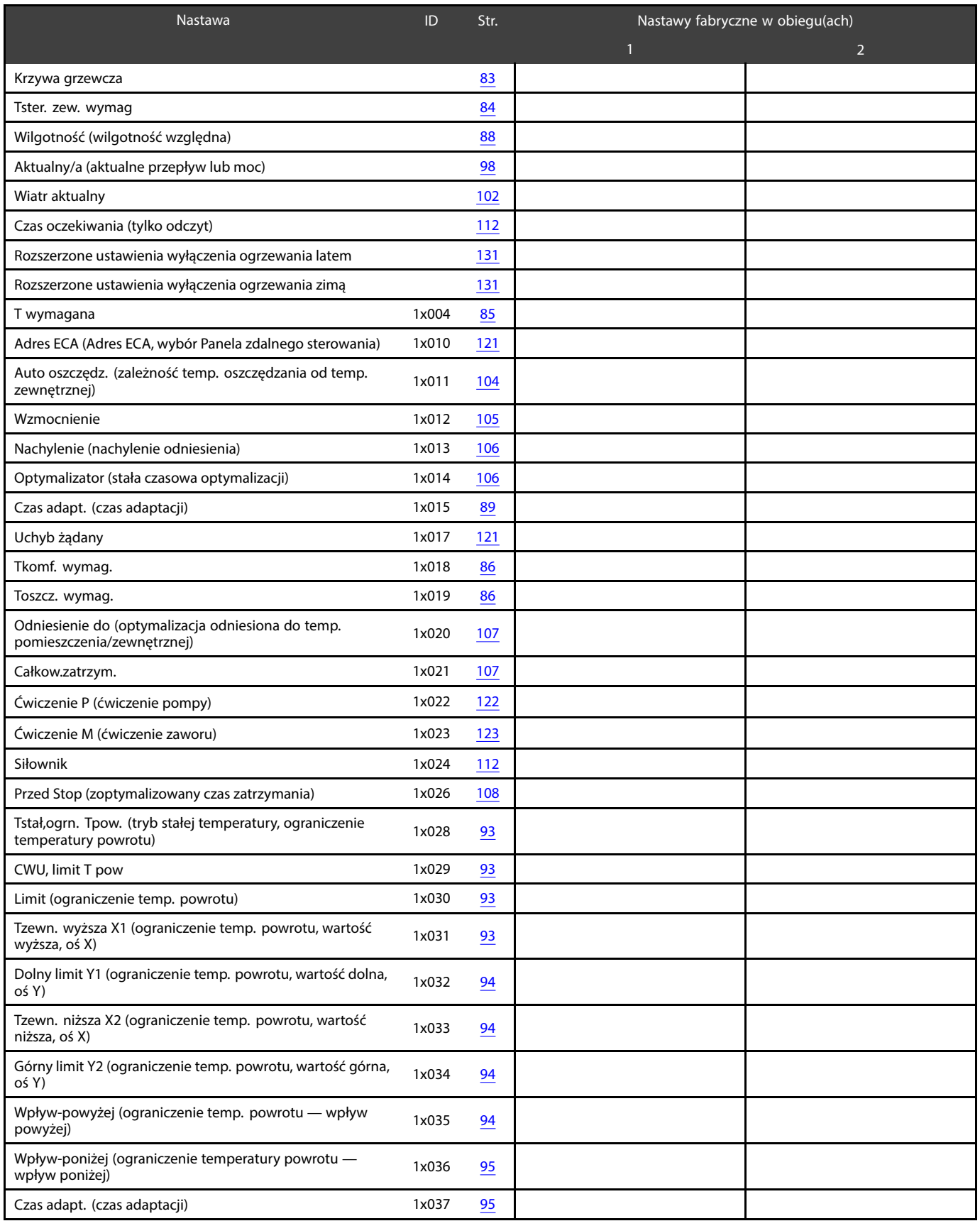

Danfoss

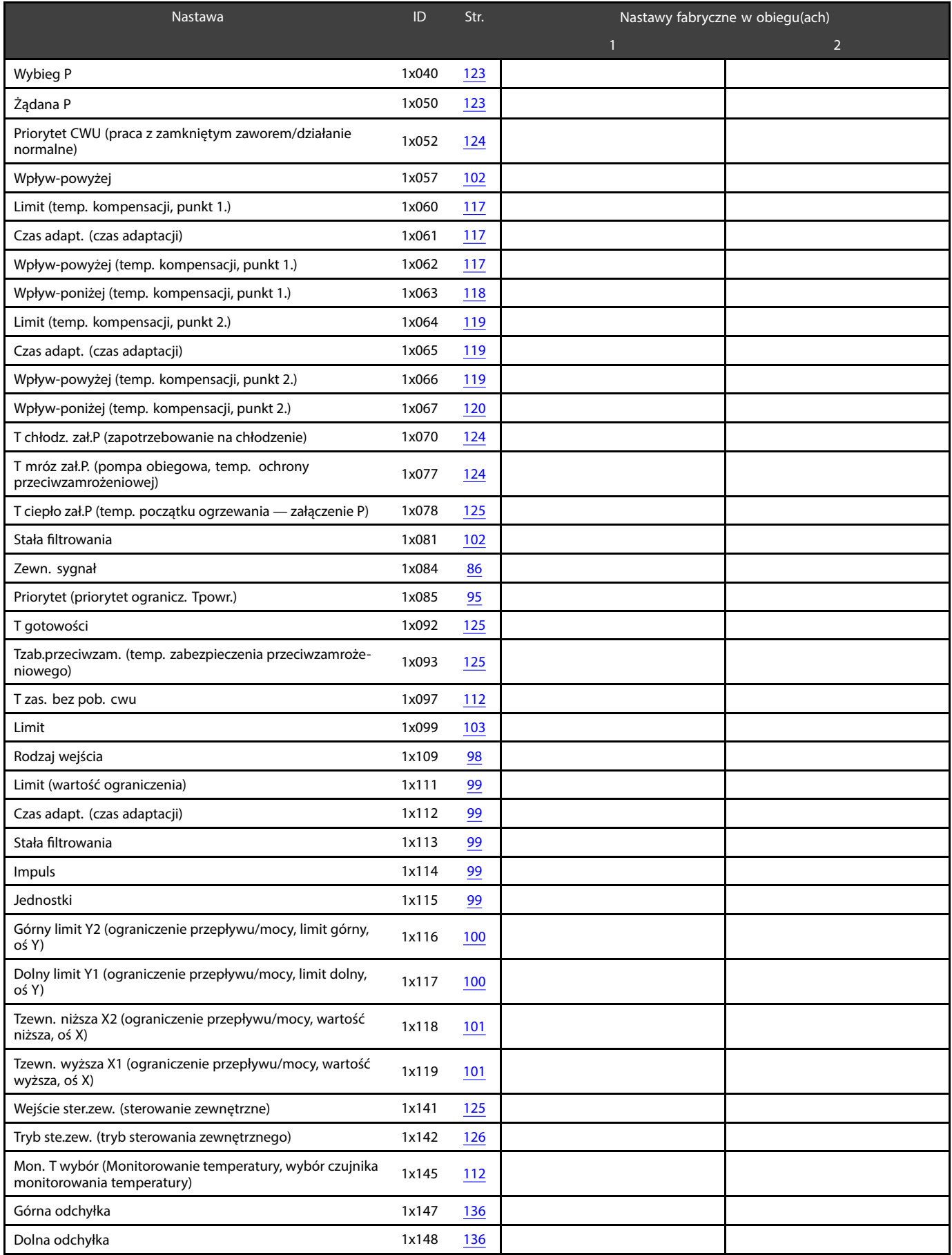

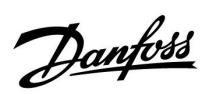

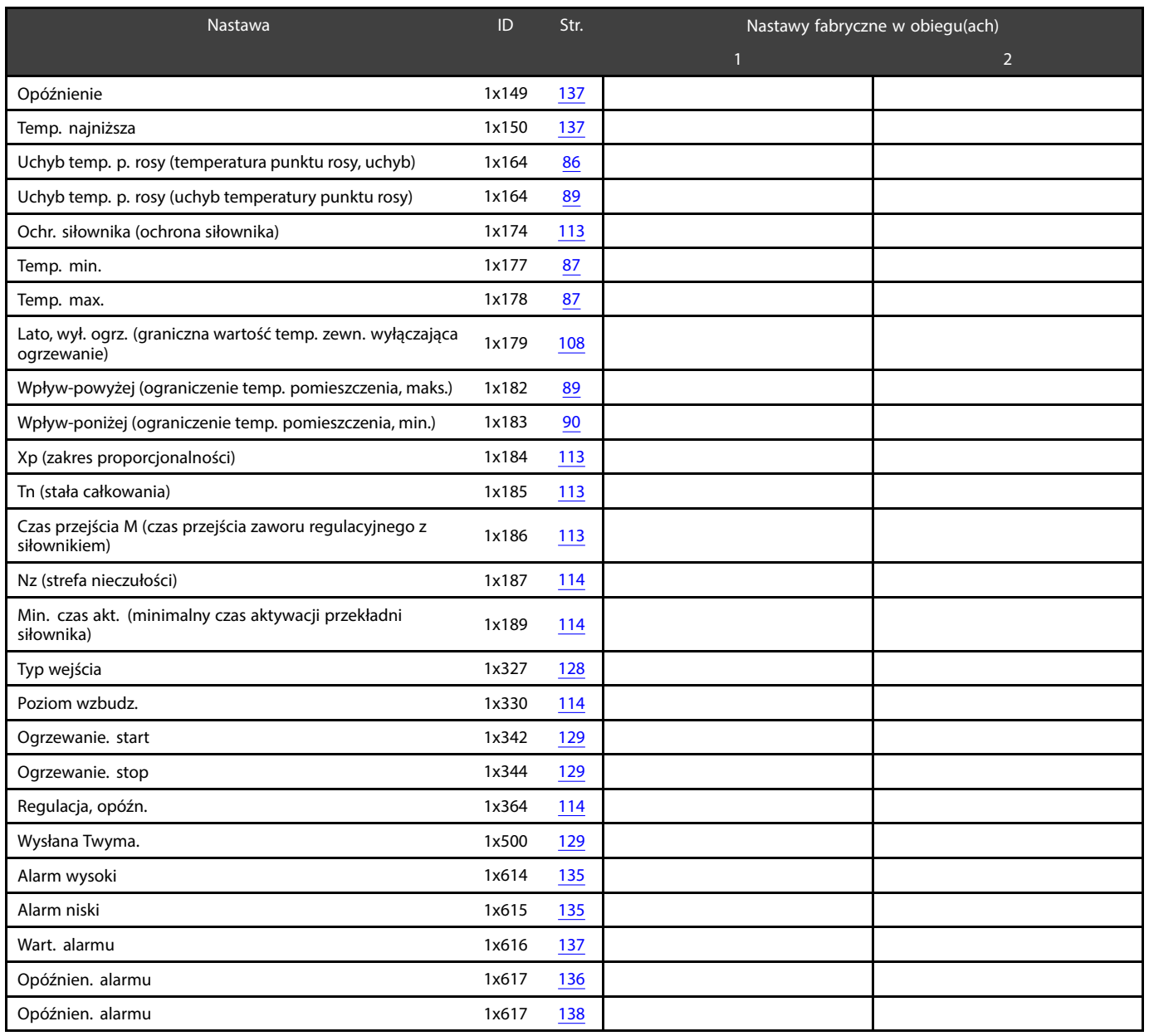

Danfoss

### **5.0 Ustawienia**

#### **5.1 Wprowadzenie do części Ustawienia**

Opisy ustawień (funkcje parametrów) podzielono na grupy, jakie są stosowane w strukturze menu regulatorów ECL Comfort 210/296/310. Przykłady: "Temp. zasilania", "Ogranicz. Tpom." itd. Każda grupa rozpoczyna się od ogólnego objaśnienia.

Opisy każdego parametru zostały uporządkowane numerycznie, w odniesieniu do numerów identyfikatorów parametru. Mogą występować różnice pomiędzy kolejnością zastosowaną w tej Instrukcji obsługi a kolejnością w regulatorach ECL Comfort 210/296/310.

Niektóre opisy parametrów są związane z określonymi podtypami aplikacji. Oznacza to, że dany parametr może nie być wyświetlany w aktualnym podtypie w regulatorze ECL.

Uwagi typu "Patrz załącznik..." odnoszą się do załącznika na końcu niniejszej Instrukcji obsługi, w którym zestawiono zakresy ustawień parametrów i ustawienia fabryczne.

Wskazówki nawigacyjne (np. MENU > Ustawienia > Ogranicz. Tpowr....) dotyczą wielu podtypów.

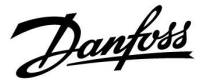

#### <span id="page-82-0"></span>**5.2 Temperatura zasilania**

Regulator ECL Comfort reguluje temperaturę zasilania w zależności od temperatury zewnętrznej. Ta zależność jest nazywana krzywą grzewczą.

Krzywa grzewcza jest definiowana za pomocą 6 punktów. Wymagana temperatura zasilania jest ustawiona dla 6 wstępnie zdefiniowanych wartości temperatury zewnętrznej.

Pokazana wartość dla krzywej grzewczej jest wartością średnią (nachyleniem) opartą na rzeczywistych ustawieniach.

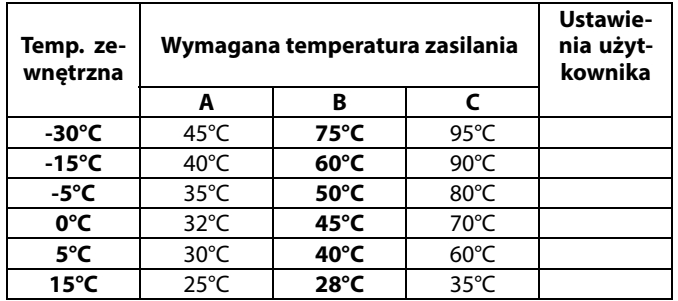

**A:** Przykładowe ustawienia dla ogrzewania podłogowego **B: Ustawienie fabryczne**

**C:** Przykładowe ustawienia dla ogrzewania grzejnikowego (duże zapotrzebowanie)

#### **MENU > Ustawienia > Temperatura zasilania**

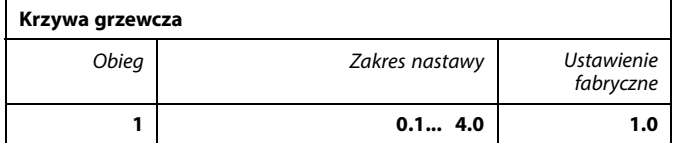

Krzywa grzewcza może być zmieniana na dwa sposoby:

- 1. Zmieniana jest wartość nachylenia (patrz przykładowe wykresy na następnej stronie)
- 2. Zmieniane są współrzędne krzywej grzewczej

#### **Zmiana wartości nachylenia:**

Naciśnij pokrętło, aby wprowadzić/zmienić wartość nachylenia krzywej grzewczej (przykład: 1.0

Gdy nachylenie krzywej grzewczej jest zmieniane przez wartość nachylenia, wspólny punkt wszystkich krzywych grzewczych będzie wymaganą temperaturą zasilania = 24.6°C przy temperaturze zewnętrznej = 20°C i wymaganej temperaturze pomieszczenia 20.0°C.

#### **Zmiana współrzędnych:**

Naciśnij pokrętło, aby wprowadzić/zmienić współrzędne punktów na krzywej grzewczej (przykład: -30,75).

Krzywa grzewcza określa wymagane temperatury zasilania przy różnych temperaturach zewnętrznych oraz przy wymaganej temperaturze pomieszczenia wynoszącej 20°C.

Zmiana wymaganej temperatury pomieszczenia spowoduje zmianę wymaganej temperatury zasilania: (wymagana T pomieszczenia — 20)  $\times$  KG  $\times$  2.5, gdzie "KG" oznacza nachylenie krzywej grzewczej, a "2.5" jest stałą.

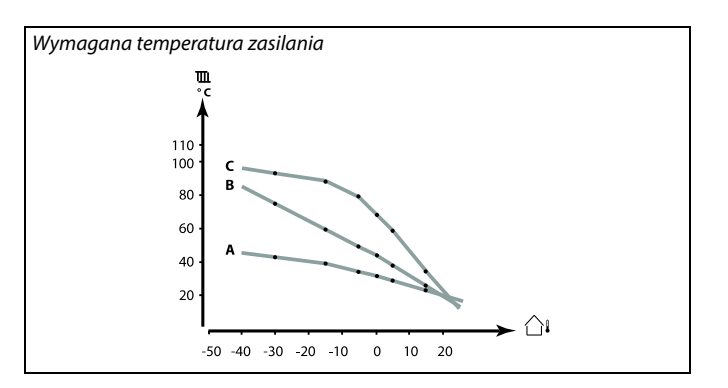

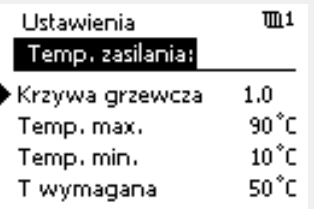

#### Zmiany nachylenia

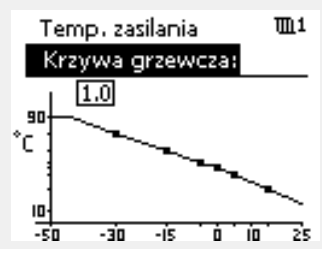

#### Zmiany współrzędnych

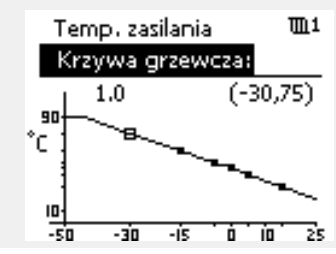

൴

Na obliczoną temperaturę zasilania mają wpływ funkcje "Wzmocnienie", "Nachylenie" itp.

#### **Przykład:**

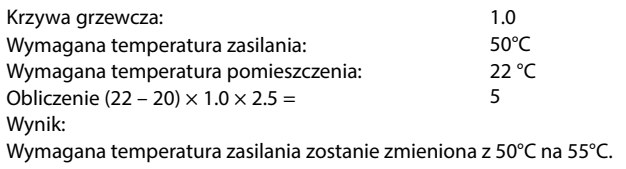

Danfoss

### <span id="page-83-0"></span>**Ustawianie nachylenia krzywej grzewczej**

Krzywe grzewcze przedstawiają zależność wymaganej temperatury zasilania przy różnych temperaturach zewnętrznych oraz przy wymaganej temperaturze pomieszczenia wynoszącej 20°C.

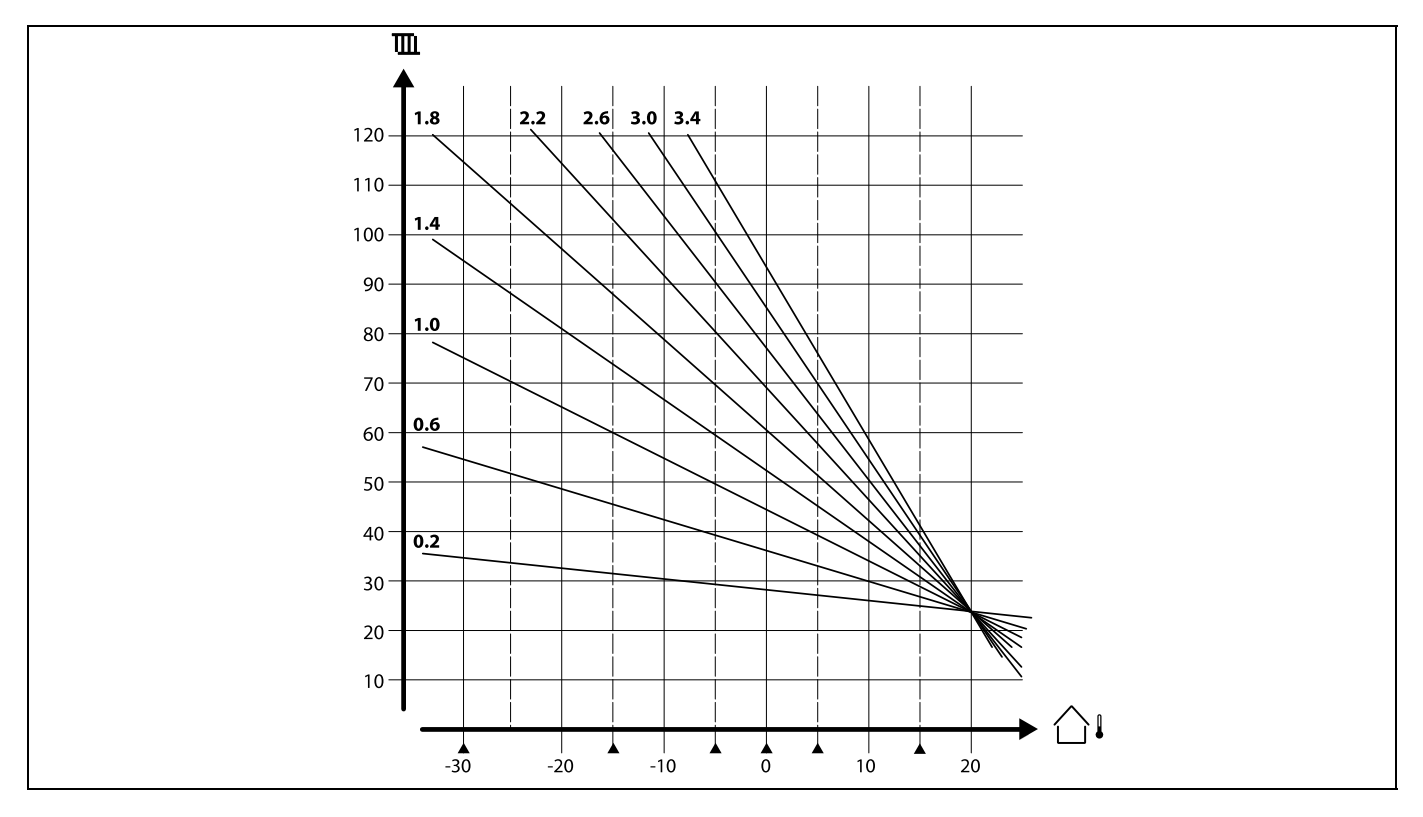

Małe strzałki (A) wskazują 6 różnych wartości temperatury zewnętrznej, przy których można zmienić krzywą grzewczą.

Wymagana temperatura zasilania ustawiana jest w nastawie "T wym. komfort" oraz "T wym. oszcz.". Nastawą dla trybu komfortu może być na przykład 7.5°C, a dla trybu oszczędzania 25°C.

Wymaganą temperaturę zasilania można też ustawiać za pomocą sygnału zewnętrznego. Należy użyć nastawy "Sygnał zewn.".

# ෯

Parametry oznaczone numerem identyfikacyjnym ID, np. "1x607", są<br>parametrami uniwersalnymi. x oznacza obieg/grupę parametrów.

Danfoss

#### <span id="page-84-0"></span>**Sygnał zewnętrzny dla wymaganej temperatury zasilania (A230.2, A230.4 i A230.5):**

Napięcie (0–10 V) może być doprowadzone do zacisku wejściowego S8 w celu określenia wymaganej temperatury zasilania. Napięcie zmierzone na wejściu S8 jest konwertowane przez regulator na temperaturę. Gdy napięcie rośnie, wymagana temperatura zasilania wzrasta.

Poniższe parametry pozwalają ustawić skalowanie.

#### **MENU > Ustawienia > Temperatura zasilania**

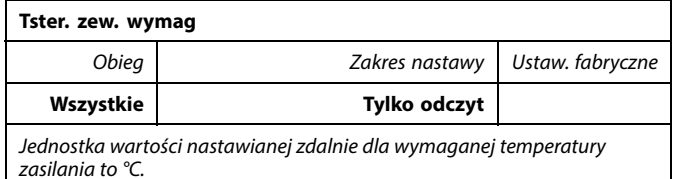

Aby wyświetlić wykres, należy nacisnąć pokrętło. Obrócić pokrętło, aby przejść do wymaganej wartości temperatury zasilania dla napięć wejściowych (o stałej wartości) 1 i 10 V.

Ustawienia fabryczne w aplikacjach A230.2, A230.4 i A230.5 są różne.

Doprowadzony sygnał napięciowy musi mieć wartość co najmniej 1 V.

℅

Parametry oznaczone numerem identyfikacyjnym ID, np. "1x607", są parametrami uniwersalnymi. x oznacza obieg/grupę parametrów.

Przykład: Zależność między napięciem wejściowym a wyświetlaną wartością wymaganej temperatury zasilania.

Wymagana temp. zasilania (°C)

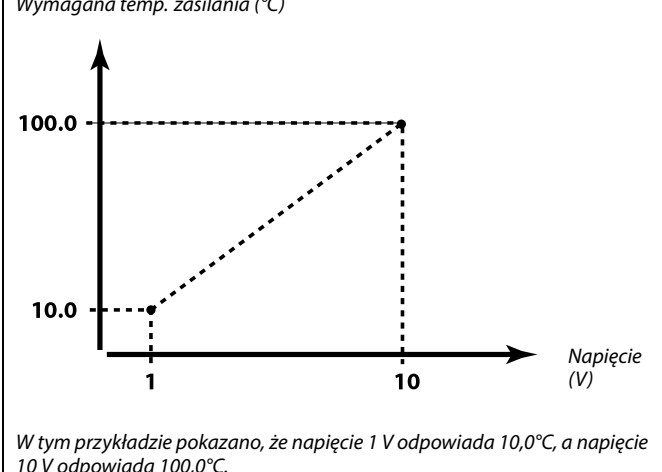

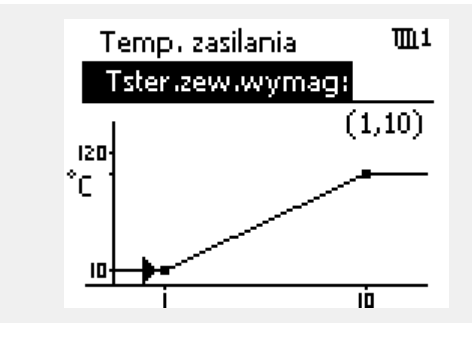

# S

#### **A230.2**

Wartość wymaganej temperatury zasilania jest wskazywana tylko wtedy, gdy nastawa "Zewn. sygnał" (ID 11084) jest ustawiona na ZAŁ. Wskazanie "-- " oznacza, że nastawa "Zewn. sygnał" jest ustawiona na WYŁ.

#### **A230.4 / A230.5**

Wartość wymaganej temperatura zasilania jest sygnalizowana tylko wtedy, gdy nastawa "Typ wejścia" (ID 11327) jest ustawiona na ZAŁ. Odczyt "--" oznacza, że nastawa "Typ wejścia" jest ustawiona na WYŁ.

Danfoss

#### <span id="page-85-0"></span>**MENU > Ustawienia > Temperatura zasilania**

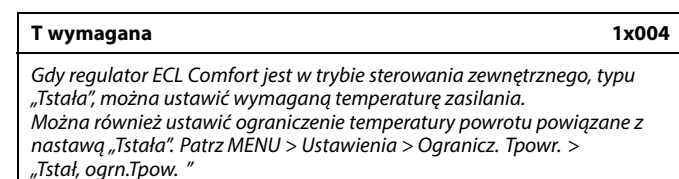

Patrz załącznik "Przegląd ID identyfikatorów parametrów".

# S

#### **Tryb sterowania zewnętrznego**

Gdy regulator ECL Comfort jest w trybie pracy wg harmonogramu, sygnał styku (przełącznika) można podłączyć do wejścia w celu sterowania zewnętrznego w trybie Komfortu, Oszczędzania, Ochrony przeciwzamrożeniowej lub Stałej temperatury. Dopóki sygnał styku (przełącznika) jest podłączony, sterowanie zewnętrzne jest aktywne.

# ฝ

الم

฿

Na wartość "T wymagana" mogą mieć wpływ następujące wartości:

- Temp. max.
- Temp. min.
- Ogranicz. Tpom.
- Ogranicz. Tpowr.
- Ogran.przepł./moc

#### **MENU > Ustawienia > Temperatura zasilania**

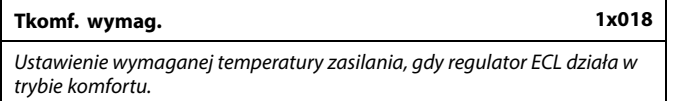

Patrz załącznik "Przegląd ID identyfikatorów parametrów".

#### **MENU > Ustawienia > Temperatura zasilania**

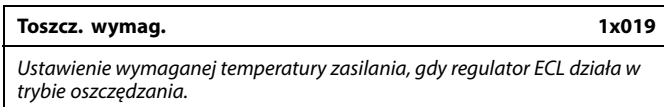

Patrz załącznik "Przegląd ID identyfikatorów parametrów".

#### **MENU > Ustawienia > Temperatura zasilania**

**Zewn. sygnał 1x084**

Patrz załącznik "Przegląd identyfikatorów parametrów".

**WYŁ:** Wymagana temperatura zasilania jest ustawiana w regulatorze.

**ZAŁ:** Wymagana temperatura zasilania jest podawana jako sygnał 0–10 V.

wymaganej temperatury zasilania ze ster. zewnętrznego.

Ta nastawa nie ma żadnego wpływu, jeśli regulator otrzymuje wartość

Ta nastawa nie ma żadnego wpływu, jeśli regulator otrzymuje wartość wymaganej temperatury zasilania z zewnątrz.

 $\mathbb{R}$ 

Patrz "Tster.zew.wymag". Ta wartość jest ustawioną zewnętrznie wymaganą temperaturą zasilania.

Danfoss

#### <span id="page-86-0"></span>**MENU > Ustawienia > Temperatura zasilania**

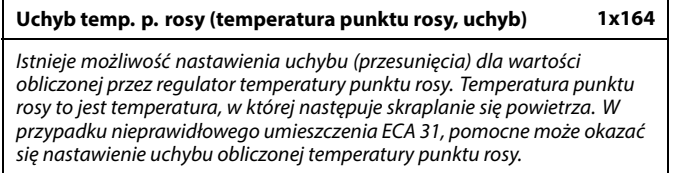

Patrz załącznik "Przegląd ID identyfikatorów parametrów".

**Wartość:** Ustaw wartość uchybu

#### **MENU > Ustawienia > Temperatura zasilania**

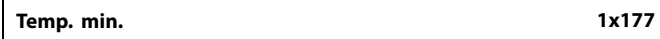

Patrz załącznik "Przegląd ID identyfikatorów parametrów".

Ustawienie minimalnej temperatury zasilania systemu. Wymagana temperatura zasilania nie może być niższa od tej nastawy. Jeżeli jest to wymagane, należy zmienić ustawienie fabryczne.

# الم

Ustawienie "Temp. min." jest ignorowane, gdy w trybie oszczędzania włączone jest ustawienie "Całkow.zatrzym." lub gdy włączone jest ustawienie Lato, wył. ogrz.

Ustawienie "Temp. min." może zostać anulowane przez wpływ ograniczenia temperatury powrotu (patrz nastawa "Priorytet").

൴

Ustawienie "Temp. max." ma wyższy priorytet niż ustawienie "Temp. min.".

#### **MENU > Ustawienia > Temperatura zasilania**

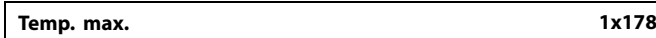

Patrz załącznik "Przegląd ID identyfikatorów parametrów".

Ustawienie maksymalnej temperatury zasilania do układu. Wymagana temperatura zasilania nie może być wyższa od tej nastawy. Jeżeli jest to wymagane, należy zmienić ustawienie fabryczne.

#### **Ciśnienie**

Patrz sekcja "Pomiar ciśnienia"

لاه

Ustawienie "Krzywa grzewcza" jest dostępne tylko w przypadku obiegów ogrzewania.

฿

Ustawienie "Temp. max." ma wyższy priorytet niż ustawienie "Temp. min.".

Danfoss

#### <span id="page-87-0"></span>**5.3 Ograniczenie Tpom.**

Rozdział ten odnosi się tylko do sytuacji, gdy został zainstalowany czujnik temperatury w pomieszczeniu lub Panel zdalnego sterowania.

Regulator koryguje wymaganą temperaturę zasilania w celu skompensowania różnicy pomiędzy wymaganą a rzeczywistą temperaturą w pomieszczeniu.

Jeśli temperatura w pomieszczeniu jest wyższa od wymaganej, wymagana temperatura zasilania może zostać obniżona.

Parametr "Wpływ-powyżej" (wpływ, maks. temp. w pomieszczeniu) określa, o ile należy obniżyć wymaganą temperaturę zasilania.

Stosując tę nastawę wpływu, można uniknąć przegrzania pomieszczenia. Regulator uwzględnia zyski ciepła, np. od promieniowania słonecznego itp.

Jeśli temperatura w pomieszczeniu jest niższa od wymaganej, można zwiększyć wymaganą temperaturę zasilania.

Parametr "Wpływ-poniżej" (wpływ, min. temp. w pomieszczeniu) określa, o ile należy zwiększyć wymaganą temperaturę zasilania.

Stosując tę nastawę wpływu, można uniknąć zbyt niskiej temperatury pomieszczenia.

Typowe wartości to -4.0 dla nastawy "Wpływ-powyżej" i 4.0 dla nastawy "Wpływ-poniżej"

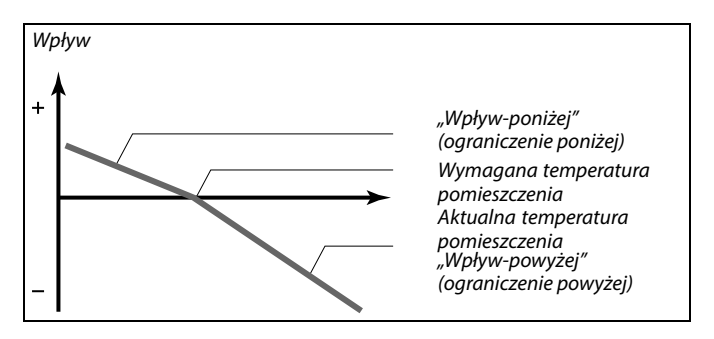

Nastawy "Wpływ-powyżej" oraz "Wpływ-poniżej" określają, jak duży wpływ na wymaganą temperaturę zasilania powinna mieć temperatura pomieszczenia.

اله

Jeśli współczynnik "Wpływ" będzie zbyt wysoki i/lub parametr "Czas adapt." będzie zbyt krótki, wystąpi ryzyko niestabilnej regulacji.

#### **Przykład 1:**

Rzeczywista temperatura pomieszczenia jest o 2 stopnie za wysoka. Nastawa "Wpływ-powyżej" ma wartość -4.0. Nastawa "Wpływ-poniżej" ma wartość 3.0. Wynik: Wymagana temp. zasilania jest zmieniana o 2 × -4.0 = -8.0 stopni.

#### **Przykład 2:**

Rzeczywista temperatura pomieszczenia jest o 3 stopnie za niska. Nastawa "Wpływ-powyżej" ma wartość -4.0. Nastawa "Wpływ-poniżej" ma wartość 3.0. Wynik: Wymagana temperatura zasilania zostaje zwiększona o 3 x 3.0 = 9.0 stopni.

෯

Parametry oznaczone numerem identyfikacyjnym ID, np. "1x607", są parametrami uniwersalnymi. x oznacza obieg/grupę parametrów.

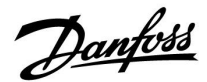

#### <span id="page-88-0"></span>**Wilgotność względna — ustawienia przekształcania**

#### **MENU > Ustawienia > Ograniczenie Tpom.**

#### **Wilgotność (wilgotność względna)**

Wartość dla wilgotności względnej wskazywana jest w postaci % wartości.

Gdy na wejściu S7 zastosowany zostanie sygnał wilgotności względnej (RH) (0-10 V), należy dokonać konwersji.

Aby wyświetlić wykres naciśnij pokrętło i, w razie potrzeby, wprowadź wartości RH dla napięcia wejściowego przy 2,0 i 10,0 V.

Stałe ustawienia napięcia: 2,0 i 10,0 V

Ustawienia fabryczne: (2,0, 20) i (10, 100). Oznacza to, że RH wynosi 20% przy 2,0 V i 100% przy 10 V.

Im wyższe napięcie, tym większa wyświetlana wartość RH.

#### **MENU > Ustawienia > Ograniczenie Tpom.**

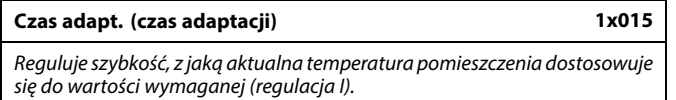

Patrz załącznik "Przegląd ID identyfikatorów parametrów".

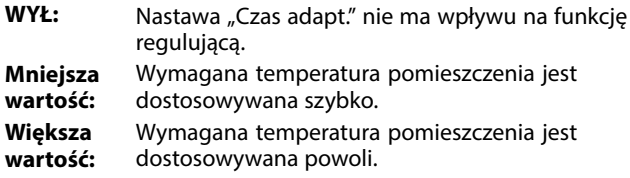

#### **MENU > Ustawienia > Ograniczenie Tpom.**

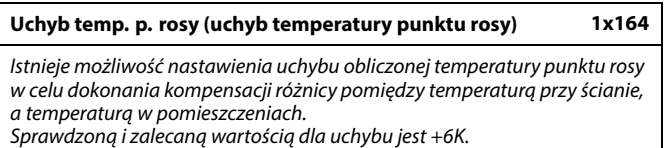

Patrz załącznik "Przegląd ID identyfikatorów parametrów".

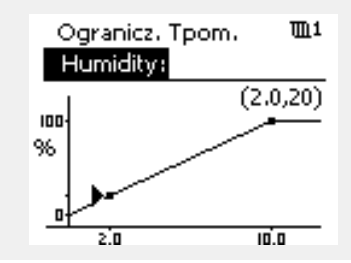

Funkcja czasu adaptacji może skorygować wymaganą temperaturę pomieszczenia maksymalnie o 8 K x wartość nachylenia krzywej grzewczej.

෯

Danfoss

#### <span id="page-89-0"></span>**MENU > Ustawienia > Ograniczenie Tpom.**

**Wpływ-powyżej (ograniczenie temp. pomieszczenia, maks.) 1x182**

Określa, jak duży powinien być wpływ na temperaturę zasilania (obniżenie jej), jeśli rzeczywista temperatura pomieszczenia jest wyższa od wymaganej (regulacja P).

\* Patrz załącznik "Przegląd identyfikatorów parametrów ID".

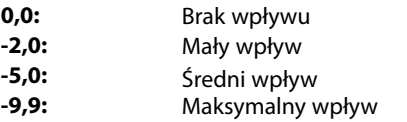

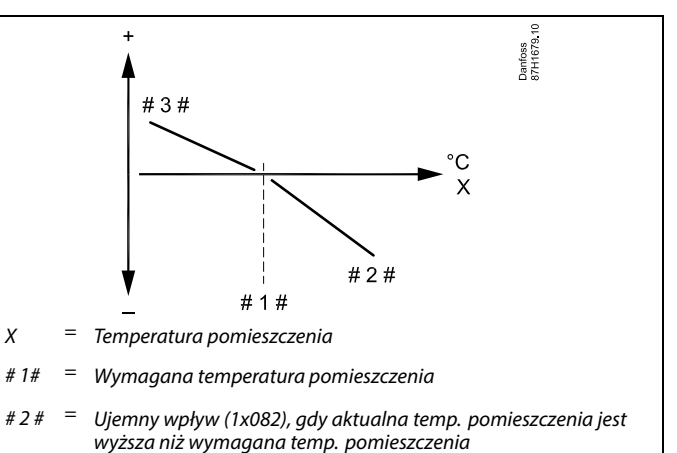

 $# 3 # =$  Dodatni wpływ (1x083), gdy aktualna temp. pomieszczenia jest niższa niż wymagana temp. pomieszczenia

Nastawy "Wpływ-powyżej" oraz "Wpływ-poniżej" określają, jak duży wpływ na wymaganą temperaturę zasilania powinna mieć temperatura pomieszczenia.

# ൴

Jeśli współczynnik "Wpływ" będzie zbyt wysoki i/lub parametr "Czas adapt." będzie zbyt krótki, wystąpi ryzyko niestabilnej regulacji.

#### **Przykład**

Rzeczywista temperatura pomieszczenia jest o 2 stopnie za wysoka. Nastawa "Wpływ-powyżej" ma wartość -4,0. Nachylenie krzywej grzewczej wynosi 1,8 (patrz "Krzywa grzewcza"<br>w sekcji "Temperatura zasilania"). Wynik: Wymagana temperatura zasilania zostaje zmieniona o (2 x -4,0 x 1,8) -14,4 stopnia. W przypadku podtypów aplikacji, w których nachylenie krzywej grzewczej **nie** występuje, dla nachylenia krzywej grzewczej jest ustawiana wartość 1: Wynik: Wymagana temperatura zasilania zostaje zmieniona o (2 x -4,0 x 1): -8,0 stopni.

#### **MENU > Ustawienia > Ograniczenie Tpom.**

**Wpływ-poniżej (ograniczenie temp. pomieszczenia, min.) 1x183**

Określa, jak duży powinien być wpływ na temperaturę zasilania (jej podwyższenie), jeśli rzeczywista temperatura pomieszczenia jest niższa od wymaganej (regulacja P).

\* Patrz załącznik "Przegląd identyfikatorów parametrów ID".

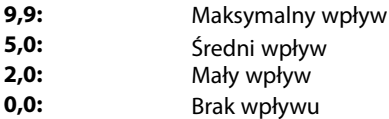

#### **Przykład**

Rzeczywista temperatura pomieszczenia jest o 2 stopnie za niska. Nastawa "Wpływ-poniżej" ma wartość 4,0. Nachylenie krzywej grzewczej wynosi 1,8 (patrz "Krzywa grzewcza" w sekcji "Temperatura zasilania"). Wynik: Wymagana temperatura zasilania zostaje zmieniona o (2 x 4,0 x 1,8) 14,4 stopnia. W przypadku podtypów aplikacji, w których nachylenie krzywej grzewczej **nie** występuje, dla nachylenia krzywej grzewczej jest ustawiana wartość 1: Wynik: Wymagana temperatura zasilania zostaje zmieniona o (2 x 4,0 x 1) 8,0 stopni.

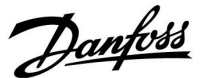

#### **5.4 Ograniczenie Tpowr**

#### **A230.1, A230.3, A230.4, A230.5**

Ograniczenie temperatury powrotu jest wyznaczane w oparciu o wartość temperatury zewnętrznej. Zazwyczaj w sieciach cieplnych przy spadku temperatury zewnętrznej dopuszczalna jest wyższa temperatura powrotu. Zależność pomiędzy ograniczeniem temperatury powrotu a temperaturą zewnętrzną ustalana jest za pomocą dwóch współrzędnych.

Współrzędne dla temperatury zewnętrznej są ustawiane w nastawach "Tzewn. wyższa X1" i "Tzewn. niższa X2". Współrzędne dla temperatury powrotu są ustawiane w nastawach "Górny limit Y2" i "Dolny limit Y1".

Jeżeli temperatura powrotu spadnie poniżej lub wzrośnie powyżej obliczonej wartości ograniczenia, regulator automatycznie zmienia wartość wymaganej temperatury zasilania w celu uzyskania odpowiedniej temperatury powrotu.

Ograniczenie temperatury powrotu jest ustalane za pomocą regulacji PI (proporcjonalno-całkującej), gdzie składowa proporcjonalna P ("Wpływ") daje szybką odpowiedź na odchylenie, a składowa całkująca I ("Czas adapt.") odpowiada wolniej i z czasem powoduje zmniejszenie drobnych różnic pomiędzy wartościami wymaganymi a rzeczywistymi. Uzyskuje się to przez zmianę wymaganej temperatury zasilania.

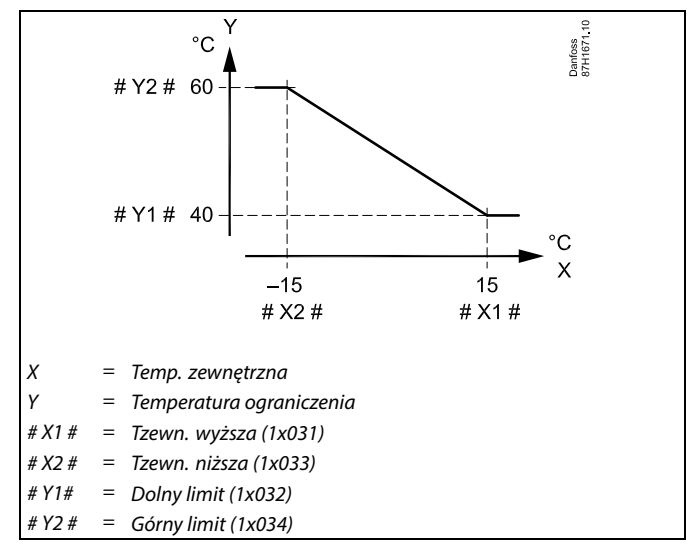

S

Obliczona wartość ograniczenia jest wyświetlana w nawiasach ( ) na wyświetlaczu. Patrz sekcja "Monitorowanie temperatur i komponentów układu".

#### **Aplikacja A230.2:**

Ograniczenie temperatury powrotu jest wyznaczane w oparciu o ustawioną wartość temperatury. Jeżeli temperatura powrotu spadnie poniżej lub wzrośnie powyżej wartości nastawionej, regulator automatycznie zmienia wartość wymaganej temperatury zasilania.

Ograniczenie temperatury powrotu jest ustalane za pomocą regulacji PI (proporcjonalno-całkującej), gdzie składowa proporcjonalna P ("Wpływ") daje szybką odpowiedź na odchylenie, a składowa całkująca I ("Czas adapt.") odpowiada wolniej i z czasem prowadzi do zaniku drobnych odchyłek pomiędzy wartościami wymaganymi a rzeczywistymi. Uzyskuje się to przez zmianę wymaganej temperatury zasilania.

Typowe dla systemów chłodzenia jest to, że temperatura powrotu musi być jak największa.

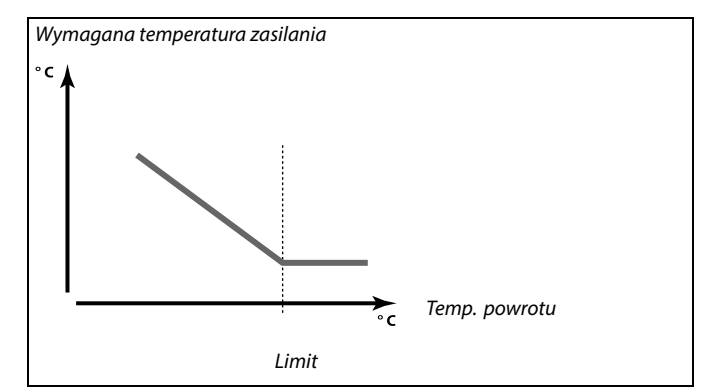

Danfoss

Przykład, ograniczenie maksymalnej temperatury powrotu; temperatura powrotu wzrasta powyżej limitu

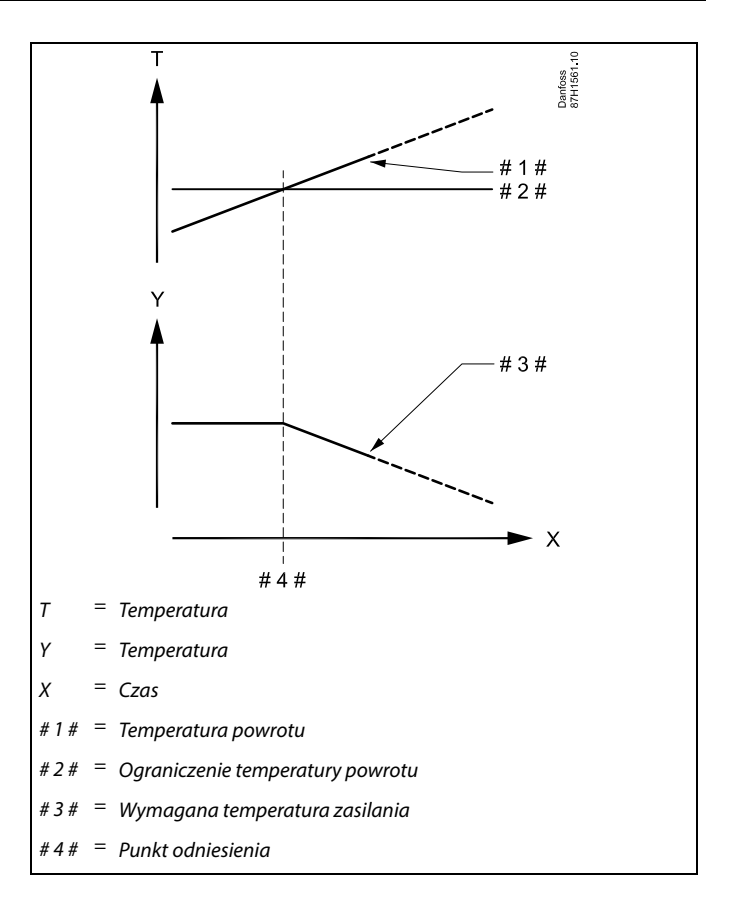

Przykład, ograniczenie minimalnej temperatury powrotu; temperatura powrotu spada poniżej limitu

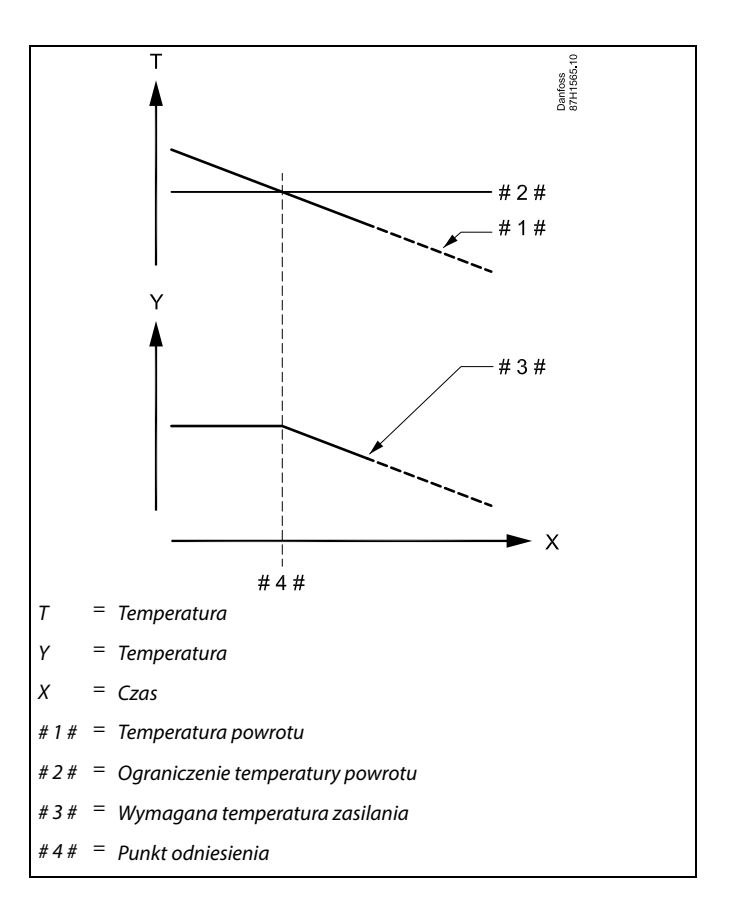

Danfoss

# <span id="page-92-0"></span>S

Parametry oznaczone numerem identyfikacyjnym ID, np. "1x607", są parametrami uniwersalnymi. x oznacza obieg/grupę parametrów.

#### **MENU > Ustawienia > Ograniczenie Tpowr**

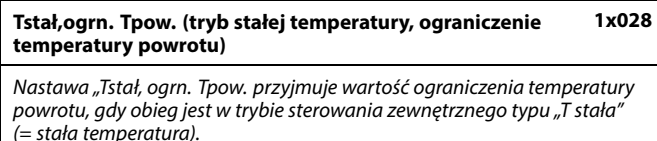

Patrz załącznik "Przegląd ID identyfikatorów parametrów".

Wartość: Ustawianie ograniczenia temperatury powrotu

#### **MENU > Ustawienia > Ograniczenie Tpowr**

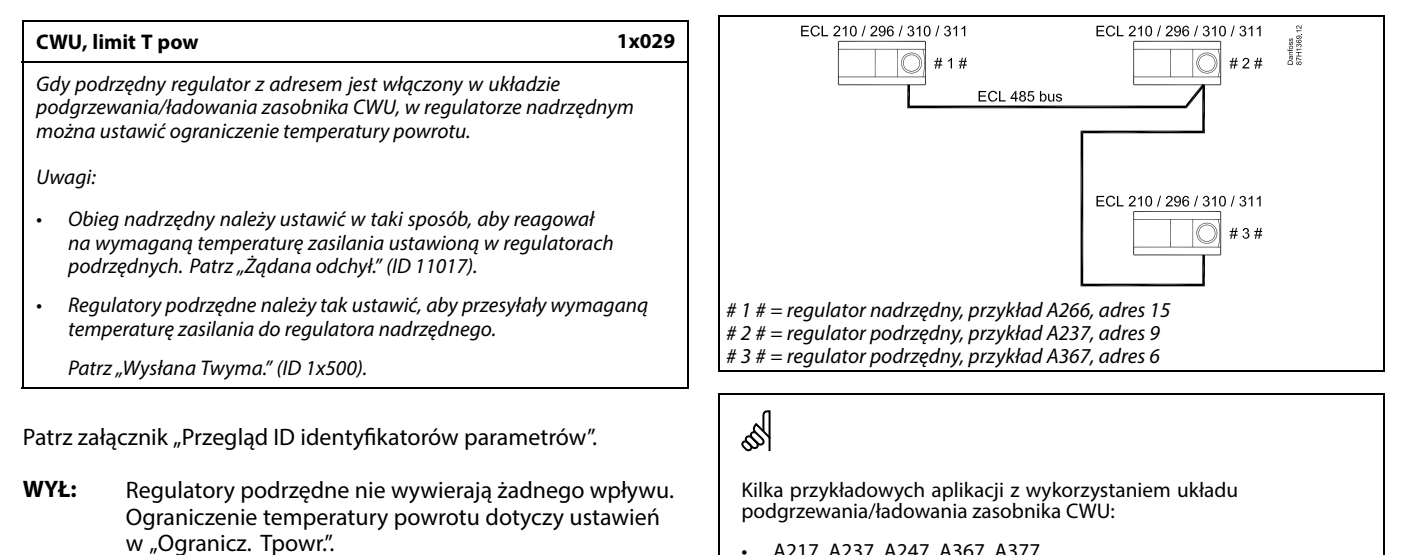

• A217, A237, A247, A367, A377

#### **MENU > Ustawienia > Ograniczenie Tpowr**

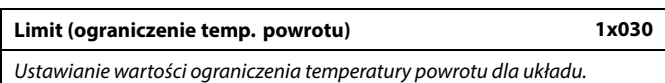

gdy regulator podrzędny pracuje w układzie podgrzewania/ładowania zasobnika CWU.

Patrz załącznik "Przegląd ID identyfikatorów parametrów".

**Wartość:** Wartość ograniczenia temperatury powrotu,

Gdy temperatura powrotu spada poniżej lub wzrasta powyżej nastawionej wartości, regulator automatycznie zmienia wymaganą temperaturę zasilania/temperaturę w kanale, aby uzyskać dopuszczalną temperaturę powrotu. Wpływ tej funkcji określa się ustawieniami "Wpływ-powyżej" oraz "Wpływ-poniżej".

AQ163786479450pl-000901 © Danfoss | 2022.08 | 93

Danfoss

#### <span id="page-93-0"></span>**MENU > Ustawienia > Ograniczenie Tpowr**

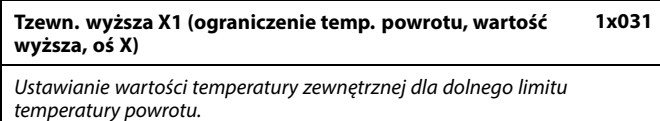

Patrz załącznik "Przegląd ID identyfikatorów parametrów".

Odpowiednia współrzędna Y jest ustawiana w nastawie "Dolny limit Y1".

#### **MENU > Ustawienia > Ograniczenie Tpowr**

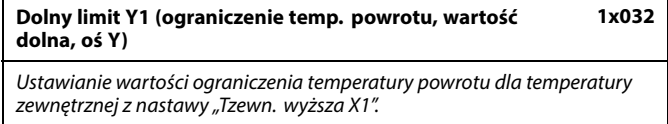

Patrz załącznik "Przegląd ID identyfikatorów parametrów".

Odpowiednia współrzędna X jest ustawiana w nastawie "Tzewn. wyższa X1".

#### **MENU > Ustawienia > Ograniczenie Tpowr**

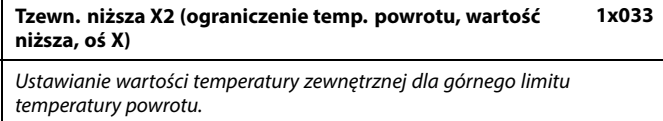

Patrz załącznik "Przegląd ID identyfikatorów parametrów".

Odpowiednia współrzędna Y jest ustawiana w nastawie "Górny limit Y2".

#### **MENU > Ustawienia > Ograniczenie Tpowr**

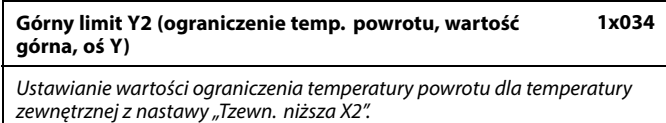

Patrz załącznik "Przegląd ID identyfikatorów parametrów".

Odpowiednia współrzędna X jest ustawiana w nastawie "Tzewn. niższa X2".

Danfoss

#### <span id="page-94-0"></span>**MENU > Ustawienia > Ograniczenie Tpowr**

**Wpływ-powyżej (ograniczenie temp. powrotu — wpływ powyżej) 1x035**

Określa wartość nastawy wpływu na wymaganą temperaturę zasilania, jeśli temperatura powrotu jest wyższa od ustawionego ograniczenia.

Patrz załącznik "Przegląd ID identyfikatorów parametrów".

#### Wpływ większy niż 0:

Wymagana temperatura zasilania jest podwyższana, gdy temperatura powrotu wzrasta powyżej ustawionego ograniczenia.

Wpływ mniejszy niż 0:

Wymagana temperatura zasilania jest obniżana, gdy temperatura powrotu wzrasta powyżej ustawionego ograniczenia.

#### **MENU > Ustawienia > Ograniczenie Tpowr**

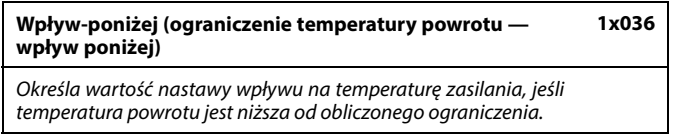

Patrz załącznik "Przegląd ID identyfikatorów parametrów".

Wpływ większy niż 0:

Wymagana temperatura zasilania jest podwyższana, gdy temperatura powrotu spada poniżej obliczonego ograniczenia.

Wpływ mniejszy niż 0:

Wymagana temperatura zasilania jest obniżana, gdy temperatura powrotu spada poniżej obliczonego ograniczenia.

#### **MENU > Ustawienia > Ograniczenie Tpowr**

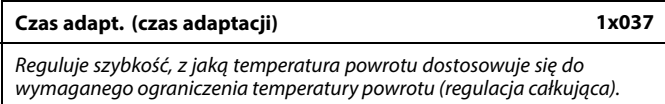

Patrz załącznik "Przegląd ID identyfikatorów parametrów".

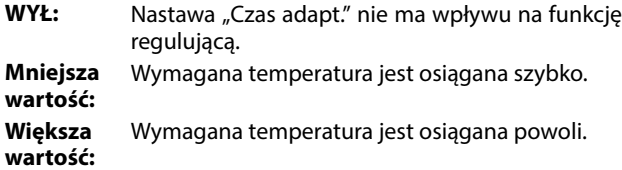

#### **Przykład**

Ograniczenie temperatury powrotu aktywuje się powyżej 50°C. Wpływ ustawiony na wartość 0.5. Rzeczywista temperatura powrotu jest o 2 stopnie za wysoka. Wynik: Wymagana temperatura zasilania jest zmieniana o 0.5 x 2 = 1.0 stopień.

#### **Przykład**

Ograniczenie temperatury powrotu aktywuje się poniżej 50°C. Wpływ ustawiony na wartość -3.0. Rzeczywista temperatura powrotu jest o 2 stopnie za niska. Wynik: Wymagana temperatura zasilania jest zmieniana o -3.0 x 2 = -6.0 stopni.

൴

W układach zasilanych z sieci cieplnych, w których dopuszczalne są niższe temperatury powrotu, ta nastawa ma zazwyczaj wartość równą 0.

W układach kotłowych ta nastawa ma zazwyczaj wartość wyższą niż 0 w celu uniknięcia zbyt niskich temperatur powrotu (patrz także nastawa "Wpływ-powyżej").

S

Funkcja adaptacji może skorygować wymaganą temperaturę zasilania maksymalnie o 8 K.

Danfoss

#### **MENU > Ustawienia > Ograniczenie Tpowr**

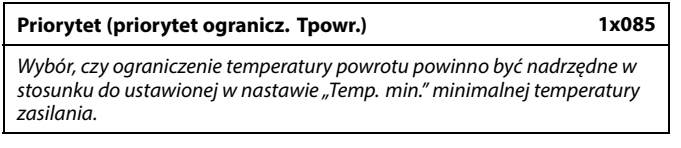

Patrz załącznik "Przegląd ID identyfikatorów parametrów".

- **WYŁ.:** Min. ograniczenie temperatury zasilania ma charakter nadrzędny.
- **ZAŁ.:** Min. ograniczenie temperatury nie ma charakteru nadrzędnego.

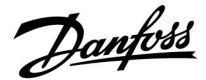

#### **5.5 Ograniczenie przepływu/mocy**

#### **Obieg ogrzewania**

#### **A230.1, A230.2, A230.4**

W celu ograniczenia przepływu lub mocy do regulatora ECL można podłączyć ciepłomierz lub przepływomierz. Sygnał z przepływomierza lub ciepłomierza jest sygnałem impulsowym. Alternatywnie sygnał przepływu lub mocy może pochodzić z licznika podłączonego przez M-Bus.

#### **A230.3 i A230.5**

Ograniczanie przepływu lub ciepła wyłącznie za pośrednictwem M-Bus.

Gdy aplikacja w regulatorze ECL Comfort 296/310, sygnał przepływu/mocy może być otrzymany z przepływomierza/ciepłomierza przez połączenie M-bus.

Ograniczenie przepływu/mocy można uzależnić od temperatury zewnętrznej. Zwykle w SC przy niższych temperaturach zewnętrznych dopuszczalny jest większy przepływ lub moc.

Zależność pomiędzy ograniczeniem przepływu lub mocy a temperaturą zewnętrzną ustalana jest za pomocą dwóch współrzędnych.

Współrzędne dla temperatury zewnętrznej są ustawiane w nastawach "Tzewn. wyższa X1" i "Tzewn. niższa X2".

Współrzędne dla przepływu lub mocy są ustawiane w nastawach "Dolny limit Y1" i "Górny limit Y2". Na podstawie tych nastaw regulator oblicza wartość ograniczenia.

Gdy przepływ/moc osiągają wartość wyższą niż obliczone ograniczenie, regulator stopniowo zmniejsza wymaganą temperaturę zasilania w celu uzyskania maksymalnego przepływu lub mocy.

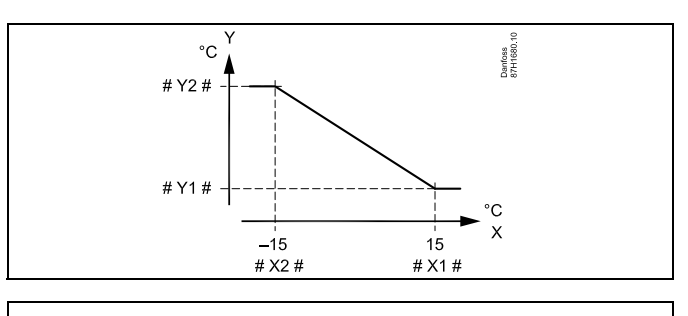

- $X =$  Czujnik temperatury
- Y = Ograniczenie, przepływu lub mocy
- $# X1 # =$  Tzewn. wyższa (1 x 119)
- $# X2 # =$  Tzewn. niższa (1 x 118)
- # Y1# = Dolny limit  $(1 \times 117)$
- $# Y2# =$  Górny limit (1 x 116)

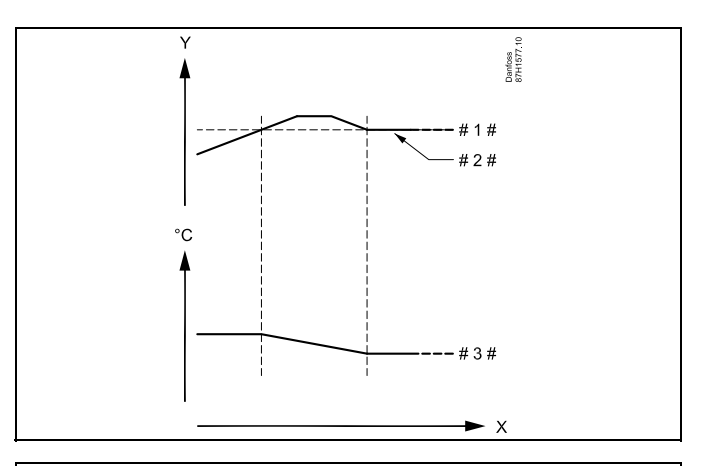

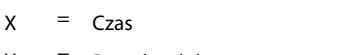

- Y = Przepływ lub moc
- Ograniczenie przepływu lub mocy
- $# 2 # =$  Rzeczywisty przepływ lub energia
- $# 3 # = Wymagana temperaturea zasilania$

Danfoss

#### <span id="page-97-0"></span>**Obieg chłodzenia**

W celu ograniczenia przepływu lub mocy do regulatora ECL można podłączyć ciepłomierz lub przepływomierz. Sygnał z przepływomierza lub ciepłomierza jest sygnałem impulsowym.

Gdy aplikacja w regulatorze ECL Comfort 296/310, sygnał przepływu/mocy może być otrzymany z przepływomierza/ciepłomierza przez połączenie M-bus.

Gdy przepływ/moc osiągają wartość wyższą niż obliczony limit, regulator stopniowo zwiększa wymaganą temperaturę zasilania, aby uzyskać maksymalny dozwolony przepływ lub pobór mocy.

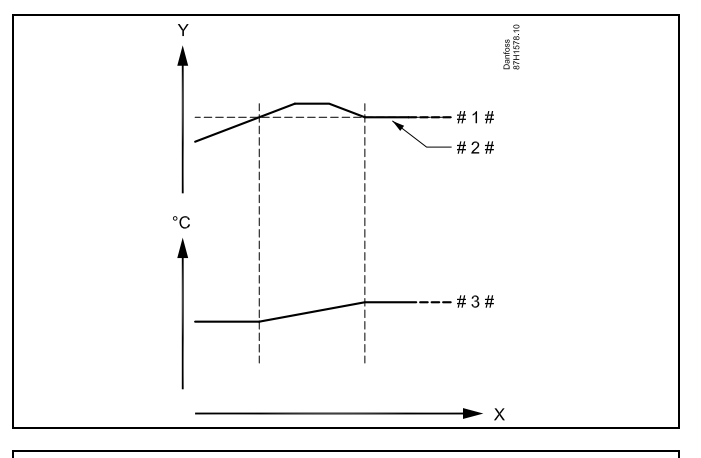

 $X = C_{7a}$ 

Przepływ lub moc

Ograniczenie przepływu lub mocy

Rzeczywisty przepływ lub energia

Wymagana temperatura zasilania

Parametr "Jednostki" (ID 1x115) ma ograniczony zakres ustawień, gdy sygnał przepływu/mocy jest przesyłany za pośrednictwem interfejsu M-bus.

# $\mathbb{R}^2$

**Sygnał impulsowy dla przepływu / energii podawany na wejście S7** W przypadku monitorowania:

Zakres częstotliwości wynosi 0.01–200 Hz

W przypadku ograniczenia:

W celu uzyskania stabilnej regulacji zalecana minimalna częstotliwość wynosi 1 Hz. Ponadto impulsy muszą być wysyłane regularnie.

# $\mathbb{R}^2$

Parametry oznaczone numerem identyfikacyjnym ID, np. "1x607", są parametrami uniwersalnymi. x oznacza obieg/grupę parametrów.

#### **MENU > Ustawienia > Ograniczenie przepływu/mocy**

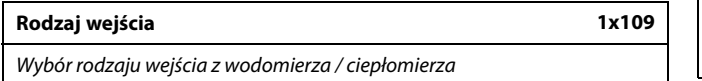

Patrz załącznik "Przegląd ID identyfikatorów parametrów".

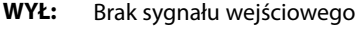

- **IM1 - IM5:** Sygnał impulsowy z przepływomierza / ciepłomierza.
- **EM1 -** Sygnał z magistrali M-bus przepływomierza
- **EM5:** /ciepłomierza.

A)

Zakres nastawy dla wejść IM i EM zależy od wybranego podtypu.

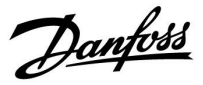

#### <span id="page-98-0"></span>**MENU > Ustawienia > Ograniczenie przepływu/mocy**

#### **Aktualny/a (aktualne przepływ lub moc)**

Wartość pokazuje aktualny przepływ lub aktualną moc obliczane na podstawie sygnału przesyłanego z przepływomierza lub ciepłomierza.

#### **MENU > Ustawienia > Ograniczenie przepływu/mocy**

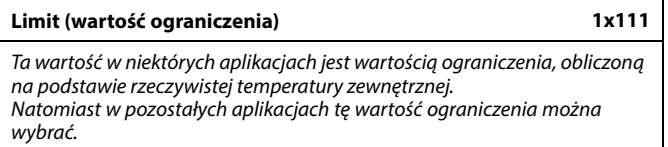

Patrz załącznik "Przegląd ID identyfikatorów parametrów".

#### **MENU > Ustawienia > Ograniczenie przepływu/mocy**

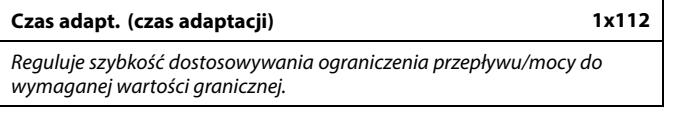

Patrz załącznik "Przegląd identyfikatorów parametrów".

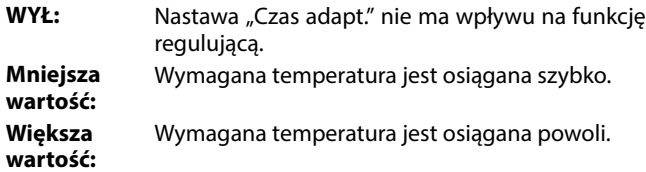

#### **MENU > Ustawienia > Ograniczenie przepływu/mocy**

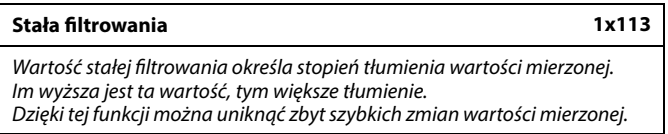

Patrz załącznik "Przegląd ID identyfikatorów parametrów".

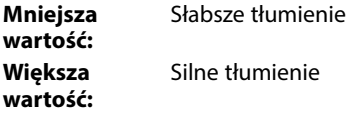

#### **MENU > Ustawienia > Ograniczenie przepływu/mocy**

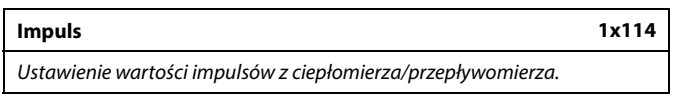

Patrz załącznik "Przegląd ID identyfikatorów parametrów".

**WYŁ:** Brak sygnału wejściowego.

**1 ... 9999:** Wartość impulsu.

 $\mathbb{R}^2$ 

Jeśli wartość nastawy "Czas adapt." jest zbyt mała, istnieje ryzyko niestabilnej pracy regulatora.

#### **Przykład:**

Jeden impuls może odpowiadać określonej liczbie litrów (w przypadku przepływomierza) lub kWh (w przypadku ciepłomierza).

Danfoss

#### <span id="page-99-0"></span>**MENU > Ustawienia > Ograniczenie przepływu/mocy**

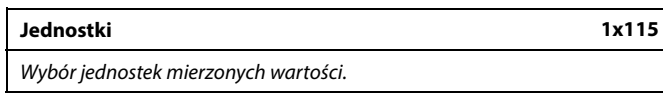

Patrz załącznik "Przegląd ID identyfikatorów parametrów".

Jednostki po lewej stronie: wartość impulsu. Jednostki po prawej stronie: wartości rzeczywistego przepływu i ograniczenia przepływu.

Wartości z przepływomierza są wyrażone w ml lub l. Wartości z ciepłomierza są wyrażone w Wh, kWh, MWh lub GWh.

Wartości rzeczywistego przepływu i ograniczenia przepływu są wyrażone w l/h lub m<sup>3</sup>/h.

Wartości aktualnej mocy i ograniczenia mocy są wyrażone w kW, MW lub GW.

# ฿

Lista zakresów nastaw parametru "Jednostki": ml, l/h l, l/h ml,  $m^3/h$ l,  $m^3/h$ Wh, kW kWh, kW kWh, MW MWh, MW MWh, GW GWh, GW

#### **Przykład 1:**

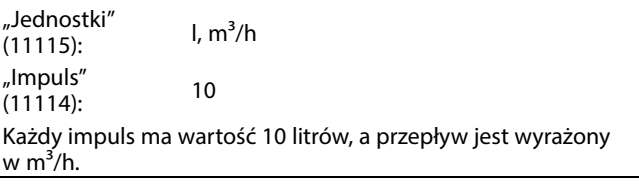

#### **Przykład 2:**

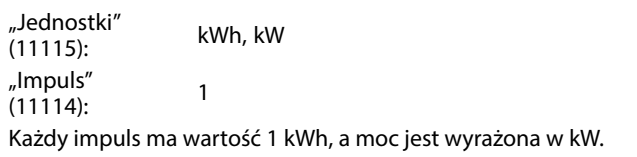

# S

Lista zakresu nastaw "Jednostki", gdy magistrala M-bus jest podłączona do przepływomierza lub ciepłomierza: l/h  $m^3/h$ 

kW

MW

GW

#### **MENU > Ustawienia > Ograniczenie przepływu/mocy**

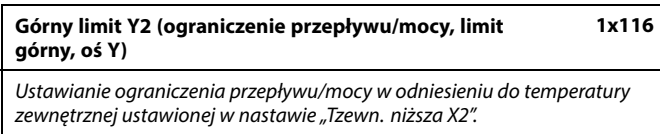

Patrz załącznik "Przegląd ID identyfikatorów parametrów".

Odpowiednia współrzędna X jest ustawiana w nastawie "Tzewn. niższa X2".

Danfoss

#### <span id="page-100-0"></span>**MENU > Ustawienia > Ograniczenie przepływu/mocy**

**Dolny limit Y1 (ograniczenie przepływu/mocy, limit dolny, oś Y) 1x117**

Ustawianie limitu przepływu/mocy w odniesieniu do temperatury zewnętrznej ustawionej w nastawie "Tzewn. wyższa X1".

Patrz załącznik "Przegląd ID identyfikatorów parametrów".

Odpowiednia współrzędna X jest ustawiana w nastawie "Tzewn. wyższa X1".

#### **MENU > Ustawienia > Ograniczenie przepływu/mocy**

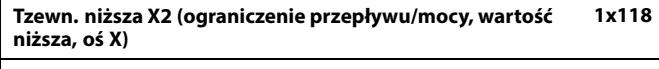

Ustawianie temperatury zewnętrznej dla górnego limitu przepływu/mocy.

Patrz załącznik "Przegląd ID identyfikatorów parametrów".

Odpowiednia współrzędna Y jest ustawiana w nastawie "Górny limit Y2".

#### **MENU > Ustawienia > Ograniczenie przepływu/mocy**

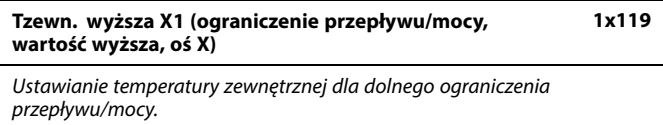

Patrz załącznik "Przegląd ID identyfikatorów parametrów".

Odpowiednia współrzędna Y jest ustawiana w nastawie "Dolny limit Y1".

S

Funkcja ograniczenia może być nadrzędna w stosunku do ustawionej w nastawie "Temp. min." wymaganej temperatury zasilania

Danfoss

#### <span id="page-101-0"></span>**5.6 Wpływ wiatru**

#### **A230.1, A230.3**

Do regulatora ECL można podłączyć czujnik prędkości wiatru w celu podwyższenia wymaganej temperatury zasilania przy wietrznej pogodzie.

Sygnał z czujnika prędkości wiatru jest sygnałem 0–10 V, podawanym bezpośrednio na wejście S8. Im większa prędkość wiatru, tym większe napięcie.

Napięcie zmierzone na wejściu S8 musi zostać przekonwertowane przez regulator na wartość prędkości wiatru. Gdy prędkość wiatru wzrasta powyżej ustawionego limitu, regulator stopniowo zwiększa wymaganą temperaturę zasilania w celu skompensowania większych straty ciepła z budynku.

Poniższe parametry pozwalają ustawić skalowanie i wpływ.

෯

Parametry oznaczone numerem identyfikacyjnym ID, np. "1x607", są parametrami uniwersalnymi.

x oznacza obieg/grupę parametrów.

#### **MENU > Ustawienia > Wpływ wiatru**

**Wpływ-powyżej 1x057**

**Przykład:**

Jeśli prędkość wiatru jest wyższa niż wartość nastawy "Limit", wymagana temperatura zasilania zostanie zwiększona przez liczbę stopni na 1 m/s.

Patrz załącznik "Przegląd identyfikatorów parametrów".

#### Limit prędkości wiatru jest aktywny przy prędkości wiatru większej niż 10 m/s.

Maksymalny wpływ jest ustawiony na wartość 2.0.

Rzeczywista prędkość wiatru wynosi 2 m/s ponad limit. Wynik:

Wymagana temperatura zasilania zostaje zwiększona o 2.0  $\times$  2 = 4.0 stopnie.

#### **MENU > Ustawienia > Wpływ wiatru**

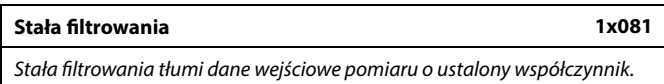

Patrz załącznik "Przegląd ID identyfikatorów parametrów".

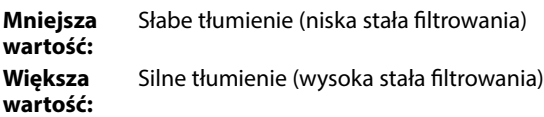

Danfoss

#### <span id="page-102-0"></span>**MENU > Ustawienia > Wpływ wiatru**

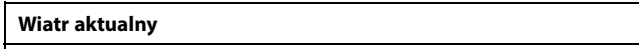

Aktualna prędkość wiatru wskazywana jest w jednostkach m/s .

Aby wyświetlić wykres i wprowadzić zestawy wartości dla napięcia wejściowego (2 i 10 V) oraz wyświetlanej prędkości wiatru, należy wcisnąć pokrętło.

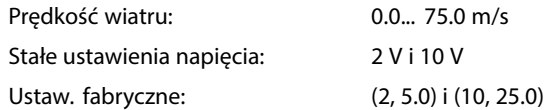

Oznacza to, że aktualna prędkość wiatru: "Wiatr aktualny" jest równa 5.0 m/s przy 2.0 V i 25.0 m/s przy 10 V.

Zazwyczaj im wyższe napięcie, tym większa wyświetlana prędkość wiatru.

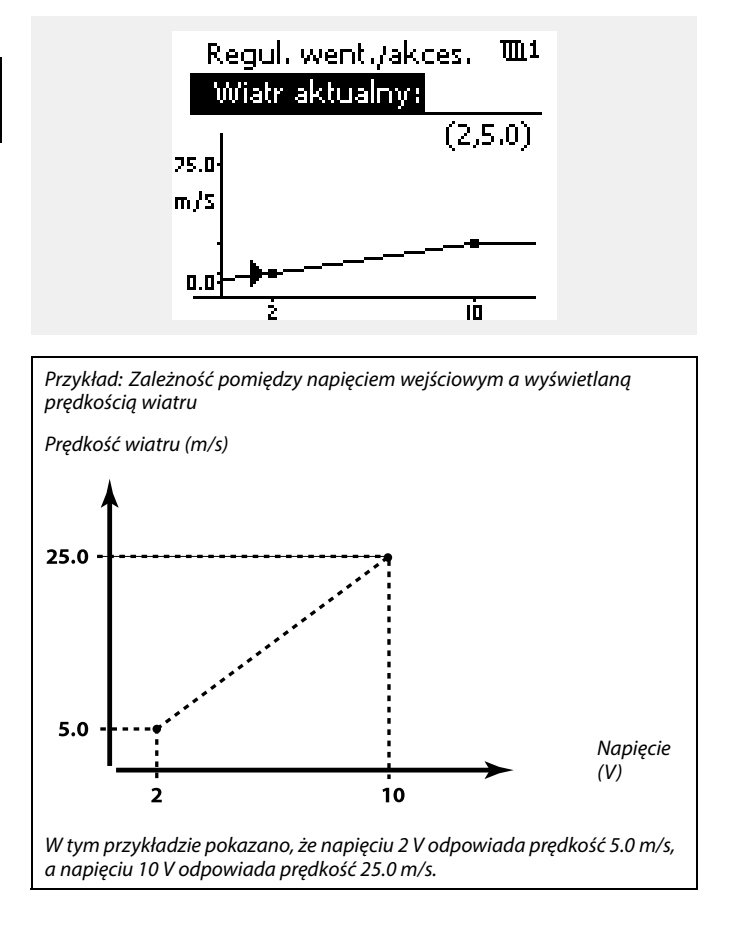

#### **MENU > Ustawienia > Wpływ wiatru**

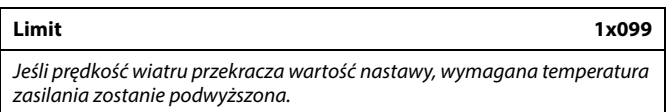

Patrz załącznik "Przegląd identyfikatorów parametrów".

Danfoss

#### <span id="page-103-0"></span>**5.7 Optymalizacja**

W sekcji "Optymalizacja" opisano funckje powiązane z określonymi aplikacjami.

Parametry "Auto oszczędz.", "Wzmocnienie", "Optymalizator", "Całkow.zatrzym." dotyczą tylko trybu ogrzewania.

Parametr "Lato, wył. ogrz." określa wartość temperatury zewnętrznej, której osiągnięcie powoduje wyłączenie ogrzewania.

෯

Parametry oznaczone numerem identyfikacyjnym ID, np. "1x607", są<br>parametrami uniwersalnymi. x oznacza obieg/grupę parametrów.

Danfoss

#### <span id="page-104-0"></span>**MENU > Ustawienia > Optymalizacja**

**Auto oszczędz. (zależność temp. oszczędzania od temp. zewnętrznej) 1x011**

Poniżej wartości ustawionej dla temperatury zewnętrznej ustawiona temperatura oszczędzania nie jest aktywna. Powyżej wartości ustawionej dla temperatury zewnętrznej temperatura oszczędzania jest powiązana z aktualną temperaturą zewnętrzną. Funkcja jest istotna w przypadku instalacji zasilanych z sieci cieplnych, ponieważ niweluje duże zmiany temperatury zasilania po okresie oszczędzania.

Patrz załącznik "Przegląd ID identyfikatorów parametrów".

- **WYŁ:** Temperatura oszczędzania nie zależy od temperatury zewnętrznej; redukcja wynosi 100%.
- **Wartość:** Temperatura oszczędzania zależy od temperatury zewnętrznej. Gdy temperatura zewnętrzna jest wyższa niż 10°C, redukcja wynosi 100%. Im niższa temperatura zewnętrzna, tym mniejsza redukcja temperatury. Poniżej wartości nastawy ustawiona temperatura oszczędzania nie jest aktywna.

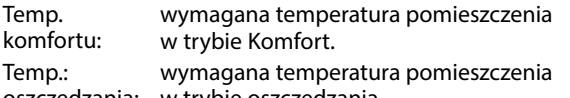

oszczędzania: w trybie oszczędzania.

Wymagane temperatury pomieszczenia w trybach komfortu i oszczędzania są ustawiane na ekranach przeglądu.

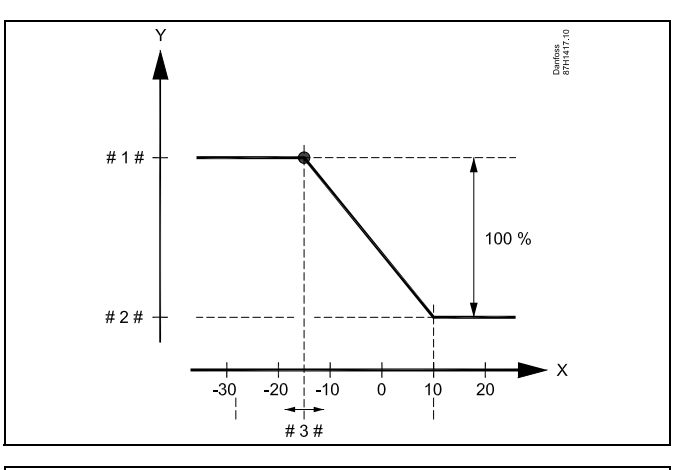

- $X =$ Temperatura zewnętrzna (°C)
- Y = Wymagana temperatura pomieszczenia (°C)
	- Wymagana temperatura pomieszczenia (°C), tryb komfortu
- # 2  $# =$  Wymagana temperatura pomieszczenia (°C), tryb
- oszczędzania # 3 # = Temperatura auto oszczędzania(°C), ID 11011

#### **Przykład:**

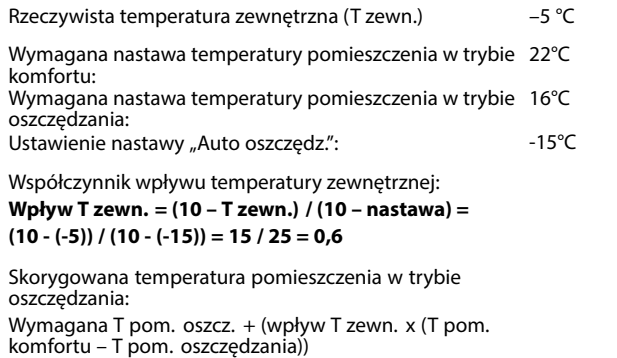

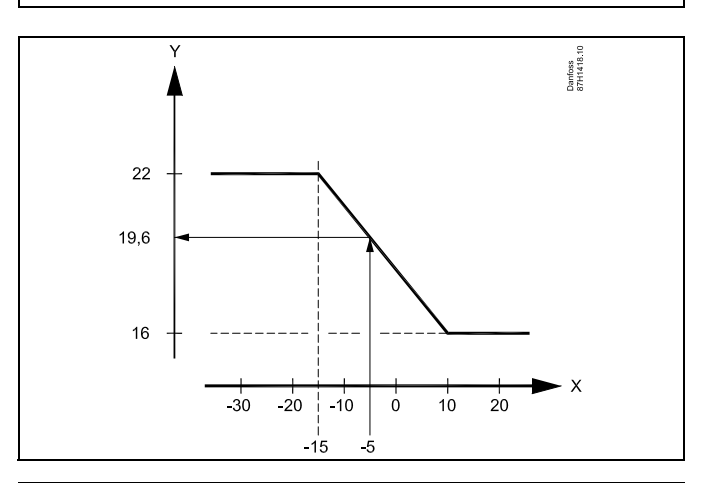

 $X =$ Temperatura zewnętrzna (°C)

 $16 + (0.6 \times (22 - 16)) = 19.6$ °C

 $Y = Wy$ magana temperatura pomieszczenia (°C)

Danfoss

 $\bar{\mathbb{S}}$ 

# <span id="page-105-0"></span>**Instrukcja obsługi ECL Comfort 210/296/310, aplikacja A230**

#### **MENU > Ustawienia > Optymalizacja**

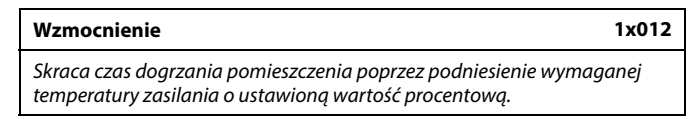

Patrz załącznik "Przegląd ID identyfikatorów parametrów".

**WYŁ:** Funkcja wzmocnienia jest nieaktywna.

**Wartość:** Wymagana temperatura zasilania jest chwilowo podwyższona o ustawioną wartość procentową.

Aby skrócić czas dogrzania pomieszczenia po zakończeniu okresu oszczędzania, można chwilowo zwiększyć wartość temperatury zasilania (maks. na 1 godzinę). Przy działaniu optymalizacji wzmocnienie jest aktywne tylko w okresie optymalizacji ("Optymalizator").

Jeżeli podłączony jest czujnik temperatury w pomieszczeniu lub moduł ECA 30/31, wzmocnienie ustaje, gdy zostanie osiągnięta wymagana temperatura pomieszczenia.

#### **MENU > Ustawienia > Optymalizacja**

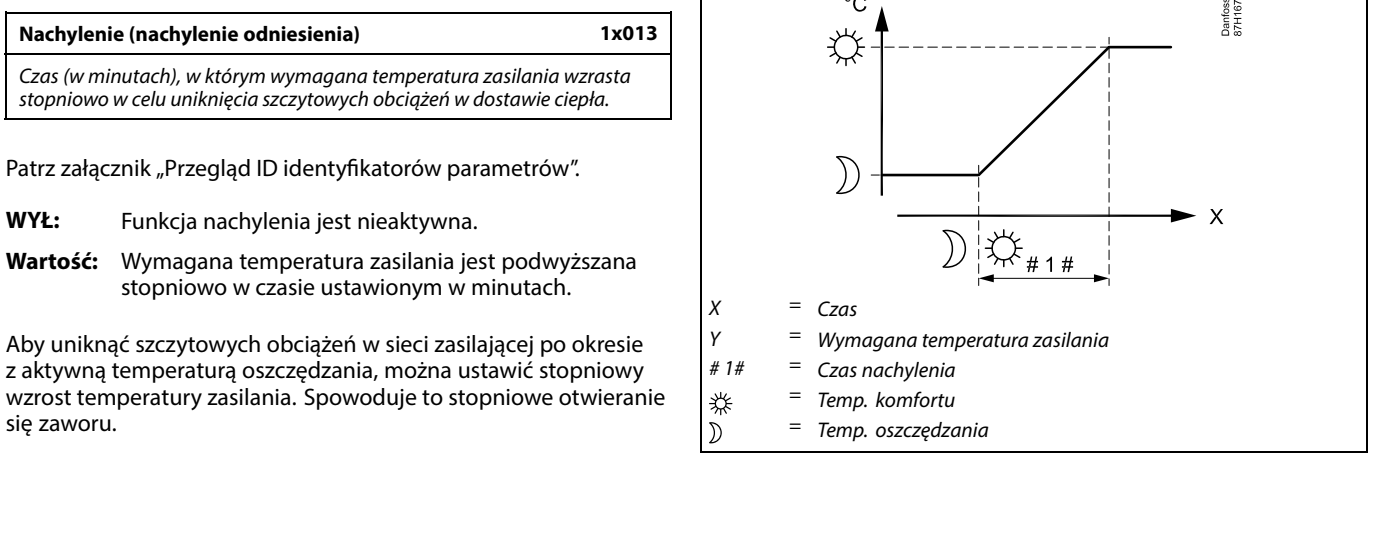

Y

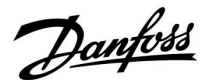

#### <span id="page-106-0"></span>**MENU > Ustawienia > Optymalizacja**

Tabela I:

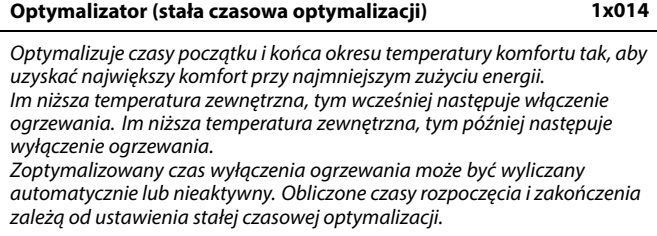

Patrz załącznik "Przegląd ID identyfikatorów parametrów".

Ustaw stałą optymalizacji.

Wartość stałej to liczba dwucyfrowa. Jej kolejne cyfry mają następujące znaczenie (cyfra 1 = tabela I, cyfra 2 = tabela II).

- **WYŁ:** Bez optymalizacji. Ogrzewanie uruchamia się i zatrzymuje według czasów nastawionych w harmonogramie.
- **10... 59:** Patrz tabele I oraz II.

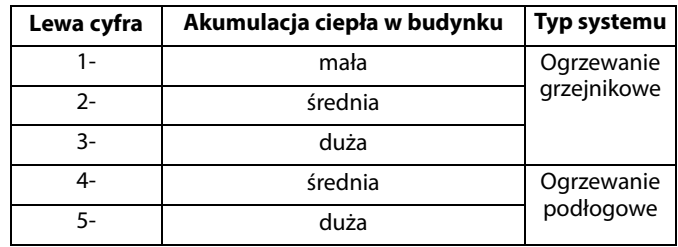

Tabela II:

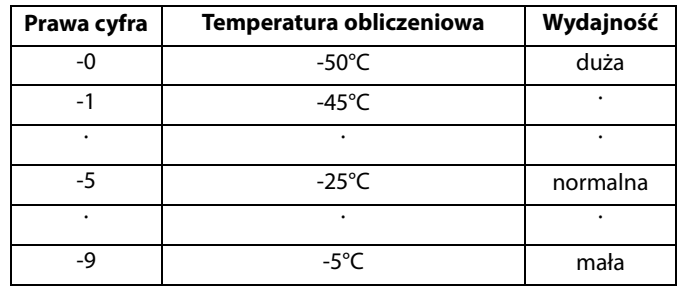

#### **Temperatura obliczeniowa:**

Najniższa temperatura zewnętrzna (określana przez projektanta zgodnie z normą dotyczącą temperatur zewnętrznych dla stref klimatycznych), przy której zaprojektowany układ ogrzewania utrzymuje wymaganą temperaturę pomieszczenia.

#### **Przykład**

Ogrzewanie grzejnikowe, akumulacja ciepła w budynku średnia. Lewa cyfra: 2.

Temperatura obliczeniowa wynosi -25°C, wydajność normalna. Prawa cyfra: 5.

Wynik: Należy ustawić wartość 25.

#### **MENU > Ustawienia > Optymalizacja**

**Odniesienie do (optymalizacja odniesiona do temp. pomieszczenia/zewnętrznej) 1x020**

Zoptymalizowany czas uruchomienia i zatrzymania może być liczony zarówno na podstawie temp. pomieszczenia, jak też temp. zewnętrznej.

Patrz załącznik "Przegląd ID identyfikatorów parametrów".

- **ZEWN.:** Optymalizacja oparta na temperaturze zewnętrznej. Nastawę należy stosować, gdy nie jest mierzona temperatura pomieszczenia.
- **POMIE:** Optymalizacja oparta na temperaturze pomieszczenia, jeżeli jest mierzona.

Danfoss

#### <span id="page-107-0"></span>**MENU > Ustawienia > Optymalizacja**

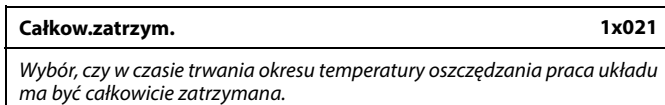

Patrz załącznik "Przegląd ID identyfikatorów parametrów".

**WYŁ:** Całkowite zatrzymanie wyłączone. Wymagana temperatura zasilania jest zmniejszana w zależności od wartości: • wymaganej temperatury pomieszczenia w trybie oszczędzania,

• automatycznego oszczędzania.

**ZAŁ:** Wymagana temperatura zasilania jest obniżana do wartości ustawionej dla nastawy "ZAB. Mróz". Pompa obiegowa zostaje zatrzymana, ale ochrona przeciwzamrożeniowa jest nadal aktywna, patrz "T mróz zał.P.".

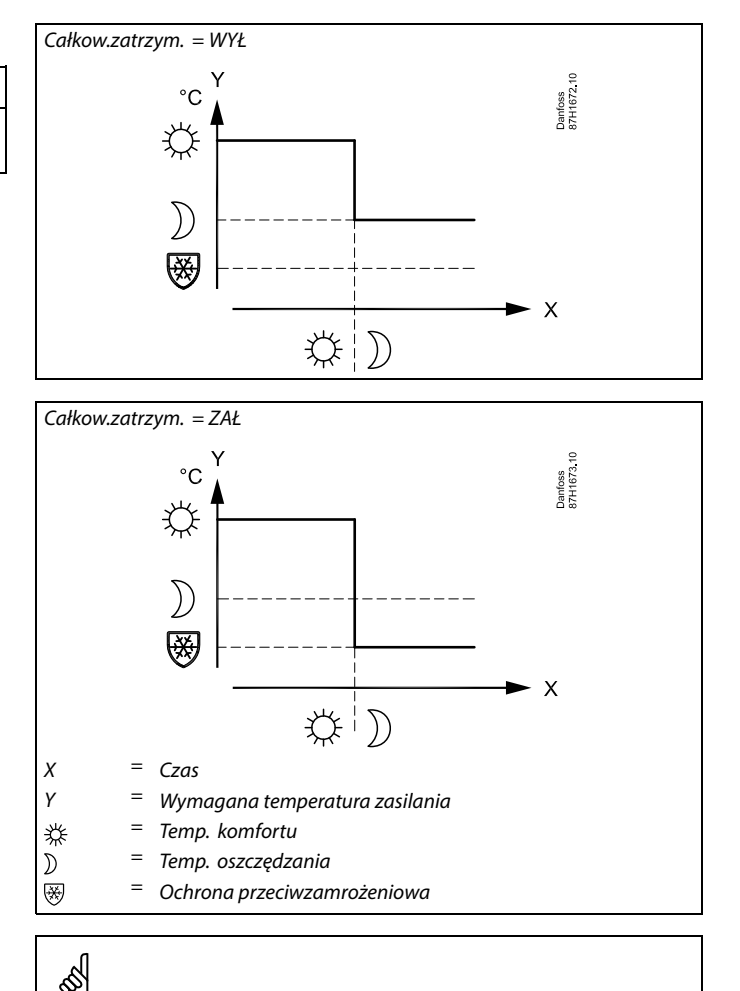

Ograniczenie minimalnej temperatury zasilania ("Temp. min.") jest anulowane, gdy dla nastawy "Całkow.zatrzym." wybrane jest ustawienie ZAŁ.

#### **MENU > Ustawienia > Optymalizacja**

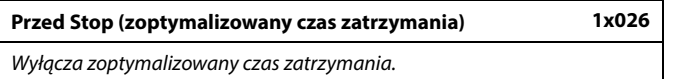

Patrz załącznik "Przegląd ID identyfikatorów parametrów".

- **WYŁ:** Zoptymalizowany czas zatrzymania jest wyłączony.
- **ZAŁ:** Zoptymalizowany czas zatrzymania jest załączony.

Przykład: Optymalizacja trybu pracy komfortu w godzinach 07.00 - 22.00

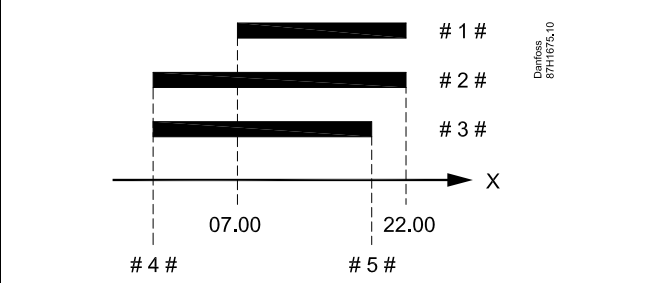

 $X = Czas$ 

 $# 1# =$  Harmonogram

 $# 2 # =$  Przed Stop = WYŁ

- $# 3 # = Przed Stop = ZAL$
- # 4 # = Zoptymalizowany czas rozpoczęcia
- # 5 # = Zoptymalizowany czas zatrzymania
Danfoss

### **MENU > Ustawienia > Optymalizacja**

**Lato, wył. ogrz. (graniczna wartość temp. zewn. wyłączająca ogrzewanie) 1x179**

Patrz załącznik "Przegląd identyfikatorów parametrów".

Ogrzewanie zostanie wyłączone, gdy temperatura zewnętrzna jest wyższa od ustawionej. Zawór zamknie się, a po upływie czasu wybiegu pompa obiegu ogrzewania się zatrzyma. Ustawienie "Temp. min." zostanie pominięte.

Układ ogrzewania zostanie ponownie włączony, gdy temperatury zewnętrzna i zakumulowana (przefiltrowana) temperatura zewnętrzna będą niższe od ustawionej wartości granicznej.

Ta funkcja umożliwia oszczędzanie energii.

Ustawienie wartości temperatury zewnętrznej, przy której układ ogrzewania zostanie wyłączony.

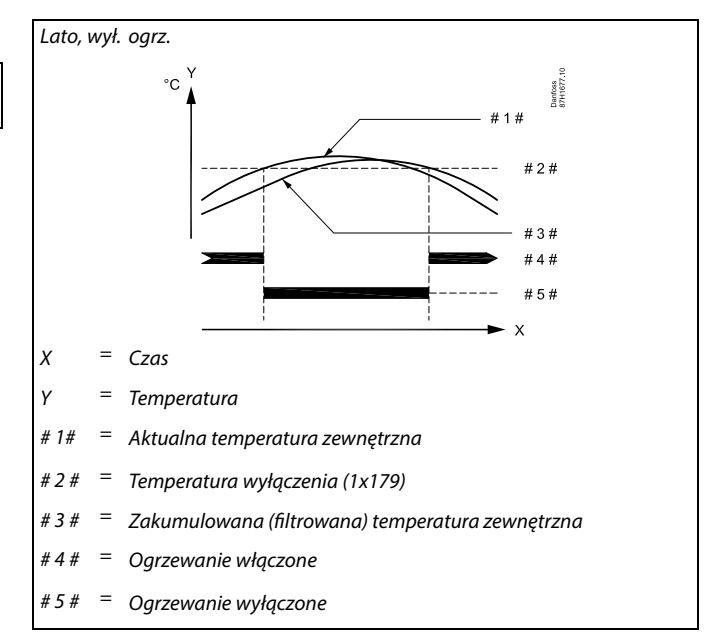

## ฿

Funkcja wyłączania ogrzewania jest aktywna jedynie wówczas, gdy regulator pracuje według harmonogramu. Jeśli wartość wyłączania ogrzewania zostanie ustawiona na WYŁ, ogrzewanie nie będzie wyłączane.

**Instrukcja obsługi ECL Comfort 210/296/310, aplikacja A230**

Danfoss

### **5.8 Parametry regulacji**

### **Sterowanie zaworem**

Zawory regulacyjne z siłownikiem są sterowane sygnałem 3-punktowym lub sygnałem sterującym 0–10 V.

Sterowanie zaworem (ogrzewanie): Jeśli temperatura zasilania jest niższa niż wymagana, zawór regulacyjny z siłownikiem stopniowo się otwiera. W przeciwnym razie jest zamykany.

Sterowanie zaworem (chłodzenie): Zawór regulacyjny z siłownikiem jest sterowany odwrotnie w porównaniu do aplikacji ogrzewania. Poniższe wyjaśnienia dotyczące typów siłowników odnoszą się do aplikacji ogrzewania.

Siłownik z 3-punktowym sygnałem sterującym: Siłownik elektryczny jest wyposażony w rewersyjny silnik przekładniowy. Sygnały "otwórz" i "zamknij" są nadawane z wyjść elektronicznych regulatora ECL Comfort i sterują zaworem regulacyjnym. Sygnały w regulatorze ECL Comfort oznakowane są strzałkami skierowanymi w górę (otwórz) oraz w dół (zamknij) i wyświetlane przy symbolu zaworu.

Jeśli temperatura zasilania (na przykład przy S3) jest niższa od wymaganej, z regulatora ECL Comfort przesyłane są krótkie sygnały otwierania w celu stopniowego zwiększania przepływu. Dzięki temu temperatura zasilania dostosowywana jest do wymaganej. I odwrotnie — jeśli temperatura zasilania jest wyższa od wymaganej, z regulatora ECL Comfort przesyłane są krótkie sygnały zamykania w celu stopniowego zmniejszania przepływu. Temperatura zasilania jest ponownie dostosowywana do wymaganej.

Ani sygnały otwierania, ani sygnały zamykania nie będą przesyłane, jeśli temperatura zasilania odpowiada wymaganej.

### Siłownik z sygnałem sterującym 0–10 V

Ten siłownik elektryczny jest wyposażony w rewersyjny silnik przekładniowy. Napięcie sterujące z zakresu od 0 do 10 V jest dostarczane z modułu ECA 32 do sterowania zaworem regulacyjnym. Napięcie jest oznaczone w regulatorze ECL Comfort jako wartość procentowa i wyświetlane przy symbolu zaworu. Przykład: 45% odpowiada napięciu 4.5 V.

Jeśli temperatura zasilania (na przykład przy S3) jest niższa od wymaganej, wartość napięcia sterującego stopniowo wzrasta w celu odpowiedniego zwiększania przepływu. Dzięki temu temperatura zasilania dostosowywana jest do wymaganej. Jeśli temperatura zasilania odpowiada wymaganej, wartość napięcia sterującego pozostaje stała.

I odwrotnie — jeśli temperatura zasilania jest wyższa od wymaganej, napięcie sterujące jest stopniowo zmniejszane w celu odpowiedniego ograniczania przepływu. Temperatura zasilania jest ponownie dostosowywana do wymaganej.

Danfoss

### **Siłownik termohydrauliczny, ABV**

Termosiłownik Danfoss typu ABV jest to siłownik zaworu działąjący powoli. Wewnątrz siłownika ABV znajduje się spirala grzewcza, która ogrzewa element termostatyczny podczas podawania sygnału elektrycznego. Podgrzewany element termostatyczny rozszerzając się steruje zaworem regulacyjnym.

Dostępne są dwa podstawowe typy: ABV NC (normalnie zamknięty) i ABV NO (normalnie otwarty). Przykładowo siłownik ABV NC utrzymuje zawór 2-drogowy w pozycji zamkniętej w przypadku braku podania sygnałów na otwarcie.

Elektryczne sygnały otwarcia są nadawane z wyjścia elektronicznego regulatora ECL Comfort w celu sterowania zaworem regulacyjnym. Zawór jest stopniowo otwierany po wysłaniu sygnałów otwarcia do siłownika ABV NC.

Sygnały na otwieranie w regulatorze ECL Comfort oznaczone są w postaci strzałki w górę (otwieranie) i wyświetlane przy symbolu zaworu.

Jeśli temperatura zasilania (na przykład S3) jest niższa od wymaganej temperatury zasilania, z regulatora ECL Comfort przesyłane są względnie długie sygnały otwarcia w celu zwiększenia przepływu. Dzięki temu temperatura zasilania dostosowywana jest do temperatury wymaganej.

I odwrotnie, jeśli temperatura zasilania jest wyższa od wymaganej temperatury zasilania, z regulatora ECL Comfort przesyłane są względnie krótkie sygnały otwarcia w celu stopniowego zmniejszania przepływu. Temperatura zasilania jest ponownie dostosowywana z opóźnieniem do temperatury wymaganej.

Sterowanie termosiłownika Danfoss typu ABV wykorzystuje specjalnie opracowany algorytm oparty na zasadzie PWM (modulacja czasu impulsu), gdzie czas trwania impulsu określa sposób sterowania zaworem regulacyjnym. Impulsy są powtarzane co 10 s.

Jeśli temperatura zasilania odpowiada temperaturze wymaganej, czas trwania sygnałów otwarcia nie ulegnie zmianie.

#### **Funkcja Bypass (A230.1 i A230.4)**

Funkcja Bypass jest wykorzystywana do minimalizacji czasu podgrzewu CWU, poprzez utrzymanie akceptowalnej temperatury (temperatura dostawy) w układzie, w którym jest zamontowane podgrzewanie CWU. Funkcja Bypass zapewnia akceptowalną temperaturę na wybranym czujniku temperatury. Innymi słowy: Funkcja Bypass utrzymuje ciepłe rurociągi na przyłączu pomiędzy siecią ciepłowniczą a domem/ mieszkaniem. Do funkcji Bypass można użyć czujników temperatury S3, S4 lub S5. Można ustawić wymaganą temperaturę dla funkcji Bypass. Ponadto można ustawić harmonogram tygodniowy ("Harmonogram, bypass") na aktywowanie bypassu w ustalonych okresach. Funkcja Bypass nie jest aktywna, gdy występuje zapotrzebowanie na ogrzewanie.

#### **Funkcja Bypass, ustawienia**

Powiązane ustawienia można znaleźć w ECL, (MENU > Ustawienia > Parametry regulacji) dwa wiersze poniżej "Siłownika".

Danfoss

෯

Parametry oznaczone numerem identyfikacyjnym ID, np. "1x607", są parametrami uniwersalnymi. x oznacza obieg/grupę parametrów.

### **MENU > Ustawienia > Parametry regulacji**

**Czas oczekiwania (tylko odczyt)** Informacja jest ważna tylko wtedy, gdy opcja "Regulacja, opóźn." jest ustawiona na ZAŁ. Wskazuje przez ile minut zawór regulacyjny pomiędzy dwoma uruchomieniami na bypassie jest zamknięty. Czas początkowy przy załączeniu zasilania wynosi 15 minut. Jeśli czas wzrasta, należy zwiększyć ustawienie "Poziom wzbudz." lub zmniejszyć ustawienie "Tzas. bez pob.cwu". Obliczony "Czas oczekiwania" można zresetować do 15 minut poprzez ponowne załączenie zasilania regulatora ECL.

Patrz załącznik "Przegląd ID parametrów".

### **MENU > Ustawienia > Parametry regulacji**

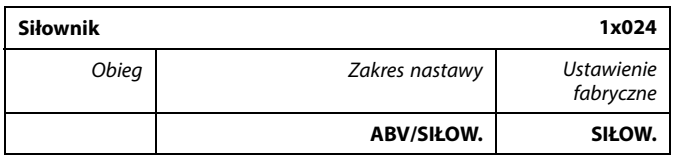

Wybór typu siłownika zaworu.

**ABV:** Danfoss typu ABV (termosiłownik).

**SIŁOW.:** Siłownik przekładniowy.

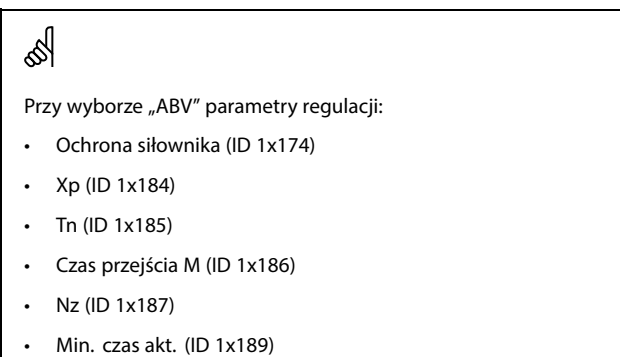

nie są brane pod uwagę.

#### **MENU > Ustawienia > Parametry regulacji**

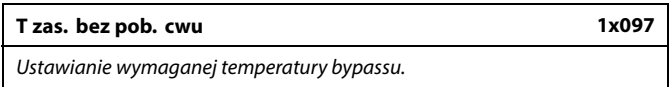

Patrz załącznik "Przegląd ID parametrów".

**WYŁ:** Funkcja Bypass jest wyłączona.

**Wartość:** Wymagana temperatura powinna być utrzymywana na czujniku S3, S4 lub S5.

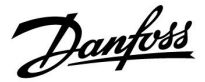

### **MENU > Ustawienia > Parametry regulacji**

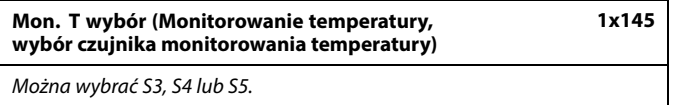

Patrz załącznik "Przegląd ID parametrów".

- **S3** Wybrane w instalacji z podłączeniem bezpośrednim do sieci, np. A230.1, przykład b.
- **S4** Wybrane w instalacji z podłączeniem pośrednim do sieci, w której na S3 nie ma wpływu temperatura dostawy, np. A230.1, przykład a.
- **S5** Wybrane w instalacji z podłączeniem pośrednim do sieci i podłączone jako czujnik temperatury powrotu.

### **MENU > Ustawienia > Parametry regulacji**

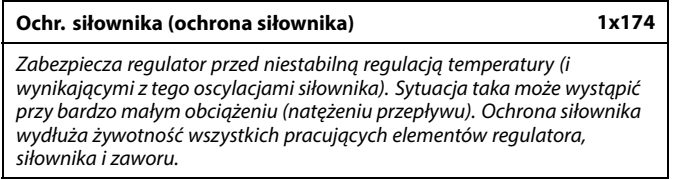

\* Patrz załącznik "Przegląd identyfikatorów parametrów ID".

**WYŁ:** Ochrona siłownika jest wyłączona.

**Wartość:** Ochrona siłownika jest załączana po upływie ustawionego opóźnienia włączenia (w minutach).

### **MENU > Ustawienia > Parametry regulacji**

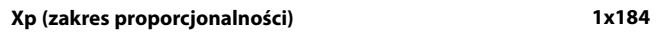

Patrz załącznik "Przegląd ID identyfikatorów parametrów".

Ustawienie zakresu proporcjonalności. Wyższa wartość powoduje stabilną, lecz powolną regulację temperatury zasilania/w kanale.

### **MENU > Ustawienia > Parametry regulacji**

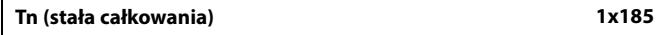

Patrz załącznik "Przegląd ID identyfikatorów parametrów".

Ustawianie stałej całkowania (w sekundach). Duża wartość stałej całkowania zapewni powolną, lecz stabilną reakcję na odchylenia.

Mała wartość stałej całkowania spowoduje szybkie, lecz mniej stabilne działanie regulatora.

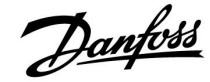

### **MENU > Ustawienia > Parametry regulacji**

**Czas przejścia M (czas przejścia zaworu regulacyjnego z siłownikiem) 1x186**

"Czas przejścia M" to czas w sekundach potrzebny do przejścia sterowanego zaworu regulacyjnego od stanu całkowitego zamknięcia do pełnego otwarcia.

Patrz załącznik "Przegląd ID identyfikatorów parametrów".

Wartość nastawy "Czas przejścia M" należy obliczyć zgodnie z przykładowymi obliczeniami lub zmierzyć stoperem.

### **Sposób obliczenia czasu przejścia zaworu regulacyjnego z siłownikiem**

Czas przejścia zaworu regulacyjnego z siłownikiem oblicza się w następujący sposób:

### **Zawory grzybkowe**

Czas przejścia =skok zaworu (mm) x szybkość ruchu siłownika (s/mm)

Przykład: 5.0 mm x 15 s/mm = 75 s

#### **Zawory obrotowe**

S

Czas przejścia =stopnie obrotu x szybkość obrotu siłownika (s/stopień)

Strefa nieczułości jest symetryczna względem wymaganej wartości temperatury zasilania, zatem połowa wartości zakresu leży powyżej, a

Przykład: 90 stopni x 2 s/stopień = 180 s

połowa poniżej wymaganej temperatury zasilania.

### **MENU > Ustawienia > Parametry regulacji**

#### **Nz (strefa nieczułości) 1x187**

Jeśli rzeczywista temperatura zasilania mieści się w strefie nieczułości, regulator nie podaje żadnego sygnału sterującego do zaworu regulacyjnego z siłownikiem.

Patrz załącznik "Przegląd ID identyfikatorów parametrów".

Ustawienie dopuszczalnego odchylenia temperatury zasilania.

Jeśli dopuszczalne są duże wahania temperatury zasilania, należy ustawić wysoką wartość strefy nieczułości.

### **MENU > Ustawienia > Parametry regulacji**

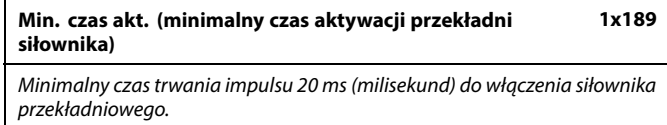

Patrz załącznik "Przegląd ID identyfikatorów parametrów".

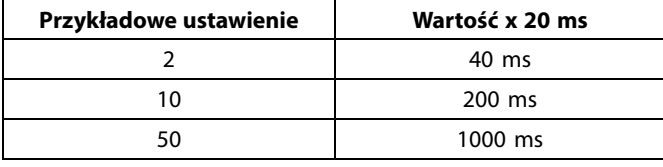

 $\mathbb{R}$ 

W celu wydłużenia żywotności siłownika (siłownika przekładniowego) wartość tego ustawienia powinna być tak wysoka, jak to możliwe.

#### **MENU > Ustawienia > Parametry regulacji**

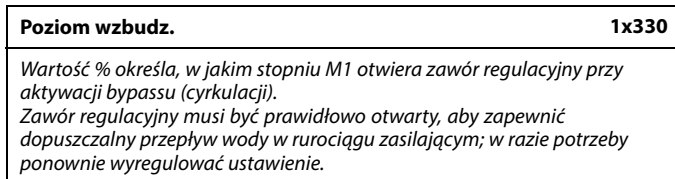

Patrz załącznik "Przegląd ID parametrów".

**Wartość:** Ustawić % otwarcia zaworu regulacyjnego.

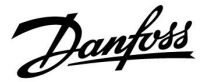

### **MENU > Ustawienia > Parametry regulacji**

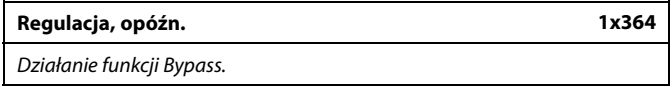

Patrz załącznik "Przegląd ID parametrów".

- **WYŁ:** M1 otwiera zawór regulacyjny, gdy Monitorowanie temperatury spada o więcej niż 5 stopni poniżej wartości "Tzas.bez pob.cwu". M1 zamyka zawór regulacyjny, gdy temperatura przekroczy wartość "Tzas.bez pob.cwu".
- **ZAŁ.:** Adaptacyjna regulacja. Funkcja adaptacyjna wykrywa postęp Monitorowania temperatury i dokonuje zmiany okresu ("Czas oczekiwania") pomiędzy dwoma uruchomieniami bypassu.

Danfoss

Czas

### **Instrukcja obsługi ECL Comfort 210/296/310, aplikacja A230**

### **Jeżeli potrzebujesz precyzyjniej dostroić parametry regulacji PI, możesz użyć poniższej metody:**

• Nastaw stałą całkowania "Tn" na wartość maksymalną (999 s).

- Zmniejsz wartość zakresu proporcjonalności "Xp" aż system zacznie oscylować (stanie się niestabilny) ze stałą amplitudą (do wymuszenia takiego zachowania systemu może być konieczne zadanie ekstremalnie niskiej wartości).
- Określ krytyczny przedział czasu na wykresie temperatury lub zmierz go przy użyciu stopera.

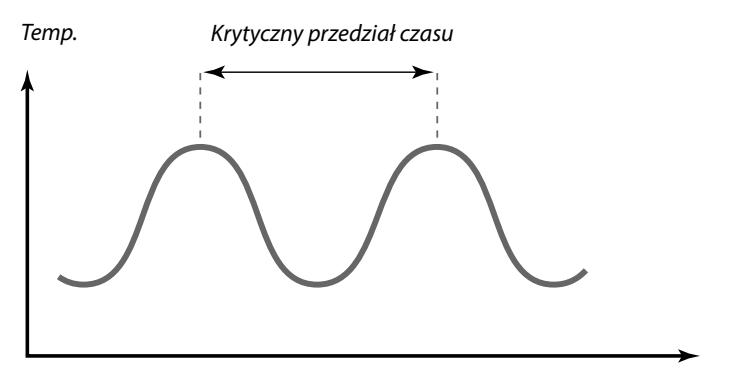

Ten krytyczny przedział czasu będzie charakterystyczny dla systemu i na jego podstawie będzie można szacować wartości nastaw.

"Tn" = 0.85 x krytyczny przedział czasu

"Xp" = 2.2 x wartość zakresu proporcjonalności w krytycznym przedziale czasu

Jeżeli regulacja wydaje się zbyt powolna, można zmniejszyć wartość zakresu proporcjonalności o 10%. Przy ustawaniu parametrów należy się upewnić, że urządzenia odbiorcze działają.

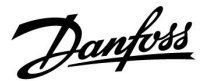

### **5.9 Kompensacja 1**

Na wymaganą temperaturę zasilania może mieć wpływ temperatura kompensacji, zmierzona przez S1.

Ta aplikacja zawiera 2 limity temperatury kompensacji: Kompensacja 1 (Komp. 1) i kompensacja 2 (Komp. 2).

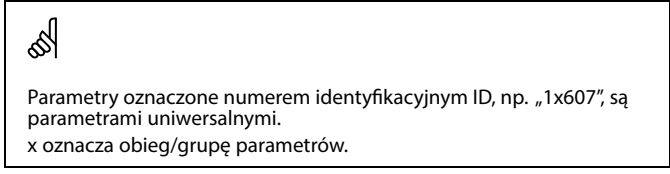

### **MENU > Ustawienia > Kompensacja 1**

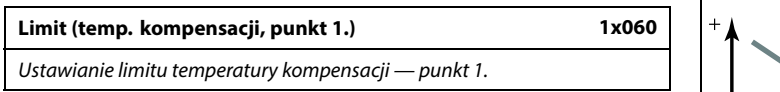

Patrz załącznik "Przegląd ID identyfikatorów parametrów".

Kiedy temperatura kompensacji zmierzona przez czujnik Sx spadnie poniżej lub wzrośnie powyżej wartości ustawionej, regulator automatycznie zmieni wartość wymaganej temperatury zasilania/w kanale. Wpływ tej funkcji określa się ustawieniami "Wpływ-powyżej" oraz "Wpływ-poniżej".

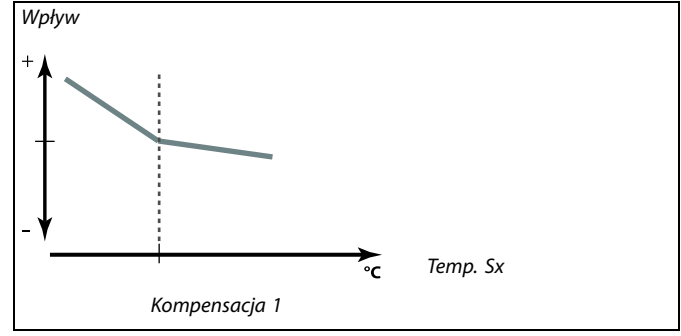

**MENU > Ustawienia > Kompensacja 1**

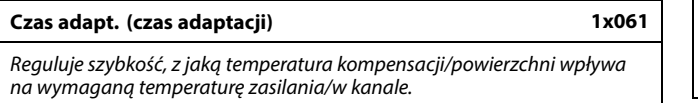

Patrz załącznik "Przegląd identyfikatorów parametrów".

- WYŁ: Nastawa "Czas adapt." nie ma wpływu na funkcję regulującą.
- **Mniejsza** Wymagana temperatura zasilania/w kanale jest
- **wartość:** dostosowywana szybko.

**Większa** Wymagana temperatura zasilania/w kanale jest

**wartość:** dostosowywana wolno.

**Wartość:** Ustawienie czasu adaptacji

Funkcja adaptacji może skorygować wymaganą temperaturę zasilania/w kanale maksymalnie o 8 K.

S

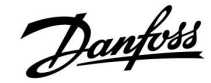

### **MENU > Ustawienia > Kompensacja 1**

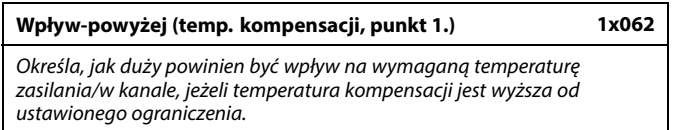

Patrz załącznik "Przegląd ID identyfikatorów parametrów".

### Wpływ większy niż 0:

Wymagana temperatura zasilania/w kanale jest podwyższana, gdy temperatura kompensacji wzrasta powyżej ustawionego ograniczenia.

#### Wpływ mniejszy niż 0:

Wymagana temperatura zasilania/w kanale jest obniżana, gdy temperatura kompensacji wzrasta powyżej ustawionego ograniczenia.

### **MENU > Ustawienia > Kompensacja 1**

### **Wpływ-poniżej (temp. kompensacji, punkt 1.) 1x063** Określa wpływ wartości nastawy na wymaganą temperaturę zasilania/w kanale, jeżeli temperatura kompensacji jest niższa od ustawionego ograniczenia.

Patrz załącznik "Przegląd ID identyfikatorów parametrów".

#### Wpływ większy niż 0:

Wymagana temperatura zasilania/w kanale jest podwyższana, gdy temperatura kompensacji spada poniżej ustawionego ograniczenia.

#### Wpływ mniejszy niż 0:

Wymagana temperatura zasilania/w kanale jest obniżana, gdy temperatura kompensacji spada poniżej ustawionego ograniczenia.

### **Przykład**

Ograniczenie ma wartość 5°C. Nastawa "Wpływ — powyżej" ma wartość -1.5. Rzeczywista temperatura kompensacji wynosi 7°C (2 stopnie powyżej wartości granicznej). Wynik: Wymagana temperatura zasilania/w kanale zostaje zmieniona o -1.5 x 2 = -3.0 stopnie.

### **Przykład**

Ograniczenie ma wartość 5°C. Nastawa "Wpływ — poniżej" ma wartość 2.5. Rzeczywista temperatura kompensacji wynosi 2°C (3 stopnie poniżej wartości granicznej). Wynik:

Wymagana temperatura zasilania/temperatura w kanale zostaje zmieniona o  $2.5 \times 3 = 7.5$  stopnia.

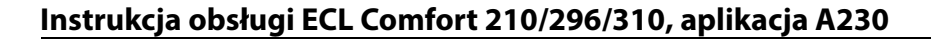

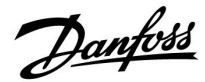

### **5.10 Kompensacja 2**

To dodatkowe ustawienie ograniczenia temperatury kompensacji umożliwia zmianę wymaganej temperatury zasilania/temperatury w kanale względem drugiego punktu ograniczenia. Mierzona temperatura kompensacji jest taka sama jak w sekcji "Kompensacja 1".

W opisach parametrów "Sx" określa temperaturę kompensacji.

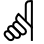

Parametry oznaczone numerem identyfikacyjnym ID, np. "1x607", są parametrami uniwersalnymi. x oznacza obieg/grupę parametrów.

### **MENU > Ustawienia > Kompensacja 2**

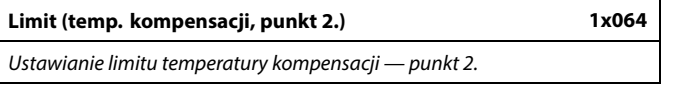

Patrz załącznik "Przegląd ID identyfikatorów parametrów".

Kiedy temperatura kompensacji zmierzona przez czujnik Sx spadnie poniżej lub wzrośnie powyżej wartości ustawionej, regulator automatycznie zmieni wartość wymaganej temperatury zasilania/w kanale. Wpływ tej funkcji określa się ustawieniami "Wpływ-powyżej" oraz "Wpływ-poniżej".

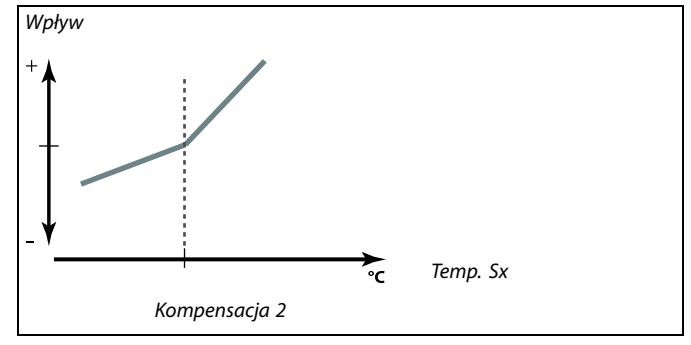

### **MENU > Ustawienia > Kompensacja 2**

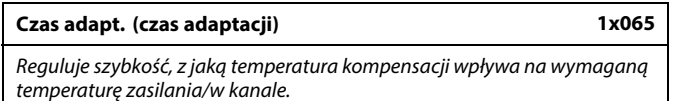

Patrz załącznik "Przegląd ID identyfikatorów parametrów".

WYŁ: Nastawa "Czas adapt." nie ma wpływu na funkcję regulującą.

**Mniejsza** Wymagana temperatura zasilania/temperatura w kanale

**wartość:** jest dostosowywana szybko.

**Większa** Wymagana temperatura zasilania/w kanale jest

**wartość:** dostosowywana wolno.

൴ Funkcja adaptacji może skorygować wymaganą temperaturę zasilania/temperaturę w kanale maksymalnie o 8 K.

Danfoss

### **MENU > Ustawienia > Kompensacja 2**

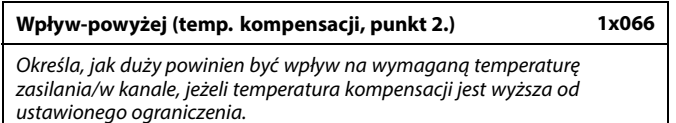

Patrz załącznik "Przegląd ID identyfikatorów parametrów".

#### Wpływ większy niż 0:

Wymagana temperatura zasilania/w kanale jest podwyższana, gdy temperatura kompensacji wzrasta powyżej ustawionego ograniczenia.

### Wpływ mniejszy niż 0:

Wymagana temperatura zasilania/w kanale jest obniżana, gdy temperatura kompensacji wzrasta powyżej ustawionego ograniczenia.

### **MENU > Ustawienia > Kompensacja 2**

### **Wpływ-poniżej (temp. kompensacji, punkt 2.) 1x067** Określa wpływ wartości nastawy na wymaganą temperaturę zasilania/w

kanale, jeżeli temperatura kompensacji jest niższa od ustawionego ograniczenia.

Patrz załącznik "Przegląd ID identyfikatorów parametrów".

### Wpływ większy niż 0:

Wymagana temperatura zasilania/w kanale jest podwyższana, gdy temperatura kompensacji spada poniżej ustawionego ograniczenia.

### Wpływ mniejszy niż 0:

Wymagana temperatura zasilania/w kanale jest obniżana, gdy temperatura kompensacji spada poniżej ustawionego ograniczenia.

### **Przykład**

Ograniczenie ma wartość 25°C. Nastawa "Wpływ — powyżej" ma wartość 2.5. Rzeczywista temperatura kompensacji wynosi 28°C (3 stopnie powyżej wartości granicznej). Wymagana temperatura zasilania/temperatura w kanale zostaje zmieniona o 2.5 x 3 = 7.5 stopnia.

### **Przykład**

Ograniczenie ma wartość 25°C. Nastawa "Wpływ-poniżej" ma wartość 0.5. Rzeczywista temperatura kompensacji wynosi 23°C (2 stopnie poniżej wartości granicznej). Wynik:

Wymagana temperatura zasilania/w kanale zostaje zmieniona o 0.5 x 2 = 1.0 stopień.

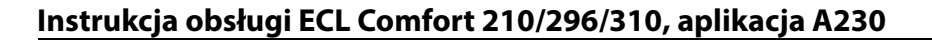

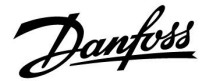

### **5.11 Aplikacja**

W sekcji "Aplikacja" opisano kwestie powiązane z określonymi aplikacjami.

Niektóre opisy parametrów są uniwersalne dla różnych kluczy aplikacji.

### **A230.5**

Specjalna funkcja zapobiega zmianie kierunku transferu ciepła (rozładowaniu) podgrzanej wody z instalacji grzewczej do miejskiej sieci ciepłowniczej, jeśli temperatura dostawy jest zbyt niska. Funkcja ta bazuje na wartości czujnika temperatury zasilania S3. Przy zapotrzebowaniu na ogrzewanie pompa obiegowa P1 może zostać wyłączona (WYŁ), jeśli temperatura zasilania S3 spadnie poniżej ustawionej wartości (np. 28°C). Zawór regulacyjny z siłownikiem pozostaje otwarty.

Pompa obiegowa zostanie załączona, gdy temperatura zasilania S3 wzrośnie powyżej ustawionej wartości Start ogrzewania (np. 32°C).

☝

Parametry oznaczone numerem identyfikacyjnym ID, np. "1x607", są parametrami uniwersalnymi. x oznacza obieg/grupę parametrów.

### **MENU > Ustawienia > Aplikacja**

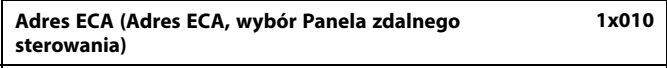

Przypisuje przesyłanie sygnału temperatury pomieszczenia i komunikację z panelem zdalnego sterowania.

Patrz załącznik "Przegląd ID identyfikatorów parametrów".

- **WYŁ:** Brak Panela zdalnego sterowania. Tylko czujnik temperatury w pomieszczeniu, jeśli jest zainstalowany.
- **A:** Panel zdalnego sterowania ECA 30/31 z adresem A.
- **B:** Panel zdalnego sterowania ECA 30/31 z adresem B.

൴

Panel zdalnego sterowania musi być odpowiednio ustawiony (A lub B).

Danfoss

### **MENU > Ustawienia > Aplikacja**

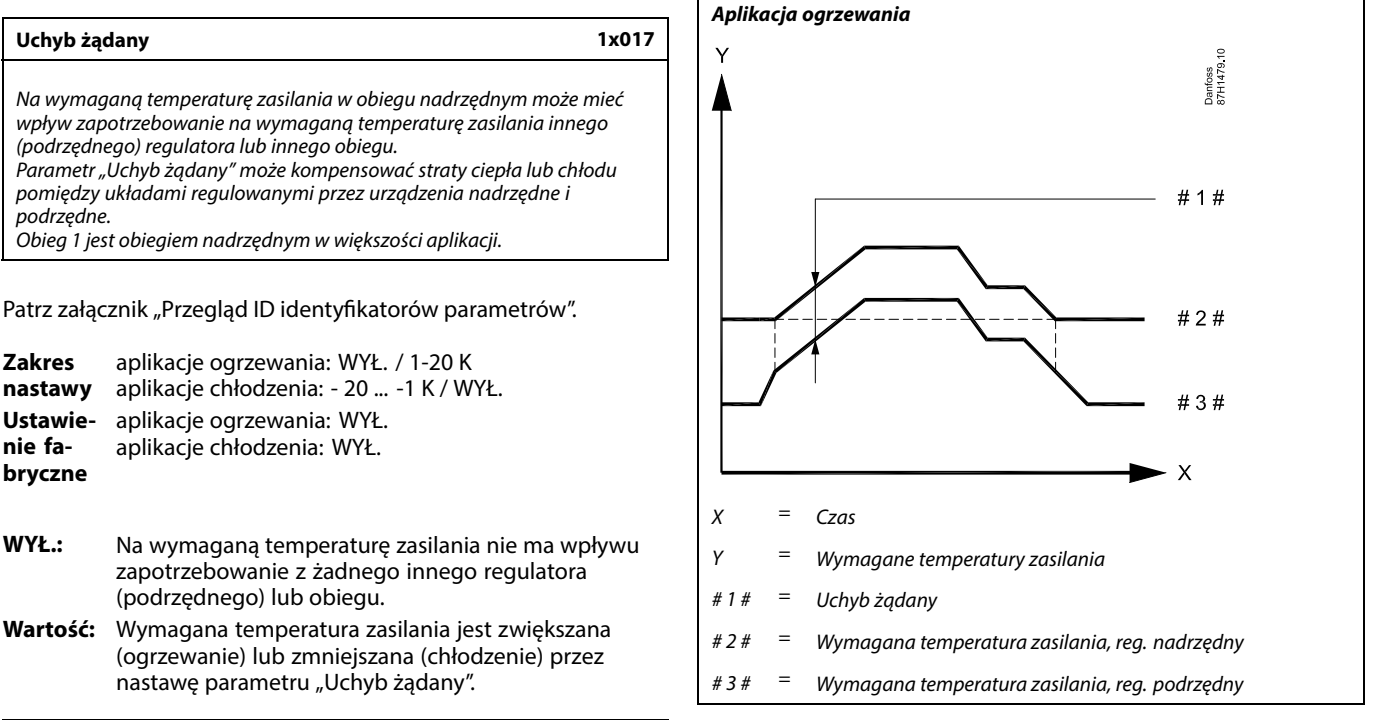

S **Opis**

Adres magistrali ECL 485 regulatora nadrzędnego należy ustawić na 15.

Adres magistrali ECL 485 regulatorów podrzędnych do przesyłania temperatury referencyjnej do regulatora nadrzędnego musi być ustawiony z zakresu wartości od 1 do 9.

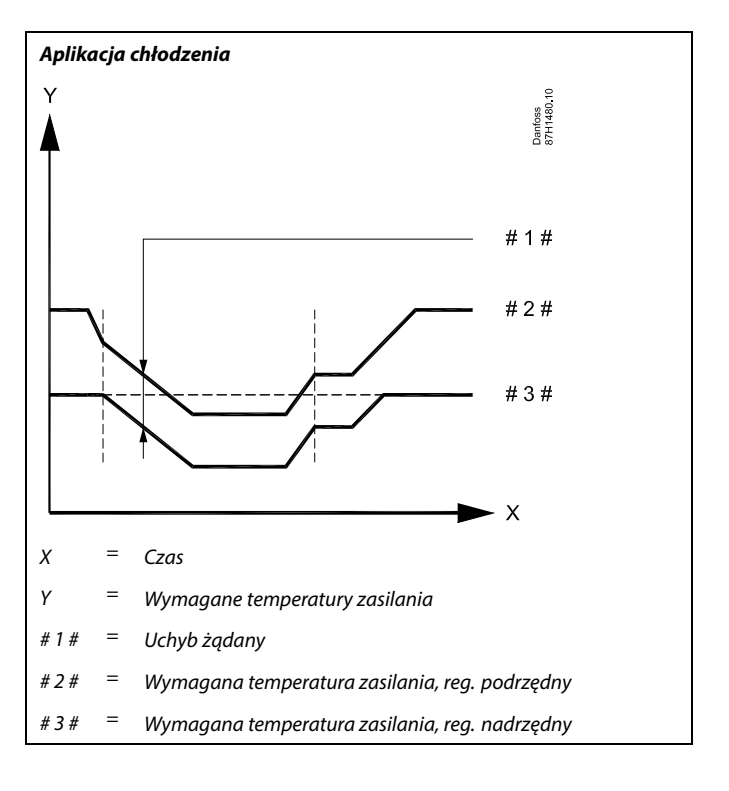

S

### **Aplikacje ogrzewania:**

W przypadku ustawionej wartości "Uchyb żądany" ograniczenie temperatury powrotu realizowane będzie stosownie do najwyższej wartości ograniczenia temperatury powrotu ogrzewania lub CWU.

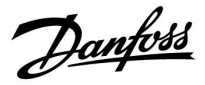

### **MENU > Ustawienia > Aplikacja**

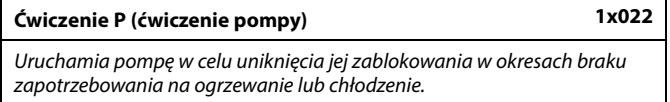

Patrz załącznik "Przegląd ID identyfikatorów parametrów".

- **WYŁ.:** Ćwiczenie pompy jest nieaktywne.
- **ZAŁ.:** Pompa jest załączana na 1 minutę co trzy dni w południe (godz. 12:14).

### **MENU > Ustawienia > Aplikacja**

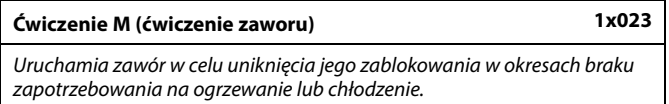

Patrz załącznik "Przegląd ID identyfikatorów parametrów".

**WYŁ.:** Ćwiczenie zaworu jest nieaktywne.

**ZAŁ.:** Zawór otwiera się na 7 minut i zamyka na 7 minut co trzy dni w południe (godz. 12:00).

### **MENU > Ustawienia > Aplikacja**

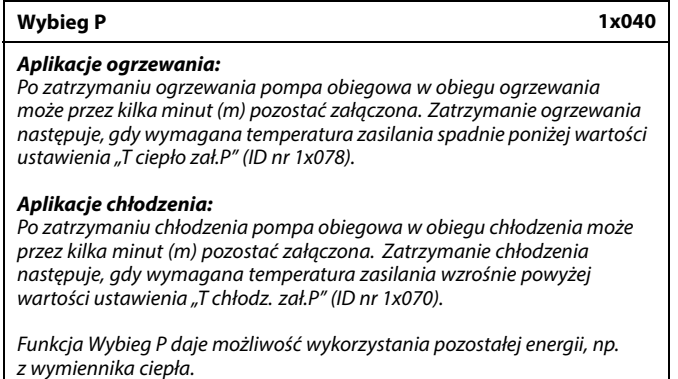

Patrz załącznik "Przegląd ID identyfikatorów parametrów".

- **0:** Pompa obiegowa zatrzyma się niezwłocznie po zatrzymaniu ogrzewania lub chłodzenia.
- **Wartość:** Pompa obiegowa pozostaje załączona przez określony czas po zatrzymaniu ogrzewania lub chłodzenia.

Danfoss

### **MENU > Ustawienia > Aplikacja**

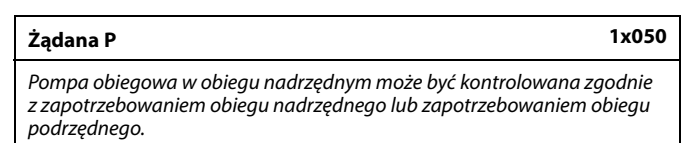

Patrz załącznik "Przegląd ID identyfikatorów parametrów".

#### **Aplikacje ogrzewania:**

- **WYŁ:** Pompa obiegowa jest załączana, jeśli wymagana temperatura zasilania w obiegu ogrzewania jest wyższa od nastawy "T ciepło zał.P".
- **ZAŁ:** Pompa obiegowa jest załączana, jeśli wymagana temperatura zasilania z urządzeń podrzędnych jest wyższa od nastawy "T ciepło zał.P".

### **Aplikacje chłodzenia:**

- **WYŁ:** Pompa obiegowa jest załączana, jeśli wymagana temperatura zasilania w obiegu chłodzenia jest niższa od nastawy "T chłodz. zał.P".
- **ZAŁ:** Pompa obiegowa jest załączana, jeśli wymagana temperatura zasilania z urządzeń podrzędnych jest niższa od nastawy "T chłodz. zał.P".

#### **MENU > Ustawienia > Aplikacja**

**Priorytet CWU (praca z zamkniętym zaworem/działanie normalne) 1x052**

Obieg ogrzewania może być zamknięty, gdy regulator pracuje jako urządzenie podrzędne i gdy w urządzeniu nadrzędnym aktywne jest podgrzewanie/ładowanie CWU.

Patrz załącznik "Przegląd ID identyfikatorów parametrów".

- **WYŁ:** Regulacja temperatury zasilania nie ulega zmianie podczas podgrzewu/ładowania CWU w regulatorze nadrzędnym.
- **ZAŁ:** Zawór obiegu ogrzewania jest zamknięty\* podczas podgrzewu/ładowania CWU w regulatorze nadrzędnym. \* Wymagana temperatura zasilania jest ustawiana na wartość określoną dla nastawy "Tzab.przeciwzam.'

#### **MENU > Ustawienia > Aplikacja**

obiegową.

### **T chłodz. zał.P (zapotrzebowanie na chłodzenie) 1x070** Jeśli wymagana temperatura zasilania ma wartość niższą od ustawionej w nastawie "T chłodz. zał.P", regulator automatycznie załącza pompę

Patrz załącznik "Przegląd ID identyfikatorów parametrów".

- **War-**Pompa obiegowa zostaje załączona, gdy wymagana
- **tość:** temperatura zasilania spadnie poniżej zadanej nastawy.

## S

Pompa obiegowa jest zawsze regulowana zgodnie z warunkami zapewniającymi zabezpieczenie przeciwzamrożeniowe.

# ☝

Nastawę należy uwzględnić, gdy regulator jest urządzeniem podrzędnym.

## S

Zawór pozostaje całkowicie zamknięty, dopóki pompa nie jest załaczona.

Danfoss

### **MENU > Ustawienia > Aplikacja**

**T mróz zał.P. (pompa obiegowa, temp. ochrony przeciwzamrożeniowej)**

Ochrona przeciwzamrożeniowa w zależności od temperatury zewnętrznej. Jeżeli temperatura zewnętrzna spadnie poniżej temperatury ustawionej w nastawie "T mróz zał.P.", regulator automatycznie załącza pompę obiegową (np. P1 lub X3) w celu zabezpieczenia układu przed zamarzaniem.

Patrz załącznik "Przegląd ID identyfikatorów parametrów".

**WYŁ:** Brak ochrony przeciwzamrożeniowej.

**Wartość:** Pompa obiegowa zostaje załączona, gdy temperatura zewnętrzna spada poniżej ustawionej wartości.

### **MENU > Ustawienia > Aplikacja**

**T ciepło zał.P (temp. początku ogrzewania — załączenie P) 1x078** Jeżeli wymagana temperatura zasilania ma wartość wyższą od ustawionej w nastawie "T ciepło zał.P", regulator automatycznie załącza pompę obiegową.

Patrz załącznik "Przegląd ID identyfikatorów parametrów".

**Wartość:** Pompa obiegowa zostaje załączona (ZAŁ), gdy wymagana temperatura zasilania wzrośnie powyżej zadanej nastawy.

### **MENU > Ustawienia > Aplikacja**

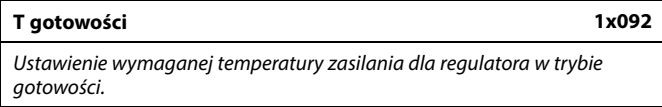

Patrz załącznik "Przegląd ID identyfikatorów parametrów".

**Wartość:** Wymagana temperatura zasilania w trybie gotowości.

#### **MENU > Ustawienia > Aplikacja**

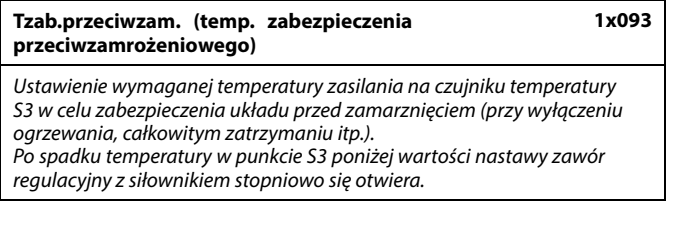

Patrz załącznik "Przegląd ID identyfikatorów parametrów".

S

Temperaturę ochrony przeciwzamrożeniowej można również ustawić na ulubionym ekranie, gdy selektor trybu pracy znajduje się w położeniu ochrony przeciwzamrożeniowej.

### ∕∖∖

**1x077**

W normalnych warunkach system nie jest chroniony przed zamarzaniem, jeśli nastawa ma wartość niższą niż 0°C lub WYŁ. Dla układów wodnych zaleca się wartość 2°C.

Æ,

Jeśli nie podłączono czujnika temperatury zewnętrznej i nastawa fabryczna nie została zmieniona na "WYŁ", pompa obiegowa jest zawsze załączona.

 $\mathbb{R}$ 

Zawór pozostaje całkowicie zamknięty, dopóki pompa nie jest załączona.

Danfoss

### **Funkcje trybu sterowania zewnętrznego:**

Poniższe nastawy odzwierciedlają ogólne funkcje regulatora serii ECL Comfort 210/296/310. Opisane tryby mają charakter poglądowy i nie są powiązane z aplikacją. Mogą różnić się od trybów sterowania zewnętrznego w aplikacji użytkownika.

### **MENU > Ustawienia > Aplikacja**

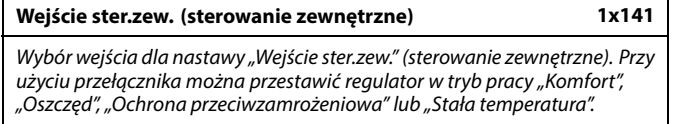

Patrz załącznik "Przegląd ID parametrów".

- **WYŁ:** Żadne wejścia nie zostały wybrane do sterowania zewnętrznego.
- **S1... S16:** Wejście wybrane do sterowania zewnętrznego.

Jeśli S1... S6 zostało wybrane jako wejście sterowania, styki przełącznika sterowania zewnętrznego muszą być pozłacane. Jeśli S7... S16 zostało wybrane jako wejście sterowania, przełącznik sterowania zewnętrznego może mieć standardowe styki.

Na rysunkach przedstawiono przykłady podłączenia przełącznika sterowania zewnętrznego i przekaźnika sterowania zewnętrznego do wejścia S8.

S7...S16 są rekomendowane jako przełączniki sterowania zewnętrznego.

W przypadku zamontowanego ECA 32, S11... S16 może być użyte.

W przypadku zamontowanego ECA 35, można użyć także S11 lub S12.

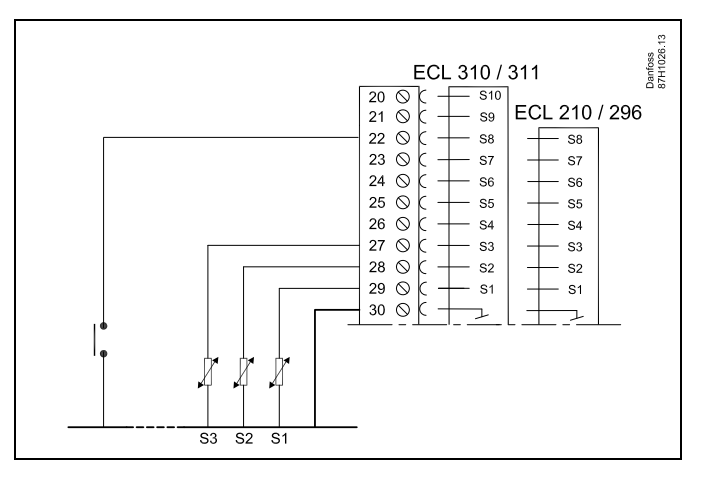

Przykład: Połączenie przełącznika sterowania zewnętrznego

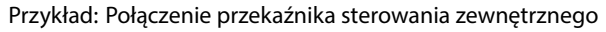

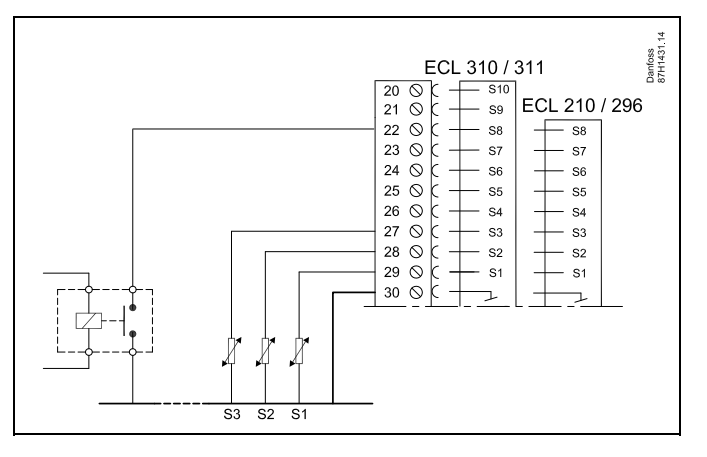

S

S

Do celów sterowania zewnętrznego można użyć tylko nieużywanego wejścia. Jeśli w celu sterowania zewnętrznego zostanie użyte już używane wejście, funkcjonalność tego wejścia będzie również ignorowana.

Patrz także "Tryb ste.zewn.".

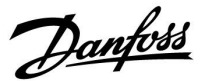

### **MENU > Ustawienia > Aplikacja**

### **Tryb ste.zew. (tryb sterowania zewnętrznego) 1x142**

W trybie sterowania zewnętrznego można włączyć tryb Oszczęd., Komfort, ZAB. Mróz lub Temp. stała. Aby sterowanie zewnętrzne było aktywne, regulator musi działać w trybie pracy wg harmonogramu.

Patrz załącznik "Przegląd ID identyfikatorów parametrów".

Wybór trybu sterowania zewnętrznego:

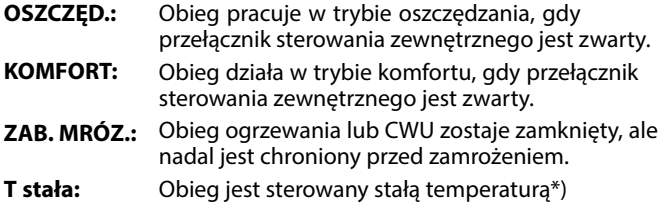

\*) Patrz również "T wymagana" (1x004), ustawienie wymaganej temperatury zasilania (MENU > Ustawienia > Temperatura zasilania)

> Patrz również nastawa "Tstał, ogrn.Tpow." (1x028), ustawianie ograniczenia temperatury powrotu (MENU > Ustawienia > Ogranicz. Tpowr.)

Praca w poszczególnych funkcjach przedstawiona na schematach.

S

Patrz także nastawa "Wejście ster.zew.".

Przykład: Sterowanie zewnętrzne dla trybu Komfort

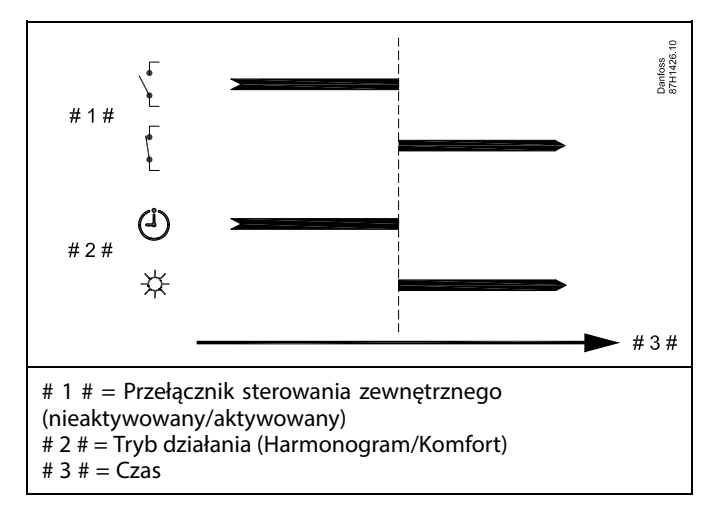

Przykład: Sterowanie zewnętrzne dla trybu Oszczęd.

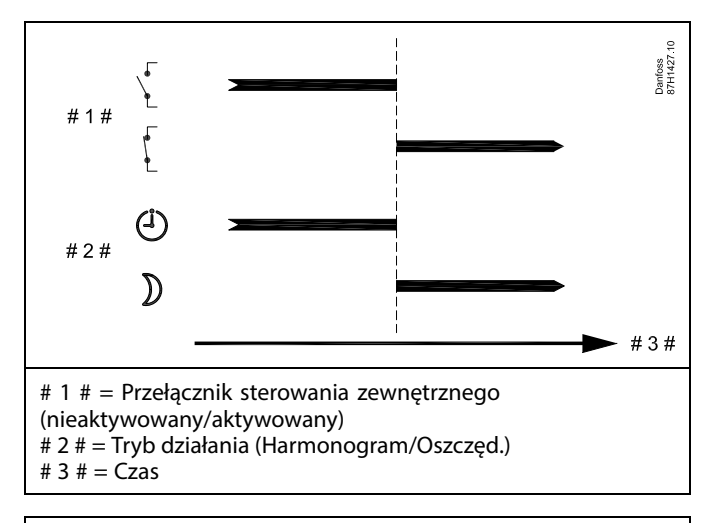

## $\mathbb{R}^2$

Wynik uruchomienia sterowania zewnętrznego dla trybu "Oszczęd." zależy od ustawienia dla nastawy "Całkow.zatrzym.". Całkow.zatrzym. = WYŁ: ogrzewanie zredukowane Całkow.zatrzym. = ZAŁ: ogrzewanie zatrzymane

Danfoss

Przykład: Sterowanie zewnętrzne dla trybu Ochrona przeciwzamrożeniowa

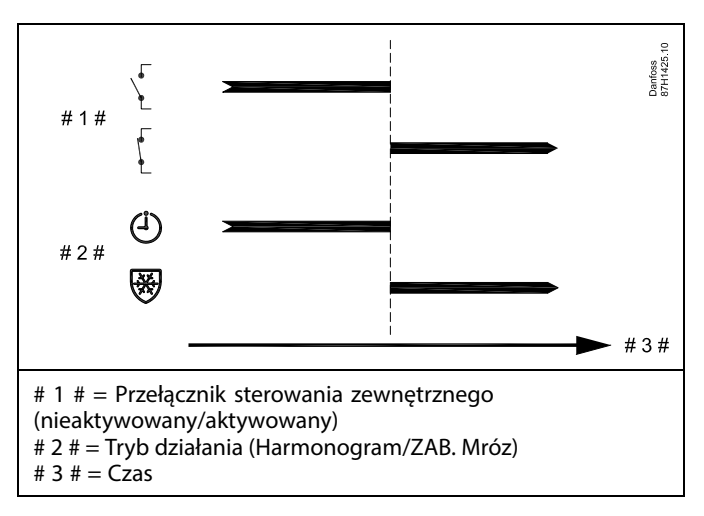

Przykład: Sterowanie zewnętrzne dla trybu Stała temperatura

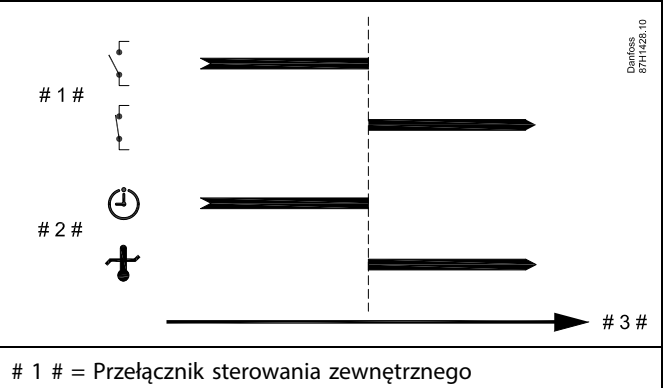

(nieaktywowany/aktywowany)

# 2 # = Tryb działania (Harmonogram/Tstała )

# 3  $# = \overline{Cz}$ as

ୡୗ

Na nastawę "Tstała" mogą mieć wpływ następujące wartości:

- Temp. max.
- Temp. min.
- Ogranicz. Tpom.
- Ogranicz. Tpowr.
- Ogran.przepł./moc

Danfoss

### **MENU > Ustawienia > Aplikacja**

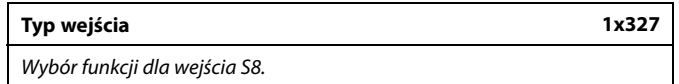

Patrz załącznik "Przegląd ID parametrów".

zasilania.

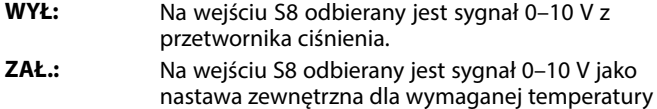

#### **MENU > Ustawienia > Aplikacja**

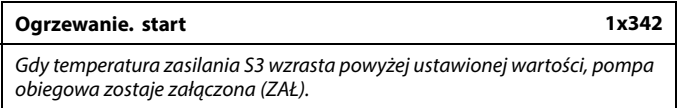

Patrz załącznik "Przegląd ID parametrów".

**Wartość:** Ustawić wartość S3 dla załączania pompy obiegowej.

### **MENU > Ustawienia > Aplikacja**

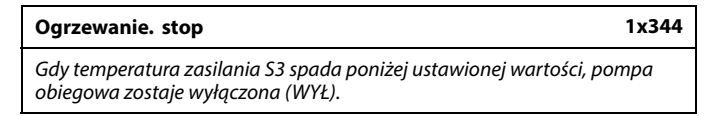

Patrz załącznik "Przegląd ID parametrów".

**Wartość:** Ustawić wartość S3 dla wyłączania pompy obiegowej.

#### **MENU > Ustawienia > Aplikacja**

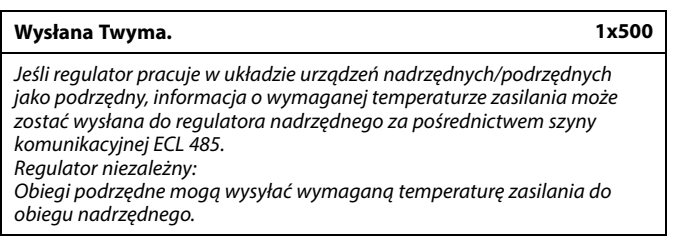

Patrz załącznik "Przegląd identyfikatorów parametrów".

- **WYŁ:** Informacja o wymaganej temperaturze zasilania nie jest wysyłana do regulatora nadrzędnego.
- **ZAŁ:** Informacja o wymaganej temperaturze zasilania jest wysyłana do regulatora nadrzędnego.

## S

W regulatorze nadrzędnym parametr "Żądana odchył." musi<br>być ustawiony na wartość umożliwiającą reakcję na wymaganą<br>temperaturę zasilania określaną przez regulator podrzędny.

 $\mathbb{R}$ 

Kiedy regulator pracuje jako urządzenie podrzędne, musi mieć adres 1, 2, 3... 9, aby przesłać wymaganą temperaturę do regulatora nadrzędnego (patrz rozdział "Uzupełnienie", sekcja "Kilka regulatorów w tym samym układzie").

Danfoss

### **5.12 Wyłączenie ogrzewania**

### **MENU > Ustawienia > Wył. ogrz.**

Konfiguracja "Lato, wył.ogrzewania" w sekcji "Optymalizacja" dla danego obiegu ogrzewania ustala wyłączenie ogrzewania, gdy temperatura zewnętrzna przekracza ustawioną wartość.

Stała filtrowania do obliczenia zakumulowanej temperatury zewnętrznej jest wewnętrznie ustawiona na wartość "250". Opisywana stała filtrowania reprezentuje przeciętny budynek o solidnych ścianach zewnętrznych i wewnętrznych (murowanych).

Opcja dla zróżnicowanych temperatur wyłączenia, w zależności od ustawionego okresu letniego, może być wykorzystana w celu uniknięcia dyskomfortu związanego ze spadkiem temperatury zewnętrznej. Co więcej, istnieje możliwość ustawienia oddzielnych stałych filtrowania.

Fabrycznie ustawione wartości nastawy dla początku okresu letniego i początku okresu zimowego to ta sama data: 20 maja  $(dzień = 20, milesiąc = 5).$ Oznacza to, że:

- "Zróżnicowane temperatury wyłączenia" są wyłączone (nieaktywne),
- Oddzielne wartości "stałej filtrowania" są wyłączone (nieaktywne).

Aby aktywować zróżnicowanie

- temperatury wyłączenia ogrzewania dla okresu letniego/zimowego,
- stałych filtrowania,

daty początków okresów muszą być różne.

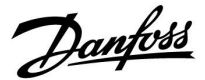

### **5.12.1 Różne parametry wyłączania ogrzewania**

Aby ustawić różne parametry wyłączania dla obiegu ogrzewania w porze letniej i zimowej, należy przejść do opcji "Wyłączenie ogrz.": (MENU > Ustawienia> Wyłączenie ogrz.)

Funkcja ta jest włączona, gdy daty dla pozycji "Lato" i "Zima" w menu "Wyłączenie ogrz." są różne.

## $\mathbb{R}$

Parametry oznaczone numerem identyfikacyjnym ID, np. "1x607", są parametrami uniwersalnymi. x oznacza obieg/grupę parametrów.

**MENU > Ustawienia > Wyłączenie ogrzewania**

| Rozszerzone ustawienia wyłączenia ogrzewania latem |       |                |                                              |
|----------------------------------------------------|-------|----------------|----------------------------------------------|
| Parametr                                           | ID    | Zakres nastawy | <i><u><b>Ustawienie</b></u></i><br>fabryczne |
| Lato, dzień                                        | 1x393 | ∗              | ∗                                            |
| Lato, miesiac                                      | 1x392 | ∗              | ∗                                            |
| Lato, wył. ogrz.                                   | 1x179 | ∗              | ∗                                            |
| Lato, filtr                                        | 1x395 | ∗              | ∗                                            |

\* Patrz załącznik "Przegląd ID identyfikatorów parametrów".

### **MENU > Ustawienia > Wyłączenie ogrzewania**

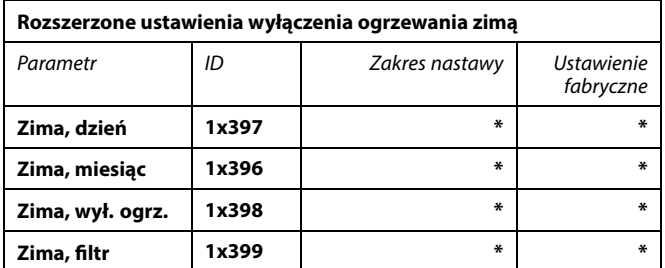

\* Patrz załącznik "Przegląd ID identyfikatorów parametrów".

Powyższe ustawienia dat dotyczące funkcji wyłączenia ogrzewania należy wprowadzić wyłącznie w obiegu ogrzewania 1. Będą one obowiązywać także dla pozostałych obiegów ogrzewania w przypadku aplikacji z kilkoma obiegami ogrzewania.

Temperatury wyłączania ogrzewania oraz stałą filtrowania należy ustawiać indywidualnie dla każdego obiegu ogrzewania.

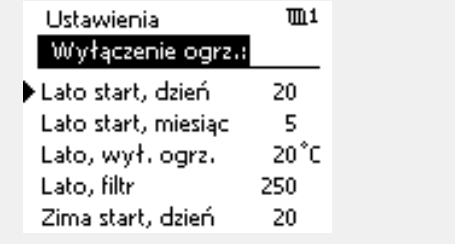

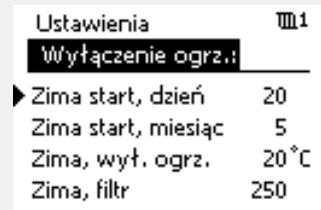

S

Funkcja wyłączania ogrzewania jest aktywna jedynie wówczas, gdy regulator pracuje według harmonogramu. Jeśli wartość wyłączania ogrzewania zostanie ustawiona na WYŁ, ogrzewanie nie będzie wyłączane.

Danfoss

### **5.12.2 Stała filtrowania podczas lata/zimy**

Stała filtrowania o wartości 250 ma zastosowanie do przeciętnych budynków. Stała filtrowania o wartości 1 jest bliska załączeniu zależnie od rzeczywistej temperatury zewnętrznej, co oznacza niskie filtrowanie (bardzo "lekkie" budynki).

Zatem, gdy wymagane jest intensywne filtrowanie, należy wybrać stałą filtrowania o wartości 300 (bardzo ciężkie budynki).

W przypadku obiegów ogrzewania, dla których wymagane jest ogrzewanie na podstawie takiej samej temperatury przez cały rok, lecz potrzebne jest różne filtrowanie w "Wyłączenie ogrz."należy ustawić różne daty, które umożliwią wybór stałej filtrowania innej niż ustawionej fabrycznie.

Te różne wartości nastaw należy wprowadzić zarówno w menu "Lato", jak i "Zima".

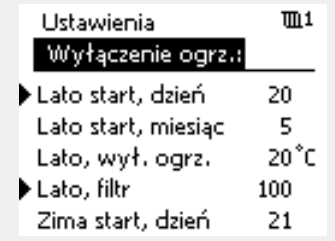

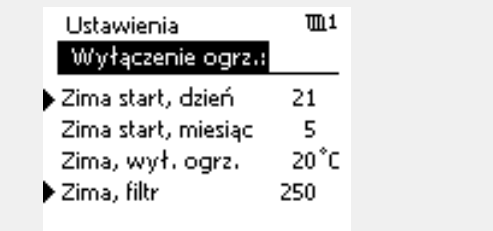

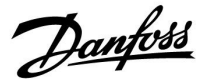

### **5.13 Alarm**

W części "Alarm" opisano przypadki powiązane z określonymi aplikacjami. Aplikacja A230 oferuje dwa rodzaje alarmów:

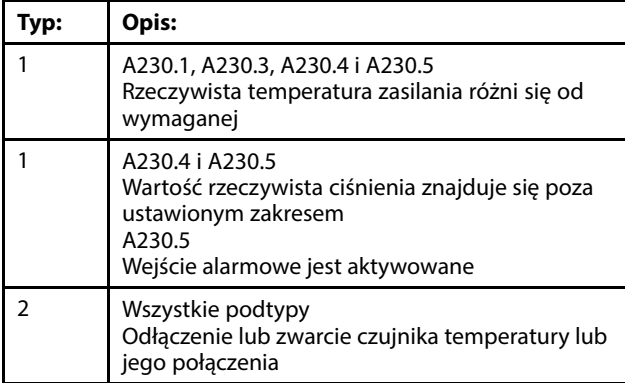

Uwaga: A230.2 (aplikacja chłodzenia) nie posiada funkcji alarmu powiązanego z temperaturami.

Funkcje alarmu powodują aktywację symbolu dzwonka alarmu. Funkcje alarmu powodują aktywację A1 (przekaźnik 4).

Przekaźnik alarmowy może włączyć sygnalizację świetlną, syrenę, wejście do urządzenia przekazującego alarm itp.

Symbol/przekaźnik alarmu jest aktywny:

- (typ 1) tak długo, jak występuje przyczyna aktywacji alarmu (reset automatyczny).
- (typ 2) nawet jeśli przyczyna alarmu znika (reset ręczny).

#### Alarm typu 1:

Symbol/przekaźnik alarmu jest aktywowany, gdy różnica temperatury zasilania względem wymaganej temperatury zasilania przekracza ustawioną odchyłkę.

Powrót temperatury zasilania do wartości akceptowalnej powoduje dezaktywację symbolu/przekaźnika alarmu.

Jeśli ciśnienie S8 jest wyższe niż ustawiona wartość (w barach) lub niższe niż inna ustawiona wartość (w barach), aktywowany zostanie symbol/przekaźnik alarmu.

Gdy ciśnienie ponownie znajdzie się w dopuszczalnym zakresie, symbol/przekaźnik alarmu zostanie wyłączony.

W przypadku aktywacji wejścia alarmu S7 symbol/przekaźnik alarmu zostanie aktywowany. W przypadku dezaktywacji wejścia alarmu S7 symbol/przekaźnik

alarmu zostanie dezaktywowany.

### Alarm typu 2:

Wybrane czujniki temperatury mogą być monitorowane. Symbol/przekaźnik alarmu jest aktywowany, jeśli połączenie z czujnikiem temperatury zostanie przerwane lub zwarte bądź wystąpi usterka czujnika. Wybrany czujnik jest oznaczony w obszarze "Przegląd wejść" (MENU > Ogólne ustawienia regulatora > System > Przegląd wejść). Alarm można zresetować.

Po aktywacji alarmu z prawej strony na ekranach przeglądu pojawia się symbol dzwonka.

Danfoss

### **Monitorowanie i alarmy powiązane z podłączonymi czujnikami temperatury:**

W momencie rozruchu, regulator ECL wykrywa, który z czujników temperatury jest podłączony.

Jeżeli połączenie z czujnikiem temperatury zostanie rozłączone lub zwarte po przeprowadzeniu rozruchu, będzie mogło dojść do uruchomienia funkcji alarmu czujnika.

Funkcja ta jest przydatna podczas prac serwisowych w przypadku występowania okresowych usterek.

Funkcję tę opisuje poniższa procedura:

- 1. Przejdź do "Przegląd wejść" (MENU > Ogólne ustawienia regulatora > System > Przegląd wejść).
- 2. Ustaw kursor na numerze czujnika, którego połączenie może nie być prawidłowe i kliknij pokrętło. Pojawi się symbol szkła powiększającego.
- 3. W przypadku konieczności monitorowania również innych połączeń czujników temperatury, powtórz czynność opisaną w kroku 2.
- 4. Od tej chwili wybrany czujnik temperatury (lub czujniki) jest monitorowany, a Ty możesz opuścić menu.
- 5. Jeżeli połączenie z czujnikiem temperatury zostanie na krótki czas rozłączone (powyżej 3 sekund) lub zwarte, uruchomiona zostanie funkcja alarmu. Na wyświetlaczu pojawi się symbol dzwonka i aktywowany zostanie przekaźnik alarmu.
- 6. Sprawdzanie, które połączenie czujnika spowodowało uruchomienie alarmu:

Przejdź do "Przegląd wejść" (MENU > Ogólne ustawienia regulatora > System > Przegląd wejść).

Przesuwając kursor w dół, znajdź wiersz czujnika oznaczony szkłem powiększającym i symbolem dzwonka (alarmem).

7. Zerowanie alarmu:

Przy użyciu kursora zaznacz dany wiersz i naciśnij pokrętło. Symbole alarmu i szkła powiększającego znikną.

Zerowanie alarmu czujnika można także wykonać w Przeglądzie alarmów (MENU > Alarm > Przegląd alarmów: Numer alarmu 32: uszkodzony czujnik T). Naciśnij pokrętło, a symbol dzwonka oznaczającego alarm zniknie.

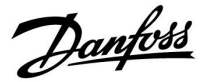

### **Przegląd alarmów, lista:**

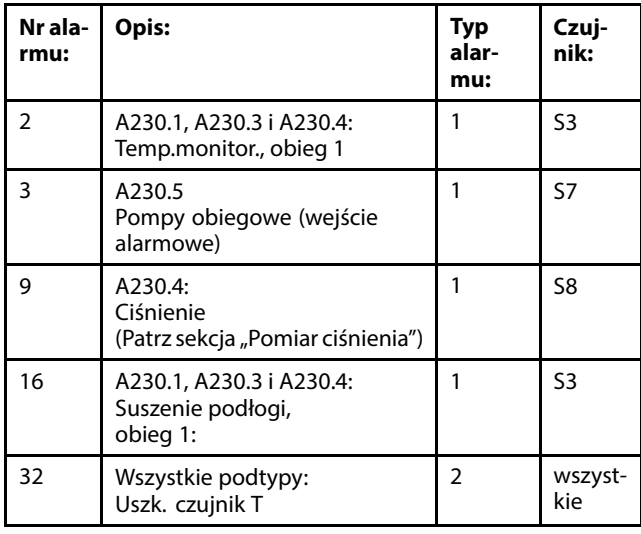

Aby znaleźć przyczynę alarmu, należy:

- wybrać opcję MENU
- wybrać opcję "Alarm",
- wybrać opcję "Przegląd alarmów". Przy danym alarmie widoczny będzie symbol dzwonka.

Przegląd alarmów (przykład): 2: Temp. maks. 32: Uszk. czujnik T

Liczby w obszarze "Przegląd alarmów" odnoszą się do numerów alarmów w komunikacji Modbus.

### W celu zresetowania alarmu:

Jeśli z prawej strony wiersza alarmu wyświetlany jest symbol dzwonka, w takim przypadku należy umieścić kursor w wierszu alarmu i nacisnąć pokrętło.

Aby zresetować alarm 32:

MENU > Ogólne ustawienia regulatora > System > Przegląd wejść: dany czujnik jest oznaczany, alarm można zresetować.

## S

Parametry oznaczone numerem identyfikacyjnym ID, np. "1x607", są parametrami uniwersalnymi. x oznacza obieg/grupę parametrów.

### **MENU > Ustawienia > Alarm**

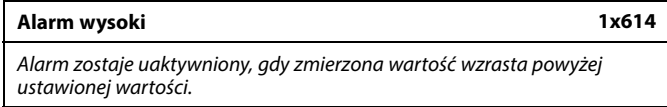

Patrz załącznik "Przegląd ID identyfikatorów parametrów".

**Wartość:** Ustawienie wartości alarmowej

Danfoss

### **MENU > Ustawienia > Alarm**

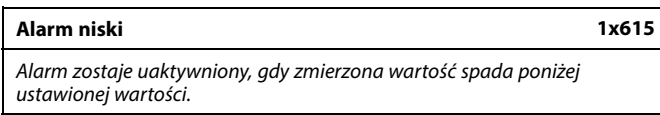

Patrz załącznik "Przegląd ID identyfikatorów parametrów".

**Wartość:** Ustawienie wartości alarmowej

### **MENU > Ustawienia > Alarm**

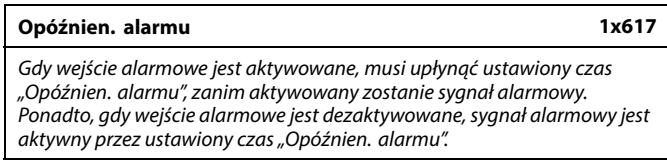

Patrz załącznik "Przegląd ID parametrów".

**Wartość:** Ustawienie czasu opóźnienia alarmu

### **MENU > Ustawienia > Alarm**

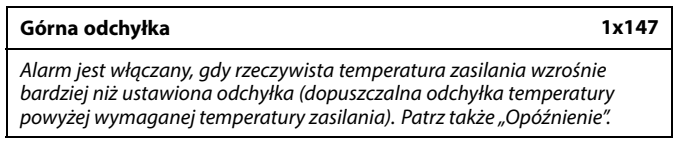

Patrz załącznik "Przegląd ID identyfikatorów parametrów".

- **WYŁ.:** Powiązana funkcja alarmu jest nieaktywna.
- **Wartość:** Funkcja alarmu jest aktywna, jeżeli rzeczywista temperatura wzrośnie powyżej dopuszczalnej odchyłki.

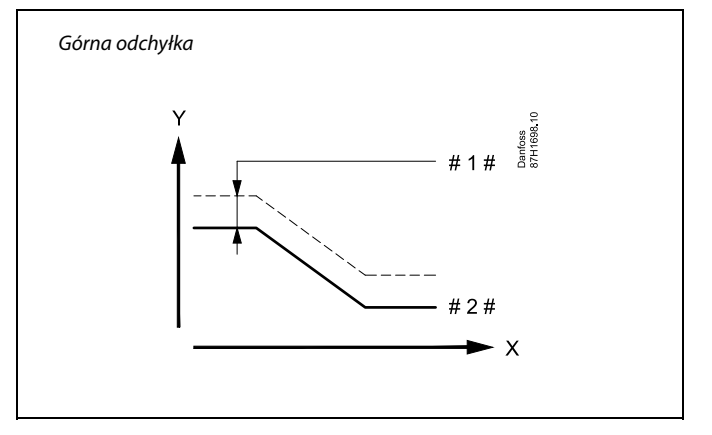

 $X = \text{Czas}$ 

- $Y =$ Temperatura
- # 1 # = Górna odchyłka
- # 2 # = Wymagana temperatura zasilania

Danfoss

### **MENU > Ustawienia > Alarm**

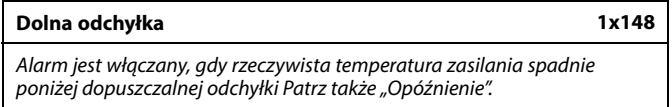

Patrz załącznik "Przegląd ID identyfikatorów parametrów".

**WYŁ.:** Powiązana funkcja alarmu jest nieaktywna.

**Wartość:** Funkcja alarmu jest aktywna, jeżeli rzeczywista temperatura spadnie poniżej dopuszczalnej odchyłki.

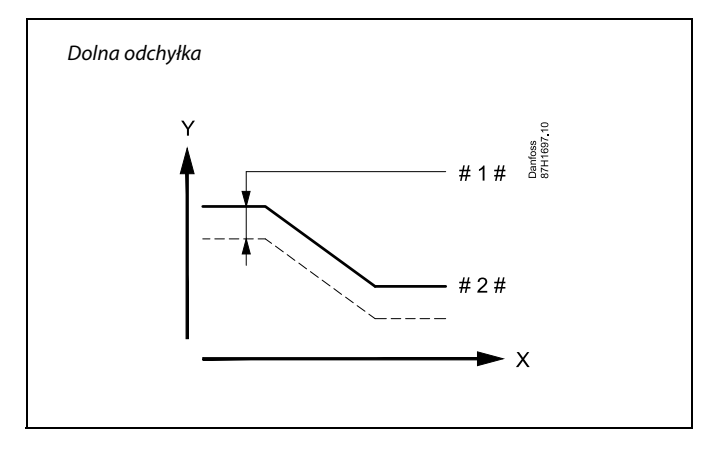

$$
X = \text{Czas}
$$

Y = Temperatura

Dolna odchyłka

Wymagana temperatura zasilania

### **MENU > Ustawienia > Alarm**

**Opóźnienie 1x149** Jeśli stan alarmu dla nastawy "Górna odchyłka" lub "Dolna odchyłka" utrzymuje się dłużej niż ustawione (w minutach) opóźnienie, włączana jest funkcja alarmu.

Patrz załącznik "Przegląd ID parametrów".

**Wartość:** Funkcja alarmu zostanie włączona, gdy warunki alarmu będą utrzymywały się dłużej niż zadane opóźnienie.

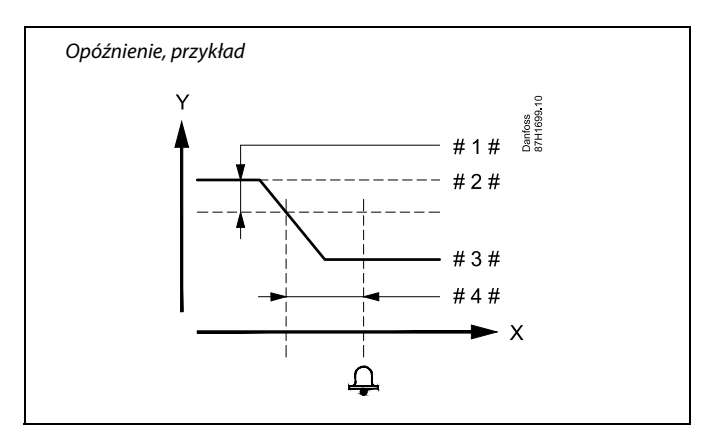

- $X = Czas$
- Y = Temperatura
- # 1 # = Dolna odchyłka
- # 2 # = Wymagana temperatura zasilania
- # 3 # = Aktualna temperatura zasilania
- $# 4 # = Opóźnienie (ID 1x149)$

### **MENU > Ustawienia > Alarm**

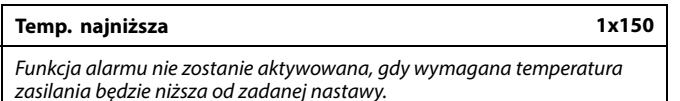

Patrz załącznik "Przegląd ID identyfikatorów parametrów".

## ฿

Jeśli przyczyna alarmu zniknie, zniknie również wskazanie i sygnał wyjściowy alarmu.

Danfoss

### **MENU > Ustawienia > Alarm**

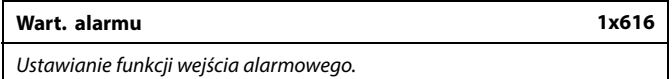

Patrz załącznik "Przegląd ID parametrów".

- **0:** Alarm jest włączany, gdy wejście S7 jest podłączone do zacisku wspólnego (30).
- **1:** Alarm jest włączany, gdy wejście S7 jest odłączone od zacisku wspólnego (30).

### **MENU > Ustawienia > Alarm**

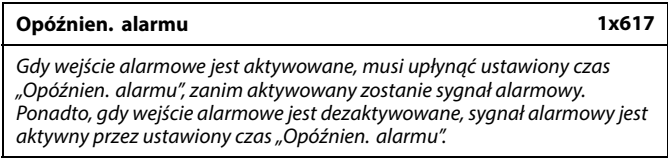

Patrz załącznik "Przegląd ID parametrów".

**Wartość:** Ustawienie czasu opóźnienia alarmu

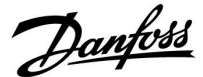

### **5.14 Przegląd alarmów**

### **AlarmMENU > Alarm > Przegląd alarmów**

W tym menu widoczne są typy alarmów, na przykład:

- "2: Temp.monitor"
- "32: Uszk. czujnik T"

Alarm został aktywowany, jeśli po prawej stronie typu alarmu pojawi się symbol alarmu (dzwonek) (4).

## الم

#### **Informacje ogólne o resetowaniu alarmu:**

MENU > Alarm > Przegląd alarmów: Odszukaj symbol alarmu w danym wierszu.

(Przykład: "2: Temp.monitor.") Przemieść kursor do wybranego wiersza. Naciśnij pokrętło.

## ฿

### **Przegląd alarmów:**

Źródła alarmów są podane w menu przeglądu.

Przykłady: "2: Temp.monitor" "5: Pompa 1"

- "10: S12 cyfrowy"
- "32: Uszk. czujnik T"

Jak przedstawiono w przykładach, numery alarmów 2, 5 i 10 są używane do komunikacji alarmowej z systemem BMS/SCADA. Jak przedstawiono w przykładach, komunikaty "Temp.monitor",<br>"Pompa 1″ i "S12 cyfrowy" są punktami alarmowymi. Wymienione w przykładach ustawienie "32: Uszk. czujnik T" oznacza monitorowanie podłączonych czujników. Numery alarmów i punkty alarmowe mogą różnić się w zależności od rzeczywistych aplikacji.

Danfoss

### **5.15 Dwie pompy obiegowe pracujące sekwencyjnie**

### **Aplikacja A230.2:**

Schematy podłączeń specyficznych dla aplikacji pokazane są w instrukcji montażu (dostarczanej z kluczem aplikacji).

Za pomocą harmonogramu 2, który jest dostępny w nastawie "Ogólne ustawienia regulatora", można sterować przełączaniem między 2 pompami obiegowymi.

Sterowanie pompą P1 zależy od zapotrzebowania na chłodzenie i ustawia za pomocą przekaźnika K1, czy pompy P2 i P3 są włączone, czy wyłączone. Pompy P2 i P3 pracują zgodnie z harmonogramem 2.

Harmonogram 2 jest fabrycznie ustawiony na zmianę co 21 godzin w tygodniu. Zapewnia to mniej więcej równy czas działania obu pomp obiegowych.

Ustawienie fabryczne można oczywiście zmienić.

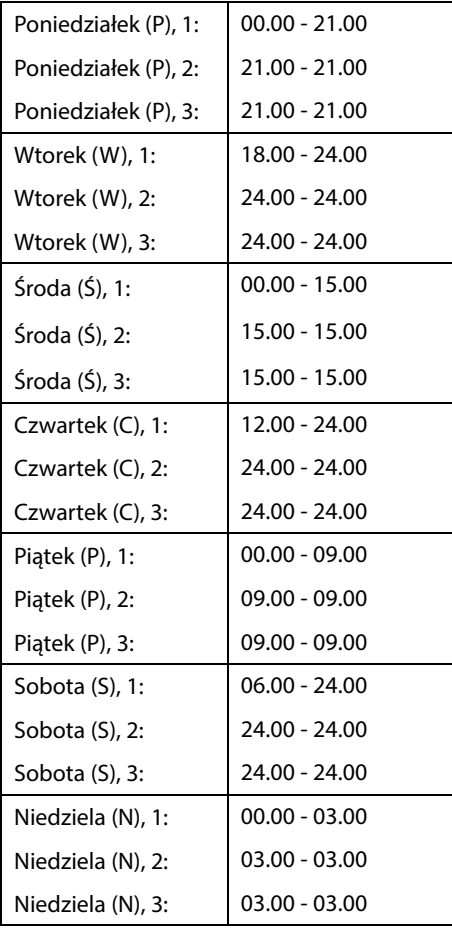

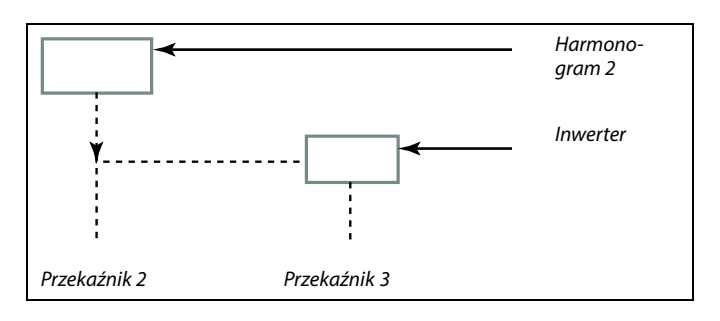

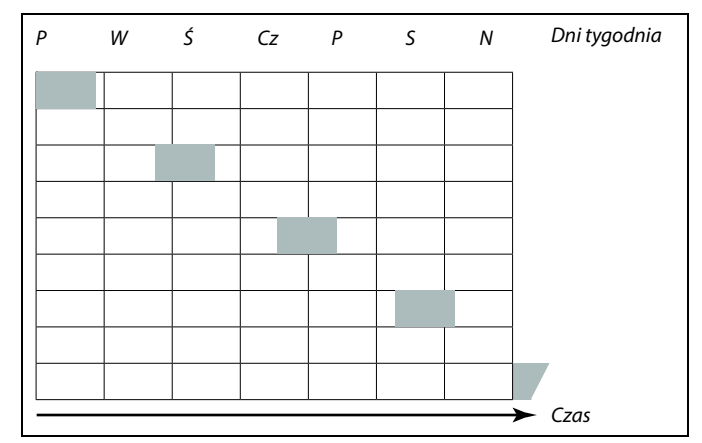

S

Gdy zostaną ustawione takie same godziny rozpoczęcia i zakończenia, nie ma okresu komfortu.

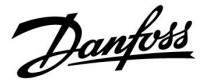

### **6.0 Ogólne ustawienia regulatora**

### **6.1 "Ogólne ustawienia regulatora" — wprowadzenie**

Niektóre ustawienia ogólne dotyczące całego regulatora są zlokalizowane w określonej części regulatora.

Aby przejść do ogólnych ustawień regulatora:

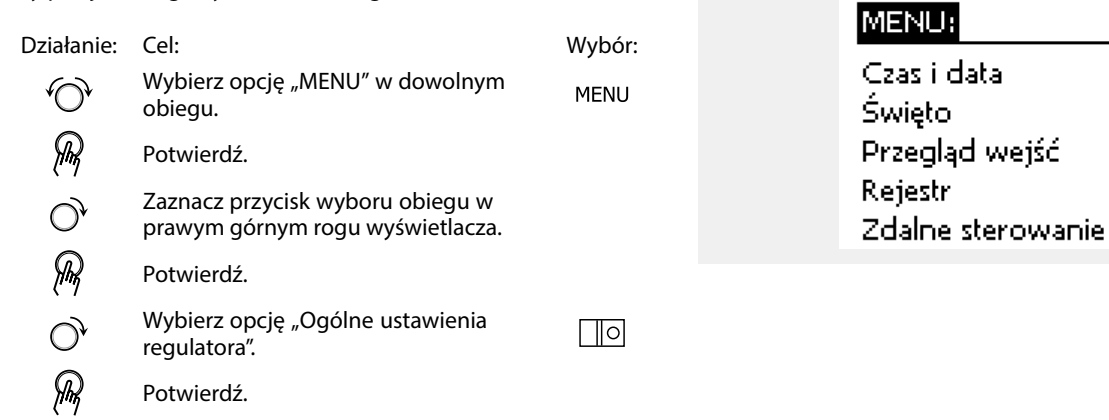

Przycisk wyboru obiegu

Początek

ळा

Danfoss

### **6.2 Czas i data**

Wprowadzanie właściwej daty i godziny jest konieczne tylko przy pierwszym uruchamianiu regulatora ECL Comfort lub po przerwie w zasilaniu dłuższej niż 72 godziny.

Regulator jest wyposażony w zegar 24-godzinny.

### **Czas L/Z (zmiana czasu letni/zimowy)**

- **TAK:** podczas letniej/zimowej standardowej zmiany czasu w Europie Środkowej wbudowany zegar regulatora automatycznie dodaje lub odejmuje jedną godzinę.
- **NIE:** ręczna zmiana czasu z letniego na zimowy poprzez dodanie lub odjęcie jednej godziny.

Ustawianie godziny i daty:

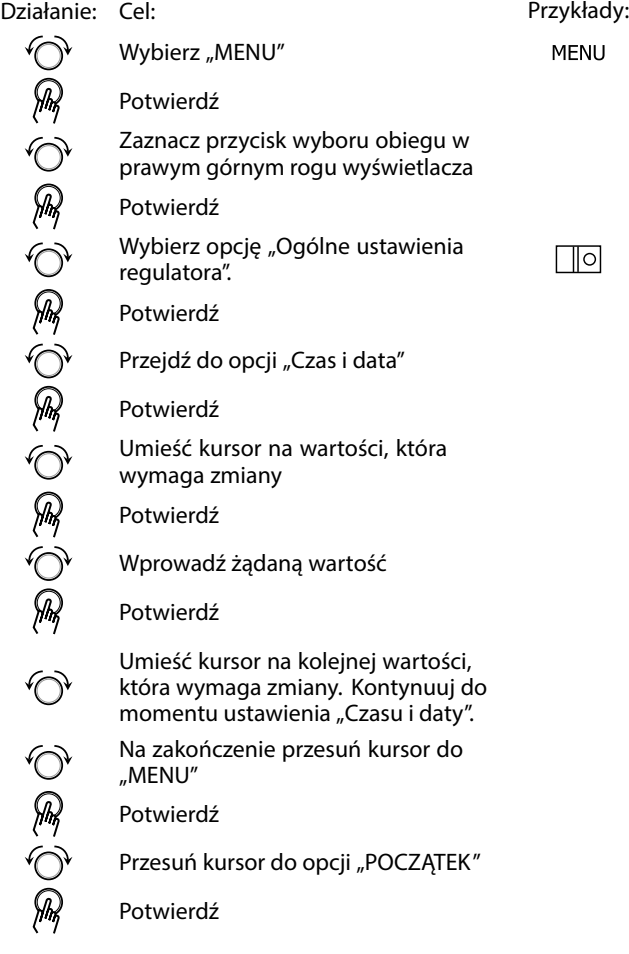

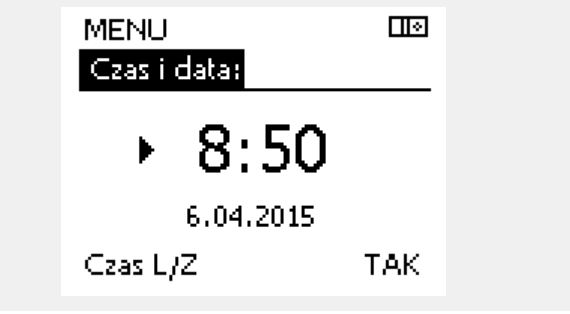

෯

Po podłączeniu regulatorów jako urządzeń podrzędnych w układzie nadrzędny/podrzędny (przy użyciu magistrali komunikacyjnej ECL 485) regulatory będą otrzymywać dane "Czas i data" od urządzenia nadrzędnego.

Danfoss

### **6.3 Święto**

Niniejsza sekcja zawiera opis ogólnych funkcji regulatora serii ECL Comfort 210/296/310. Przedstawione ekrany mają charakter poglądowy i nie są powiązane z aplikacją. Mogą różnić się od ekranów w aplikacji użytkownika.

Danfoss

W regulatorze dostępny jest osobny program świąteczny dla każdego obiegu i jeden program świąteczny dla ogólnych ustawień regulatora.

Każdy z programów świątecznych zawiera co najmniej jeden harmonogram. Dla każdego harmonogramu można ustawić datę rozpoczęcia i datę zakończenia. Ustawiony okres zaczyna się w dniu początkowym o godzinie 00.00 i kończy w dniu końcowym o godzinie 00.00.

Dostępne tryby to: Komfort, Oszczędzanie, Ochrona przeciwzamrożeniowa lub Komfort 7–23 (od 23-7 tryb jest wg. harmonogramu).

Ustawianie harmonogramu świątecznego:

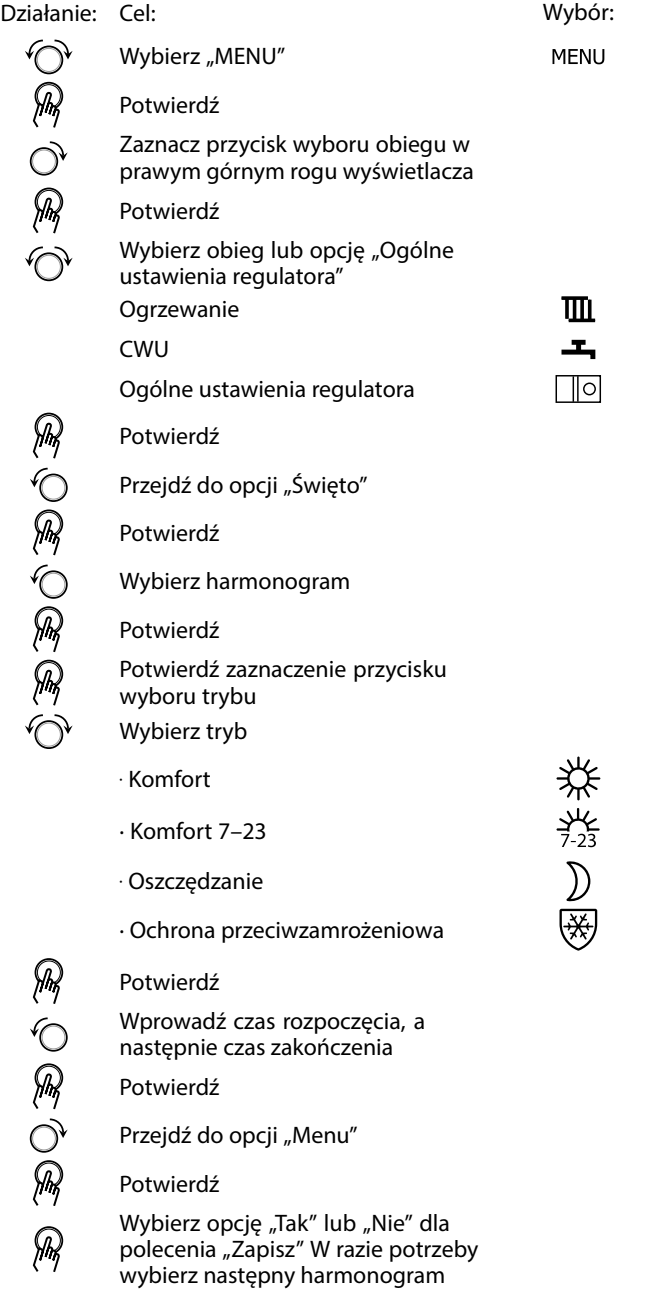

S

Program świąteczny ustawiony w opcji "Ogólne ustawienia regulatora" obowiązuje dla wszystkich obiegów. Program świąteczny można również ustawić indywidualnie dla obiegów ogrzewania i CWU.

S

Data zakończenia musi być przynajmniej o jeden dzień późniejsza niż data rozpoczęcia.

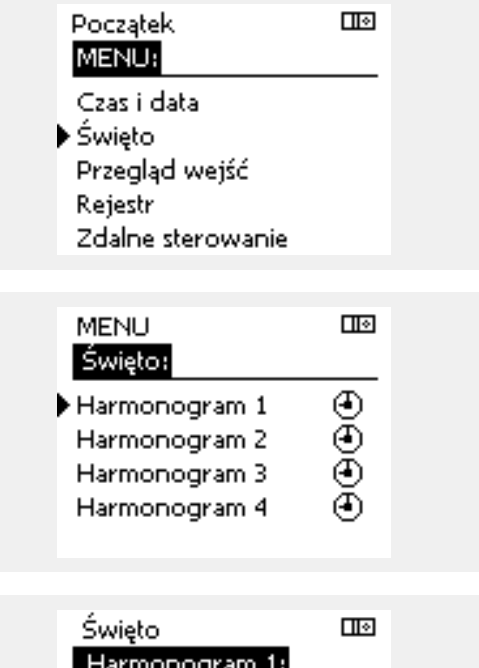

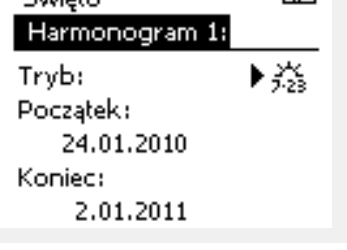

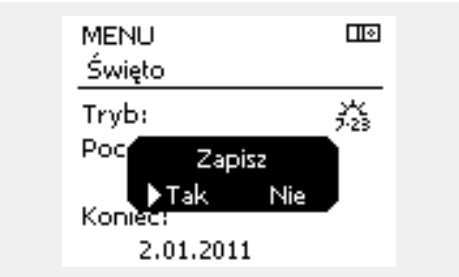
Danfoss

### **Święto, określony obieg/Ogólne ustawienia regulatora**

Jeśli dla określonego obiegu ustawiony zostanie jeden program świąteczny a w Ogólnych ustawieniach regulatora — inny program, uwzględniony zostanie priorytet:

- 1. Komfort
- 2. Komfort 7–23
- 3. Oszczęd
- 4. ZAB. Mróz

Święto, usuwanie ustawionego przedziału czasowego:

- Wybierz odpowiedni Harmonogram
- Zmień tryb na "Zegar"
- **Potwierdź**

### **Przykład 1:**

Obieg 1: Program świąteczny ustawiony na tryb "Oszczęd"

Ogólne ustawienia regulatora: Program świąteczny ustawiony na tryb "Komfort"

Wynik: Tak długo, jak dla Ogólnych ustawień regulatora aktywny jest tryb "Komfort", obieg 1 pozostanie w tym trybie.

#### **Przykład 2:**

Obieg 1: Program świąteczny ustawiony na tryb "Komfort"

Ogólne ustawienia regulatora: Program świąteczny ustawiony na tryb "Oszczęd"

Wynik: Tak długo, jak dla obiegu 1 aktywny jest tryb "Komfort", obieg ten pozostanie w tym trybie.

#### **Przykład 3:**

Obieg 1:

Program świąteczny ustawiony na tryb "ZAB. Mróz"

Ogólne ustawienia regulatora: Program świąteczny ustawiony na tryb "Oszczęd"

Wynik: Tak długo jak dla Ogólnych ustawień regulatora aktywny jest tryb "Oszczęd", obieg 1 pozostanie w tym trybie.

Przez ECA 30/31 nie można tymczasowo nadpisać harmonogramu świątecznego regulatora.

Gdy regulator będzie w trybie pracy wg harmonogramu, można jednak skorzystać z następujących opcji ECA 30/31:

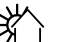

Urlop

Święto

Relaks (wydłużony okres komfortu)

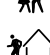

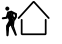

Wyjście (wydłużony okres oszczędzania)

## الم

Oszczędzanie energii:

Funkcji "Wyjście" (wydłużonego okresu oszczędzania) można użyć podczas np. wietrzenia (wietrzenie pomieszczeń przez otwarcie okien).

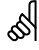

Podłączenia i procedury konfiguracji dla ECA 30/31:<br>Patrz rozdział "Uzupełnienie".

## الم

Poradnik szybkiego rozpoczęcia pracy "ECA 30/31 do trybu sterowania":

- 1. Przejdź do ECA MENU.
- 2. Przesuń kursor na symbol zegara.
- 3. Wybierz symbol zegara.
- 4. Wybierz jedną z 4 funkcji sterowania.
- 5. Pod symbolem sterowania: Ustaw godzinę lub datę.
- 6. Pod godziną/datą: Ustaw wymaganą temperaturę pomieszczenia dla okresu sterowania

Danfoss

### **6.4 Przegląd wejść**

Niniejsza sekcja zawiera opis ogólnych funkcji regulatora serii ECL Comfort 210/296/310. Przedstawione ekrany mają charakter poglądowy i nie są powiązane z aplikacją. Mogą różnić się od ekranów w aplikacji użytkownika.

Funkcja Przegląd wejść jest dostępna w opcji Ogólne ustawienia regulatora.

Przegląd wejść umożliwia sprawdzenie w dowolnej chwili rzeczywistych temperatur w układzie (tylko odczyt).

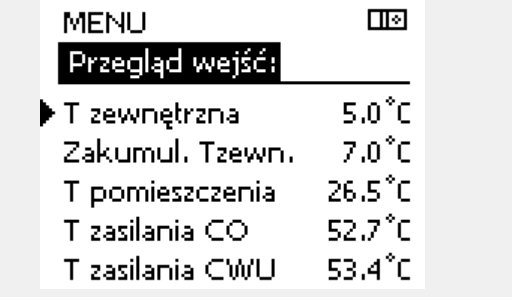

ॳ

"Zakumul. Tzewn." oznacza "zakumulowaną temperaturę zewnętrzną"<br>i jest wartością obliczaną w regulatorze ECL Comfort.

Danfoss

### **6.5 Rejestr**

Niniejsza sekcja zawiera opis ogólnych funkcji regulatora serii ECL Comfort 210/296/310. Przedstawione ekrany mają charakter poglądowy i nie są powiązane z aplikacją. Mogą różnić się od ekranów w aplikacji użytkownika.

Funkcja rejestru (historia zmian temperatury) umożliwia monitorowanie rejestrów dla podłączonych czujników z bieżącego i poprzedniego dnia, a także ostatnich 2 oraz 4 dni.

Dla każdego czujnika można wyświetlić ekran rejestru pokazujący zmierzoną temperaturę.

Funkcja rejestru jest dostępna tylko w opcji "Ogólne ustawienia regulatora".

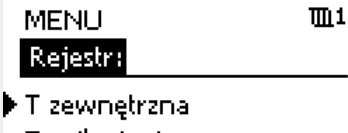

Tzasilania i wymag. Tpom. i wymagana T pow. i ogranicz. T kompensacji

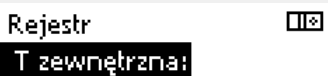

Rejestr z dzisiaj Rejestr z wczoraj Rej. 2 dni Rej. 4 dni

### **Przykład 1:**

**Przykład 2:**

wymaganą.

Jednodniowy rejestr dla dnia poprzedniego przedstawiający przebieg temperatury zewnętrznej w ciągu 24 godzin.

Rejestr dla dnia bieżącego przedstawiający rzeczywistą temperaturę zasilania układu ogrzewania oraz temperaturę

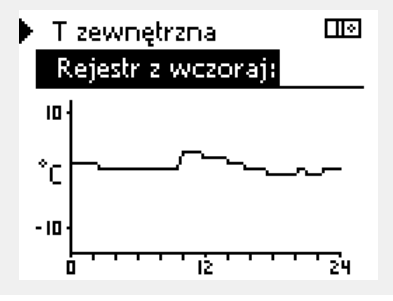

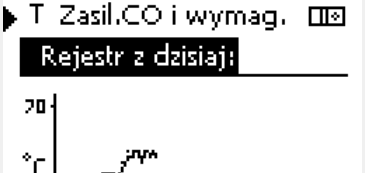

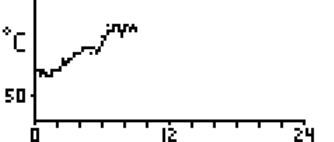

T Zasil.CWU i wymag. ma

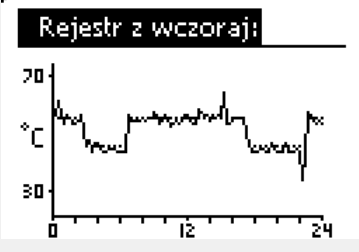

#### **Przykład 3:**

Rejestr dla dnia poprzedniego przedstawiający rzeczywistą temperaturę zasilania instalacji CWU oraz temperaturę wymaganą.

Danfoss

### **6.6 Zdalne sterowanie**

Niniejsza sekcja zawiera opis ogólnych funkcji regulatora serii ECL Comfort 210/296/310. Przedstawione ekrany mają charakter poglądowy i nie są powiązane z aplikacją. Mogą różnić się od ekranów w aplikacji użytkownika.

Funkcja zdalnego sterowania jest używana do wyłączenia jednego lub kilku komponentów sterowanych. Może to być przydatne między innymi w czasie prac serwisowych.

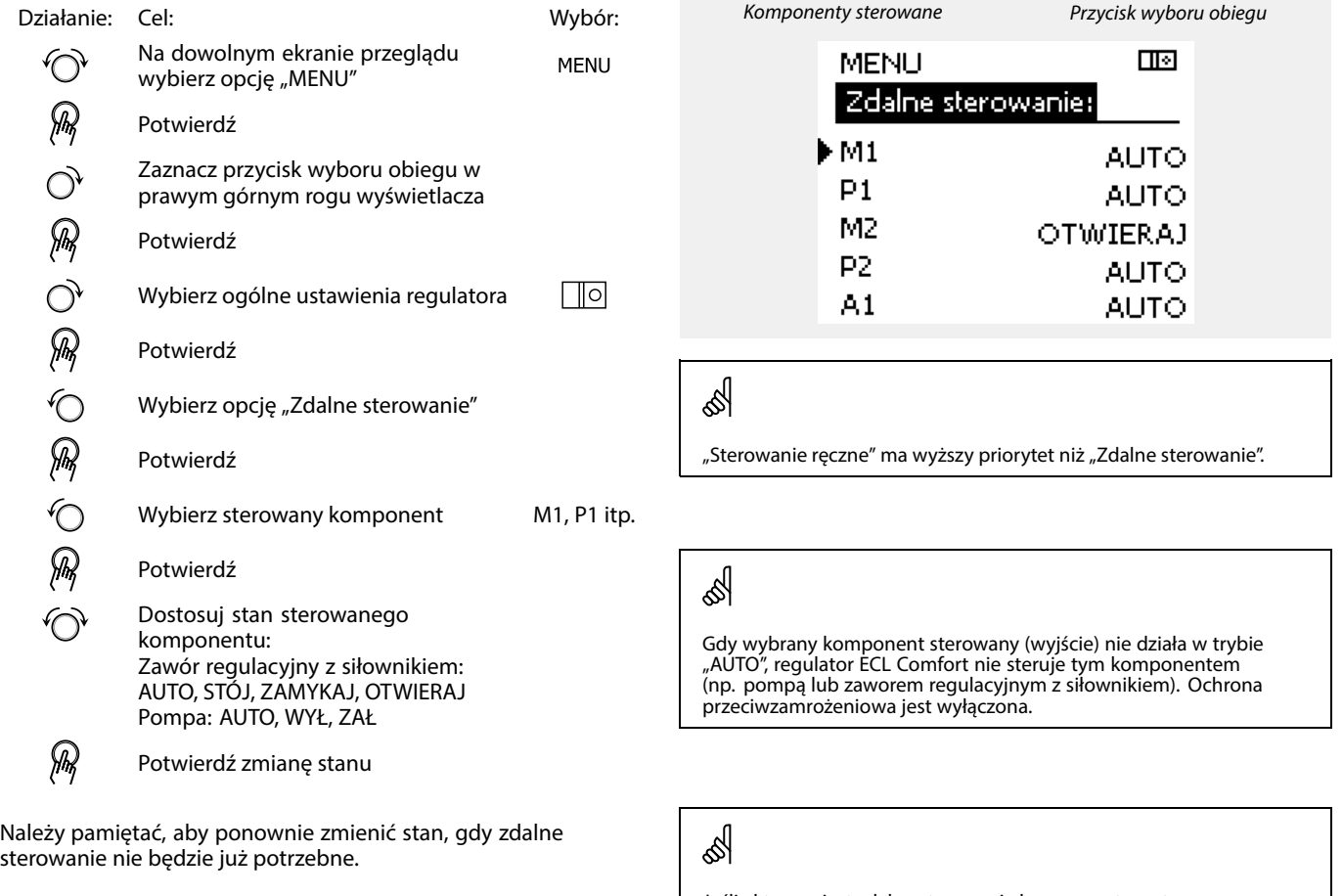

Jeśli aktywne jest zdalne sterowanie komponentem sterowanym, po prawej stronie wskaźnika trybu wyświetlaczy użytkownika końcowego wyświetlony jest symbol " **!** ".

෯

Zawór regulacyjny z siłownikiem M1 może być sterowany za pomocą sygnału napięciowego 0–10 V (0–100 %) jako V1. Dla V1 można wybrać ustawienie AUTO lub ZAŁ. AUTO: Regulacja standardowa (0–100%) ZAŁ: Sygnał 0–10 V jest ustawiony na wartość %, wyświetlony poniżej wskaźnika "ZAŁ".

**Instrukcja obsługi ECL Comfort 210/296/310, aplikacja A230**

### **6.7 Funkcje klucza**

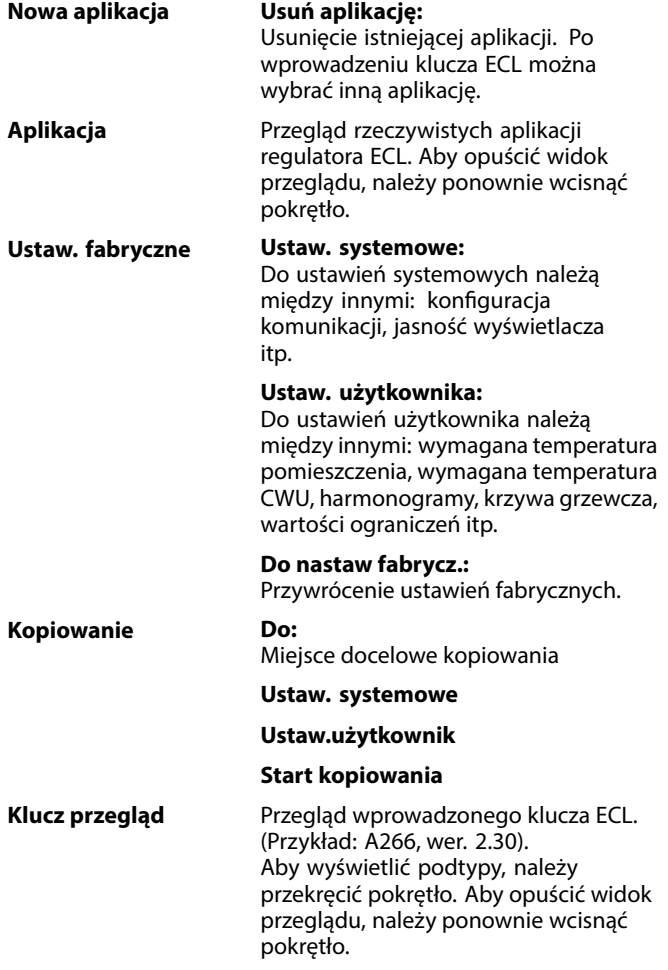

Bardziej szczegółowy opis korzystania z poszczególnych "Funkcji klucza" można także znaleźć w sekcji "Wkładanie klucza aplikacji ECL".

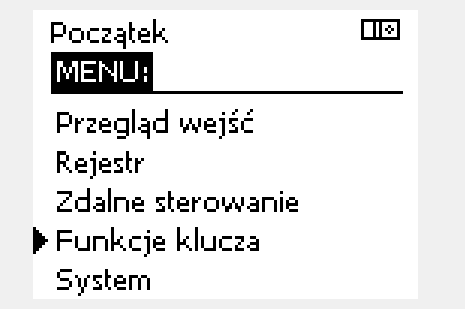

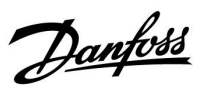

Danfoss

S

Parametr "Klucz przegląd" nie informuje — za pośrednictwem ECA<br>30/31 — o podtypach danego klucza aplikacji.

## ฿

### **Klucz włożony/wyjęty, opis:**

ECL Comfort 210/310, wersje regulatora niższe niż 1.36:

- Wyjmij klucz aplikacji; przez 20 minut można zmieniać nastawy.
- Załącz zasilanie regulatora **bez** włożonego klucza aplikacji; przez 20 minut można zmieniać nastawy.

ECL Comfort 210/310, wersje regulatora od 1.36 w górę:

- Wyjmij klucz aplikacji; przez 20 minut można zmieniać nastawy.
- Załącz zasilanie regulatora **bez** włożonego klucza aplikacji; nie można zmieniać nastaw.

ECL Comfort 296, wersje regulatora od 1.58:

- Wyjmij klucz aplikacji; przez 20 minut można zmieniać nastawy.
- Załącz zasilanie regulatora **bez** włożonego klucza aplikacji; nie można zmieniać nastaw.

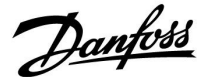

### **6.8 System**

### **6.8.1 Wersja ECL**

Na ekranie "Wersja ECL" znajdują się dane dotyczące podłączonego regulatora elektronicznego.

Należy przygotować te informacje przed skontaktowaniem się z działem sprzedaży firmy Danfoss w sprawach dotyczących regulatora.

Informacje na temat klucza aplikacji ECL znajdują się na ekranach "Funkcje klucza" oraz "Klucz przegląd".

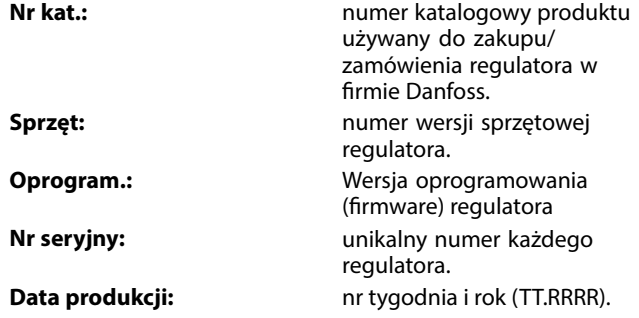

#### Przykład, wersja ECL

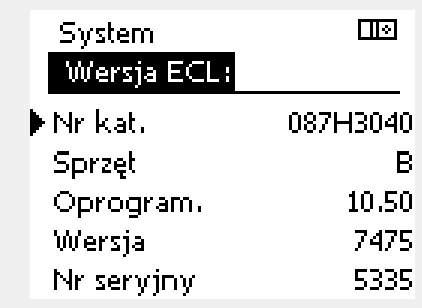

#### **6.8.2 Rozszerzenie**

Regulatora ECL Comfort 310/310B: "Rozszerzenie" zawiera informacje na temat dodatkowych modułów, jeśli są zainstalowane. Przykładem może być moduł ECA 32.

#### **6.8.3 Ethernet**

Regulator ECL Comfort 296 / 310 / 310B jest wyposażony w interfejs komunikacji Modbus/TCP pozwalający na podłączenie regulatora ECL do sieci Ethernet. Pozwala to na uzyskanie zdalnego dostępu do regulatora ECL 296 / 310 / 310B przy użyciu standardowych infrastruktur komunikacyjnych.

W menu "Ethernet" można skonfigurować wymagane adresy IP.

#### **6.8.4 Konfigu. serwera**

Regulator ECL Comfort 296 / 310 / 310B jest wyposażony w interfejs komunikacji Modbus/TCP, który pozwala na podłączenie regulatora ECL w celu monitorowania i sterowania za pośrednictwem aplikacji ECL Portal.

Parametry związane z aplikacją ECL Portal są ustawiane tutaj.

Dokumentacja dla ECL Portal: Patrz https://ecl.portal.danfoss.pl

**Instrukcja obsługi ECL Comfort 210/296/310, aplikacja A230**

Danfoss

### **6.8.5 Konfig. M-bus.**

Regulator ECL Comfort 296 / 310 / 310B jest wyposażony w interfejs komunikacji M-bus, który pozwala na podłączanie ciepłomierzy jako urządzeń podrzędnych.

Parametry związane z komunikacją M-bus są ustawiane tutaj.

### **6.8.6 Ciepłomierz i interfejs M-bus, informacje ogólne**

### **Wyłącznie ECL Comfort 296/310/310B**

Stosując klucz aplikacji w ECL Comfort 296 / 310 / 310B, do interfejsu M-bus można podłączyć do 5 ciepłomierzy.

Podłączenie ciepłomierza może:

- ograniczyć przepływ,
- ograniczyć moc,
- umożliwić przesył danych z ciepłomierza do ECL Portalu za pośrednictwem łącza Ethernet i/lub systemu SCADA za pośrednictwem protokołu Modbus.

W wielu aplikacjach obiegu ogrzewania, CWU lub chłodzenia na regulację mogą wpływać dane z ciepłomierza. W celu sprawdzenia, czy aktualna aplikacja może zostać skonfigurowana z wpływem na regulację danych z ciepłomierza: Patrz Obieg > MENU > Ustawienia > Przepływ/moc.

Regulator ECL Comfort 296 / 310 / 310B zawsze może służyć do monitorowania do 5 ciepłomierzy.

ECL Comfort 296 / 310 / 310B działa jako urządzenie nadrzędne M-bus master i musi być skonfigurowany w taki sposób, aby komunikować się z podłączonymi ciepłomierzami. MENU > Ustawienia ogólne regulatora > System > Konfig. M-bus.

### **Dane techniczne:**

- Dane M-bus są oparte na normie EN-1434.
- Danfoss zaleca stosowanie ciepłomierzy zasilanych prądem zmiennym AC w celu uniknięcia rozładowania baterii.

### **MENU > Ogólne ustawienia reg. > System > Konfig. M-bus.**

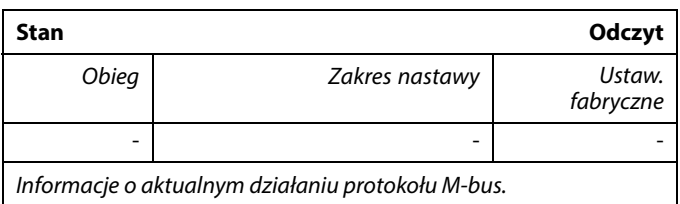

- **IDLE:** Stan normalny
- **INIT:** Komenda inicjacji została aktywowana
- **SCAN:** Komenda skanowania została aktywowana

**GATEW:** Komenda bramy została aktywowana

൴

 $\overline{a}$ 

Pozyskiwanie danych z ciepłomierza z ECL Portal jest możliwe bez ustawiania konfiguracji M-bus.

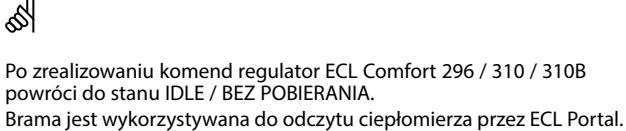

Danfoss

### **MENU > Ogólne ustawienia reg. > System > Konfig. M-bus.**

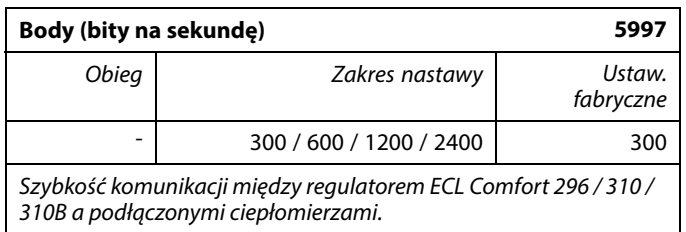

### **MENU > Ogólne ustawienia reg. > System > Konfig. M-bus.**

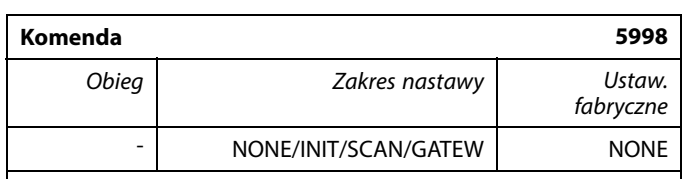

Regulatory ECL Comfort 296 / 310 / 310B to urządzenie master M-bus. Aby sprawdzić działanie podłączonych ciepłomierzy, można aktywować różne komendy.

- **NONE:** nie aktywowano żadnej komendy.
- **INIT:** aktywowano inicjację.
- **SCAN:** aktywowano skanowanie w celu wyszukania podłączonych ciepłomierzy. Regulator ECL Comfort 296 / 310 / 310B wykrywa adresy M-bus maksymalnie 5 podłączonych ciepłomierzy i automatycznie rejestruje je w części "Ciepłomierze". Zweryfikowany adres zostaje umieszczony za ciągiem "Ciepłomierz 1 (2, 3, 4, 5)".
- **GATEW:** Regulator ECL Comfort 296 / 310 / 310B pełni rolę bramy między ciepłomierzami a systemem ECL Portal. Używane tylko do celów serwisowych.

### **MENU > Regulator wspólny > System > Konfig. M-bus.**

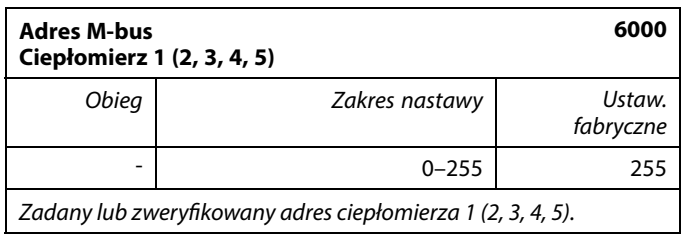

- **0:** Zwykle nie stosuje się
- **1–250:** Prawidłowe adresy M-bus
- **251–254:** Funkcje specjalne. Gdy podłączony jest jeden ciepłomierz, należy użyć wyłącznie adres M-bus 254. **255:** Nieużywane

## S

Przeważnie wykorzystuje się szybkość transmisji na poziomie 300 lub 2400 bodów.

W przypadku podłączenia regulatorów ECL Comfort 296 / 310 / 310B do systemu ECL Portal zalecana szybkość transmisji to 2400 bodów, pod warunkiem, że ciepłomierz to umożliwia.

# S

Skanowanie może trwać do 12 minut. Po odnalezieniu wszystkich ciepłomierzy komendę tę można zmienić na INIT lub NONE.

Danfoss

### **MENU > Ogólne ustawienia reg. > System > Konfig. M-bus.**

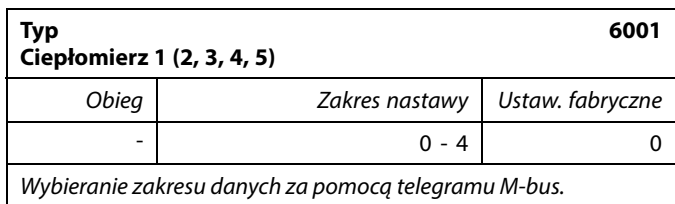

**0:** Niewielki zakres danych, małe jednostki

- **1:** Niewielki zakres danych, duże jednostki
- **2:** Duży zakres danych, małe jednostki
- **3:** Duży zakres danych, duże jednostki
- **4:** Wyłącznie dane dotyczące objętości i energii ciepła (przykład: HydroPort Pulse)

### **MENU > Ogólne ustawienia reg. > System > Konfig. M-bus.**

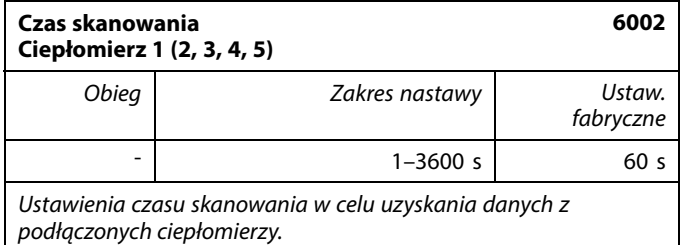

### **MENU >Ogólne ustawienia regulatora > System > Konfig. M-bus.**

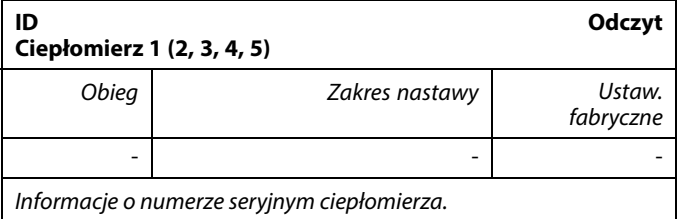

### **MENU > Regulator wspólny > System > Ciepłomierze**

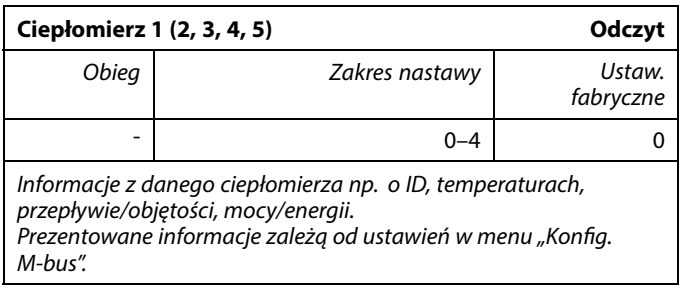

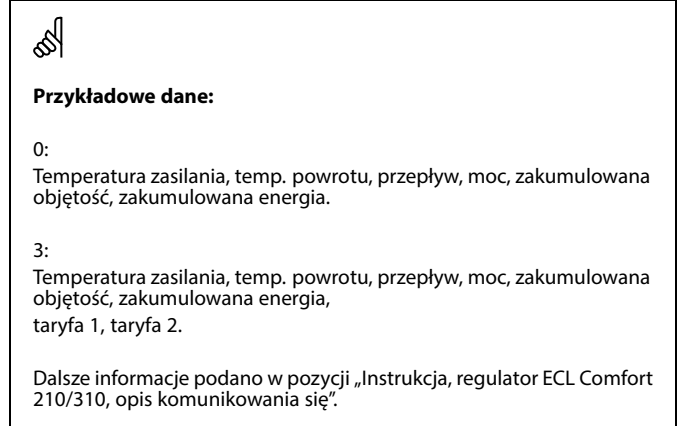

Szczegółowy opis parametru "Typ" zawiera również Załącznik.

 $\mathbb{R}$ Jeśli ciepłomierz jest zasilany z baterii, należy ustawić dłuższy czas skanowania, aby zapobiec zbyt szybkiemu rozładowaniu baterii. Natomiast w przypadku korzystania w regulatorze ECL Comfort 310 z funkcji ograniczenia przepływu/mocy czas skanowania należy skrócić, aby zapewnić szybkie zadziałanie ograniczenia.

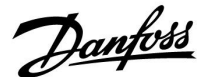

### **6.8.7 Przegląd wejść**

Wyświetlane są zmierzone temperatury, stan wejść oraz napięcia.

Ponadto dla aktywowanych wejść temperatury może zostać wybrane wykrywanie usterek.

Monitorowanie czujników: Wybierz czujnik mierzący temperaturę, np. S5. Po naciśnięciu pokrętła na wybranej linii pojawia się szkło powiększające Q. Temperatura S5 jest teraz monitorowana.

Wskazanie alarmu:

Jeżeli połączenie z czujnikiem temperatury zostanie rozłączone, zwarte lub sam czujnik będzie wadliwy, uruchomiona zostanie funkcja alarmu.

W opcji "Przegląd wejść" przy wadliwym czujniku temperatury pokazany jest symbol alarmu  $\mathcal{L}$ .

Zerowanie alarmu:

Wybierz czujnik (numer S), dla którego chcesz wyzerować alarm. Naciśnij pokrętło. Szkło powiększające  $\alpha$  oraz symbole alarmu  $\hat{\triangle}$ znikną.

Po ponownym naciśnięciu pokrętła funkcja monitorowania zostanie uruchomiona ponownie.

### **6.8.8 Uchyb czujnika (nowa funkcjonalność, wprowadzona w firmwarze 1.59)**

Zmierzona temperatura może zostać dostosowana pod kątem uchybu w celu kompensacji rezystancji kabla lub nieoptymalnego umieszczenia czujnika temperatury. Dostosowana temperatura jest wyświetlana w obszarze "Przegląd wejść".

### **Wspólny regulator > System > Uchyb czujnika**

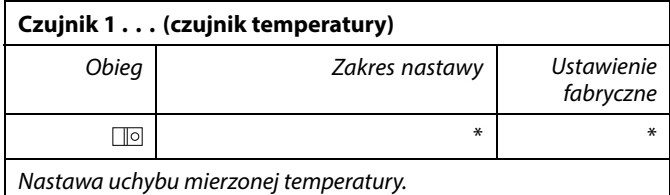

**Dodatnia** Wartość temperatury jest zwiększana **wartość uchybu: Ujemna wartość uchybu:** Wartość temperatury jest zmniejszana  $\mathbb{R}$ 

Wejścia czujników temperatury mają zakres pomiaru -60 ... 150°C.

W przypadku uszkodzenia czujnika temperatury lub przerwanego obwodu na jego podłączeniu wskazywana jest wartość "--

W przypadku zwarcia na czujniku temperatury lub na jego podłączeniu wskazywana jest wartość "- - - "

Danfoss

### **6.8.9 Wyświetlacz**

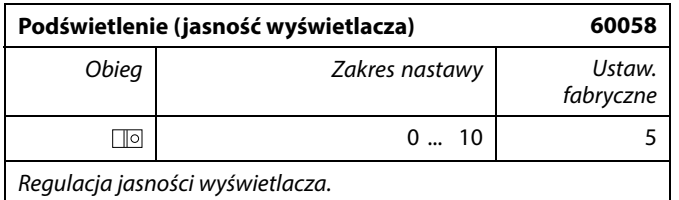

**0:** Słabe podświetlenie.

**10:** Mocne podświetlenie.

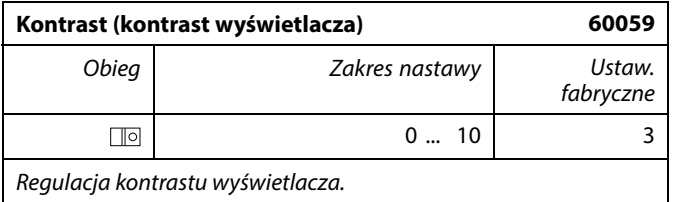

**0:** Niski kontrast.

**10:** Wysoki kontrast.

### **6.8.10 Komunikacja**

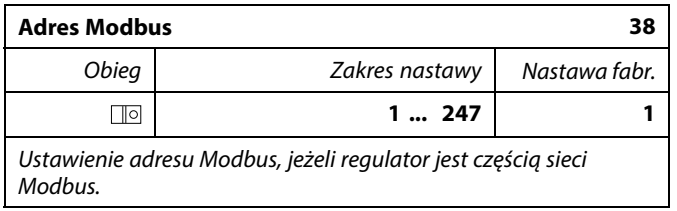

**1 ... 247:** Nadanie adresu Modbus z podanego zakresu nastawy.

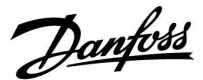

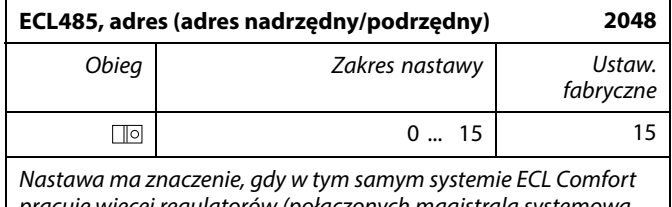

pracuje więcej regulatorów (połączonych magistralą systemową ECL 485) i/lub podłączone są urządzenia zdalnego sterowania (ECA 30/31).

- **0:** Regulator pracuje jako urządzenie podrzędne. Jednostka podrzędna otrzymuje informacje o temperaturze zewnętrznej (S1) i czasie systemowym oraz sygnał wymagań dla CWU z jednostki nadrzędnej.
- **1 ... 9:** Regulator pracuje jako urządzenie podrzędne. Jednostka podrzędna otrzymuje informacje o temperaturze zewnętrznej (S1) i czasie systemowym oraz sygnał wymagań dla CWU z jednostki nadrzędnej. Jednostka podrzędna wysyła informacje o wymaganej temperaturze zasilania do jednostki nadrzędnej.
- **10 ... 14:** Zarezerwowane.
- **15:** Magistrala komunikacyjna ECL 485 jest aktywna. Regulator pracuje jako urządzenie nadrzędne. Jednostka nadrzędna wysyła informacje o temperaturze zewnętrznej (S1) i czasie systemowym. Podłączone urządzenia zdalnego sterowania (ECA 30/31) są zasilone.

Regulatory ECL Comfort można podłączyć przy użyciu magistrali komunikacyjnej ECL 485 w celu utworzenia większego układu (magistrala komunikacyjna ECL 485 umożliwia podłączenie maksymalnie 16 urządzeń).

Każde urządzenie podrzędne musi być skonfigurowane z własnym adresem (1 ... 9).

Możliwe jest jednak nadanie większej liczbie urządzeń podrzędnych adresu 0, jeżeli mają tylko otrzymywać informacje o temperaturze zewnętrznej i czasie systemowym (urządzenia nasłuchujące).

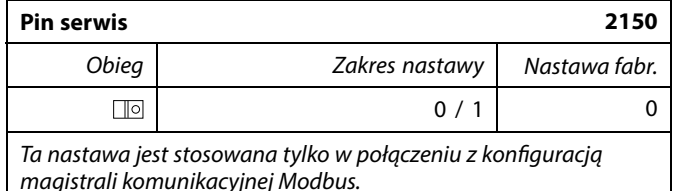

**0:** Pin serwis nie zostało aktywowane.

**1:** Aktywacja pin serwis.

## ൴

Całkowita długość przewodów nie może przekraczać 200 m (dla wszystkich urządzeń, w tym wewnętrznej magistrali komunikacyjnej ECL 485).

Przewody o długości przekraczającej 200 m mogą być podatne na zakłócenia (EMC).

## S

W układzie z regulatorami NADRZĘDNYM/PODRZĘDNYM może występować tylko jeden regulator NADRZĘDNY o adresie 15.

Jeśli przez pomyłkę w magistrali komunikacyjnej ECL 485 występuje kilka regulatorów NADRZĘDNYCH, należy wybrać, który z nich ma być NADRZĘDNY. W pozostałych regulatorach należy zmienić adres. Układ, w którym występuje kilka regulatorów NADRZĘDNYCH będzie działał, ale w sposób niestabilny.

## ൴

W regulatorze NADRZĘDNYM adres w polu "ECL485, adres (adres<br>urządzenia nadrzędnego/podrzędnego)", nr ID 2048, musi mieć zawsze wartość 15.

Danfoss

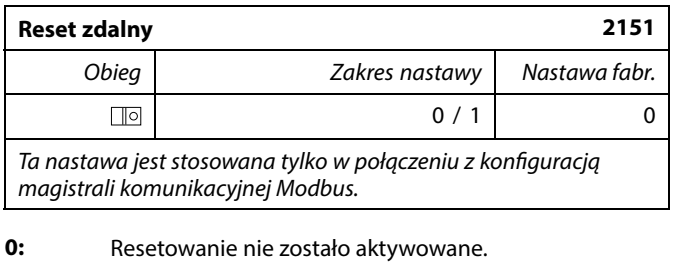

**1:** Reset.

### **6.8.11 Język**

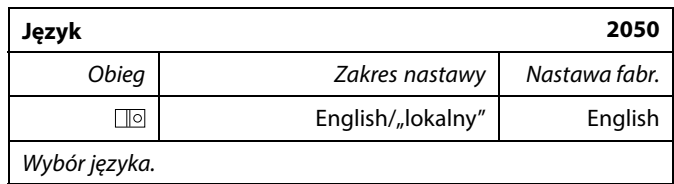

## $\mathbb{R}$

Język lokalny jest wybierany podczas instalacji. Aby zmienić język lokalny, aplikację należy zainstalować ponownie. Zmiana języka z lokalnego na angielski i na odwrót jest możliwa w dowolnej chwili.

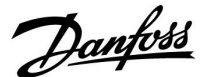

### **7.0 Uzupełnienie**

### **7.1 Procedura konfiguracji panela ECA 30/31**

ECA 30 (nr kat. 087H3200) to panel zdalnego sterowania z wbudowanym czujnikiem temperatury pomieszczenia.

ECA 31 (nr kat. 087H3201) to panel zdalnego sterowania z wbudowanym czujnikiem temperatury pomieszczenia i czujnikiem wilgotności względnej.

Wbudowany czujnik temperatury pomieszczenia w obu panelach można zastąpić przez podłączenie zewnętrznego czujnika temperatury. Zewnętrzny czujnik temperatury pomieszczenia zostanie rozpoznany po włączeniu panelu ECA 30/31.

Złącza: Patrz rozdział "Połączenia elektryczne".

Do jednego regulatora ECL lub do układu kilku regulatorów ECL podłączonych do tej samej magistrali ECL 485 (konfiguracja nadrzędny- podrzędny) można podłączyć maksymalnie dwa panele ECA 30/31. W układzie nadrzędny-podrzędny tylko jeden regulator ECL jest jednostką nadrzędną. Panel ECA 30/31 można skonfigurować między innymi do następujących zadań:

- zdalne monitorowanie i zdalna nastawa regulatora ECL,
- pomiar temperatury pomieszczenia lub wilgotności (ECA 31),
- tymczasowe wydłużanie okresu komfortu lub oszczędzania.

Po załadowaniu aplikacji do regulatora ECL Comfort na panelu zdalnego sterowania ECA 30/31 po upływie ok. minuty pojawi się monit "Pobieranie aplik.".

Aby załadować aplikację do panelu ECA 30/31, należy go potwierdzić.

#### **Struktura menu**

Menu panelu ECA 30/31 składa się z menu "ECA MENU" oraz menu regulatora ECL, które jest identyczne jak w przypadku regulatora ECL Comfort.

Menu "ECA MENU" zawiera następujące pozycje:

- **ECA Ustawienia**
- **ECA System**
- ECA nastawy fabr.

ECA Ustawienia: Nastawa uchybu mierzonej temperatury pomieszczenia.

Nastawa uchybu wilgotności względnej (tylko panel ECA 31).

ECA System: Ustawienia wyświetlacza, komunikacji, sterowania z ECA oraz informacie o wersii.

ECA nastawy fabr.: Usuwanie wszystkich aplikacji w panelu ECA 30/31, przywracanie ustawień fabrycznych, resetowanie adresu ECL i aktualizacja oprogramowania sprzętowego.

Część wyświetlacza panelu ECA 30/31 w trybie ECL: hanfoss<br>7H1235 **MENU** П Część wyświetlacza panelu ECA 30/31 w trybie ECA: )anfoss<br>I7H1236 **ECA MENU**  $\Box$   $-$ ฝ

Jeśli wyświetla się tylko pozycja "ECA MENU", może to oznaczać, że w panelu ECA 30/31 nie ustawiono prawidłowego adresu komunikacji. Wybrać kolejno ECA MENU > ECA System > ECA Komunikacja: Adres ECL

W większości przypadków prawidłowy adres ECL to 15.

### الى

Uwaga dotycząca ustawień paneli ECA: Jeśli panel ECA 30/31 nie jest używany do zdalnego sterowania, pozycje menu dotyczące nastawy uchybu nie są wyświetlane.

Danfoss

Pozycje menu regulatora ECL opisano w jego instrukcji obsługi.

Większość ustawień, które można zmienić bezpośrednio w regulatorze ECL, można zmienić także za pomocą panelu ECA 30/31.

S

Wszystkie ustawienia są widoczne, nawet jeśli klucz aplikacji nie został umieszczony w regulatorze ECL. Aby móc zmienić ustawienia, klucz aplikacji musi znajdować się w regulatorze.

W podglądzie Klucz przegląd (MENU > Ogólne ustawienia regulatora > Funkcje klucza) nie ma informacji o aplikacjach klucza.

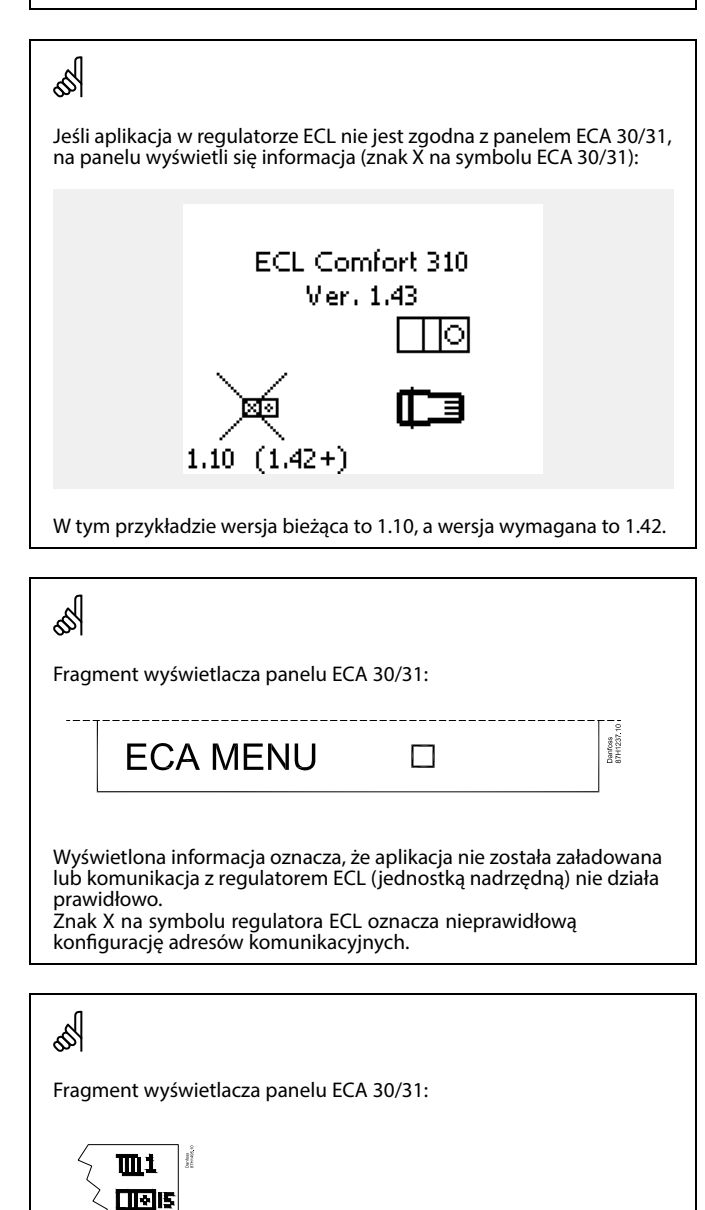

Nowsze wersje panela ECA 30 / 31 wyświetlają numer adresu podłączonego regulatora ECL Comfort. Numer adresu można zmienić w MENU panela ECA. Niezależny regulator ECL posiada adres 15.

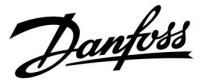

Jeśli panel ECA 30/31 pracuje w trybie ECA MENU, wyświetlana jest data i zmierzona temperatura w pomieszczeniu.

### **ECA MENU > ECA Ustawienia > ECA Czujnik**

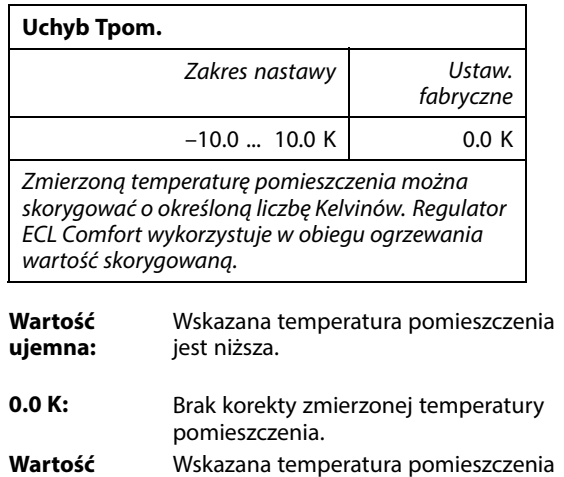

### **Przykład:** Uchyb Tpom: 0.0 K Wyświetlana temperatura pomieszczenia: 21.9°C Uchyb Tpom: 1.5 K Wyświetlana temperatura pomieszczenia: 23.4°C

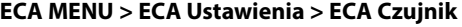

jest wyższa.

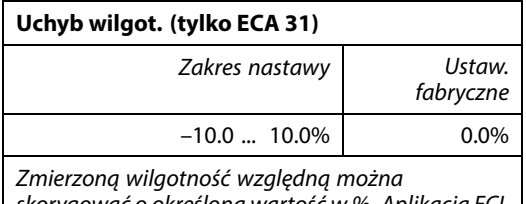

skorygować o określoną wartość w %. Aplikacja ECL Comfort wykorzystuje wartość skorygowaną.

**dodatnia:**

**Wartość ujemna:** Wskazana wilgotność względna jest niższa.

**0.0%:** Brak korekty zmierzonej wilgotności względnej. **Wartość dodatnia:** Wskazana wilgotność względna jest wyższa.

### **ECA MENU > ECA System > ECA Wyświetlacz**

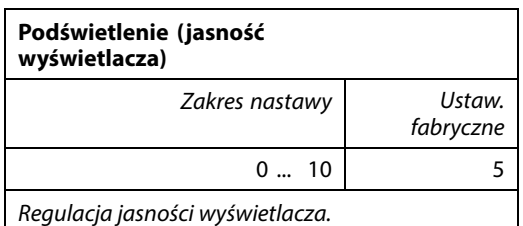

**0:** słabe podświetlenie.

**10:** mocne podświetlenie.

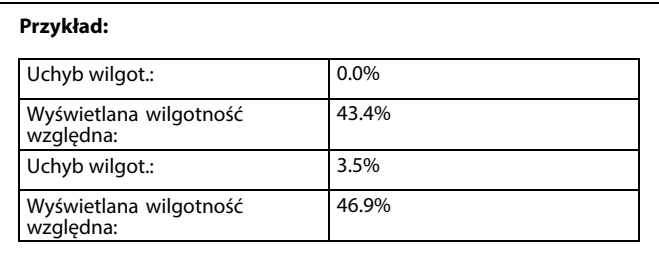

Danfoss

### **ECA MENU > ECA system > ECA Wyświetlacz**

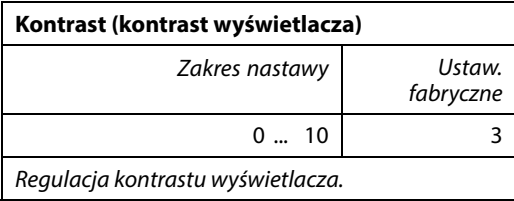

**0:** niski kontrast.

**10:** wysoki kontrast.

### **ECA MENU > ECA system > ECA Wyświetlacz**

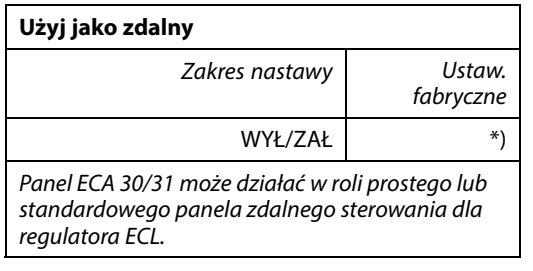

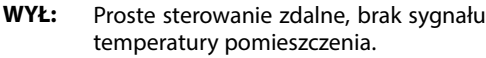

- **ZAŁ:** Sterowanie zdalne, dostępny sygnał temperatury pomieszczenia.
- **\*):** Inaczej, w zależności od wybranej aplikacji.

### **ECA MENU > ECA System > ECA Komunikacja**

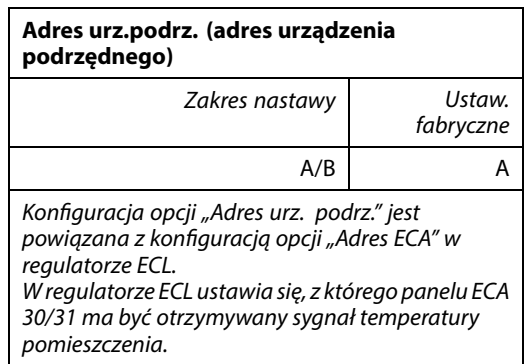

**A:** Panel ECA 30/31 ma adres A.

**B:** Panel ECA 30/31 ma adres B.

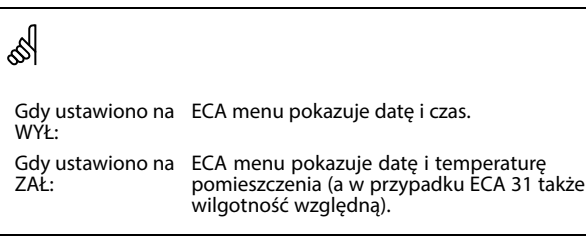

෯

Dla instalacji aplikacji w regulatorze ECL Comfort 210/296/310 opcja "Adres urz.podrz." musi być ustawiona na A.

௸

Jeśli dwa panele ECA 30/31 są podłączone do tego samego systemu<br>magistrali ECL 485, opcja "Adres urz.podrz." musi być ustawiona na "A"<br>w jednym panelu ECA 30/31 i na "B" w drugim.

Danfoss

### **ECA MENU > ECA System > ECA Komunikacja**

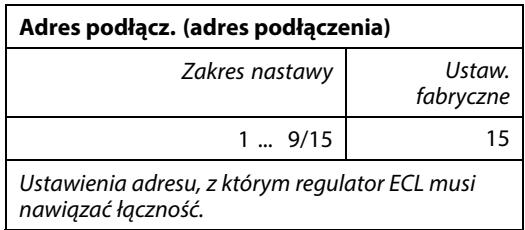

### **1 ... 9:** regulatory podrzędne.

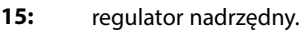

## ൴

Panel ECA 30/31 w magistrali komunikacyjnej ECL 485 (nadrzędnej/podrzędnej) można ustawić w celu zapewnienia kolejnego nawiązywania łączności z wszystkimi adresowanymi regulatorami ECL.

## தி

### **Przykład:**

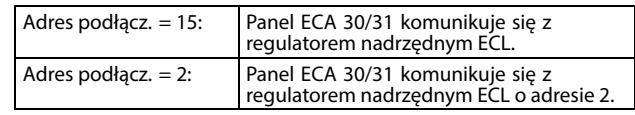

## ฿

Aby umożliwić przesyłanie informacji na temat czasu i daty, system musi obejmować regulator nadrzędny.

### ฝ

Regulator ECL Comfort 210/310, typu B (bez wyświetlacza i pokrętła) nie może być przypisany do adresu 0 (zero).

### **ECA MENU > ECA system > Ster. z ECA**

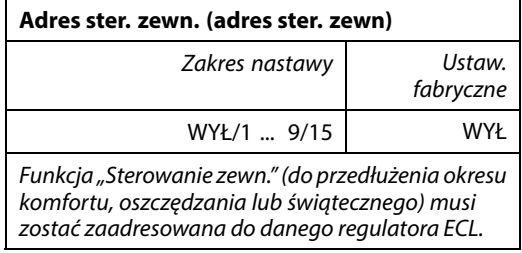

**WYŁ:** Sterowanie nie jest możliwe.

- **1 ... 9:** adres regulatora podrzędnego do sterowania.
- **15:** adres regulatora nadrzędnego do sterowania.

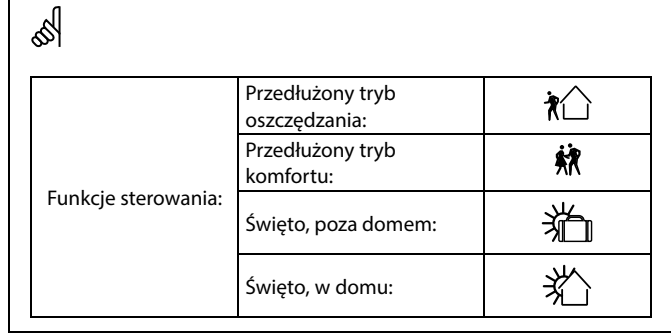

## S

Sterowanie poprzez ustawienia w ECA 30/31 jest anulowane, jeśli regulator ECL Comfort przechodzi w tryb święta lub w tryb inny niż zgodny z harmonogramem.

## $\mathbb{R}^2$

Dany obieg do sterowania w regulatorze ECL musi pracować w trybie zgodnym z harmonogramem. Patrz też parametr "Obieg ster. zewn.".

Danfoss

### **ECA MENU > ECA system > Ster. z ECA**

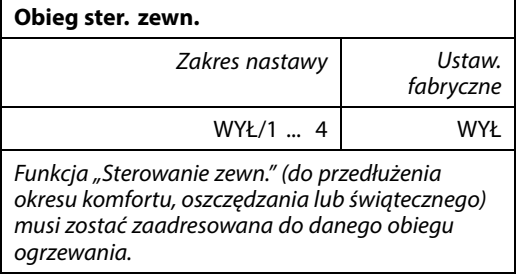

**WYŁ:** Nie wybrano obiegu ogrzewania do sterowania.

**1 ... 4:** Numer obiegu ogrzewania do sterowania.

## ൴

S

Wybrany obieg do sterowania w regulatorze ECL musi pracować w trybie zgodnym z harmonogramem. Patrz też parametr "Adres ster. zewn.".

## **Przykład 1:**

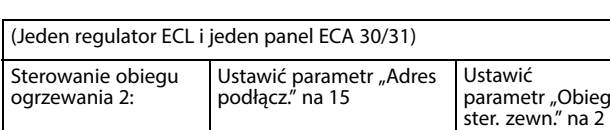

### **Przykład 2:**

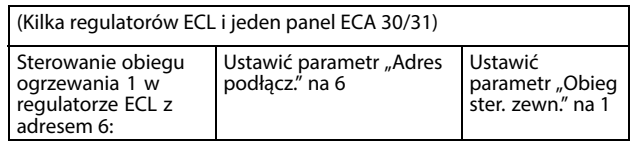

## ൴

Poradnik szybkiego rozpoczęcia pracy "ECA 30/31 do trybu sterowania zewn.":

- 1. Przejdź do ECA MENU.
- 2. Przesuń kursor na symbol zegara.
- 3. Wybierz symbol zegara.
- 4. Wybierz jedną z 4 funkcji sterowania.
- 5. Pod symbolem sterowania: ustaw godzinę lub datę.
- 6. Pod godziną/datą: ustaw wymaganą temperaturę pomieszczenia dla okresu sterowania

### **ECA MENU > ECA System > Wersja ECA**

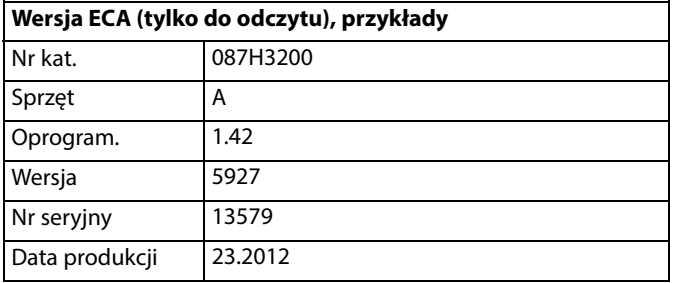

S **ECA 30/31:** Adresy połączenia (nadrzędny: 15, podrzędne: 1-9)  $\sqrt{10}$ <sub>15</sub>

Informacje o wersji ECA są przydatne w razie konieczności serwisu.

Danfoss

### **ECA MENU > ECA nastawy fabr. > ECA usuw.wsz.aplik**

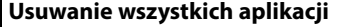

Powoduje usunięcie wszystkich aplikacji zapisanych w panelu ECA 30/31. Po usunięciu można ponownie załadować aplikację.

**NIE:** procedura usuwania nie została zakończona.

**TAK:** procedura usuwania została zakończona (poczekaj 5 s).

### **ECA MENU > ECA nastawy fabr. > ECA nast.domyślne**

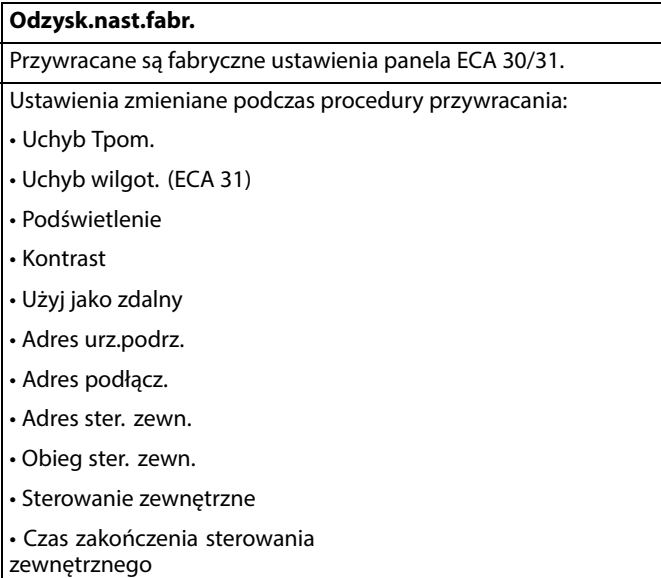

**NIE:** Procedura przywracania ustawień nie jest ukończona.

**TAK:** Procedura przywracania ustawień jest ukończona.

൴

Po zakończeniu usuwania na wyświetlaczu pojawi się komunikat "Pobieranie aplik.". Wybierz opcję "Tak".<br>Aplikacja zostanie załadowana do regulatora ECL. Zostanie<br>wyświetlony pasek postępu.

Danfoss

### **ECA MENU > ECA nastawy fabr. > Reset adresu ECL**

### **Reset adresu ECL (reset adresu ECL)** ୡୗ Jeśli żaden z podłączonych regulatorów ECL Comfort nie ma adresu 15, korzystając z panelu ECA 30/31, można ustawić Znaleziono adres regulatora ECL powiązany z magistralą ECL 485: wszystkie regulatory ECL podłączone do magistrali ECL 485 na MENU > "Ogólne ustawienia regulatora" > "System" > "Komunikacja" > adres 15. "ECL485, adres" **NIE:** Procedura resetowania nie jest ukończona. **TAK:** Procedura resetowania jest ukończona (czekaj 10 s). ℅ Jeśli co najmniej jeden podłączony regulator ECL ma adres 15, funkcja "Reset adresu ECL" nie może być aktywowana. ☝ W układzie z regulatorami NADRZĘDNYM/PODRZĘDNYM może występować tylko jeden regulator NADRZĘDNY o adresie 15.

Jeśli przez pomyłkę w magistrali komunikacyjnej ECL 485 występuje kilka regulatorów NADRZĘDNYCH, należy wybrać, który z nich ma być NADRZĘDNY. W pozostałych regulatorach należy zmienić adres. Układ, w którym występuje kilka regulatorów NADRZĘDNYCH będzie działał, ale w sposób niestabilny.

### **ECA MENU > ECA nastawy fabr. > Aktuali.firmwaru**

#### **Aktuali.firmwaru**

Istnieje możliwość aktualizacji wersji firmwaru (oprogramowania) panelu ECA 30/31.

Oprogramowanie firmweru dostarczane jest wraz z kluczem aplikacji ECL, jeśli klucz jest w wersji co najmniej 2.xx. Jeśli niedostępne są nowe wersje oprogramowania, przy symbolu klucza aplikacji wyświetlany jest znak "X".

**NIE:** procedura aktualizacji nie jest ukończona.

**TAK:** procedura aktualizacji jest ukończona.

## ෯

Panel ECA 30/31 automatycznie sprawdza, czy w kluczu aplikacji w regulatorze ECL Comfort dostępna jest nowa wersja oprogramowania. Panel ECA 30/31 jest automatycznie aktualizowany w trakcie pobrania nowej aplikacji na regulator ECL Comfort.

Panel ECA 30/31 nie jest automatycznie aktualizowany po podłączeniu do regulatora ECL Comfort z pobraną aplikacją. Zawsze istnieje możliwość ręcznego przeprowadzenia aktualizacji.

## S

Poradnik szybkiego rozpoczęcia pracy "ECA 30/31 do trybu sterowania":

- 1. Przejdź do ECA MENU.
- 2. Przesuń kursor na symbol zegara.
- 3. Wybierz symbol zegara.
- 4. Wybierz jedną z 4 funkcji sterowania.
- 5. Pod symbolem sterowania: Ustaw godzinę lub datę.
- 6. Pod godziną/datą: Ustaw wymaganą temperaturę pomieszczenia dla okresu sterowania

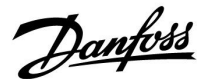

### **7.2 Funkcja sterowania**

Regulatory ECL 210/296/310 mogą odbierać sygnał sterowania zewnętrznego w celu wymuszenia zastąpienia istniejącego harmonogramu sterowania. Sygnał sterowania zewnętrznego może pochodzić z przełącznika lub styku przekaźnika.

Można wybrać różne tryby sterowania zewnętrznego w zależności od typu klucza aplikacji.

Tryby sterowania zewnętrznego: Komfort, Oszczęd, Temperatura stała i Ochrona przeciwzamrożeniowa.

Tryb "Komfort" jest również nazywany normalną temperaturą ogrzewania.

W trybie "Oszczęd" ogrzewanie może być zatrzymane lub działać ze zmniejszoną temperaturą.

Tryb "Temperatura stała" oznacza działanie z wymaganą temperaturą zasilania ustawioną w menu "Temp. zasilania". W trybie "Ochrona przeciwzamrożeniowa" ogrzewanie jest całkowicie zatrzymane.

Sterowanie zewnętrzne przy użyciu przełącznika lub styku przekaźnika sterowania zewnętrznego jest możliwe, gdy regulator ECL 210/296/310 pracuje w trybie pracy wg harmonogramu (zegar).

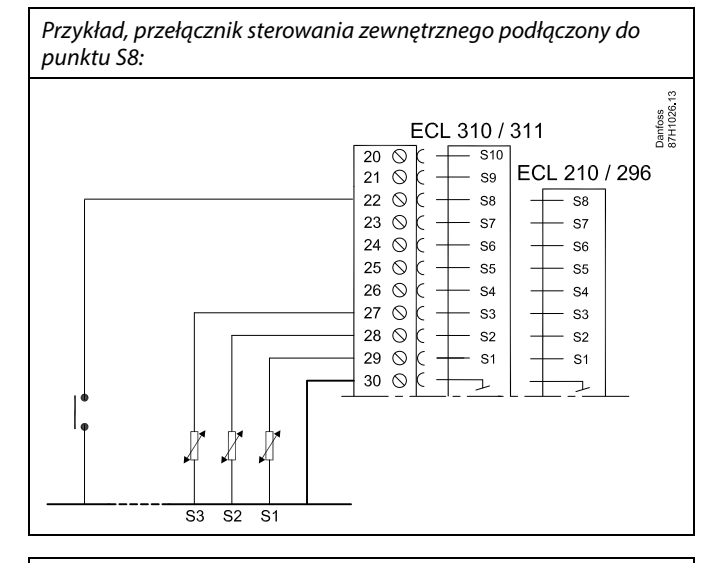

Przykład, przekaźnik sterowania zewnętrznego podłączony do punktu S8:

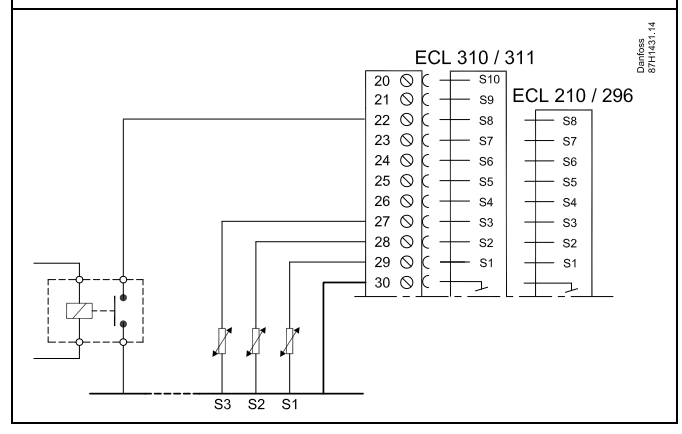

Danfoss

### **Przykład 1**

Regulator ECL w trybie Oszczęd i sterowaniem zewnętrznym w trybie Komfort.

Wybrać nieużywane wejście, na przykład S8. Podłączyć przełącznik sterowania zewnętrznego lub styk przekaźnika sterowania zewnętrznego.

Ustawienia regulatora ECL:

1. Wybrać obieg > MENU > Ustawienia > Aplikacja > Wejście ster.zew.

Wybrać wejście S8 (przykład podłączenia)

- 2. Wybrać obieg > MENU > Ustawienia > Aplikacja > Tryb ste.zew.: Wybrać opcję KOMFORT
- 3. Wybrać obieg > MENU > Harmonogram:

Zaznaczyć wszystkie dni tygodnia

Ustawić wartość 24.00 dla parametru "Początek 1" (powoduje to wyłączeniu trybu Komfort)

Wyjść z menu i potwierdzić wybór, wybierając pozycję "Zapisz"

4. Należy pamiętać, aby ustawić rozważany obieg w trybie pracy wg harmonogramu ("zegar").

Wynik: Gdy przełącznik (lub styk przekaźnika) sterowania zewnętrznego jest w położeniu ZAŁ, regulator ECL 210/296/310 będzie działać w trybie komfortu.

Gdy przełącznik (lub styk przekaźnika) sterowania zewnętrznego jest w położeniu WYŁ, regulator ECL 210/296 /310 będzie działać w trybie oszczędzania.

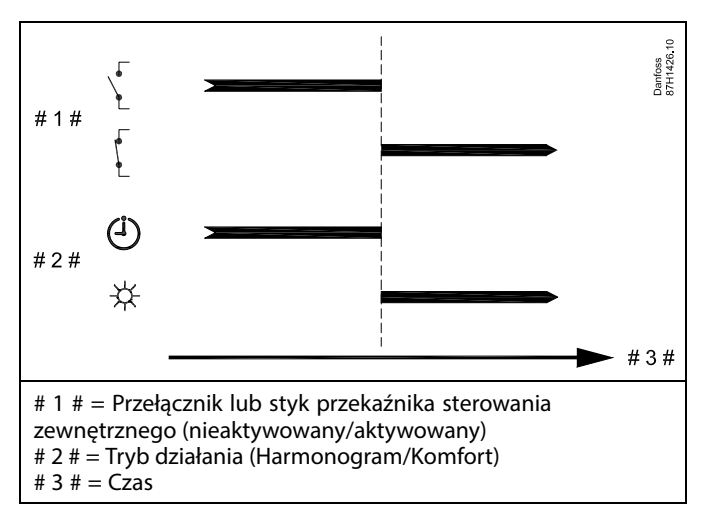

Danfoss

### **Przykład 2**

Regulator ECL w trybie Oszczęd oraz ze sterowaniem zewnętrznym w trybie Komfort.

Wybrać nieużywane wejście, na przykład S8. Podłączyć przełącznik sterowania zewnętrznego lub styk przekaźnika sterowania zewnętrznego.

Ustawienia regulatora ECL:

1. Wybrać obieg > MENU > Ustawienia > Aplikacja > Wejście ster.zew.

Wybrać wejście S8 (przykład podłączenia)

- 2. Wybrać obieg > MENU > Ustawienia > Aplikacja > Tryb ste.zew.: Wybrać pozycję OSZCZĘD
- 3. Wybrać obieg > MENU > Harmonogram:

Zaznaczyć wszystkie dni tygodnia

Ustawić wartość 00.00 dla parametru "Początek 1"

Ustawić wartość 24.00 dla parametru "Koniec 1"

Wyjść z menu i potwierdzić wybór, wybierając pozycję "Zapisz"

4. Należy pamiętać, aby ustawić rozważany obieg w trybie pracy wg harmonogramu ("zegar").

Wynik: Gdy przełącznik (lub styk przekaźnika) sterowania zewnętrznego jest w położeniu ZAŁ, regulator ECL 210/296/310 będzie działać w trybie oszczędzania.

Gdy przełącznik (lub styk przekaźnika) sterowania zewnętrznego jest w położeniu WYŁ, regulator ECL 210/296/310 będzie działać w trybie komfortu.

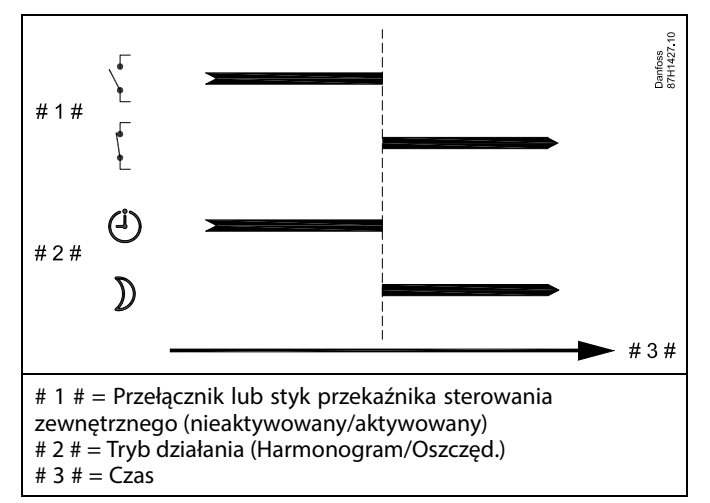

Danfoss

### **Przykład 3**

Okresy komfortu dla budynku w harmonogramie tygodniowym od poniedziałku do piątku są ustawione w godzinach: 07.00-17.30 Czasami zebranie zespołu odbywa się wieczorem lub w weekend.

Gdy zainstalowany przełącznik sterowania zewnętrznego jest w położeniu ZAŁ, ogrzewanie musi być załączone (ZAŁ) (w trybie Komfort).

Wybrać nieużywane wejście, na przykład S8. Podłączyć przełącznik sterowania zewnętrznego.

Ustawienia regulatora ECL:

1. Wybrać obieg > MENU > Ustawienia > Aplikacja > Wejście ster.zew.:

Wybrać wejście S8 (przykład podłączenia)

2. Wybrać obieg > MENU > Ustawienia > Aplikacja > Tryb ste.zew.:

Wybrać opcję KOMFORT

3. Należy pamiętać, aby ustawić rozważany obieg w trybie pracy wg harmonogramu ("zegar").

Wynik: Gdy przełącznik (lub styk przekaźnika) sterowania zewnętrznego jest w położeniu ZAŁ, regulator ECL 210/296/310 będzie działać w trybie komfortu.

Gdy przełącznik sterowania zewnętrznego jest w położeniu WYŁ, regulator ECL 210/296/310 będzie działać w trybie pracy wg harmonogramu.

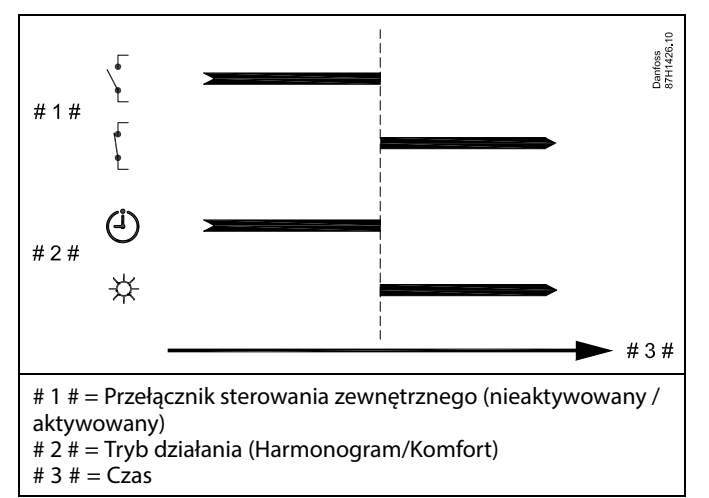

Danfoss

### **Przykład 4**

Okresy komfortu dla budynku w harmonogramie tygodniowym w dni robocze są ustawione w godzinach: 06.00-20.00 Czasami wymagana temperatura zasilania musi być stała i wynosić 65°C.

Gdy zainstalowany przekaźnik sterowania zewnętrznego jest aktywny, temperatura zasilania musi wynosić 65°C, dopóki przekaźnik sterowania zewnętrznego jest aktywny.

Wybrać nieużywane wejście, na przykład S8. Podłączyć styki przekaźnika sterowania zewnętrznego.

Ustawienia regulatora ECL:

1. Wybrać obieg > MENU > Ustawienia > Aplikacja > Wejście ster.zew.:

Wybrać wejście S8 (przykład podłączenia)

2. Wybrać obieg > MENU > Ustawienia > Aplikacja > Tryb ste.zew.:

Wybrać T stała

3. Wybrać obieg > MENU > Ustawienia > Temp. zasilania >

T wymagana (ID 1x004):

ustawiona na 65°C

4. Należy pamiętać, aby ustawić rozważany obieg w trybie pracy wg harmonogramu ("zegar").

Wynik: Gdy przekaźnik sterowania zewnętrznego jest aktywny, regulator ECL 210/296/310 będzie działać w trybie stałej temperatury z temperaturą zasilania wynoszącą 65°C.

Gdy przekaźnik sterowania zewnętrznego nie jest aktywny, regulator ECL 210/296/310 będzie działać w trybie pracy wg harmonogramu.

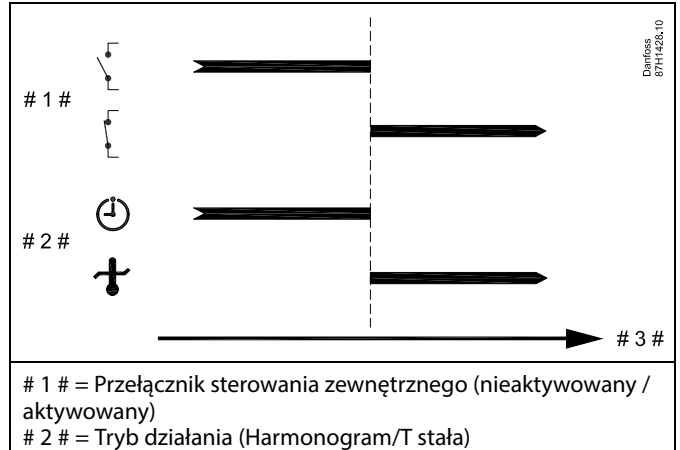

#  $3# = Czas$ 

Danfoss

### **7.3 Kilka regulatorów w tym samym układzie**

Gdy regulatory ECL Comfort są połączone przy użyciu magistrali komunikacyjnej ECL 485 (typ kabla: 2 x skrętka 2-żyłowa), regulator nadrzędny wysyła następujące sygnały do regulatorów podrzędnych:

- Temperatura zewnętrzna (zmierzona przez S1)
- Godzina i data
- Podgrzewanie/ładowanie zasobnika CWU

Ponadto regulator nadrzędny może otrzymywać informacje o:

- wymaganej temperaturze zasilania (żądanej) z regulatorów podrzędnych,
- (dla regulatorów ECL w wersji od 1.48) o podgrzewaniu/ładowaniu zasobnika CWU z regulatorów podrzędnych.

#### Przypadek 1:

### **Regulatory PODRZĘDNE: Sposób wykorzystania sygnału temperatury zewnętrznej przesyłanego z regulatora NADRZĘDNEGO**

Regulatory podrzędne odbierają tylko informacje dotyczące temperatury zewnętrznej oraz daty/godziny.

Regulatory PODRZEDNE: Zmień fabrycznie ustawiony adres z wartości 15 na 0.

• W  $\Box$ , przejdź do opcji System > Komunikacja > Adres ECL 485

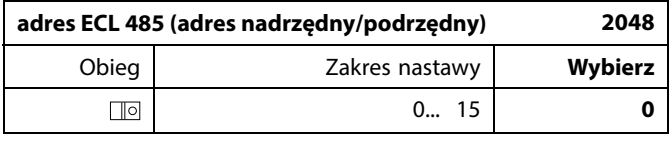

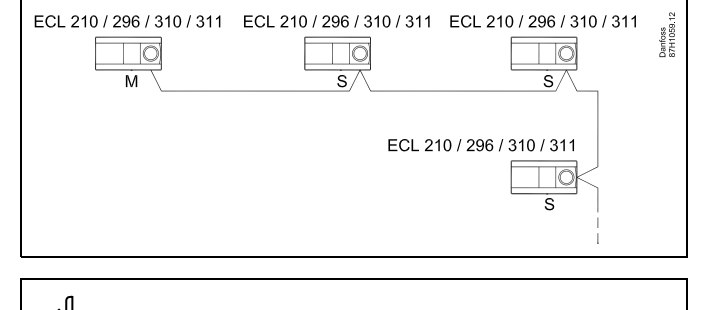

## ฝ

#### **Okablowanie magistrali ECL 485**

Maksymalną zalecaną długość magistrali ECL 485 można obliczyć w następujący sposób:

Odjąć "całkowitą długość wszystkich przewodów wejściowych wszystkich regulatorów ECL w systemie typu urządzenie nadrzędne-podrzędne" od wartości 200 m.

Prosty przykład dla całkowitej długości wszystkich przewodów wejściowych, 3 x ECL:

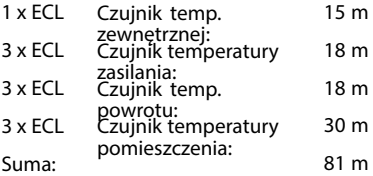

Maksymalna zalecana długość magistrali ECL 485:  $200 - 81 m = 119 m$ 

## ฿

W układzie z regulatorami NADRZĘDNYM/PODRZĘDNYM może występować tylko jeden regulator NADRZĘDNY o adresie 15.

Jeśli przez pomyłkę w magistrali komunikacyjnej ECL 485 występuje kilka regulatorów NADRZĘDNYCH, należy wybrać, który z nich ma być NADRZĘDNY. W pozostałych regulatorach należy zmienić adres. Układ, w którym występuje kilka regulatorów NADRZĘDNYCH, będzie działał, ale niestabilnie.

## $\mathbb{R}^2$

W regulatorze NADRZĘDNYM adres w polu "Adres ECL 485 (adres nadrzędny/podrzędny)", nr ID 2048, musi zawsze być równy 15. Nawigacja:

W  $\boxed{\text{[0]}}$ , przejdź do opcji System > Komunikacja > Adres ECL 485

Regulatory PODRZĘDNE muszą być ustawione na adres inny niż 15: Nawigacia:

• W , przejdź do opcji System > Komunikacja > Adres ECL 485

### S

Ustawienie "Żądana odchył." z wartością jest przeznaczone do używania tylko w regulatorze nadrzędnym.

Danfoss

Przypadek 2:

**Regulator PODRZĘDNY: Sposób reagowania na zapotrzebowanie podgrzewu/ładowania CWU przesłane z regulatora NADRZĘDNEGO**

Regulator podrzędny odbiera informacje dotyczące załączenia podgrzewu/ładowania zasobnika CWU w regulatorze nadrzędnym i można go ustawić tak, aby zamykał wybrany obieg ogrzewania.

Wersje regulatora ECL od 1.48 (od sierpnia 2013): Regulator nadrzędny odbiera informacje dotyczące załączenia podgrzewu/ładowania zasobnika CWU w samym regulatorze nadrzędnym, a także regulatorach podrzędnych w systemie. Ten status jest rozprowadzany do wszystkich regulatorów ECL w systemie, a każdy obieg ogrzewania może byś ustawiony w taki sposób, aby zamykał ogrzewanie.

Regulator PODRZĘDNY: Ustaw wybraną funkcję:

• W obiegu 1/obiegu 2 przejdź do opcji "Ustawienia" > "Aplikacja" > "Priorytet CWU":

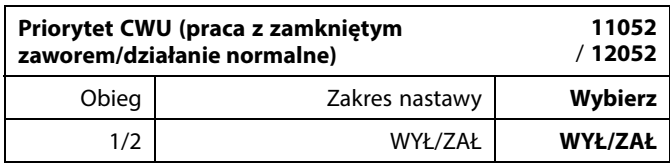

- **WYŁ:** Regulacja temperatury zasilania nie ulega zmianie podczas podgrzewu/ładowania CWU w systemie nadrzędnym/podrzędnym.
- **ZAŁ:** Zawór obiegu ogrzewania jest zamknięty podczas podgrzewu/ładowania CWU w systemie nadrzędnym/podrzędnym.

Danfoss

### Przypadek 3:

**Regulator PODRZĘDNY: Sposób wykorzystania sygnału temperatury zewnętrznej i przesyłania informacji dotyczących wymaganej temperatury zasilania do regulatora NADRZĘDNEGO**

Regulator podrzędny odbiera informacje dotyczące temperatury zewnętrznej oraz daty/godziny. Regulator nadrzędny odbiera informacje dotyczące wymaganej temperatury zasilania z regulatorów podrzędnych o adresach od 1 ... 9:

Regulator PODRZĘDNYY:

- W **J**o przejdź do opcji System > Komunikacja > ECL485, adres.
- Zmień fabrycznie ustawiony adres z wartości 15 na adres (od 1 ... 9). Każde urządzenie podrzędne musi mieć własny adres.

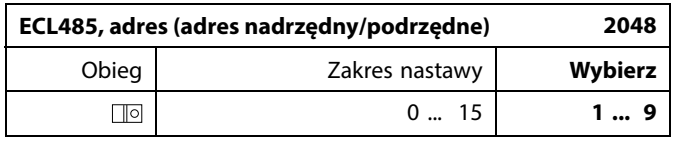

Ponadto każde urządzenie podrzędne może wysyłać do regulatora nadrzędnego informacje dotyczące wymaganej temperatury zasilania (zapotrzebowania) w poszczególnych obiegach.

### Regulator PODRZĘDNY:

- W odpowiednim obiegu przejdź do opcji Ustawienia > Aplikacja > Wysłana Twyma.
- Wybierz ustawienie ZAŁ lub WYŁ.

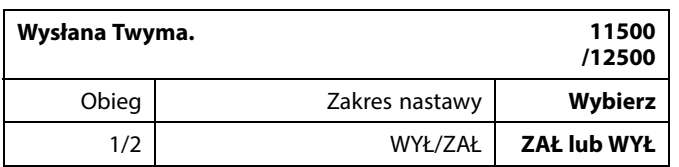

- **WYŁ:** Informacja o wymaganej temperaturze zasilania nie jest wysyłana do regulatora nadrzędnego.
- **ZAŁ:** Informacja o wymaganej temperaturze zasilania jest wysyłana do regulatora nadrzędnego.

S

W regulatorze NADRZEDNYM adres w polu "ECL485, adres (adres urządzenia nadrzędnego/podrzędnego)", nr ID 2048, musi mieć zawsze wartość 15.

### **7.4 Najczęściej zadawane pytania**

## ฿

Definicje odnoszą się do regulatorów serii ECL Comfort 210/296/310. Wobec tego w dokumencie mogą być stosowane określenia, które występują nie we wszystkich instrukcjach.

### **Pompa obiegowa (centralne ogrzewanie) nie zatrzymuje się zgodnie z oczekiwaniami**

Działa jako ochrona przeciwzamrożeniowa (temperatura zewnętrzna niższa niż wartość "T mróz zał.P") oraz zapotrzebowanie na ciepło (wymagana temperatura zasilania wyższa niż wartość "T ciepło zał.P")

### **Czas wyświetlany różni się o jedną godzinę?**

Patrz nastawa "Czas i data".

### **Czas wyświetlany jest niewłaściwy?**

Zegar wewnętrzny mógł zostać wyzerowany, jeżeli wystąpiła przerwa w zasilaniu dłuższa niż 72 godziny. Aby ustawić prawidłową godzinę, przejdź do opcji "Ogólne ustawienia regulatora" i wybierz nastawę "Czas i data".

### **Zgubiono klucz aplikacji ECL?**

Wyłącz zasilanie i włącz ponownie, aby zobaczyć typ regulatora ECL, kod wersji (np. 1.52), nr kodu i aplikację (np. A266.1) lub przejdź do opcji "Ogólne ustawienia regulatora" > "Funkcje klucza" > "Aplikacja". Zostanie wyświetlony rodzaj (np. TYPE A266.1) oraz schemat układu.

Zamów zamiennik u dystrybutora firmy Danfoss (np. klucz aplikacji ECL A266).

Włóż nowy klucz aplikacji ECL i w razie konieczności skopiuj ustawienia osobiste z regulatora do nowego klucza.

### **Temperatura pomieszczenia jest zbyt niska?**

Sprawdź, czy termostat grzejnikowy nie ogranicza temperatury pomieszczenia.

Jeżeli po przestawieniu termostatów grzejnikowych nadal nie można uzyskać wymaganej temperatury, temperatura zasilania jest zbyt niska. Zwiększ wymaganą temperaturę pomieszczenia (ekran z wymaganą temperaturą pomieszczenia). Jeśli temperatura wciąż jest zbyt niska, dostosuj nastawę "Krzywa grzewcza" ("Temp. zasilania").

#### **Temperatura pomieszczenia jest zbyt wysoka w okresach oszczędzania?**

Upewnij się, że minimalna wartość ograniczenia temperatura zasilania ("Temp. min.") nie jest zbyt wysoka.

#### **Temperatura jest niestabilna?**

Sprawdź, czy czujnik temperatury zasilania jest prawidłowo podłączony i zamontowany we właściwym miejscu. Dostosuj parametry regulacji ("Param. regulacji").

Jeżeli regulator otrzymuje sygnał temperatury pomieszczenia, patrz "Ogranicz. Tpom.".

#### **Regulator nie działa i zawór regulacyjny jest zamknięty?**

Sprawdź, czy czujnik temperatury zasilania pokazuje prawidłową wartość, patrz "Użytkowanie codzienne" lub "Przegląd wejść". Sprawdź wpływ innych mierzonych temperatur.

### **Jak wstawić dodatkowy okres komfortu do harmonogramu?**

Dodatkowy okres komfortu można skonfigurować, dodając w nastawie "Harmonogram" kolejne pozycie "Start" i "Stop".

### **Jak usunąć okres komfortu z harmonogramu?**

Okres komfortu można usunąć, ustawiając taką samą godzinę rozpoczęcia i zakończenia.

### **Jak przywrócić własne ustawienia?**

Zapoznaj się z rozdziałem "Wkładanie klucza aplikacji ECL".

Danfoss

#### **Jak przywrócić ustawienia fabryczne?** Zapoznaj się z rozdziałem "Wkładanie klucza aplikacji ECL".

**Dlaczego nie można zmienić ustawień?**

### Klucz aplikacji ECL został wyjęty.

### **Dlaczego nie można wybrać aplikacji podczas umieszczania klucza aplikacji ECL w regulatorze?**

Aktualna aplikacja w regulatorze ECL Comfort musi zostać usunięta, zanim będzie można wybrać nową aplikację (podtyp).

### **Jak reagować na alarmy?**

Alarm oznacza niewłaściwą pracę systemu. Należy skontaktować się z instalatorem.

### **Co to jest regulacja P i PI?**

Regulacja P: regulacja proporcjonalna.

Przy tej regulacji regulator zmienia temperaturę zasilania proporcjonalnie do różnicy pomiędzy temperaturą wymaganą a rzeczywistą, np. temperaturą pomieszczenia. Regulacja P będzie miała zawsze pewien uchyb (przesunięcie), który nie będzie zanikać w czasie.

## Regulacja PI: regulacja proporcjonalno-całkująca.

Regulacja PI oddziałuje tak samo, jak regulacja P, ale uchyb będzie zanikał w czasie.

Ustawienie długiego czasu nastawy "Tn" zapewnia wolniejszą, ale stabilną regulację, natomiast krótki czas "Tn" umożliwia szybką regulację z większym ryzykiem niestabilności.

### Co oznacza "i" znajdujące się w prawym górnym roku **wyświetlacza?**

W przypadku ładowania aplikacji (podtyp) z klucza aplikacji do regulatora ECL Comfort, "i" znajdujące się w prawym górnym roku ekranu oznacza, że poza ustawieniami fabrycznymi, podtyp zawiera również specjalne (ustawienia) użytkownika / systemowe.

#### **Dlaczego nie jest możliwa komunikacja pomiędzy magistralą ECL 485 (wykorzystywaną w ECL 210 / 296 / 310) a magistralą ECL Bus (stosowaną w ECL 100 / 110 / 200 / 300)?**

Te dwie magistrale komunikacyjne (należące do firmy Danfoss) różnią się formą połączenia, telegramu i prędkością.

#### **Dlaczego nie mogę wybrać języka podczas ładowania aplikacji?**

Powód może być taki, że ECL 310 jest zasilany napięciem 24 V prądu stałego.

### **Język**

Przed załadowaniem aplikacji, niezbędne jest dokonanie wyboru języka.\*

Jeśli wybrany zostanie język inny niż angielski, do regulatora ECL załadowany zostanie wybrany język **ORAZ** język angielski. Ułatwi to obsługę użytkownikom posługującym się językiem angielskim, ponieważ menu w tym języku stanie się widoczne natychmiast po zmianie aktualnego języka na angielski. (Nawigacja: MENU > Regulator wspólny > System > Język)

W przypadku załadowania niewłaściwego języka konieczne będzie usunięcie danej aplikacji. Przed wykasowaniem możliwe jest zapisanie Ustawień użytkownika i systemu na kluczu aplikacji. Po ponownym załadowaniu z uwzględnieniem preferowanego języka, możliwe będzie załadowanie istniejących Ustawień użytkownika i systemu.

### \*)

(ECL Comfort 310, 24 Volt) Jeśli nie można wybrać języka, zasilanie nie jest prądem zmiennym (a.c.).

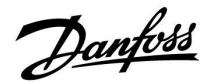

### **Jak ustawić poprawną krzywą grzewczą?**

#### **Krótka odpowiedź:**

Ustawić krzywą grzewczą na najniższą możliwą wartość, wciąż jednak zachowując komfortową temperaturę pomieszczenia.

Niektóre z zaleceń zostały podane w tabeli:

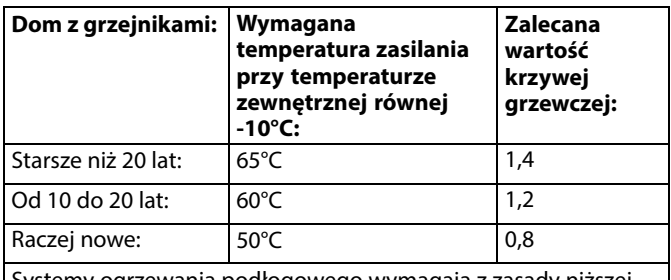

grzewania podłogowego wymagają z zasady niższej wartości krzywej grzewczej.

### **Odpowiedź techniczna:**

W celu zaoszczędzenia energii należy ustawić jak najniższą temperaturę zasilania, uwzględniając jednocześnie komfortową temperaturę pomieszczenia. Oznacza to, że krzywa grzewcza powinna mieć niższą wartość.

Patrz schemat krzywej grzewczej.

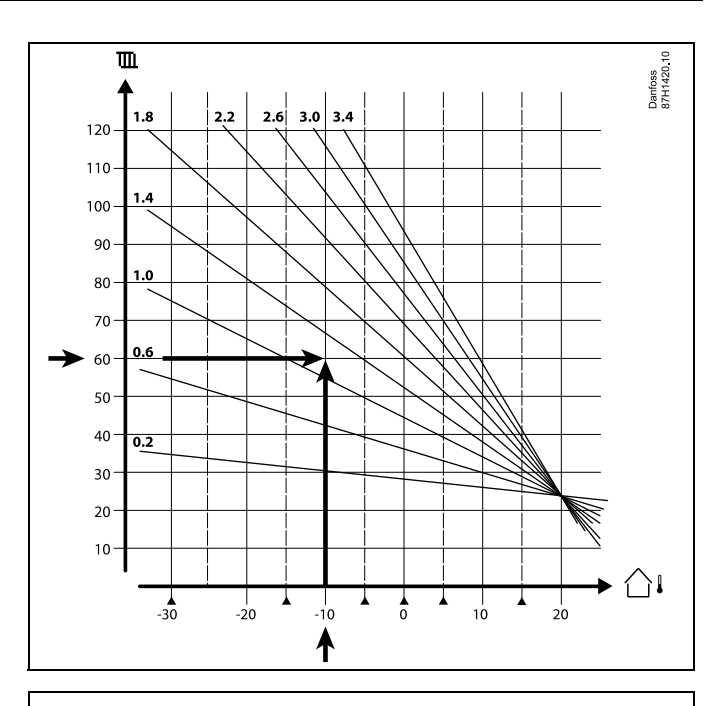

Wybrać wymaganą temperaturę zasilania (oś pionowa) dla układu ogrzewania przy najniższej oczekiwanej wartości temperatury zewnętrznej (oś pozioma) w danej strefie klimatycznej. Wybierz krzywą grzewczą najbliższą do punktu przecięcia lini dla tych 2 wartości.

Przykład: Wymagana temperatura zasilania: 60(°C) przy temperaturze zewnętrznej: -10(°C)

Wynik: Wartość krzywej grzewczej = 1,2 (w połowie między 1,4 a 1,0).

#### **Informacje ogólne:**

- W zależności od parametrów doboru grzejników układ wymaga określonej krzywej grzewczej. (Przykład: przy wymaganej temperaturze zasilania 70°C wynikiem jest krzywa grzewcza = 1,5).
- Systemy ogrzewania podłogowego wymagają niższej wartości nachylenia krzywej grzewczej. (Przykład: przy wymaganej temperaturze zasilania 35°C wynikiem jest krzywa grzewcza o  $nachyleniu = 0,4$ ).
- Poprawki do nachylenia krzywej grzewczej należy wprowadzać małymi etapami w razie spadku temperatury zewnętrznej poniżej 0°C, tzn. o jeden krok na dzień.
- W razie potrzeby wyznaczyć krzywą grzewczą według sześciu punktów współrzędnych.
- Ustawienie wymaganej temperatury **pomieszczenia** ma wpływ na wymaganą temperaturę zasilania, nawet jeśli nie został podłączony czujnik temperatury pomieszczenia/panel zdalnego sterowania. Przykład: Zwiększenie wymaganej temperatury **pomieszczenia** spowoduje wzrost temperatury zasilania.
- Zazwyczaj wymagana temperatura **pomieszczenia** wymaga regulacji w razie wzrostu temperatury zewnętrznej powyżej 0°C.

Danfoss

### **Pomiar ciśnienia**

Napięcie (0-10 V) przekonwertowane na wyświetlaną wartość ciśnienia (bary) (A230.4) Skala konwersji sygnału napięciowego (dla złącza S8) na ciśnienie

w barach: (Nawigacja: Obieg 1 > MENU > Alarm > Ciśnienie > Ciśnienie) Kliknij Linię ciśnienia, aby wyświetlić wykres skali.

Teraz możesz ustawić ciśnienie przy 2 i 10 V. Na widocznym z prawej strony zrzucie ekranu, ciśnienie przy 2 V wynosi 0,0 bara, natomiast przy 10 V 4,0 bara. Zobacz przykłady poniżej, jak wykonać nastawę wartości ciśnienia.

### **Przykład 1:**

Przetwornik ciśnienia generuje 1 V przy 0,5 bara oraz 8 V przy 6 barach.

Zależność pomiędzy Bar a V:  $(6-0.5 \text{ bar}) / (8-1 \text{ V})$ 5,5 / 7 = 0,8 bara / V

Aby uzyskać wartość barów przy "2 V", na wykresie skali wskaż i ustaw: 0,5 bara (przy 1 V) +  $0,8 = 1,3$  bara

Aby uzyskać wartość dla barów przy "10 V", na wykresie skali wskaż i ustaw: 6 barów (przy 8 V) +  $(2 \times 0.8) = 7.6$  bara

### **Przykład 2:**

Przetwornik ciśnienia generuje 0 V przy 0 bara oraz 8 V przy 5 barach.

Zależność pomiędzy Bar a V: (5-0 bar) / (8-0 V)  $5 / 8 = 0,6$  bara / V

Aby uzyskać wartość barów przy "2 V", na wykresie skali wskaż i ustaw: 0 barów (przy 0 V) +  $(2 \times 0.6) = 1.2$  bara

Aby uzyskać wartość dla barów przy "10 V", na wykresie skali wskaż i ustaw: 5 barów (przy 8 V) +  $(2 \times 0.6) = 6.2$  bara

Zależność pomiędzy Bar a V: (6 bar – 0 bar) / (5 V – 1 V)  $6 / 4 = 1.5$  bara / V

Aby uzyskać wartość barów przy "2 V", na wykresie skali wskaż i ustaw: 0 bara (przy 1 V) +  $1,5 = 1,5$  bara

Aby uzyskać wartość dla barów przy "10 V", na wykresie skali wskaż i ustaw: 6 barów (przy 5 V) +  $(5 \times 1, 5) = 13,5$  bara

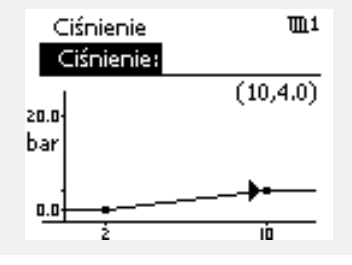

### **7.5 Definicje**

## ฿

Definicje odnoszą się do regulatorów serii ECL Comfort 210/296/310. Wobec tego w dokumencie mogą być stosowane określenia, które występują nie we wszystkich instrukcjach.

### **Wartość temperatury skumulowanej**

Wartość filtrowana (tłumiona) — zwykle dotyczy temperatury pomieszczenia lub temperatury zewnętrznej. Jest obliczana przez regulator ECL i służy do wyrażania ciepła zmagazynowanego w ścianach budynku. Wartość zakumulowana nie zmienia się tak szybko, jak aktualna temperatura.

### **Temperatura powietrza w kanale wentylacyjnym**

Temperatura powietrza mierzona w kanale wentylacyjnym, w którym jest ona regulowana.

### **Funkcja alarmu**

Na podstawie nastaw alarmu regulator może włączać wyjście.

### **Funkcja antybakteryjna**

Przez ustalony okres czasu temperatura CWU jest zwiększana w celu zniszczenia niebezpiecznych bakterii, np. Legionella.

### **Temperatura średnia (równoważna)**

Temperatura równoważna jest podstawą do wyliczenia wartości temperatury zasilania/temperatury powietrza w kanale wentylacyjnym. Temperatura średnia (równoważona) może być nastawiana za pośrednictwem temperatury pomieszczenia, temperatury kompensacji i temperatury powrotu. Temperatura średnia (równoważna) jest aktywna tylko w przypadku podłączenia czujnika temperatury w pomieszczeniu.

### **System BMS (Building Management System — system zarządzania budynkiem)**

System zarządzania budynkiem (Building Management System). System nadzorujący, umożliwiający zdalną regulację i monitorowanie.

### **Działanie w trybie komfortu**

Utrzymanie prawidłowej temperatury w układzie regulowanym według harmonogramu. W okresie ogrzewania temperatura zasilania w układzie jest wyższa w celu utrzymania wymaganej temperatury pomieszczenia. W okresie chłodzenia temperatura zasilania w układzie jest niższa w celu utrzymania wymaganej temperatury pomieszczenia.

### **Temperatura komfortu**

Temperatura utrzymywana w obiegach w okresie działania w trybie komfortu. Zazwyczaj w ciągu dnia.

### **Temperatura średnia (równoważna)**

Temperatura zmierzona mająca wpływ na obliczoną temperaturę zasilania/temperaturę średnią (równoważną).

### **Wymagana temperatura zasilania**

Temperatura obliczana przez regulator na podstawie temperatury zewnętrznej z uwzględnieniem wpływu temperatury pomieszczenia i/lub temperatury powrotu. Temperatura ta stanowi wartość odniesienia w procesie regulacji.

Danfoss

### **Wymagana temperatura pomieszczenia**

Temperatura ustawiona jako wymagana temperatura pomieszczenia. Może być ona regulowana przez regulator ECL Comfort tylko wtedy, gdy zainstalowany jest czujnik temperatury w pomieszczeniu.

Jeśli czujnik nie został zainstalowany, ustawiona wymagana temperatura pomieszczenia nadal będzie miała wpływ na temperaturę zasilania.

W obu przypadkach temperatura w każdym pomieszczeniu jest zazwyczaj regulowana za pomocą termostatów grzejnikowych/zaworów.

### **Temperatura wymagana**

Temperatura ustawiana lub obliczana w regulatorze.

### **Temperatura punktu rosy**

Temperatura, przy której występuje kondensacja pary wodnej zawartej w powietrzu.

### **Obieg CWU**

Obieg przygotowania ciepłej wody użytkowej (CWU)

### **Temperatura w kanale**

Temperatura powietrza mierzona w kanale wentylacyjnym, w którym jest ona regulowana.

### **Magistrala ECL 485**

Ta magistrala komunikacyjna stanowi własność firmy Danfoss. Wykorzystywana jest w obrębie komunikacji wewnętrznej pomiędzy ECL 210, ECL 210B, ECL 296, ECL 310, ECL 310B, ECA  $30a$  FCA  $31.$ 

Komunikacja z "Magistralą ECL" wykorzystywaną w ECL 100, ECL 110, ECL 200, ECL 300 i ECL 301 jest niemożliwa.

### **ECL Portal**

System nadzorujący, umożliwiający zdalną regulację i monitorowanie lokalnie lub przez Internet.

#### **EMS**

System zarządzania energią (Energy Management System). System nadzorujący, umożliwiający zdalną regulację i monitorowanie.

#### **Ustawienia fabryczne**

Nastawy zapisane w kluczu aplikacji ECL w celu uproszczenia pierwszego ustawienia i uruchomienia regulatora.

### **Oprogramowanie sprzętowe (firmware)**

jest używane przez regulator ECL Comfort i ECA 30/31 do zarządzania wyświetlaczem, pokrętłem i wykonywania programów.

#### **Temp. zasilania**

Temperatura mierzona w przepływie wody, w którym jest ona regulowana.

### **Obliczona temperatura zasilania**

Temperatura obliczana przez regulator na podstawie temperatury zewnętrznej z uwzględnieniem wpływu temperatury pomieszczenia i/lub temperatury powrotu. Temperatura ta stanowi wartość odniesienia w procesie regulacji.

### **Krzywa grzewcza**

Krzywa przedstawiająca zależność pomiędzy aktualną temperaturą zewnętrzną a wymaganą temperaturą zasilania.

### **Obieg ogrzewania**

Obieg centralnego ogrzewania pomieszczenia/budynku.

### **Harmonogram świąteczny**

Dla wybranych dni można zaprogramować działanie w trybie komfortu, oszczędzania lub ochrony przeciwzamrożeniowej. Dodatkowo można wybrać harmonogram dzienny z okresem komfortu w godzinach od 07:00 do 23:00.
Danfoss

#### **Higrostat**

Urządzenie, które reaguje na wilgotność powietrza. Przełącznik może zostać załączony (ZAŁ), jeśli zmierzona wilgotność przekroczy ustawioną wartość.

#### **Wilgotność względna**

Określa (w %) zawartość wilgoci w powietrzu w danym pomieszczeniu w stosunku do zawartości wilgoci w stanie nasycenia. Wilgotność względna mierzona jest przez czujnik wilgoci w ECA 31 i służy do obliczenia temperatury punktu rosy.

#### **Temperatura zasilania**

Temperatura mierzona w strumieniu powietrza zasilającego, w którym jest ona regulowana.

#### **Temperatura ograniczenia**

Temperatura oddziaływująca na wymaganą temperaturę zasilania/temperaturę średnią (równoważną).

#### **Funkcja rejestru**

Umożliwia wyświetlanie historii zmian temperatury.

#### **Urządz. nadrzędne/podrzędne**

Gdy co najmniej dwa regulatory są podłączone do tej samej magistrali, regulator nadrzędny wysyła informacje na temat np. godziny, daty i temperatury zewnętrznej. Regulator podrzędny odbiera dane z regulatora nadrzędnego i wysyła informacje na temat np. wartości wymaganej temperatury zasilania.

#### **Sterowanie analogowe (sygnałem od 0 do 10 V)**

Nastawa siłownika w zaworach regulacyjnych z siłownikiem (za pomocą sygnału sterującego od 0 do 10 V) w celu regulacji przepływu czynnika.

#### **Optymalizacja**

Regulator optymalizuje czas rozpoczęcia poszczególnych okresów temperaturowych w harmonogramie. W oparciu o temperaturę zewnętrzną, regulator automatycznie oblicza moment uruchomienia umożliwiający osiągnięcie temperatury komfortu o zadanej godzinie. Im niższa temperatura zewnętrzna, tym wcześniejszy czas rozpoczęcia.

#### **Trend temperatury zewnętrznej**

Strzałka wskazuje tendencję, np. spadek lub wzrost temperatury.

#### **Sterowanie zewnętrzne**

Gdy regulator ECL Comfort jest w trybie pracy wg harmonogramu, sygnał przełącznika lub styku można podłączyć do wejścia w celu sterowania zewnętrznego w trybie Komfort, Oszczędzanie, Ochrona przeciwzamrożeniowa lub Stała temperatura. Dopóki sygnał przełącznika lub styku jest podłączony, sterowanie zewnętrzne jest aktywne.

#### **Czujnik Pt 1000**

Wszystkie czujniki współpracujące z regulatorem ECL Comfort są platynowymi czujnikami oporowymi typu Pt 1000 (IEC 751B). Ich rezystancja wynosi 1000 omów przy 0°C i zmienia się o 3,9 oma/stopień.

#### **Pompy, sterowanie**

Jedna pompa obiegowa pracuje, a druga jest zapasową pompą obiegową. Po upływie zadanego czasu zamieniana jest funkcja pomiędzy pompami pracującą i zapasową.

#### **Funkcja uzupełniania wody**

Jeśli ciśnienie zmierzone w układzie ogrzewania jest zbyt niskie (np. z powodu wycieku), wodę w instalacji można uzupełnić do wymaganego poziomu.

#### **Temperatura powrotu**

Mierzona po stronie powrotu temperatura oddziaływująca na wymaganą temperaturę zasilania.

Danfoss

#### **Temperatura pomieszczenia**

Temperatura mierzona przez czujnik temperatury w pomieszczeniu lub Panel Zdalnego Sterowania. Temperatura pomieszczenia może być regulowana bezpośrednio tylko wtedy, gdy zainstalowany jest czujnik. Temperatura pomieszczenia wpływa na wymaganą temperaturę zasilania.

#### **Czujnik temperatury w pomieszczeniu**

Czujnik temperatury umieszczony w pomieszczeniu (pomieszczenie reprezentatywne, zazwyczaj w salonie), gdzie temperatura będzie regulowana.

#### **Temperatura oszczędzania**

Temperatura utrzymywana w obiegu centralnego ogrzewania/CWU w okresach oszczędzania. Temperatura oszczędzania jest zazwyczaj niższa niż Temperatura komfortu w celu zaoszczędzenia energii.

#### **SCADA**

System nadzorowania, regulacji i pozyskiwania danych (Supervisory Control And Data Acquisition). System nadzorujący, umożliwiający zdalną regulację i monitorowanie.

#### **Harmonogram**

Harmonogram okresów utrzymania temperatury komfortu i oszczędzania. Harmonogram może być inny dla każdego dnia tygodnia i może zawierać do 3 okresów komfortu w ciągu dnia.

#### **Oprogramowanie**

jest używane w regulatorze ECL Comfort do wykonywania procesów związanych z aplikacją.

#### **Regulacja pogodowa**

Regulacja temperatury zasilania w zależności od temperatury zewnętrznej. Regulacja zależy do zdefiniowanej przez użytkownika krzywej grzewczej.

#### **Sterowanie sygnałem 2-punktowym**

Sterowanie załączaniem i wyłączaniem np. pompy obiegowej, zaworu zał./wył., zaworu przełączającego lub przepustnicy.

#### **Sterowanie sygnałem 3-punktowym**

Ustalanie położenia siłownika za pomocą sygnałów otwarcia, zamknięcia lub braku działania dla zaworu regulacyjnego z siłownikiem w celu sterowania przepływem.

Brak działania oznacza, że siłownik pozostanie w aktualnym położeniu.

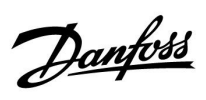

### **7.6 Typ (ID 6001). przegląd**

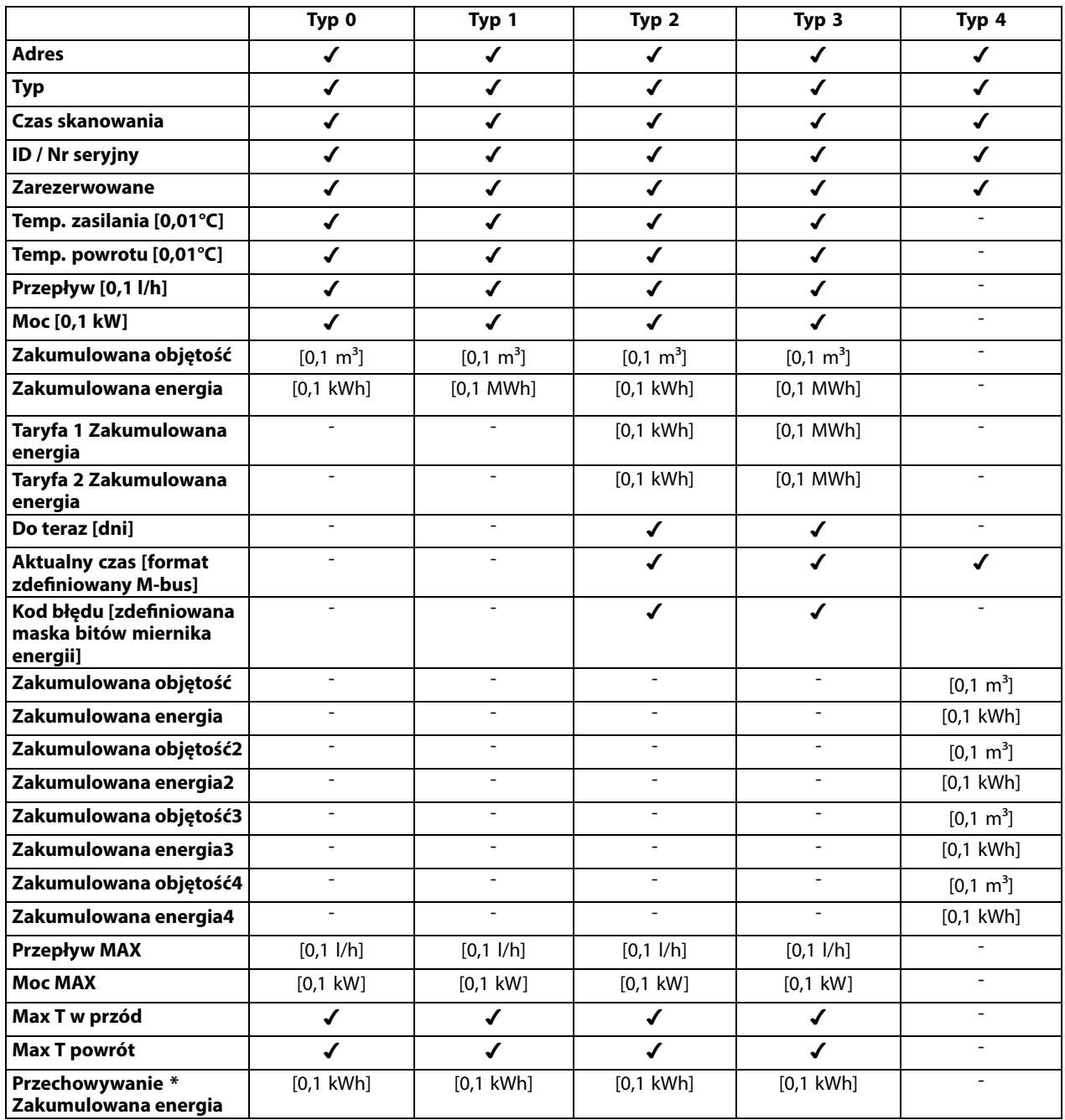

Danfoss

#### **7.7 Automatyczna / ręczna aktualizacja oprogramowania sprzętowego**

#### **Informacja:**

- Oprogramowanie sprzętowe i aplikacji znajdują się na kluczu aplikacji
- Regulator ECL Comfort posiada oprogramowanie sprzętowe
- Oprogramowanie z funkcją szyfrowania oferowane jest w wersji 2.00 lub nowszej

#### **Przypadek 1:**

Regulator ECL Comfort, nowy (= bez zainstalowanej aplikacji), sprzed 10 lipca 2018, do zainstalowania:

- 1. Włożyć klucz aplikacji.
- 2. Jeśli oprogramowanie sprzętowe na kluczu aplikacji jest nowsze od oprogramowania sprzętowego ECL, aktualizacja zostanie przeprowadzona automatycznie.
- 3. Nastepnie możliwe bedzie załadowanie aplikacji.
- 4. Jeśli oprogramowanie ECL jest nowsze niż oprogramowanie sprzętowe na kluczu aplikacji, aplikacja może zostać załadowana.

#### **Przypadek 2:**

Regulator ECL Comfort został zainstalowany i obsługuje wybraną aplikację.

- 1. Zapisz wszystkie nastawy na istniejącym kluczu aplikacji\*.
- 2. Wykasuj bieżącą aplikację na ECL\*\*.
- 3. Włóż klucz aplikacji zawierający nowe oprogramowanie sprzętowe. Aktualizacja oprogramowania sprzętowego zostanie przeprowadzona automatycznie.
- 4. W przypadku, gdy ECL wymaga dokonania wyboru języka, wyjmij klucz aplikacji.
- 5. Włóż "stary" klucz aplikacji.
- 6. Wybierz język, następnie podtyp aplikacji i przejdź do "i" znajdującego się w prawym górnym rogu okna.
- 7. W razie potrzeby, ustaw godzinę / datę.
- 8. Wybierz "Dalej".
- 9. W menu Kopiowanie, w ustawieniach System i Użytkownik, wybierz TAK; następnie wybierz "Dalej".
- 10. Załadowana zostanie "stara" aplikacja, natomiast ECL uruchomi się ponownie, gotowy do pracy.
- Nawigacja: MENU > Ogólne ustawienia regulatora > Funkcje klucza > Kopiowanie > "Do KLUCZA", Ustawienia systemu = TAK, Ustawienia użytkownika = TAK, Rozpocznij kopiowanie: Naciśnij pokrętło. W ciągu 1 sek. wybrane nastawy zostaną zapisane na kluczu aplikacji.
- Nawigacja: MENU > Ogólne ustawienia regulatora > Funkcje klucza > Nowa aplikacja > Wykasuj aplikację: Naciśnij pokrętło.
- UWAGA: Istnieje prawdopodobieństwo zaistnienia sytuacji, w której aktualizacja nie zostanie wykonana. Jest to dość typowe zjawisko występujące w przypadku podłączenia jednego bądź dwóch ECA 30.

Rozwiazanie: Odłącz (usuń z podstawy) ECA 30. W przypadku ECL 310B, podłączony powinien być wyłącznie jeden ECA 30.

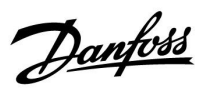

### **7.8 Przegląd ID identyfikatorów parametrów**

A230.x — **x** odnosi się do podtypów wymienionych w kolumnie.

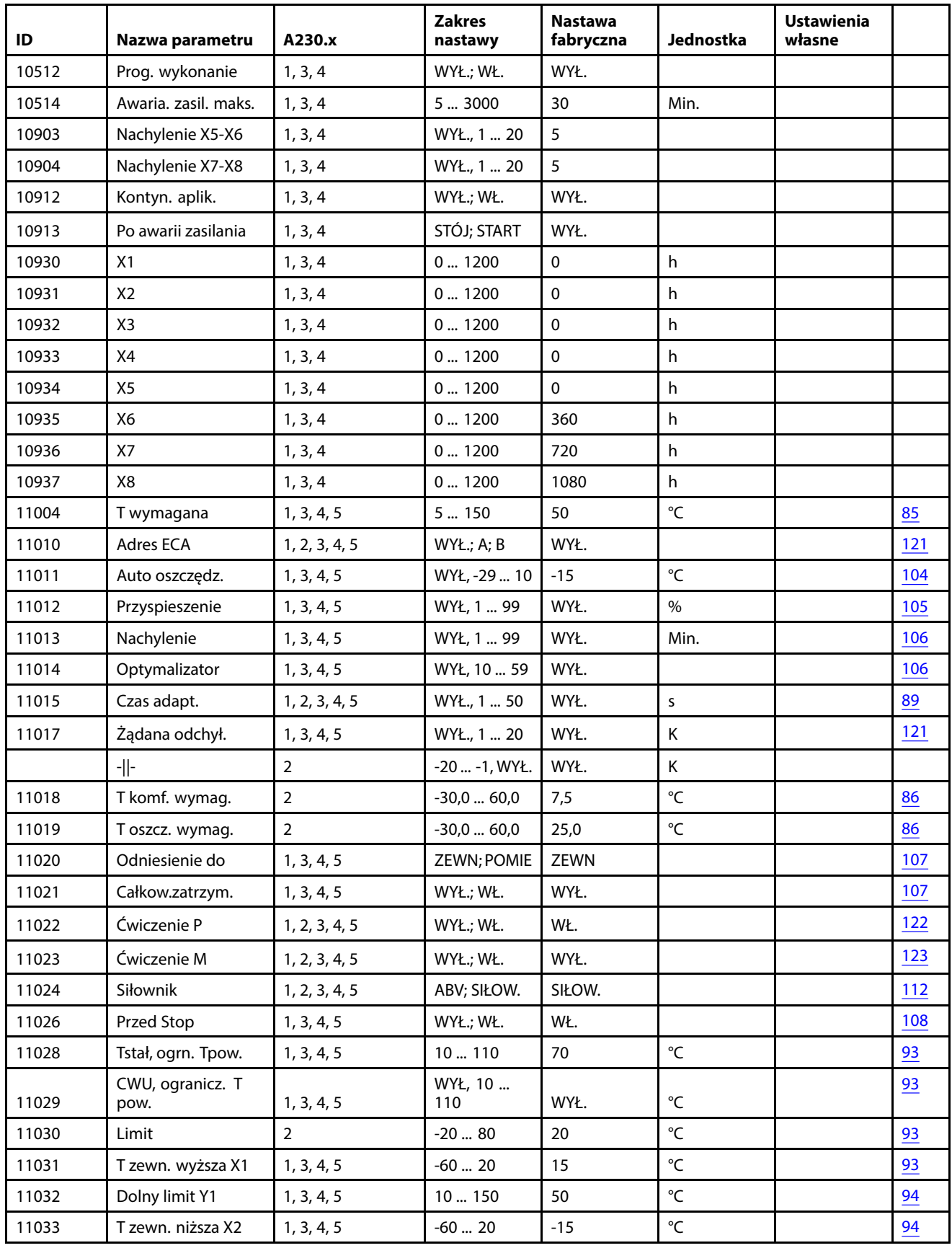

Danfoss

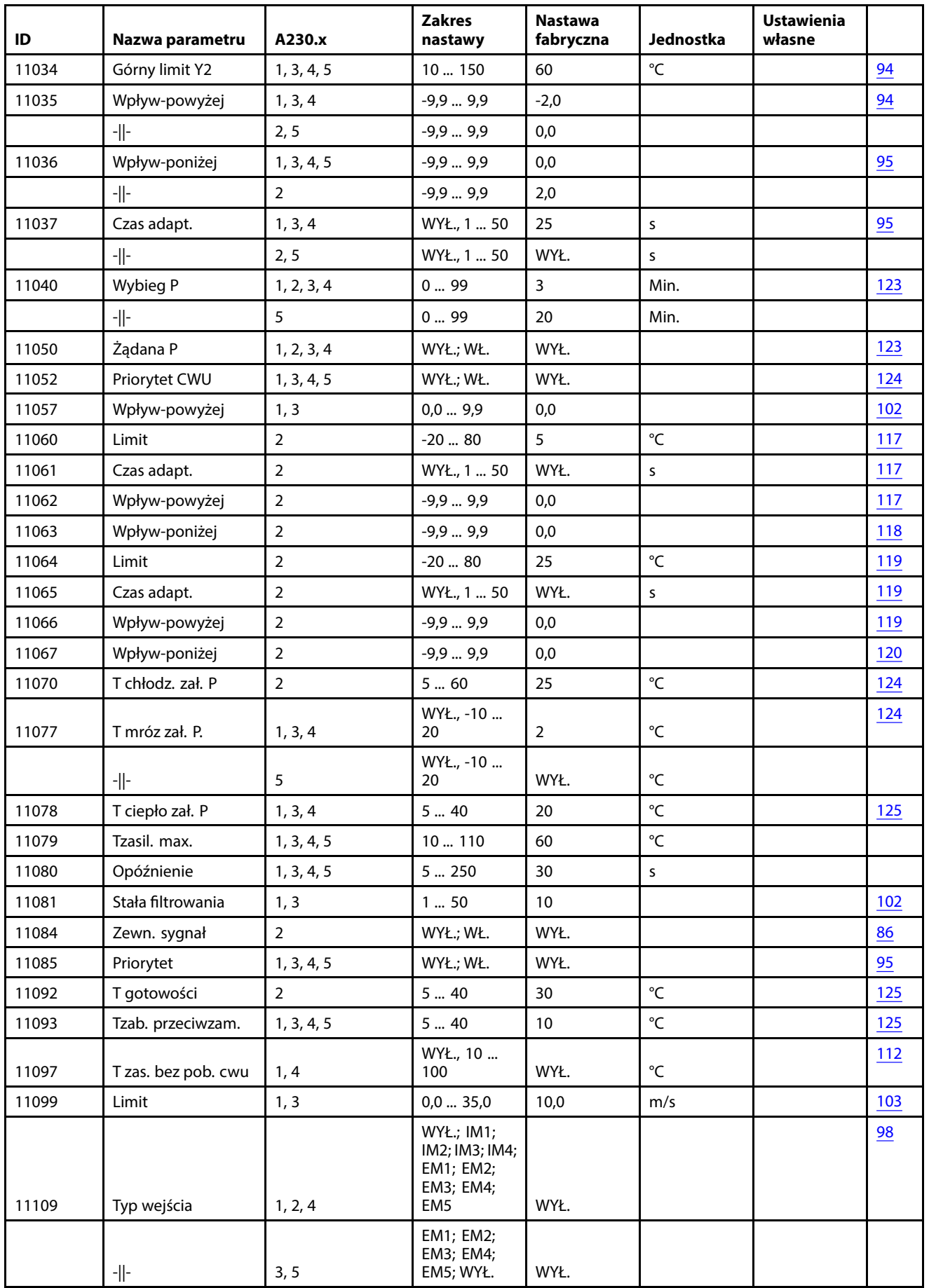

Danfoss

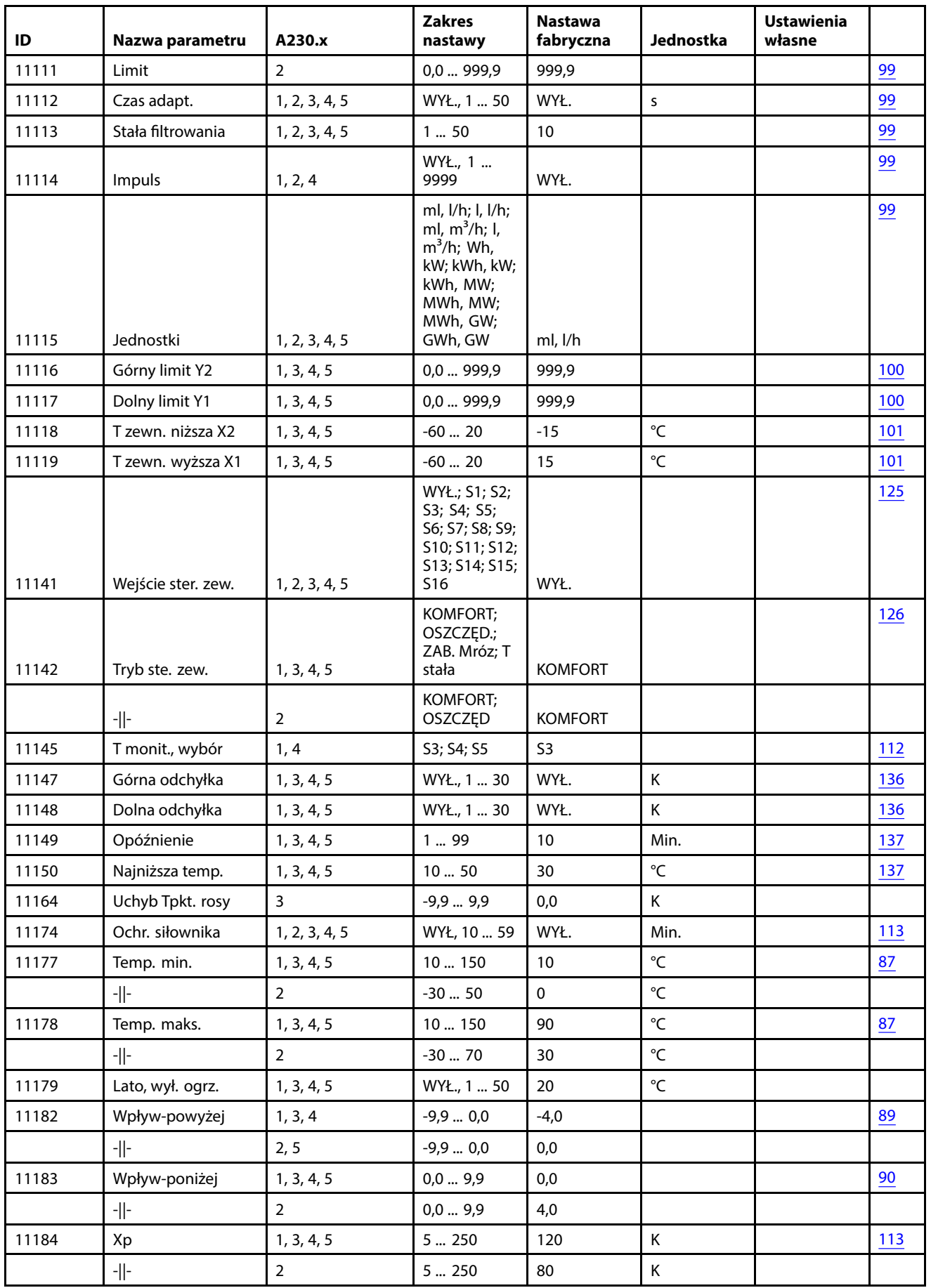

Danfoss

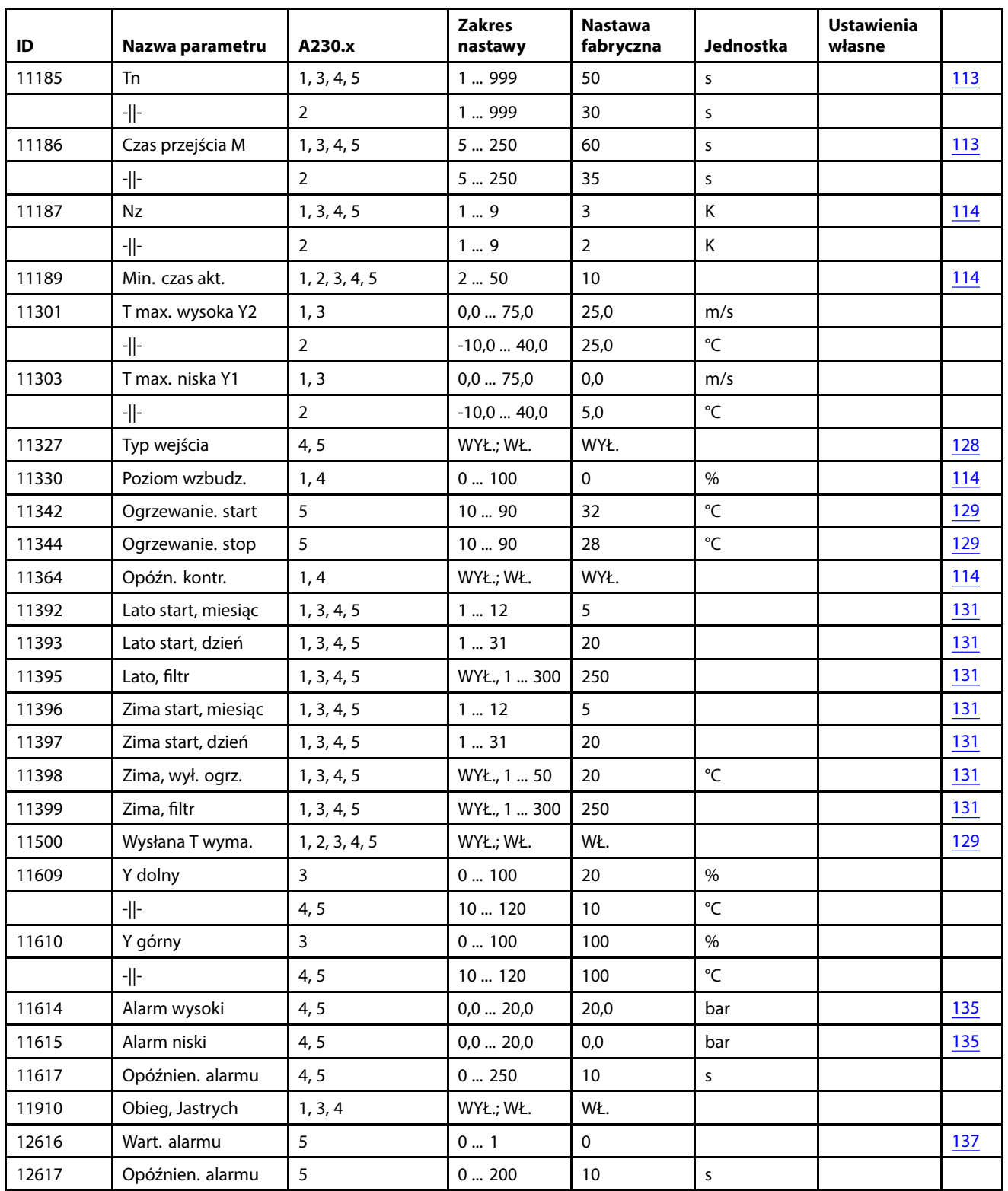

Danfoss

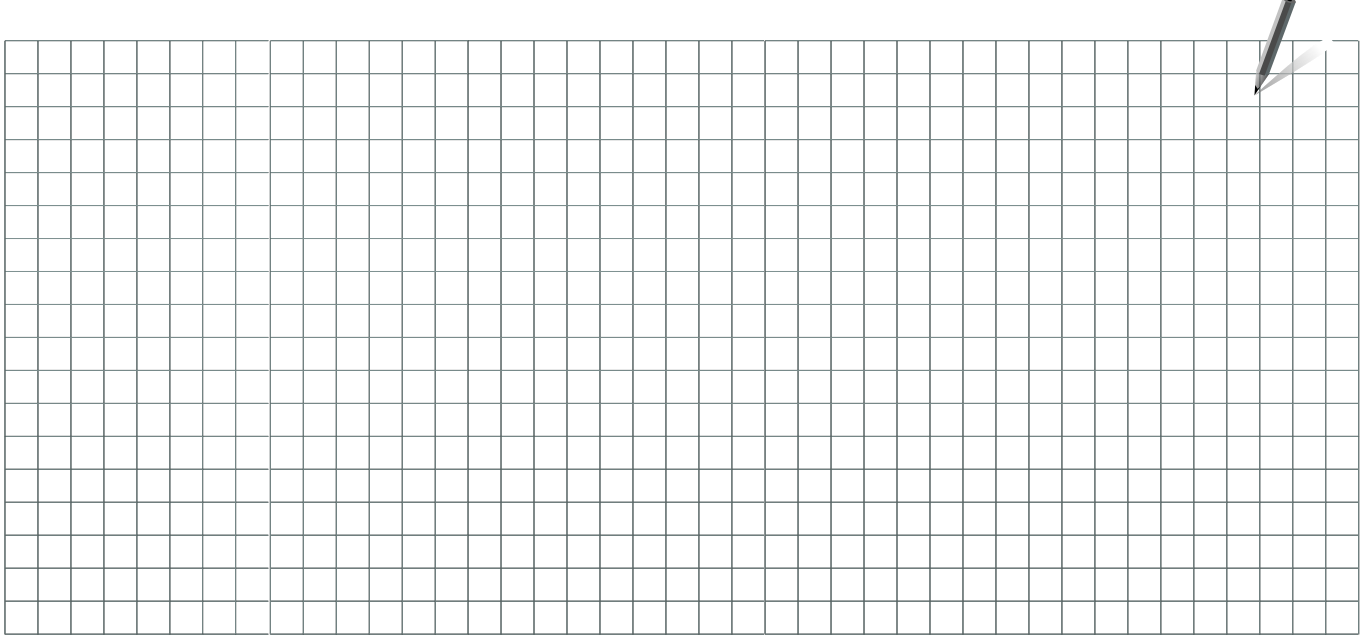

Pieczątka firmy/montera:

Nazwisko i podpis montera:

Data:

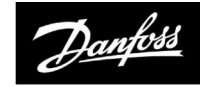

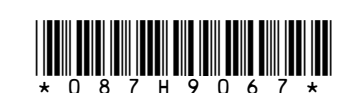

#### Danfoss Poland Sp. z o.o.

z siedzibą w Grodzisku Mazowieckim 05-825 przy ul. Chrzanowskiej 5, zarejestrowana w Sądzie Rejonowym dla m. st. Warszawa w Warszawie, 2 steazibą w Głodziski mażoweckim ob 625 przy dr. chrzanowskej b, zarejestrowana w bądzie kejonowym dla nr. st. warszawa w warszawe,<br>XIV Wydział Gospodarczy Krajowego Rejestru Sądowego, KRS: 0000018540, NIP: 586-000-58-44,

Wszelkie informacje, w tym dotyczące wyboru produktu, jego zastosowania lub użycia, konstrukcji, wagi, wymiarów, pojemności lub inne dane techniczne zawarte w instrukcjach obsługi, opisach katalogowych, reklamach itp. oraz